# **EPSON® EPL-5800**

*Impressora Laser* 

Direitos Reservados

Esta publicação não pode ser integral ou parcialmente reproduzida, arquivada nem transmitida por meio de fotocópias, gravação ou qualquer outro sistema mecânico ou electrónico, sem a prévia autorização por escrito da SEIKO EPSON CORPORATION, que não assume qualquer responsabilidade de patente no que diz respeito ao uso das informações aqui contidas. Uma vez que foram tomadas todas as precauções na elaboração deste manual, a SEIKO EPSON CORPORATION não se responsabiliza por quaisquer danos resultantes do uso das informações aqui contidas.

O comprador deste produto ou terceiros não podem responsabilizar a SEIKO EPSON CORPORATION, ou as suas filiais, por quaisquer danos, perdas, custos ou despesas, incorridos por ele ou por terceiros, resultantes de acidentes, abusos ou má utilização do produto, de modificações não autorizadas, reparações ou alterações do produto, ou resultantes ainda da inobservância estrita das instruções de utilização e manutenção estabelecidas pela SEIKO EPSON CORPORATION.

A SEIKO EPSON CORPORATION não se responsabiliza por quaisquer avarias ou problemas provocados pela utilização de opções ou produtos não reconhecidos como sendo produtos genuínos EPSON ou produtos aprovados pela EPSON.

EPSON e EPSON ESC/P são marcas registadas e EPSON ESC/P 2 é uma designação comercial da SEIKO EPSON CORPORATION.

Speedo, Fontware, FaceLift, Swiss e Dutch são designações comerciais da Bitstream Inc.

CG Times e CG Omega são marcas registadas da Miles, Inc.

Univers é uma marca registada da Linotype AG e/ou das suas subsidiárias.

Antique Olive é uma designação comercial da Fonderie Olive.

Albertus é uma designação comercial da Monotype Corporation plc.

Coronet é uma designação comercial da Ludlow Industries (UK) Ltd.

Arial e Times New Roman são marcas registadas da Monotype Corporation plc.

Dutch e Swiss são designações comerciais da Bitstream Inc.

Times, Helvetica e Palatino são marcas registadas da Linotype AG e/ou das suas subsidiárias.

ITC AvanGarde Gothic, ITC Bookman, ITC Zapf Chancery e ITC Zapf Dingbats são marcas registadas da International Typeface Corporation.

Century SchoolBook é uma marca registada da Kingsley-ATF Type Corporation.

New Century Schoolbook é uma designação comercial da Linotype AG e/ou das suas subsidiárias.

HP e HP LaserJet são marcas registadas da Hewlett-Packard Company.

Adobe e PostScript são designações comerciais da Adobe Systems Incorporated e podem estar registadas em alguns países.

Todos os outros nomes de produtos referidos ao longo do manual têm uma finalidade meramente informativa, podendo ser marcas registadas das respectivas empresas; a EPSON não detém quaisquer direitos sobre essas marcas.

© SEIKO EPSON CORPORATION, 1999, Nagano, Japão.

## Introdução

A EPL-5800 é o modelo mais recente da inovadora gama de impressoras laser EPSON, que se destaca pela elevada produtividade e por uma vasta gama de características inovadoras.

Antes de começar a trabalhar com esta impressora, consulte a documentação em papel para saber como a instalar e testar. Leia igualmente todas as informações apresentadas neste manual.

## Consulta do Manual

Neste guia, encontrará informações sobre como utilizar a impressora. Para saber como a instalar e configurar, consulte a documentação em papel.

O Capítulo 1 contém informações sobre como controlar a impressora e manter uma elevada qualidade de impressão.

O Capítulo 2 contém informações sobre o equipamento opcional.

O Capítulo 3 descreve em pormenor o utilitário EPSON Status Monitor3

O Capítulo 4 explica como alterar as definições da impressora através do utilitário de controlo remoto.

O Capítulo 5 descreve operações para manter o bom funcionamento da impressora e para a transportar.

O Capítulo 6 contém uma lista de problemas e respectivas soluções, que deve consultar sempre que encontrar dificuldades.

O Apêndice A contém as características técnicas da impressora.

O Apêndice B apresenta uma lista dos jogos de caracteres disponíveis.

O Apêndice C contém a lista dos comandos que podem ser utilizados para controlar a impressora. Este apêndice destina-se essencialmente a utilizadores mais experientes.

O Apêndice D indica quais as fontes disponíveis e como proceder à instalação de fontes adicionais.

No fim do manual, existe ainda um glossário com alguns dos termos utilizados

## Características da Impressora

A EPL-5800 permite imprimir com uma resolução de 1200 ppp reais, 600 ppp melhorados ou 600 ppp. Quando imprimir a 600 ppp, poderá melhorar os resultados de impressão utilizando a opção RITech (tecnologia de resolução EPSON) ou a tecnologia Enhanced MicroGray. A opção RITech suaviza as linhas do texto e dos gráficos enquanto a tecnologia Enhanced MicroGray melhora a qualidade de meios-tons dos gráfico.

E muito fácil instalar e utilizar esta impressora; basta instalá-la, ligá-la ao computador e instalar o controlador de impressão da forma descrita na documentação em papel.

Esta impressora suporta o modo ECP em Microsoft® Windows® 98/95 e Windows  $\overline{NT}^{\circledR}$  4.0. Este modo permite uma comunicação de alta-velocidade entre a impressora e o computador.

## Elevada qualidade de impressão

Pode imprimir até 5 páginas por minuto a 1200 ppp e 10 páginas por minuto a 600 ppp. A qualidade de impressão e a velocidade de processamento são duas das principais características desta impressora.

## Modo económico

Este modo permite reduzir o consumo de toner, sendo ideal para a impressão de rascunhos.

## Opções e Consumíveis

As opções e os consumíveis são vendidos em separado e podem ser instalados facilmente. Para adquirir opções ou consumíveis, telefone para a Linha Azul da EPSON Portugal (800 21 2000). Prepare o número de série do produto. O asterisco (\*) representa o último dígito da referência do produto, que varia em função do país.

#### Memória

A impressora possui 16 MB de memória, extensíveis a 256 MB.

## Interfaces

A impressora está equipada com um interface paralelo bidireccional e um interface USB. Com as placas de interface opcionais, poderá adicionar um ligação série, coaxial, twinaxial, Ethernet, GPIB ou paralela.

## **Módulo ROM**

Com o módulo ROM Adobe® PostScript® 3™ (C83239\*) opcional poderá obter impressões PostScript mais nítidas.

## Alimentador inferior para 500 folhas (C81336\*)

Este alimentador tem capacidade para alimentar automaticamente até 500 folhas e, depois de instalado na parte inferior da impressora, poderá ser utilizado como um segundo sistema de alimentação. Consoante o país onde a compra for efectuada, poderá colocar papel A4 ou Letter neste alimentador.

## Receptor voltado para cima (C81337\*)

Utilize este receptor quando imprimir em papéis que exijam uma trajectória de alimentação rectilínea, como, por exemplo, etiquetas e transparências.

#### Unidade de toner

O toner utilizado para criar a imagem no papel encontra-se nesta unidade. A unidade de toner já vem instalada na impressora. A sua duração é de aproximadamente 6.000 páginas impressas.

## Unidade fotocondutora

Esta unidade contém um tambor sensível à luz que fixa o toner no papel permanentemente. A unidade fotocondutora já vem instalada na impressora. Deve substituir esta unidade após imprimir aproximadamente 20.000 páginas.

## Cuidados a Ter com a Impressora

Para assegurar uma utilização segura e eficaz, respeite as seguintes recomendações:

□ Não toque na superfície com a inscrição CAUTION Hot Surface Avoid Contact nem na área envolvente. Se esteve a utilizar a impressora, essa superfície poderá estar bastante quente.

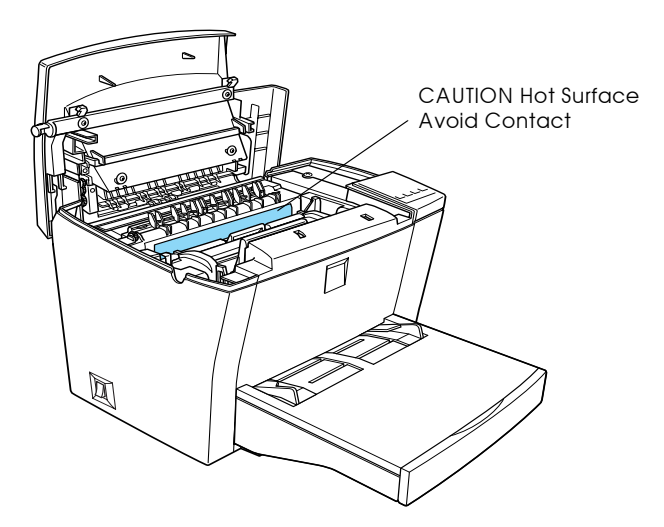

- $\Box$  Evite tocar nos componentes internos da impressora, salvo indicação em contrário apresentada neste manual.
- $\Box$  Nunca force os componentes, pois ainda que a impressora seja robusta, um tratamento descuidado poderá danificá-la.

 $\Box$  Quando retirar a unidade de toner, não toque no rolete que se encontra debaixo da tampa; se o fizer, poderá afectar a qualidade de impressão.

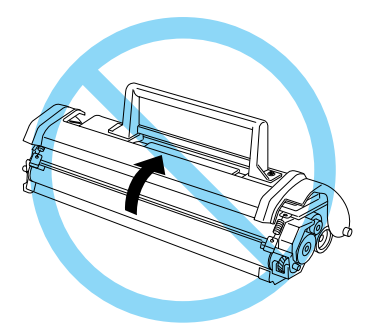

- $\Box$  Não volte a unidade de toner ao contrário, nem a apoie sobre um dos lados.
- Quando retirar a unidade de toner, coloque-a sempre numa superfície limpa e macia.
- □ Não tente abrir ou desmontar a unidade de toner, pois esta não é recarregável.
- $\Box$  Evite qualquer contacto com o toner.

□ Proteja a unidade fotocondutora da exposição à luz. Esta unidade contém um tambor fotossensível (cilindro verde visível através das aberturas existentes na unidade) que pode ser danificado pelo excesso de luminosidade, o que resulta no aparecimento de manchas claras ou escuras na impressão e reduz o seu tempo de duração. Se necessitar de manter a unidade fotocondutora fora da impressora durante períodos de tempo mais longos, tape-a com um pano.

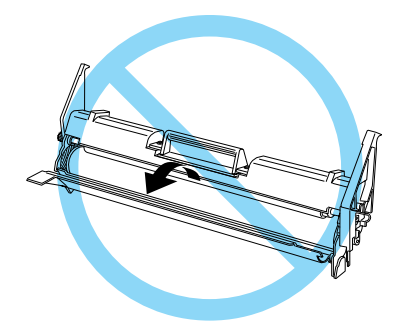

- $\Box$  Não risque a superfície do tambor. Quando retirar a unidade fotocondutora da impressora, coloque-a sempre sobre uma superfície limpa e macia. Evite ainda tocar no tambor, uma vez que o contacto com a pele pode causar danos irreversíveis ou afectar a qualidade de impressão.
- $\Box$  Para garantir uma elevada qualidade de impressão, não guarde a unidade fotocondutora e a unidade de toner em locais sujeitos a luz directa, poeiras, poluição atmosférica ou gases corrosivos (ex.: amoníaco), temperaturas e humidade elevadas ou mudanças bruscas de temperatura e humidade.
- $\Box$  Sempre que a unidade de toner ou a unidade fotocondutora forem sujeitas a mudanças bruscas de temperatura, aguarde pelo menos uma hora antes de as utilizar.

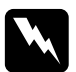

#### Atenção:

Não queime a unidade de toner nem a unidade fotocondutora, pois estas poderão explodir e provocar ferimentos.

- $\Box$  Mantenha os componentes das unidades fora do alcance das crianças.
- □ Para evitar riscos de sobreaquacimento, não deixe papel encravado no interior da impressora.
- $\Box$  Evite utilizar tomadas às quais estejam ligados outros dispositivos.
- $\Box$  Utilize apenas uma tomada que respeite os requisitos energéticos da impressora.

## Precauções ao Ligar/Desligar a Impressora

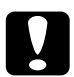

## Importante:

Não desligue a impressora:

- $\Box$  Até que o indicador luminoso On Line deixe de estar intermitente e fique apenas aceso.
- $\Box$  Enquanto o indicador luminoso Form Feed estiver aceso ou intermitente

## Programa ENERGY STAR

Esta impressora respeita as normas de eficácia energética do Programa Internacional ENERGY STAR.

Este programa promove, junto da indústria informática e da indústria de equipamentos de escritório, o desenvolvimento de computadores, monitores, impressoras, aparelhos de fax e fotocopiadoras que permitam reduzir a poluição atmosférica provocada pela geração de energia.

## Simbologia Utilizada no Manual

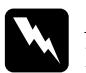

#### Atenção

Mensagens que devem ser seguidas rigorosamente a fim de evitar danos para o utilizador.

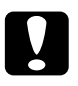

#### Importante

Mensagens que contêm instruções que devem ser seguidas para não provocar danos no equipamento.

#### **Notas**

Mensagens que contêm informações importantes e conselhos úteis para a utilização da impressora.

## Descrição da Impressora

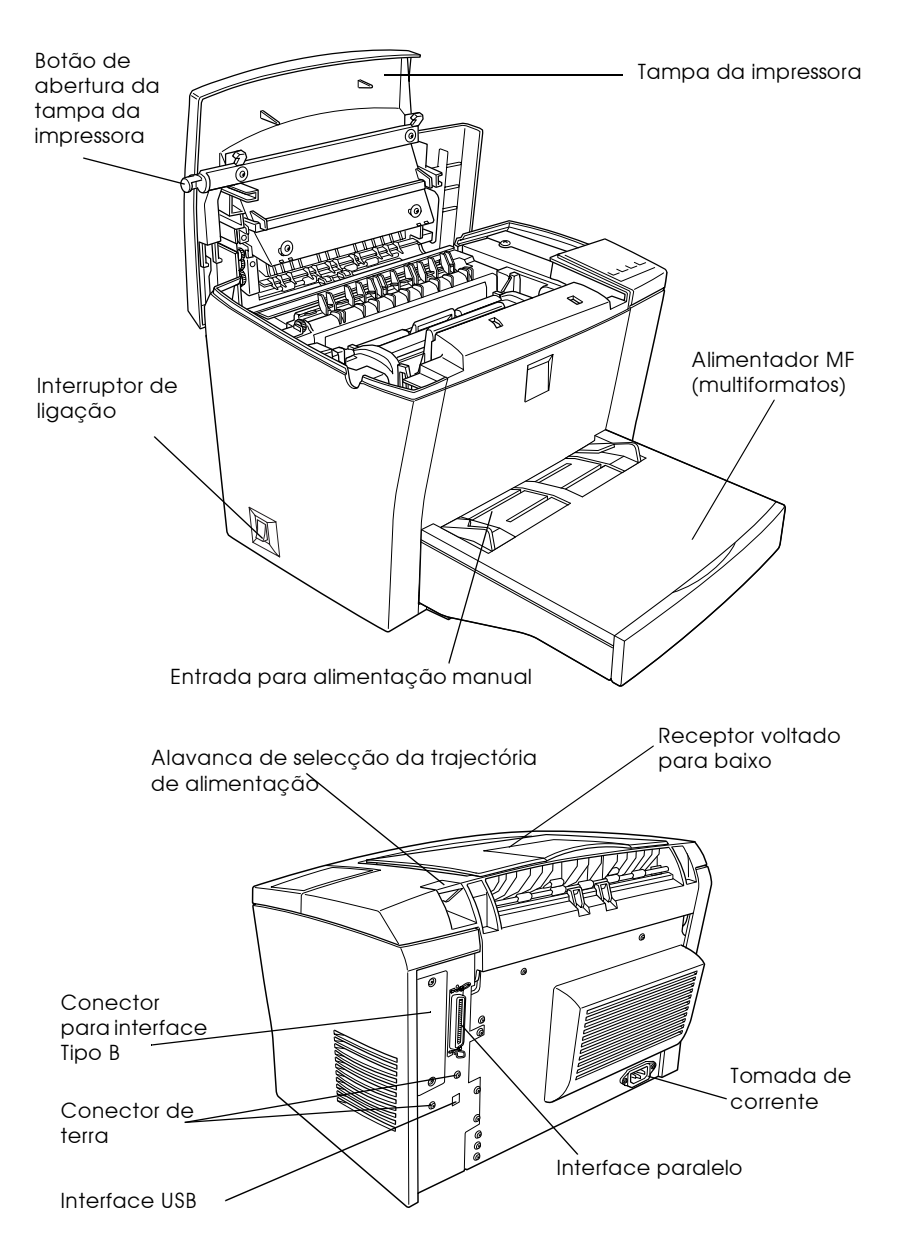

Capítulo 1

Utilizar Impressora

## Efectuar Definições de Impressão

Pode efectuar definições de impressão através do controlador de impressão ou com o utilitário de controlo remoto. Deverá sempre efectuar as definições através do controlador de impressão, pois estas sobrepõem-se às efectuadas com o utilitário de controlo remoto. No entanto, o utilitário de controlo remoto permite aceder a definições que não estão desponíveis no controlador de impressão.

## Controlador de impressão

Pode aceder ao controlador da impressora a partir da maioria das aplicações do Windows ou a partir do próprio sistema operativo Windows. As definições efectuadas a partir de aplicações do Windows sobrepõem-se às definições efectuadas a partir do sistema operativo, pelo que, sempre que possível, deve aceder ao controlador a partir da aplicação que está a utilizar.

- □ Para aceder ao controlador a partir da aplicação, seleccione o comando Imprimir ou Configurar Página (Print ou Page Setup) do menu Ficheiro (File). É possível que tenha ainda de seleccionar a tecla Configuração, Opções ou Propriedades (Setup, Options ou Properties) ou uma combinação destas teclas, consoante a aplicação que estiver a utilizar
- $\Box$  Para aceder ao controlador a partir do Windows 98/95 ou Windows NT 4.0, faça clique em Iniciar (Start), seleccione Definições (Settings) e faça clique em Impressoras (Printers). Em seguida, faça clique com a tecla direita do rato no ícone representativo da sua impressora e seleccione Propriedades (Properties), no Windows 98/95, ou Predefinições do Documento (Document Defaults), no Windows NT 4.0.

 $\Box$  Para aceder ao controlador a partir de um computador Macintosh, seleccione Selector de Recursos (Chooser) no menu da maçã. Em seguida, faça clique no ícone da impressora e em Configuração (Setup).

#### Aceder à ajuda interactiva

A ajuda interactiva fornece informações pormenorizadas sobre como utilizar a impressora. Uma vez que é automaticamente instalada aquando da instalação do controlador da impressora, poderá aceder à ajuda interactiva através deste.

## Utilitário de controlo remoto

#### Nota:

Antes de executar o utilitário de controlo remoto, consulte o ficheiro LEIA-ME incluído na pasta RCP\_UK ou RCP\_US (o nome varia em função do país) do CD-ROM. Este ficheiro contém informações importantes sobre este utilitário.

Este utilitário está incluído no CD-ROM que contém o software da impressora e só pode ser executado em DOS. Para obter mais informações sobre a sua instalação, consulte a secção "Aspectos gerais", no Capítulo 4.

Recorra ao utilitário de controlo remoto para efectuar definições de impressão básicas, como, por exemplo, o tipo e o formato de papel e a orientação da impressão, apenas se não conseguir efectuá-las a partir da aplicação ou se estiver a trabalhar em DOS. A maior parte das aplicações dão-lhe acesso às definições do controlador da impressora, pelo que, normalmente, não precisará de recorrer ao utilitário de controlo remoto para configurar parâmetros de impressão. Além disso, as definições efectuadas a partir das aplicações sobrepõem-se às definições efectuadas através do utilitário de controlo remoto.

Contudo, este utilitário é a ligação de software para efectuar definições no modo de emulação da impressora e outras definições relacionadas com o tipo de emulação. Para obter mais informações, consulte o Capítulo 4.

## Painel de Controlo

O painel de controlo da impressora é composto por seis indicadores luminosos e quatro teclas que permitem seleccionar algumas funções. Os indicadores luminosos reflectem o estado da impressora, avisos e erros. As teclas permitem controlar algumas operações básicas da impressora.

## Indicadores luminosos

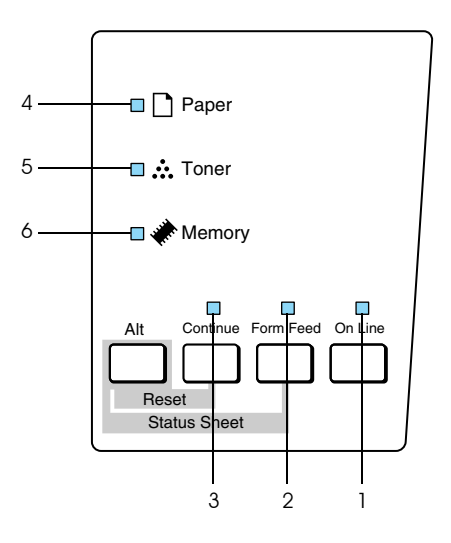

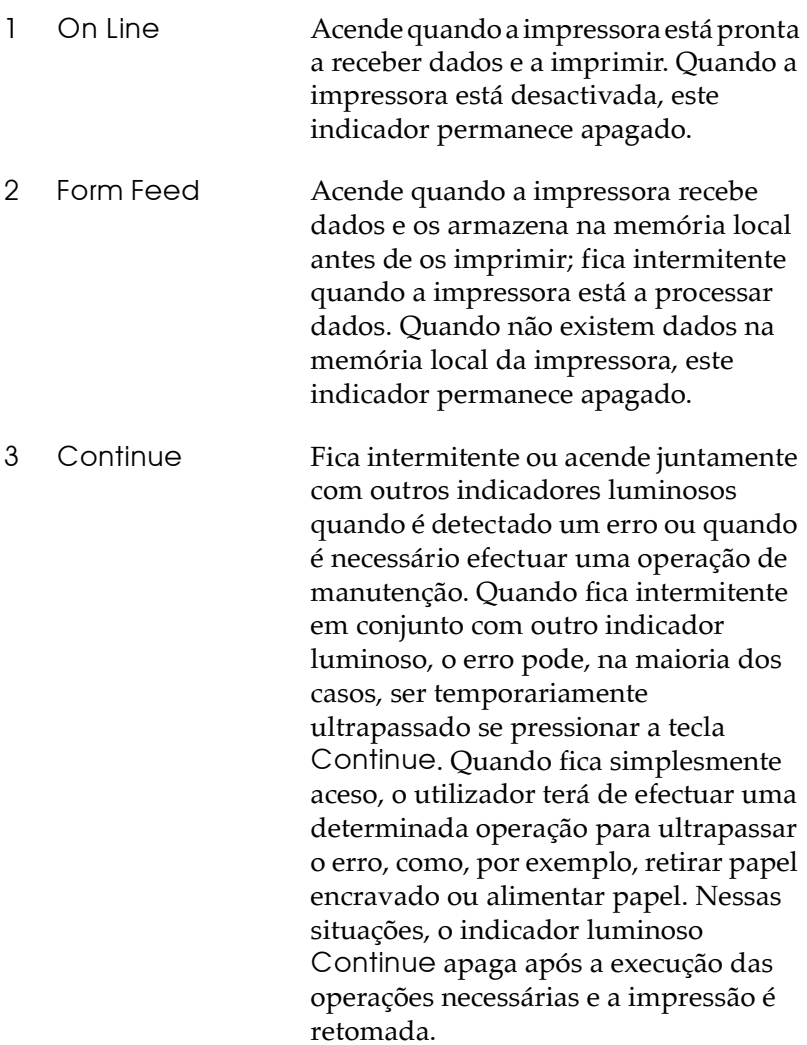

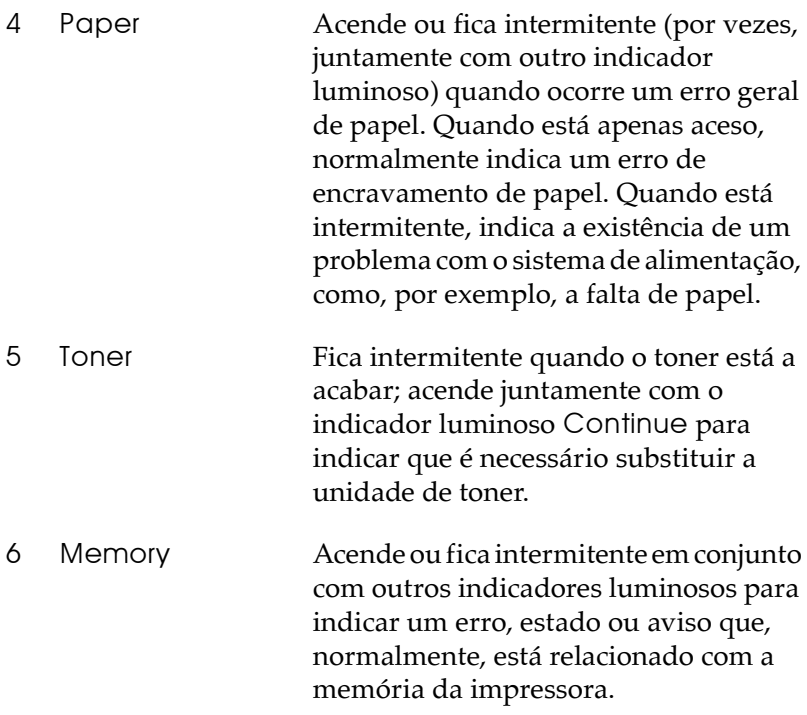

Teclas

Esta secção explica como utilizar as teclas do painel de controlo.

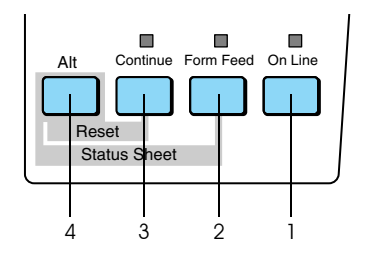

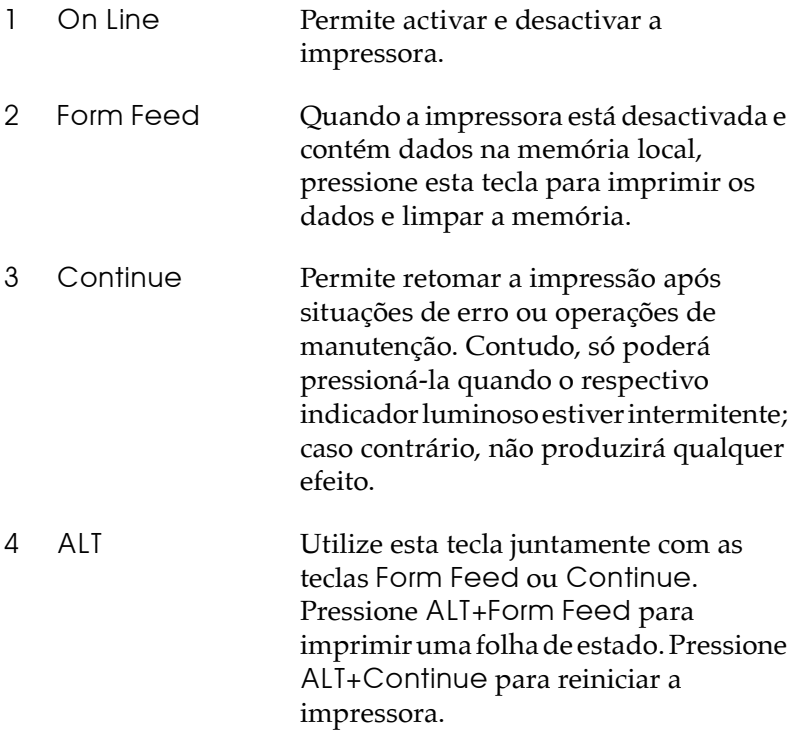

## Manuseamento de Papel

Pode alimentar o papel na impressora a partir de dois sistemas de alimentação: o alimentador multiformatos ou o alimentador inferior para 500 folhas.

Tenha em atenção o seguinte:

- □ Utilize papel de boa qualidade e relativamente macio, com uma gramagem compreendida entre 60 e 90 g/m2.
- □ Como a impressora é sensível à humidade, coloque sempre o papel em locais secos.
- $\Box$  Pode utilizar papel colorido, mas evite papel com revestimento
- $\Box$  Pode utilizar papel timbrado, desde que o papel e a tinta sejam apropriados para impressoras laser.

## Colocar papel no alimentador MF

Pode colocar até 150 folhas de papel normal neste alimentador; execute as seguintes operações:

1. Levante e retire a tampa do alimentador.

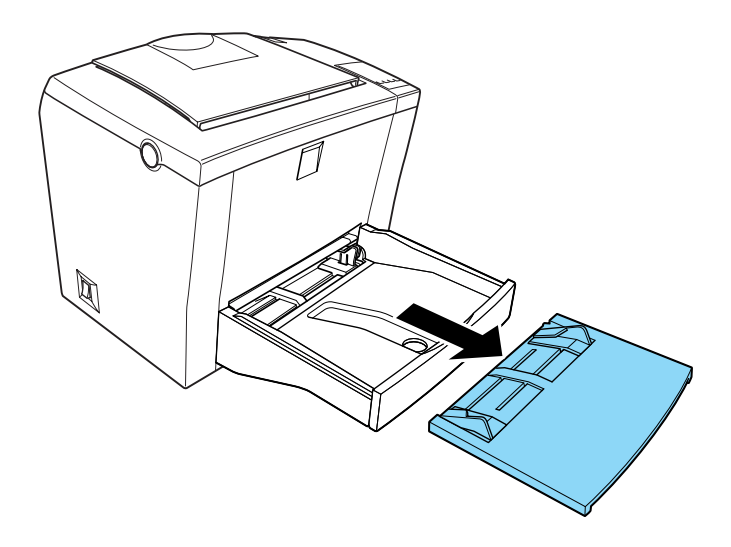

2. Pegue numa resma de papel; folheie e alinhe as folhas sobre uma superfície plana. Introduza o papel no alimentador, com a face a ser impressa voltada para cima, e ajuste os guias de margem ao formato de papel utilizado.

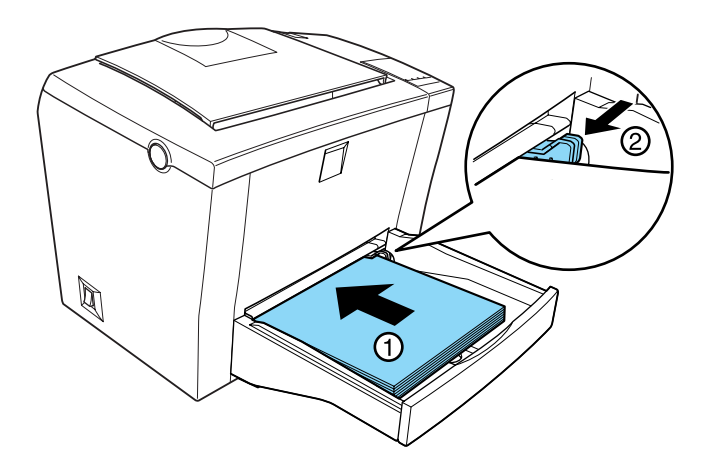

#### Nota:

- $\Box$  Para aumentar o espaço entre os guias de margem, pressione a alavanca do guia de margem direito enquanto o desloca para a extremidade do alimentador.
- $\Box$  Se quiser imprimir em papel timbrado, coloque o papel no alimentador com a face a ser impressa voltada para cima e com o cabeçalho voltado para o interior da impressora.

3. Volte a colocar a tampa no alimentador multiformatos.

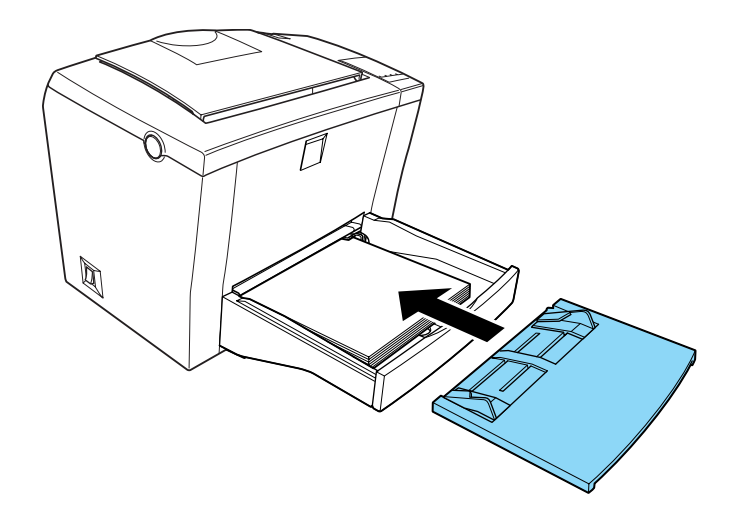

4. Levante o receptor voltado para baixo e puxe o suporte de papel existente na parte superior para cima, para evitar que o papel caia.

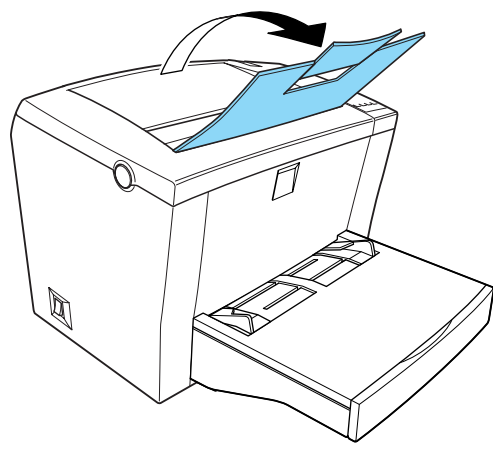

Se tiver instalado o receptor voltado para cima e quiser que os documentos sejam ejectados com a face impressa voltada para cima, levante esse receptor e coloque o selector da trajectória de alimentação para baixo.

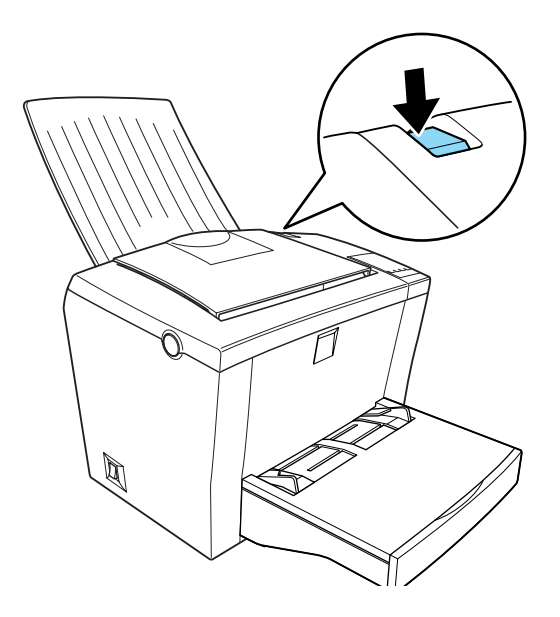

#### $Nofa$

- $\Box$  Antes de imprimir, verifique se o formato de papel seleccionado no controlador de impressão corresponde ao colocado no alimentador.
- $\Box$  Se estiver a utilizar papel de gramagem elevada (superior a 90 g/m<sup>2</sup>) ou papel especial (envelopes, etiquetas ou transparências), consulte a secção "Imprimir em papel especial".

## Alimentacão manual

Para alimentar uma única folha através da entrada para alimentação manual, execute as seguintes operações:

1. Seleccione Alim. Manual para a definição Sistema Alim., no menu Definições Básicas do controlador da impressora.

#### Nota:

Se estiver a trabalhar numa aplicação DOS, active a opção Alimentação Manual no utilitário de controlo remoto.

- 2. Certifique-se de que a tampa do alimentador MF está colocada.
- 3. Insira uma folha, com a face a ser impressa voltada para cima, na entrada para alimentação manual (por cima da tampa do alimentador) até encontrar resistência. Ajuste os guias de margem ao formato do papel utilizado.

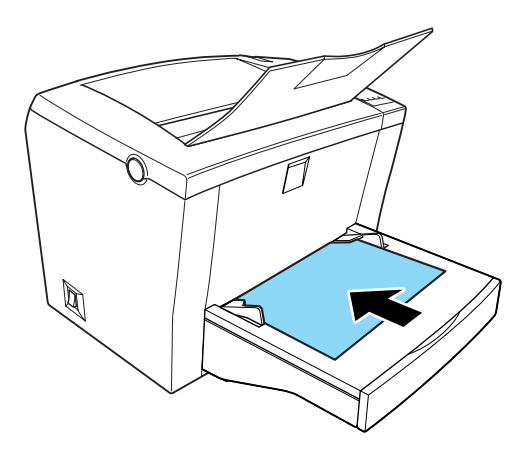

#### $N<sub>ofa</sub>$

Se quiser imprimir em papel timbrado, coloque o papel no alimentador com a face a ser impressa voltada para cima e com o cabeçalho voltado para o interior da impressora.

- 4. Envie os dados do computador para a impressora. O indicador luminoso Form Feed, situado no painel de controlo, fica intermitente.
- 5. Pressione a tecla Continue. A impressora alimenta o papel colocado na entrada para alimentação manual.

#### Nota:

- $\Box$  Terá de pressionar a tecla Continue para cada folha que alimentar manualmente.
- $\Box$  Quando já não precisar de alimentar papel manualmente, não se esqueça de desactivar a opção Alim. Manual, no separador Definições Básicas do controlador de impressão, antes de proceder à alimentação a partir do alimentador MF ou do alimentador inferior para 500 folhas opcional.

## <span id="page-27-0"></span>Imprimir em papel especial

#### Nota:

A EPSON não recomenda nem garante a qualidade de nenhum tipo de papel em especial. Dado que a qualidade do papel está sujeita a constantes mudanças por parte dos fabricantes, deve testar sempre o papel antes de o adquirir em grandes quantidades.

Esta impressora permite utilizar vários tipos de papel especial, tais como, papel de gramagem elevada, envelopes, etiquetas e transparências.

## Envelopes

Pode colocar 5 a 10 envelopes de cada vez no alimentador multiformatos, consoante a sua gramagem (60 a 90 g/m<sup>2</sup>). Coloque os envelopes com a aba voltada para baixo e com a margem mais estreita voltada para o interior da impressora. Para imprimir em envelopes, seleccione a opção Grosso Estreito para a definição Papel, existente na caixa de diálogo Definições Avançadas do controladpor de impressão. Pode aceder a esta caixa de diálogo através do separador Definições Opcionais do controlador de impressão. No utilitário de controlo remoto, esta opção chama-se Grosso E e está disponível na definição do tipo de papel à qual poderá aceder através da tecla Configuror Impressora.

A qualidade de impressão nos envelopes poderá ser irregular, por estes possuírem partes de diferentes espessuras. Imprima um ou dois envelopes para verificar a qualidade de impressão. Se a impressão for demasiado ténue, ajuste a densidade conforme o descrito na secção "Ajustar a densidade de impressão".

Não utilize envelopes de janela, a não ser que sejam especialmente concebidos para impressoras laser. O plástico da maioria dos envelopes com janela poderá derreter ao entrar em contacto com a superfície de fusão.

#### Etiquetas

Pode colocar 5 a 10 folhas de etiquetas de cada vez no alimentador multiformatos. No entanto, é possível que tenha de alimentar determinados tipos de etiquetas uma folha de cada vez, através da entrada para alimentação manual.

Utilize apenas etiquetas concebidas para impressoras laser ou fotocopiadoras.

Para evitar que as etiquetas se descolem da respectiva folha de suporte ao entrarem em contacto com algumas partes da impressora, utilize sempre etiquetas que preencham totalmente a folha de suporte; não devem existir intervalos entre as etiquetas.

Antes de utilizar etiquetas na impressora, pressione uma folha de papel normal sobre a folha de suporte das etiquetas. Se a folha colar, não utilize essas etiquetas.

## Transparências

Pode colocar até 5 folhas de transparências de cada vez no alimentador multiformatos. No entanto, é possível que tenha de alimentar determinados tipos de transparências uma folha de cada vez, através da entrada para alimentação manual.

Só pode utilizar transparências para retroprojecção e películas adesivas especialmente concebidas para impressoras laser.

Quando quiser imprimir em transparências, seleccione a opção Transparências para a definição do tipo de papel.

## Optimizar a Qualidade de Impressão

Pode optimizar a qualidade de impressão através das tecnologias RITech e Enhanced MicroGray da EPSON ou alterando a definição de densidade no controlador de impressão.

## RITech

A tecnologia EPSON de melhoramento da resolução permite aperfeiçoar os contornos e produzir texto e gráficos de alta qualidade.

A função RITech está activada de fábrica e proporciona a melhor qualidade na impressão de texto e gráficos. No entanto, se estiver a imprimir níveis de cinzento ou tramas, desactive esta função.

Para alterar a definição RITech, seleccione ou desactive a caixa RIJech na caixa de diálogo Outras Definições, situada no separador Definições Básicas do controlador de impressão.

Se, mesmo assim, o documento precisar de ser melhorado, consulte a secção "Ajustar a densidade de impressão".

## **Enhanced MicroGrav**

Enhanced MicroGray (Enh.MG) é uma nova tecnologia da EPSON especialmente desenvolvida para reproduzir com a máxima qualidade fotografias e outro tipo de imagens com gradações tonais suaves.

Enh MG desactivado

Enh MG activado

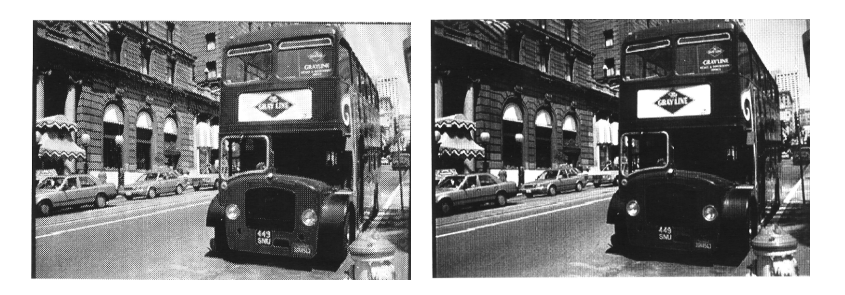

Para utilizar esta definição, seleccione a opção Enh.MG na caixa de diálogo Mais Definições existente no separador Definições Básicas do controlador de impressão.

## <span id="page-30-0"></span>Ajustar a densidade de impressão

Altere a densidade de impressão apenas quando for estritamente necessário. A alteração da densidade de impressão afecta todos os textos e gráficos, pelo que deve imprimir várias páginas com vários tipos de texto e gráficos para verificar a nova definição.

Se a impressão estiver demasiado clara ou escura, ajuste a densidade de impressão alterando a respectiva definição na caixa de diálogo Definições Avançadas, situada no separador Definições Opcionais do controlador de impressão.

#### Nota:

O aumento da densidade de impressão aumenta o consumo de toner. Se seleccionar uma impressão mais escura, é possível que tenha de substituir a unidade de toner com mais frequência.

## Seleccionar a Porta da Impressora

Tem de especificar o interface que pretende utilizar para imprimir. A impressora possui dois interfaces de origem: paralelo e USB. Para especificar o interface, terá de seleccionar a porta da impressora adequada no controlador de impressão.

## Ligação paralela

O Windows suporta o interface paralelo. As operações descritas em seguida referem-se ao Windows 98, mas são semelhantes às que deve executar para outros sistemas operativos Windows.

- 1. Faça clique na tecla Iniciar (Start), seleccione Definições (Settings) e, em seguida, faça clique em Impressorgs (Printers).
- 2. Faça clique com a tecla direita do rato no ícone EPSON EPL-5800 Avançado e, em seguida, faça clique em Propriedades (Properties) no menu que aparece.
- 3. Seleccione o separador Detalhes.

4. Faça clique na tecla existente ao lado da lista "Imprimir para a seguinte porta" e seleccione LPT1: (EPSON Printer Port).

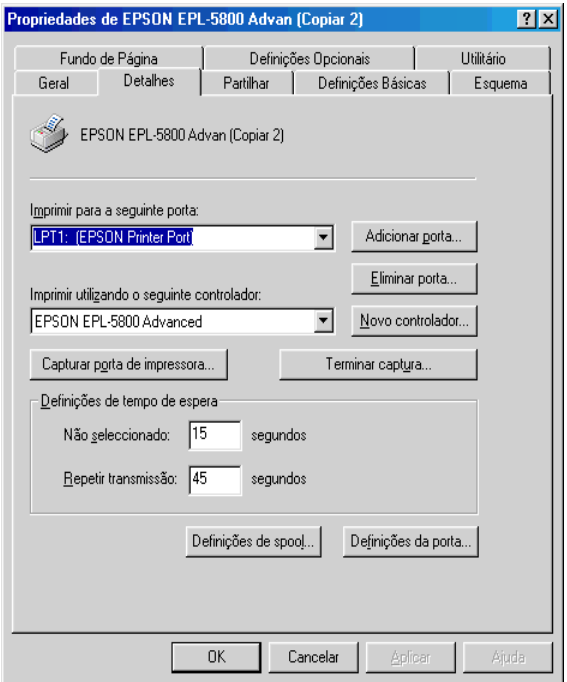

5. Faça clique em OK para gravar esta definição.

## Utilizar o modo FCP

Para utilizar o modo ECP com o conector paralelo (compatível com IEEE 1284-B), o computador terá de suportar o modo ECP.

1. Efectue as definições do modo ECP no programa de definição BIOS fornecido com o computador. Para obter informações pormenorizadas sobre as definições e o programa, consulte o a documentação do computador.

- 2. Faça clique na tecla Inicior (Stort), seleccione Definições (Settings) e, em seguida, faça clique em Painel de Controlo (Control Panel).
- 3. Faça clique com a tecla direita do rato no ícone Sistemo e, em seguida, faça clique em Abrir no menu que aparece.
- 4. Seleccione o separador Gestor de Dispositivos.
- 5. Na definição Portas [COM & LPT], seleccione ECP Printer Port e faça clique na tecla Propriedades.
- 6. Seleccione o separador Recursos.
- 7. Na caixa de diálogo dos recursos, efectue as definições necessárias. As definições variam em função do sitema operativo utilizado. Para obter mais informaçõe, consulte a documentação do computador.
- 8. Faça clique em OK para gravar as definições.

## Ligação USB

O interface USB da impressora está de acordo com as especificações USB do protocolo de detecção automática (PnP) da Microsoft.

## Nota:

Apenas os computadores Macintosh® e os PCs equipados com conectores USB e com os sistemas operativos Mac<sup>®</sup> OS 8.1 (ou versão posterior) e Windows 98, respectivamente, suportam a ligação USB.

#### Windows 98

- 1. Faça clique na tecla Inicior (Stort), seleccione Definições (Settings) e, em seguida, faça clique em Impressoras (Printers).
- 2. Faça clique com a tecla direita do rato no ícone EPSON EPL-5800 Avançado e, em seguida, faça clique em Propriedades (Properties) no menu que aparece.
- 3. Seleccione o separador Detalhes.
- 4. Faça clique na tecla existente ao lado da lista "Imprimir para a seguinte porta" e seleccione EPUSB1: (EPSON EPL-5800).
- 5. Faça clique em OK para gravar esta definição.

## Macintosh

#### Nota:

- $\Box$  O interface USB não é compatível com o sistema operativo OuickDraw GX.
- $\Box$  Se quiser ligar o cabo USB ao Macintosh através de concentradores (hubs) USB, ligue-o ao primeiro concentrador (hub) do circuito. É possível que, devido ao concentrador (hub) utilizado, a ligação USB não permaneca estável. Se tiver problemas com este tipo de instalação, ligue o cabo USB directamente ao conector USB do computador.
- 1. No menu da maçã, seleccione Selector de Recursos (Chooser). Faça clique no ícone da impressora e, em seguida, faça clique na porta USB à qual a impressora está ligada.
- 2. Faca clique nos botões de rádio da definição Impressão em Segundo Plano (Background Printing) para a activar ou desactivar.

## Nota:

- $\Box$  Para que o EPSON Status Monitor 3 possa gerir as tarefas de impressão, terá de activar a impressão em segundo plano.
- $\Box$  Se a impressão em segundo plano estiver activada, poderá utilizar o Macintosh enquanto este estiver a preparar um documento para ser impresso.
- 3. Feche o Selector de Recursos (Chooser).
Capítulo 2<br>Opções

Para aumentar as capacidade da impressora, pode instalar as seguintes opções:

- $\Box$  O alimemntador inferior para 500 folhas (C81336\*) aumenta a capacidade de alimentação.
- **E** Receptor voltado para cima (C81337 $\ast$ ) permite que os documentos sejam ejectados com a face impressa voltada para cima
- $\Box$  O módulo de memória opcional aumenta a memória da impressora.
- □ O módulo ROM Adobe Postscript 3 (C83239\*) permite obter impressões PostScript mais nítidas.
- $\Box$  As placas de interface permitem equipar a impressora com ligações série, paralela, coaxial, twinaxial ou outras (dependendo da placa de interface instalada).

### $Nofa$

O asterisco  $(*)$  representa o último dígito da referência que varia consoante o país.

Se tiver adquirido a impressora e as opções ao mesmo tempo, instale primeiro a impressora e efectue um teste de impressão de acordo com as instruções apresentadas na documentação em papel. Só depois deverá instalar as opções.

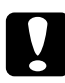

### Importante:

Antes de instalar uma opção, leia sempre o manual que a acompanha.

# Alimentador Inferior para 500 Folhas

Este alimentador permite dispor de um segundo sistema de alimentação, para além do alimentador multiformatos. Esta secção explica como instalar este alimentador e como colocar papel.

## Instalar

- 1. Desligue a impressora.
- Retire o cabo de corrente da tomada eléctrica e da impressora.  $\mathcal{P}$
- 3. Retire todos os cabos de interface dos respectivos conectores.
- 4. Levante a impressora, conforme indica a figura, e faça corresponder a parte frontal do alimentador com a parte frontal da impressora. Em seguida, coloque a impressora sobre o alimentador, de forma a que os pinos do alimentador encaixem nos furos existentes na base da impressora.

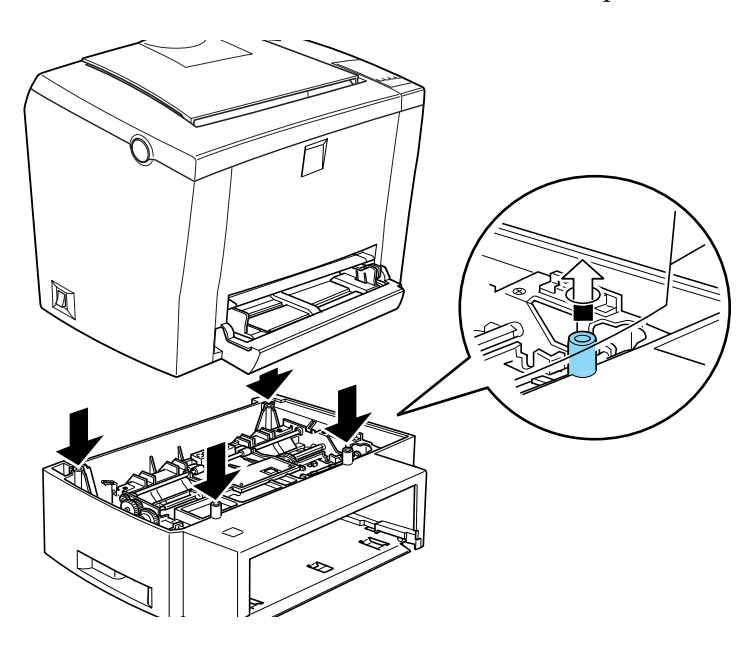

- 5. Volte a ligar os cabos de interface.
- 6. Certifique-se de que o interruptor de ligação se encontra desligado. Em seguida, ligue o cabo de corrente à impressora e à tomada eléctrica.
- 7. Ligue a impressora.

Para se certificar de que o alimentador inferior para 500 folhas está correctamente instalado, imprima uma folha de configuração. Consulte igualmente a secção relativa à ligação da impressora na documentação em papel. O alimentador deverá estar incluído nas opções disponíveis. Se isso não acontecer, reinstale o alimentador.

Para poder utilizar este alimentador, seleccione a opção AAF Inf para a definição do sistema de alimentação, no controlador de impressão ou no utilitário de controlo remoto.

Se estiver a trabalhar em Windows 98/95 ou Windows NT 4.0, poderá consultar as informações apresentadas no separador Definições Opcionais do controlador de impressão para verificar se o alimentador inferior para 500 folhas foi instalado correctamente.

Se estiver a trabalhar em Windows 3.1 ou Windows NT 3.51, consulte a secção "Definições Após Instalar e Retirar Opções" para saber como actualizar as informações do controlador depois de instalar ou retirar o alimentador inferior para 500 folhas.

## Colocar papel no alimentador

Para colocar papel no alimentador inferior para 500 folhas, execute as seguintes operações:

- Puxe a gaveta do alimentador para fora. 1.
- 2. Exerça uma ligeira pressão sobre a base da gaveta até a fixar.

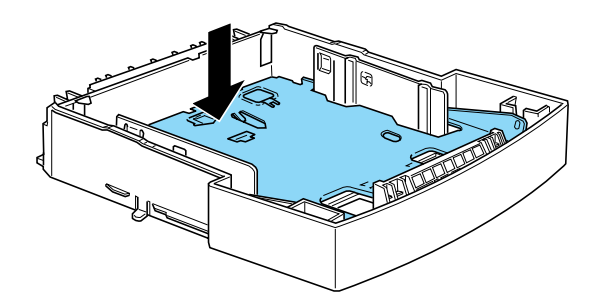

3. Pegue numa resma de papel. Folheie e alinhe as folhas sobre uma superfície plana. Em seguida, coloque o papel no alimentador com a face a ser impressa voltada para cima.

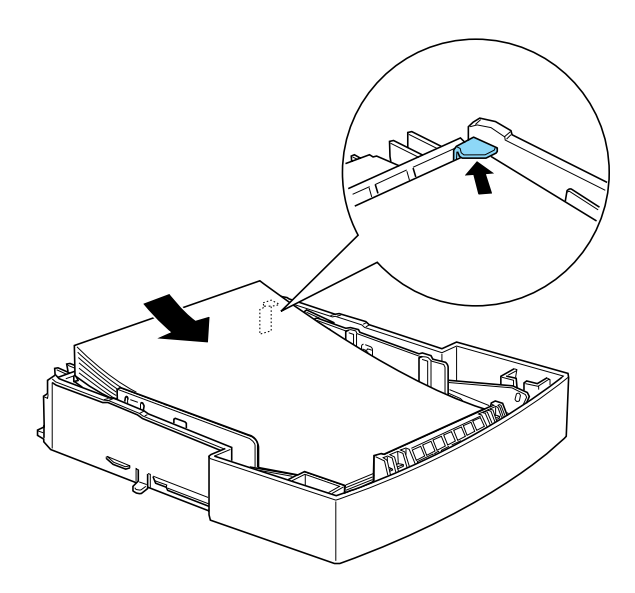

#### Nota:

Se quiser imprimir em papel timbrado, coloque o papel no alimentador com a face a ser impressa voltada para cima e com o cabeçalho voltado para o interior da impressora.

Insira a gaveta no alimentador.  $4.$ 

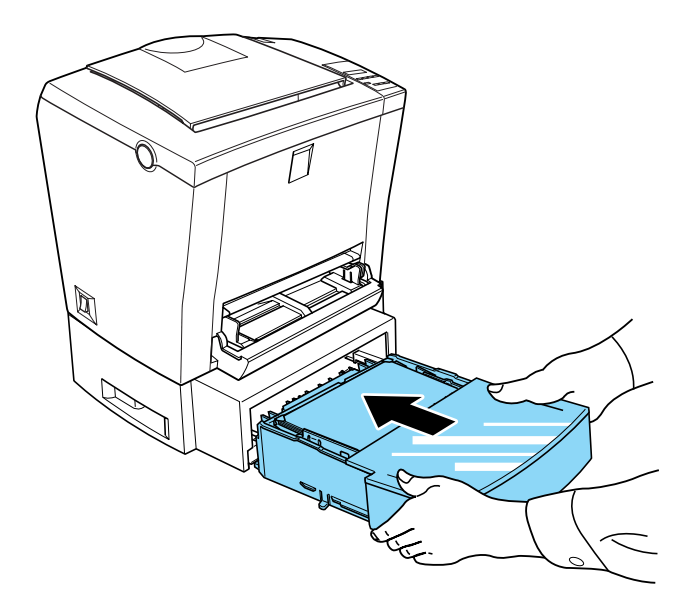

# Receptor Voltado para Cima

Normalmente, a impressora ejecta o papel para a parte superior da impressora e com a face impressa voltada para baixo. Se quiser que o papel seja ejectado com a face impressa voltada para cima, instale o receptor voltado para cima opcional (C81337\*). Este dispositivo é recomendado para determinados tipos de papel, como, por exemplo, etiquetas e transparências, pois proporciona uma trajectória de alimentação directa. Permite igualmente uma visualização imediata da impressão.

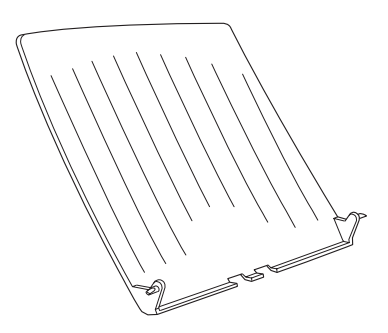

## Instalar

- $1.$ Desligue a impressora.
- 2. Insira os pinos laterais do receptor voltado para cima nos respectivos orifícios, conforme indica a figura. Insira um pino de cada vez; não force para inserir os dois ao mesmo tempo.

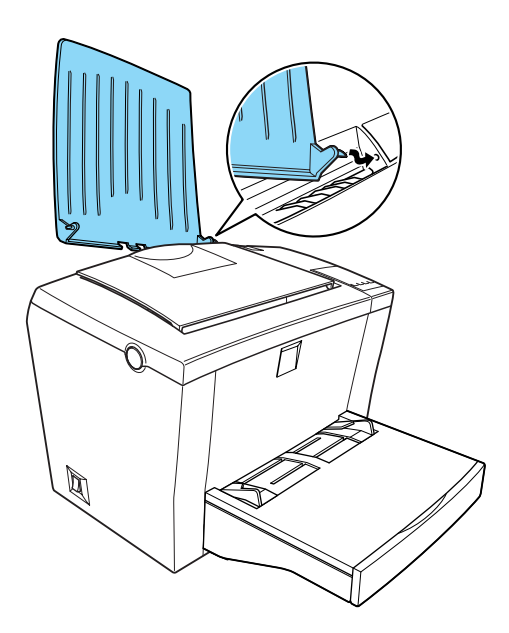

A impressora vem configurada de fábrica para a ejecção com a face impressa voltada para baixo. Após a instalação do receptor voltado para cima, pode regular a alavanca de selecção da trajectória de alimentação, colocando-a na posição de face impressa voltada para cima ou para baixo. Esta alavanca está situada na parte posterior da impressora, do lado direito.

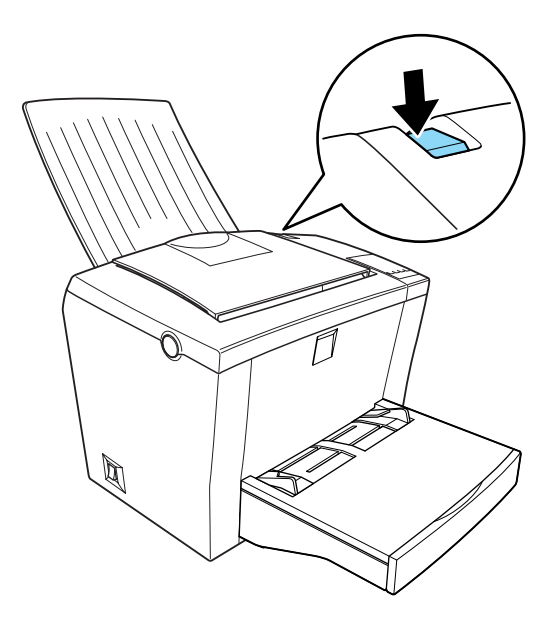

# Módulo de Memória

Através da instalação de módulos DIMM, pode aumentar a memória da impressora até 256 MB (16 MB de origem + 32, 64, 128 ou 256 MB opcionais). Poderá ter necessidade de instalar memória adicional se tiver dificuldades em imprimir páginas complexas com gráficos ou se utilizar frequentemente várias fontes transferidas do programa.

#### Nota:

Pode aumentar a memória até 256 MB. Mesmo que tenha instalado 272 MB (16+256), só poderá aceder a 256 MB.

Pode adquirir DIMMs em vários postos de venda. Ao adquiri-los, certifique-se de que possuem as seguintes características:

- Tipo SDRAM  $\Box$
- $\Box$  Capacidade de 32, 64, 128 ou 256 MB
- 168 pinos e 64 bits, com SPD
- $\Box$  Velocidade de acesso de 66.66 MHz ou superior (15 ns ou inferior)
- $\Box$  Altura inferior a 40 mm

## Instalar

Para instalar um módulo DIMM na impressora, execute as operações apresentadas em seguida.

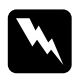

#### Atenção:

Para evitar riscos de choques eléctricos, desligue a impressora antes de instalar um módulo DIMM.

- 1. Certifique-se de que a impressora está desligada.
- 2. Pressione o botão situado no lado esquerdo da impressora para abrir a respectiva tampa.

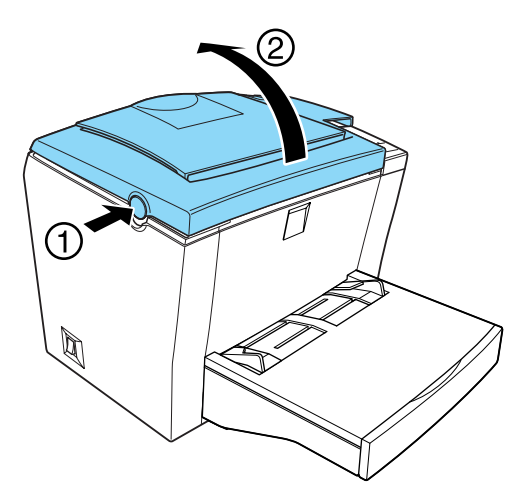

3. Coloque a impressora com o lado direito voltado de frente para si. Em seguida, utilize uma chave de fendas de estrela para retirar os dois parafusos que fixam a tampa lateral. Puxe a tampa lateral na sua direcção para a retirar da impressora.

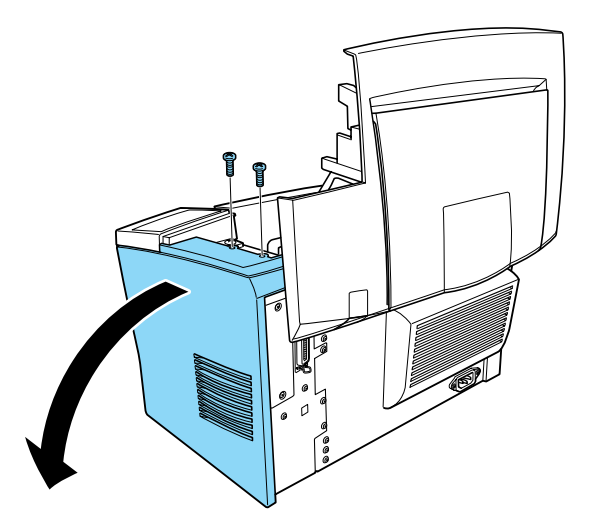

#### Nota:

Utilize uma chave de fendas magnética para evitar quer os parafusos caiam para o interior da impressora.

4. Localize a ranhura onde deverá introduzir os módulos DIMM (a ranhura comprida com as presilhas metálicas de ambos os lados). As presilhas metálicas deverão estar abertas (voltadas para o exterior da ranhura).

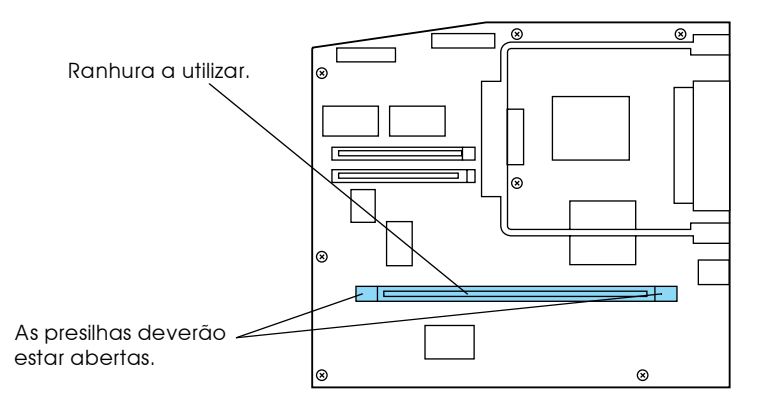

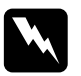

### Atenção:

Evite tocar nos componentes eléctricos que ficam expostos depois de retirar a tampa metálica. Se utilizou a impressora recentemente, esses componentes deverão estar muito quentes.

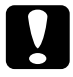

#### Importante:

Antes de instalar o módulo, toque numa peça de metal de terra para descarregar a electricidade estática; caso contrário, poderá danificar componentes estático-sensíveis.

5. Insira o módulo DIMM na ranhura, sem o forçar, até que fique correctamente encaixado e as presilhas metálicas se fechem.

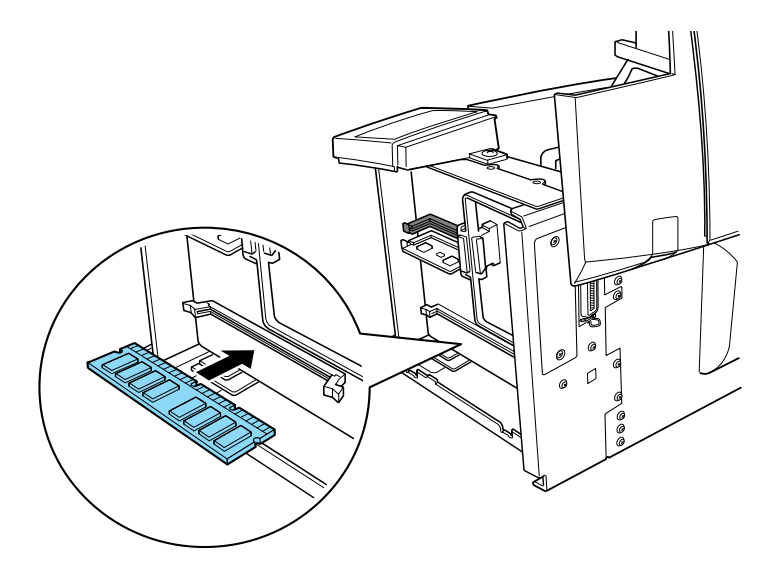

6. Volte a colocar a tampa lateral no sítio.

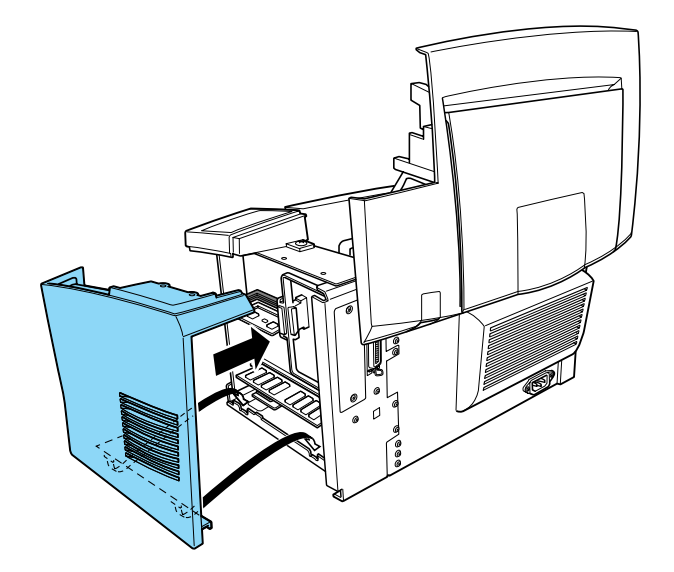

7. Utilize os dois parafusos para fixar a tampa lateral.

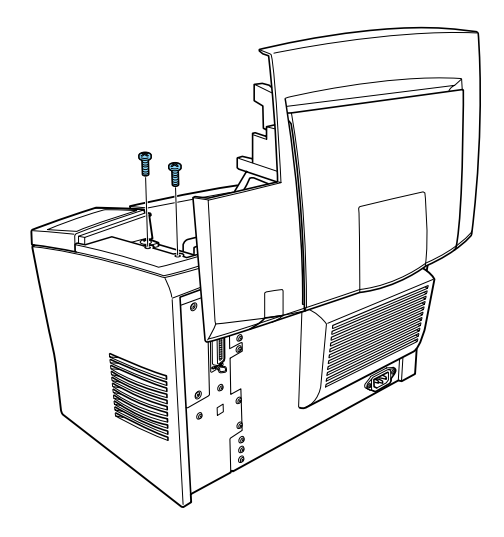

- 8. Feche cuidadosamente a tampa da impressora.
- 9. Ligue a impressora à corrente e active-a.

Para verificar se a memória ficou instalada correctamente, imprima um folha de configuração. Consulte igualmente a secção relativa à ligação da impressora na documentação em papel.

Se o volume de memória apresentado na folha não estiver correcto, desligue a impressora e reveja as instruções anteriores para se certificar de que se instalou o DIMM correctamente. Se, mesmo assim, a quantidade de memória indicada na folha de configuração continuar incorrecta, telefone para a Linha Azul da EPSON Portugal (808 2000 15). Prepare o número de série do produto.

Se tiver instalado um módulo de memória opcional de 128 MB ou menos, a indicação da memória instalada deverá apresentar os 16 MB de origem e os existentes no módulo opcional. No entanto, se tiver instalado um módulo de memória opcional de 256 MB, o valor indicado na folha de configuração será apenas de 256 MB, pois esse é o valor máximo de memória à qual poderá aceder.

Se estiver a trabalhar em Windows 98/95 ou Windows NT 4.0. poderá consultar as informações apresentadas no separador Definições Opcionais do controlador de impressão para verificar se o módulo de memória foi instalado correctamente

Se estiver a trabalhar em Windows 3.1 ou Windows NT 3.51. consulte a secção "Definições Após Instalar e Retirar Opções" para saber como actualizar as informações do controlador.

## Retirar

- 1. Certifique-se de que a impressora não está ligada à corrente.
- 2. Pressione o botão situado no lado esquerdo da impressora para abrir a respectiva tampa.

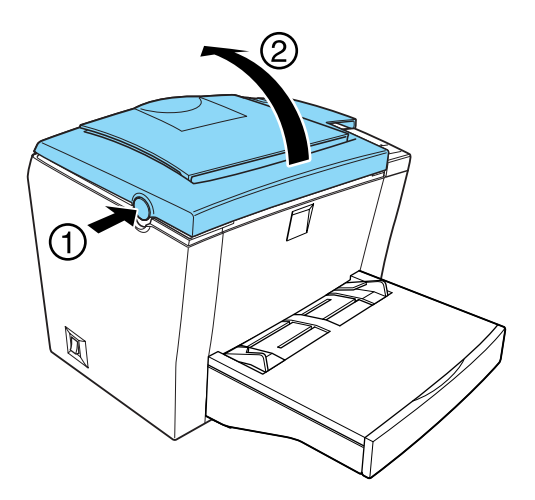

3. Coloque a impressora com o lado direito voltado de frente para si. Em seguida, utilize uma chave de fendas de estrela para retirar os dois parafusos que fixam a tampa lateral. Puxe a tampa lateral na sua direcção para a retirar da impressora.

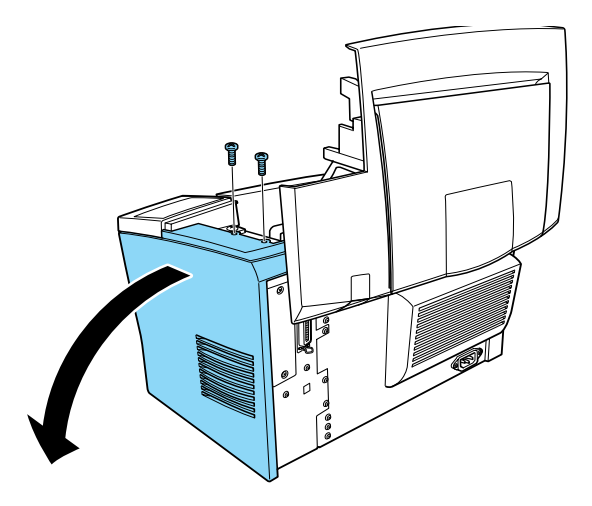

4. Puxe para fora as presilhas metálicas existentes de ambos os lados da ranhura DIMM para libertar o módulo de memória.

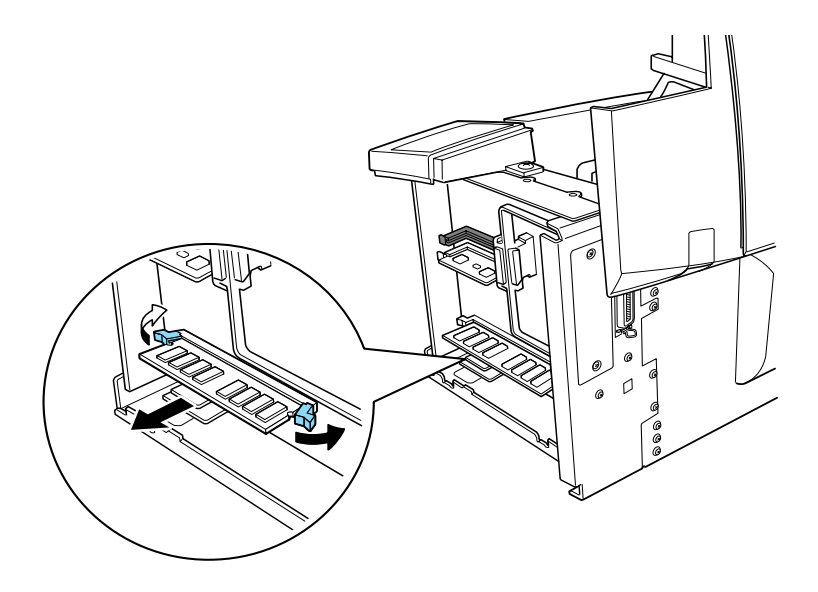

- Pegue no módulo DIMM pelas extremidades, com firmeza, e 5. retire-o da ranhura.
- 6. Volte a colocar a tampa lateral no sítio.

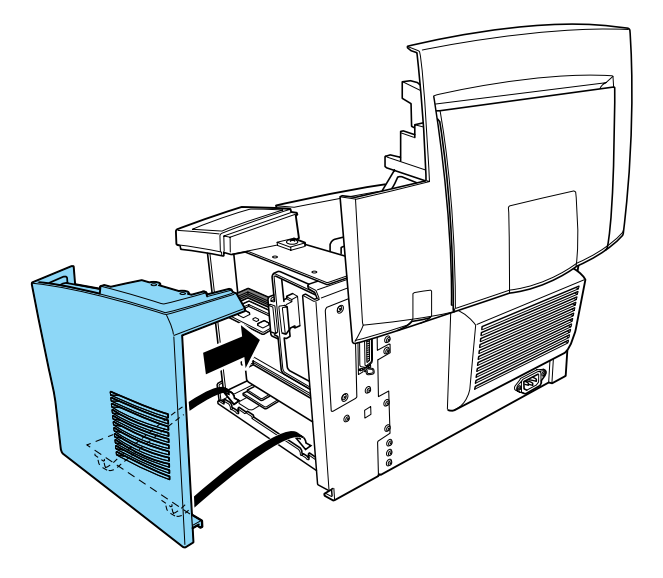

7. Utilize os dois parafusos para fixar a tampa lateral.

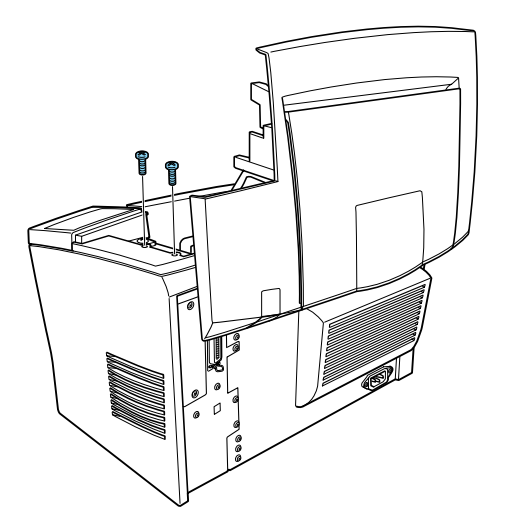

- 8. Feche cuidadosamente a tampa da impressora.
- 9. Ligue a impressora à corrente e active-a.

Se estiver a trabalhar em Windows 3.1 ou Windows NT 3.51. consulte a secção "Definições Após Instalar e Retirar Opções" para saber como actualizar as informações do controlador.

# Módulo ROM

Se instalar o módulo ROM opcional Adobe PostScript 3 (C83239\*) na respectiva ranhura existente na impressora, poderá optimizar a impressão de documentos complexos através da linguagem de impressão PostScript.

## $Instant$

- 1. Certifique-se de que a impressora não está ligada à corrente.
- 2. Pressione o botão situado no lado esquerdo da impressora para abrir a respectiva tampa.

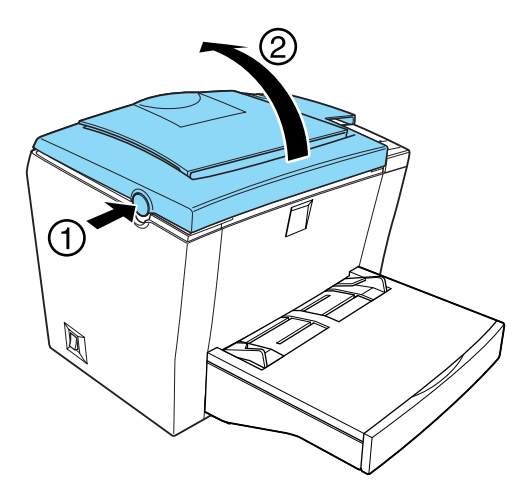

3. Coloque a impressora com o lado direito voltado de frente para si. Em seguida, utilize uma chave de fendas de estrela para retirar os dois parafusos que fixam a tampa lateral. Puxe a tampa lateral na sua direcção para a retirar da impressora.

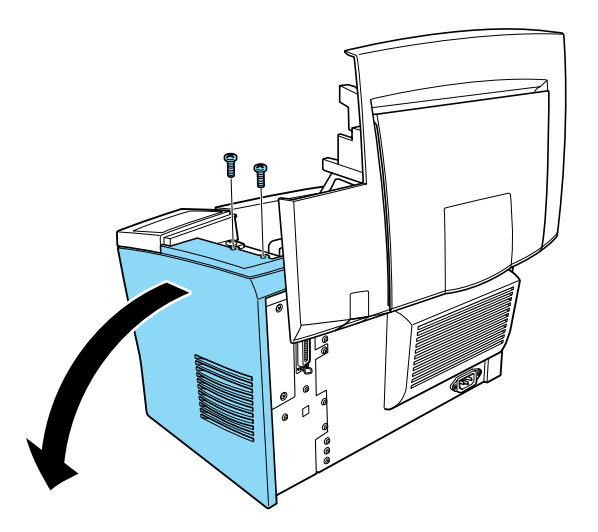

4. Localize a ranhura para módulos ROM (é a ranhura preta na parte superior). Introduza o módulo ROM da forma indicada na figura.

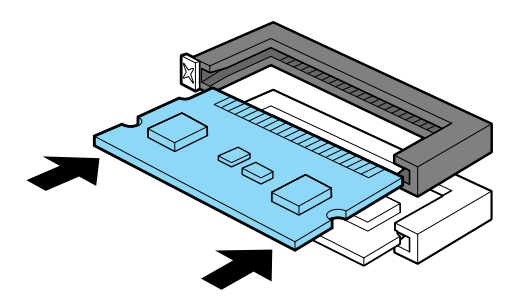

5. Volte a colocar a tampa lateral no sítio.

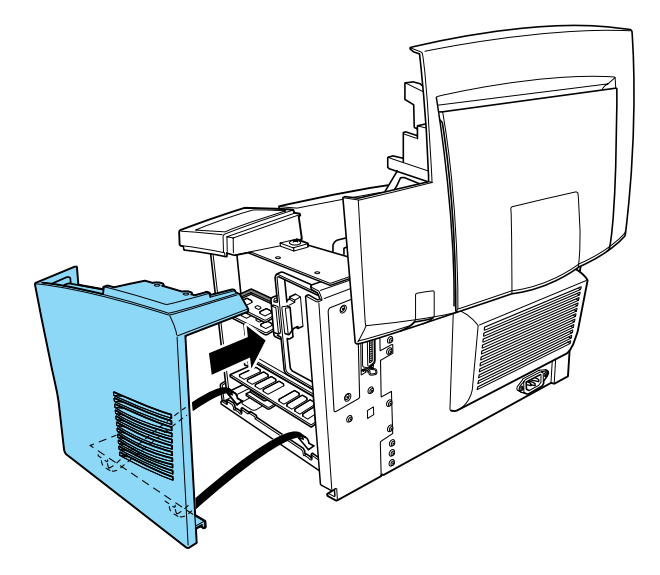

Utilize os dois parafusos para fixar a tampa lateral. 6.

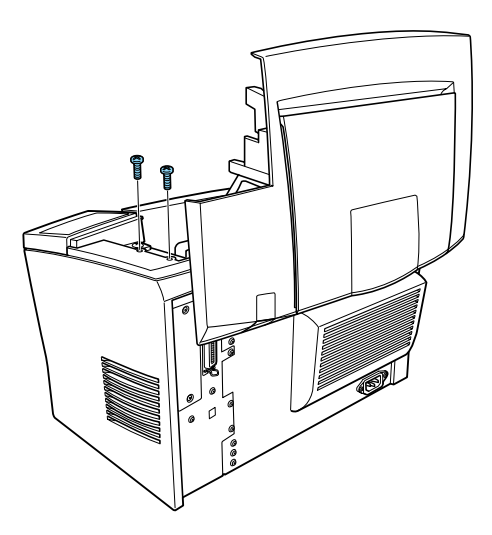

7. Feche cuidadosamente a tampa da impressora.

8. Ligue a impressora à corrente e active-a.

Para verificar se o módulo ROM ficou instalado correctamente, imprima uma folha de configuração. Consulte igualmente a secção relativa à ligação da impressora na documentação em papel.

Se o módulo ROM não aparecer na secção relativa às configurações de hardware da folha de configuração, desligue a impressora, retire o respectivo cabo da corrente, desligue todos os cabos de interface e volte a executar as operações anteriores para que o módulo fique instalado correctamente. Se, mesmo assim, o módulo ROM não aparecer na folha de configuração, telefone para a Linha Azul da EPSON Portugal (808 2000 15). Prepare o número de série do produto.

Se estiver a trabalhar em Windows 98/95 ou Windows NT 4.0, poderá consultar as informações apresentadas no separador Definições Opcionais do controlador de impressão para verificar se o módulo ROM foi instalado correctamente

Se estiver a trabalhar em Windows 3.1 ou Windows NT 3.51, consulte a secção "Definições Após Instalar e Retirar Opções" para saber como actualizar as informações do controlador.

### Retirar

- Certifique-se de que a impressora não está ligada à corrente. 1.
- 2. Pressione o botão situado no lado esquerdo da impressora para abrir a respectiva tampa.

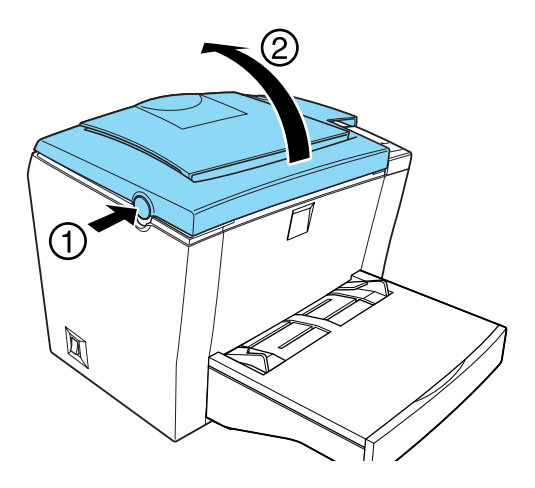

3. Coloque a impressora com o lado direito voltado de frente para si. Em seguida, utilize uma chave de fendas de estrela para retirar os dois parafusos que fixam a tampa lateral. Puxe a tampa lateral na sua direcção para a retirar da impressora.

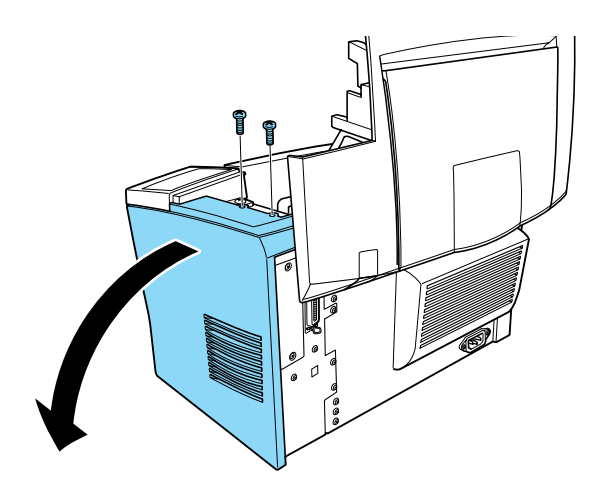

4. Pressione o botão da ranhura para módulos ROM até que o respectivo módulo se solte.

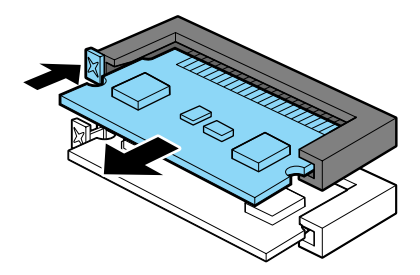

- Retire o módulo ROM da ranhura. 5.
- 6. Guarde cuidadosamente o módulo ROM até que volte a precisar dele.
- 7. Volte a colocar a tampa lateral no sítio.

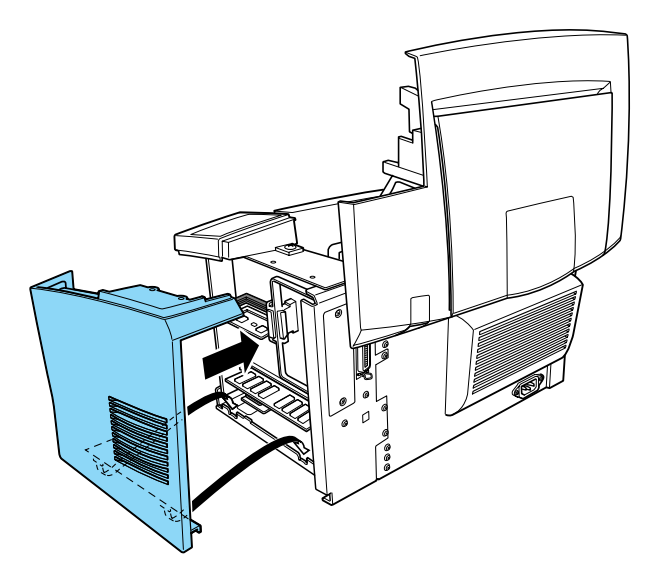

8. Utilize os dois parafusos para fixar a tampa lateral.

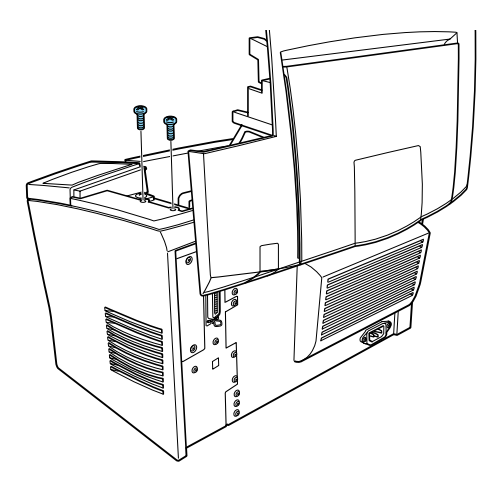

- 9. Feche cuidadosamente a tampa da impressora.
- 10. Ligue a impressora à corrente e active-a.

Se estiver a trabalhar em Windows 3.1 ou Windows NT 3.51, consulte a secção "Definições Após Instalar e Retirar Opções" para saber como actualizar as informações do controlador.

## Placas de Interface

Esta secção explica como instalar uma placa de interface opcional no conector para interfaces Tipo B.

- $\Box$  Para dispor de uma ligação directa a um sistema Ethernet, utilize uma placa Ethernet opcional (C82362\*/C82363\*).
- $\Box$  Para dispor de um interface série ou paralelo à impressora, utilize uma das seguintes opções:

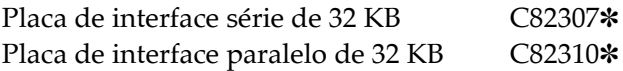

 $\Box$  Para dispor de uma ligação directa a um sistema IBM de pequeno ou grande porte, utilize uma das seguintes opções:

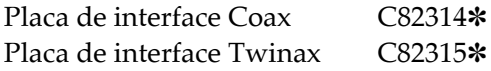

Os interfaces Coax e Twinax contêm cada um deles um interface paralelo. Como o interface paralelo da impressora permanece activo, passará a dispor de dois interfaces paralelos e de um interface Coax ou Twinax. As tarefas de impressão podem assim ser enviadas através de qualquer uma das ligações, pois a impressora detecta automaticamente qual a porta activa.

O interface Twinax é compatível com os seguintes sistemas IBM: AS-400, System 36, 5251 (modelo 12), System 34, System 38 e 5294.

Quando equipada com o interface Twinax EPSON, a impressora pode ser utilizada em vez das seguintes impressoras de sistema IBM: 4210, 5224 (modelos 1 e 2), 5256 (modelos 1, 2 e 3), 3218 (não IPDS), 4214 (modelo 2), 5225 (modelos 1, 2, 3 e 4) e 5219 D01/D02.

O interface Coax permite que a impressora seja ligada às seguintes unidades de controlo e sistemas de grande porte IBM: 3174, 3276, 4274 e 3270.

 $\Box$  Para dispor de uma ligação directa a uma rede GPIB, utilize a placa de interface GPIB (C82313\*).

### Instalar

- 1. Desligue a impressora.
- Retire o cabo de corrente da impressora da tomada eléctrica.  $2.$
- 3. Retire a placa da interface da respectiva embalagem e remova todos os materiais de protecção.
- 4. Coloque a impressora de forma a que o painel posterior fique voltado para si.
- 5. Desaperte os dois parafusos que fixam a tampa do conector para interfaces e, em seguida, retire a tampa.

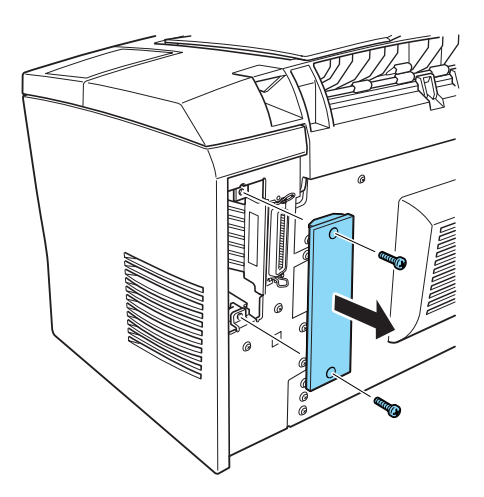

6. Faça deslizar a placa de interface ao longo do conector, conforme indica a figura. Pressione a placa, com firmeza, até que fique correctamente encaixada.

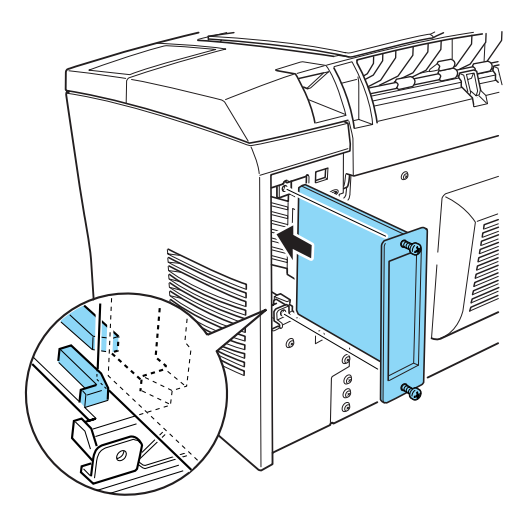

7. Fixe a placa de interface ao conector com os dois parafusos.

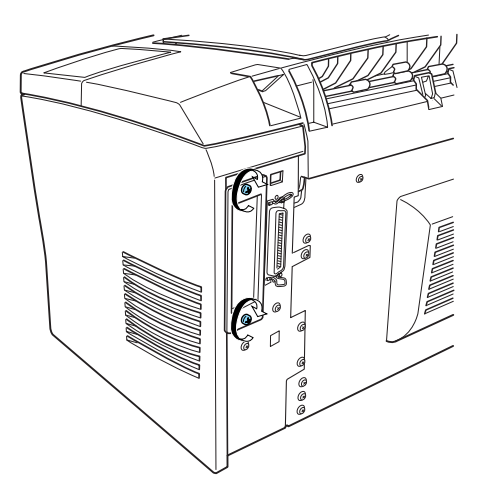

8. Volte a ligar o cabo de corrente da impressora à tomada eléctrica.

9. Ligue a impressora.

Para verificar se a placa de interface opcional ficou instalada correctamente, imprima uma folha de configuração. Consulte igualmente a secção relativa à ligação da impressora na documentação em papel.

Se o interface instalado não aparecer na secção relativa às configurações de hardware da folha de configuração, desligue a impressora, retire o respectivo cabo da corrente, desligue todos os cabos de interface e volte a executar as operações anteriores para que a placa de interface fique instalada correctamente. Se, mesmo assim, o interface instalado não aparecer na folha de configuração, telefone para a Linha Azul da EPSON Portugal (808 2000 15). Prepare o número de série do produto.

### Retirar

- 1. Desligue a impressora.
- 2. Retire o cabo de corrente da impressora da tomada eléctrica.
- 3. Coloque a impressora de forma a que o painel posterior fique voltado para si.
- 4. Desaperte os dois parafusos que fixam a placa de interface e retire-a do conector.
- 5. Volte a colocar a tampa do conector para interfaces no sítio e fixe-a com os respectivos parafusos.
- 6. Guarde a placa de interface num local seguro até que volte a precisar dela.
- 7. Volte a ligar o cabo de corrente da impressora à tomada eléctrica.
- 8. Ligue a impressora.

# <span id="page-65-0"></span>Definições Após Instalar e Retirar Opções

Se estiver a trabalhar em Windows 3.1 ou Windows NT 3.51, tenha em atenção que as informações apresentadas no separador Definições Opcionais do controlador de impressão não são actualizadas automaticamente. Para actualizar as informações do controlador de impressão após instalar ou retirar um sistema de alimentação, um módulo de memória ou um módulo ROM opcional, execute as seguintes operações:

- 1. Aceda ao controlador de impressão.
- 2. No separador Definições Opcionais, faça clique na tecla Definições.
- 3. Na caixa de diálogo que aparece, efectue as definições necessárias para a opção que instalou ou retirou.
- 4. Faça clique em OK para voltar ao separador Definições Opcionais.
- 5. Faça clique em OK para fechar o controlador de impressão.

Capítulo 3

Utilitário EPSON Status Monitor 3

O utilitário EPSON Status Monitor mantém-no ao corrente do estado da impressora, indicando o nível de toner restante e a durabilidade da unidade fotocondutora, bem como avisando sempre que ocorre um erro na impressora. Pode aceder a este utilitário através do controlador de impressão. Para obter mais informações, consulte a secção "Aceder ao EPSON Status Monitor  $3^{\prime\prime}$ 

Antes de utilizar o Status Monitor 3, consulte o ficheiro LEIA-ME do controlador de impressão. Nesse ficheiro, encontrará as informações mais recentes sobre o controlador de impressão e o Status Monitor 3

# Ambiente para o EPSON Status Monitor 3

## Protocolos

Os protocolos necessários para utilizar o EPSON Status Monitor 3 variam em função do sistema operativo e do tipo de impressora utilizados. A tabela apresentada em seguida divide as impressoras em duas categorias: impressoras locais e impressoras partilhadas em Windows.

Consulte esta tabela e determine quais os protocolos que precisa de instalar em função do sistema operativo e do tipo de impressora que está a utilizar. Em seguida, consulte a secção relativa ao sistema operativo utilizado.

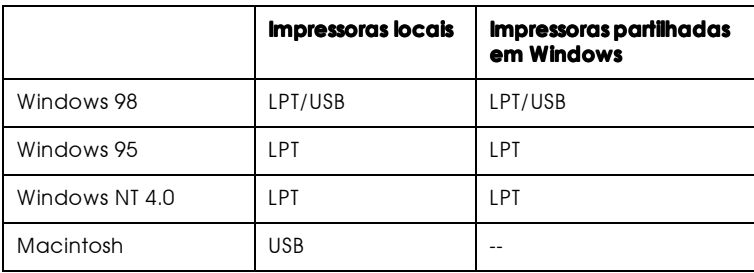

Impressora local

Ligue a impressora directamente à porta para impressoras do computador.

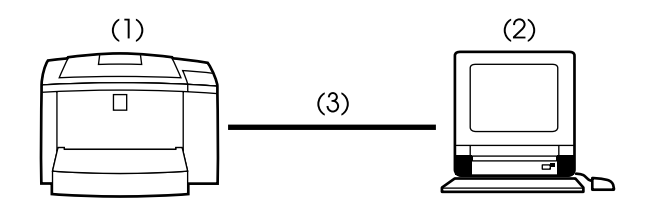

- (1) Impressora local
- (2) Windows 98/95/NT4.0/Macintosh
- (3) Cabo paralelo/Cabo USB

#### Impressora partilhada em Windows

Para controlar uma impressora partilhada a partir de um computador-cliente e através de um servidor, terá de alterar a configuração do controlador de impressão instalado no servidor. Na caixa de diálogo das preferências, seleccione a caixa Permitir o controlo de impressoras partilhadas. Pode aceder a esta caixa de diálogo através do separador Utilitário na caixa de diálogo das propriedades do controlador de impressão.

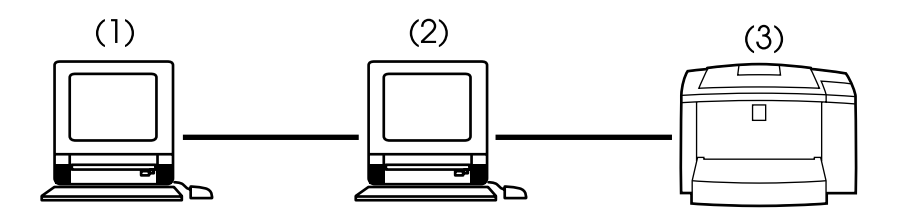

- (1) Computador cliente
- (2) Servidor
- (3) Impressora partilhada em Windows

Para obter mais informações sobre o suporte necessário para impressoras partilhadas em Windows, consulte o ficheiro LEIA-ME

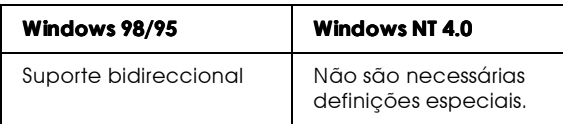

### Windows 98/95:

Na caixa de diálogo das propriedades da impressora, active o suporte bidireccional. Faça clique no separador Detalhes e, em seguida, faça clique em Definições de spool. Na caixa de diálogo que aparece, faça clique na caixa Activor suporte bidireccionol para esta impressora.

# <span id="page-70-0"></span>Aceder ao EPSON Status Monitor 3

O EPSON Status Monitor 3 controla a impressora durante a impressão e quando a caixa de diálogo EPSON Status Monitor 3 está aberta.

### **Windows**

- 1. Faça clique duas vezes no ícone O Meu Computador (My Computer).
- 2. Faça clique duas vezes na pasta Impressoras (Printers).
- 3. Faça clique com a tecla direita do rato no ícone da impressora e, em seguida, faça clique em Propriedades (Properties). Se estiver a trabalhar em Windows NT 4.0, poderá seleccionar Predefinições do Documento (Document Defaults) ou Propriedades (Properties).

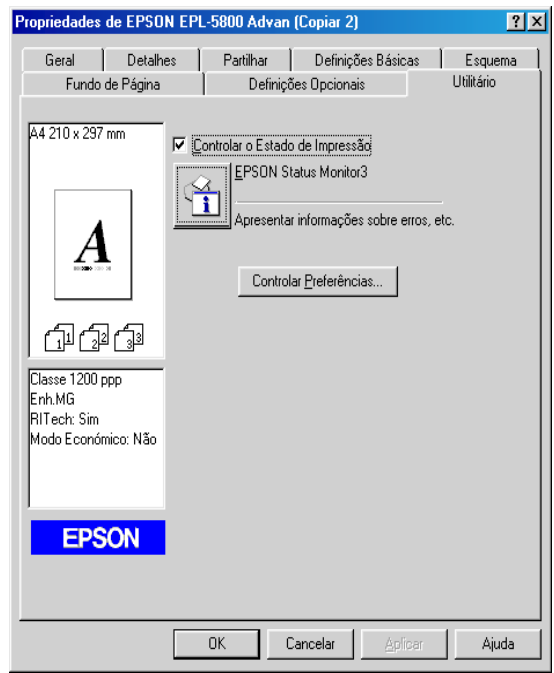

4. Faça clique no separador Utilitário.

5. Faça clique no ícone EPSON Status Monitor 3 para iniciar o respectivo utilitário.

#### Nota:

Se desactivar a opção Controlor o Estodo de Impressão durante o funcionamento da impressora, a janela Alerta de Estado deixará de controlar alguns erros. Para obter mais informações sobre esta função, consulte a secção "Janela Alerta de Estado".
# Macintosh

Para aceder ao utilitário EPSON Status Monitor 3, seleccione o nome correspondente no menu da maçã.

#### Nota:

- $\Box$  Para que possa receber a informação necessária da impressora seleccionada quando iniciar o EPSON Status Monitor 3, terá de seleccionar previamente a porta da impressora adequada no Selector de Recursos (Chooser).
- $\Box$  Se alterar o controlador de impressão no Selector de Recursos (Chooser) enquanto o ficheiro estiver a ser processado em plano de fundo, é possível que o envio para a impressora seja interrompido.
- $\Box$  As informações de estado relativas à impressora e aos consumíveis só aparecerão na janela de estado se o Selector de Recursos (Chooser) estiver a captar o estado normalmente.

# Informações sobre o Estado da Impressora

Pode controlar o estado da impressora e obter informações sobre os consumíveis através da caixa de diálogo do EPSON Status Monitor 3

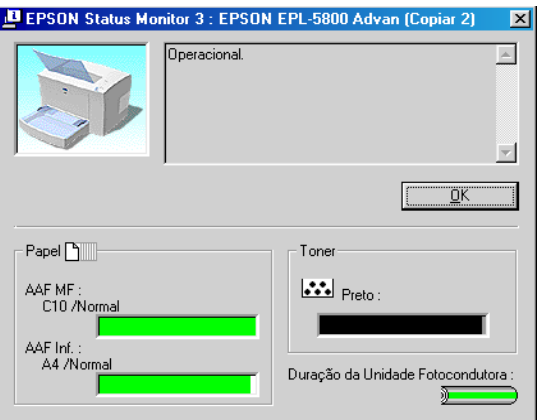

Imagem da impressora: No canto superior esquerdo é apresentada uma representação gráfica do estado da impressora.

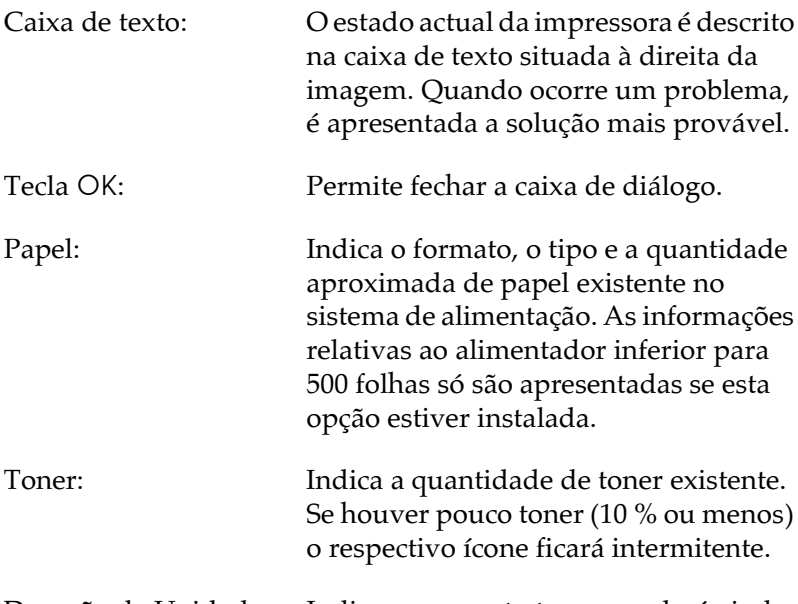

Duração da Unidade Indica por quanto tempo poderá ainda utilizar a unidade fotocondutora. Fotocondutora:

Macintosh

#### Nota:

A janela apresentada em seguida é relativa ao Windows, mas o aspecto e as definições são semelhantes às da janela para Macintosh.

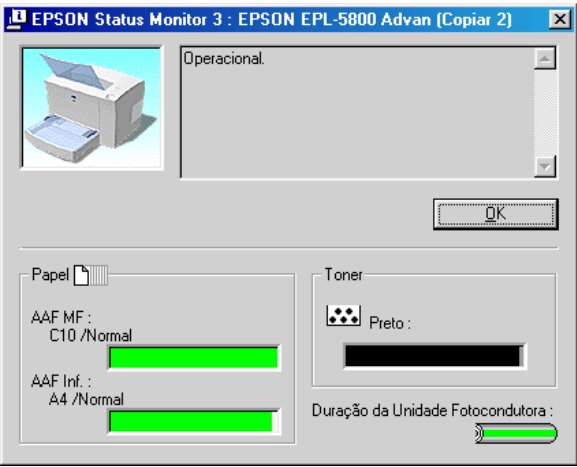

Imagem da impressora: No canto superior esquerdo é apresentada uma representação gráfica do estado da impressora.

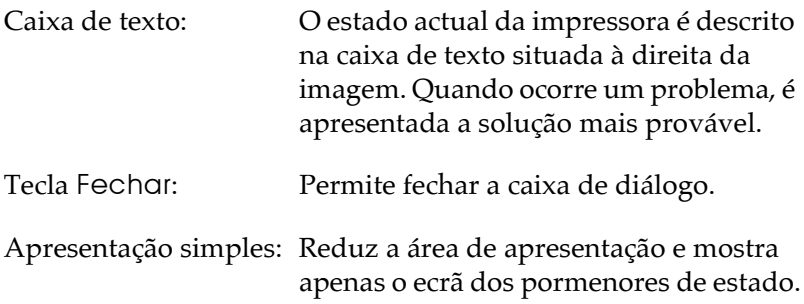

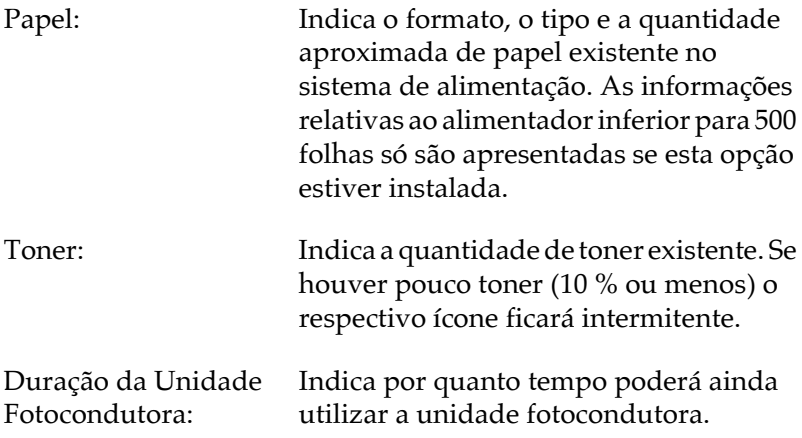

# Definir Preferências de Controlo (Windows)

Para efectuar definições de controlo específicas, faça clique na tecla Contolor Preferêncios existente no separador Utilitário da caixa de diálogo das propriedades do controlador de impressão. Aparecerá a caixa de diálogo das preferências.

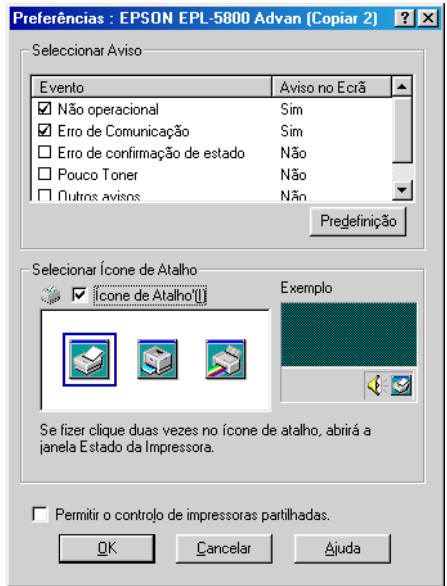

#### Nota:

A caixa de diálogo das preferências só está disponível em Windows.

Nesta caixa de diálogo, aparecem as seguintes teclas e definições:

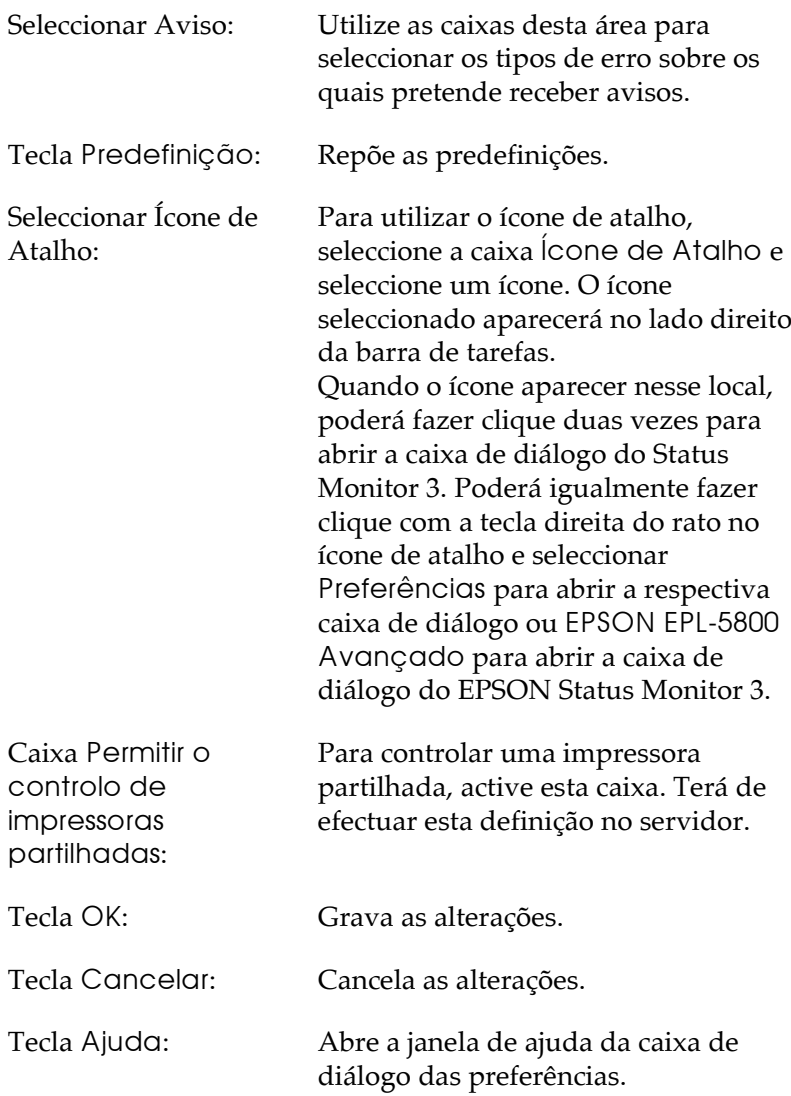

# Janela Alerta de Estado

Esta janela indica o tipo de erro que ocorreu e apresenta uma solução possível. Quando o problema é resolvido, esta janela fecha automaticamente.

### Windows

A janela Alerta de Estado será apresentada em função das condições seleccionadas na caixa de diálogo das preferências.

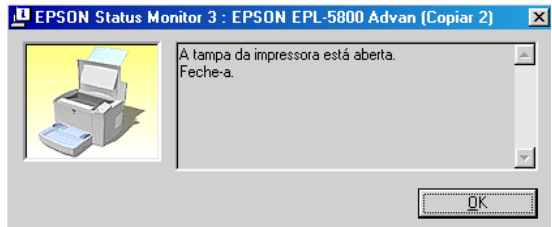

Se quiser ver informações sobre os consumíveis da impressora, faça clique na respectiva tecla. Se fizer clique nesta tecla, a caixa de diálogo não desaparecerá, mesmo depois de o problema ser resolvido. Para fechar a caixa de diálogo, faça clique na tecla OK.

## Macintosh

A janela Alerta de Estado aparece automaticamante quando ocorre um problema com a impressora.

# Parar o Controlo (Windows)

O EPSON Status Monitor 3 controla a impressora durante a impressão e quando a caixa de diálogo EPSON Status Monitor 3 está aberta.

Para controlar a impressora apenas durante a impressão, feche a caixa de diálogo do EPSON Status Monitor 3.

Para interronper completamente o controlo, desactive a caixa Controlar o Estado de Impressão existente no separador Utilitário da caixa de diálogo das propriedades do controlador de impressão. Execute esta operação se não precisar de controlar a impressora ou se quiser aumentar a velocidade de impressão.

Se desactivar a caixa Controlor o Estodo de Impressão, a janela Alerta de Estado deixará de apresentar avisos de erro. No entanto, poderá saber qual o estado da impressora fazendo clique no ícone do EPSON Status Monitor 3 existente no separador Utilitário da caixa de diálogo das propriedades do controlador de impressão.

#### Nota:

No Windows NT 4.0, a caixa Controlar o Estado de Impressão encontra-se no separador Utilitário das predefinições do documento.

Capítulo 4

Utilitário de Controlo Remoto

# Utilizadores de Windows

### Aspectos gerais

Como o utilitário de controlo remoto só funciona em DOS, terá de instalá-lo através da linha de comando do MS-DOS. Esta secção descreve as funções do utilitário e explica como o instalar e executar

## Quando utilizar o utilitário de controlo remoto

#### Nota:

Antes de executar o utilitário de controlo remoto, consulte o ficheiro LEIA-ME incluído na pasta RCP UK ou RCP US (o nome varia em função do país) do CD-ROM. Este ficheiro contém informações importantes sobre este utilitário.

Este utilitário permite seleccionar o modo de emulação da impressora e efectuar definições que normalmente não consegue efectuar no controlador de impressão. Para além disso, poderá igualmente efectuar definições básicas de impressão, como, por exemplo, o número de cópias, o formato de papel e o tipo de papel.

A maior parte das aplicações permitem aceder às definições do controlador da impressora, pelo que, normalmente, não precisará de recorrer ao utilitário de controlo remoto para configurar parâmetros de impressão. Além disso, as definições efectuadas a partir das aplicações sobrepõem-se às definições efectuadas a partir do utilitário de controlo remoto. No entanto, se não conseguir altrerar as definições de impressão a partir da aplicação ou se estiver a trabalhar em DOS, o utilitário de controlo remoto permitirá aceder a essas definições.

### Requisitos mínimos

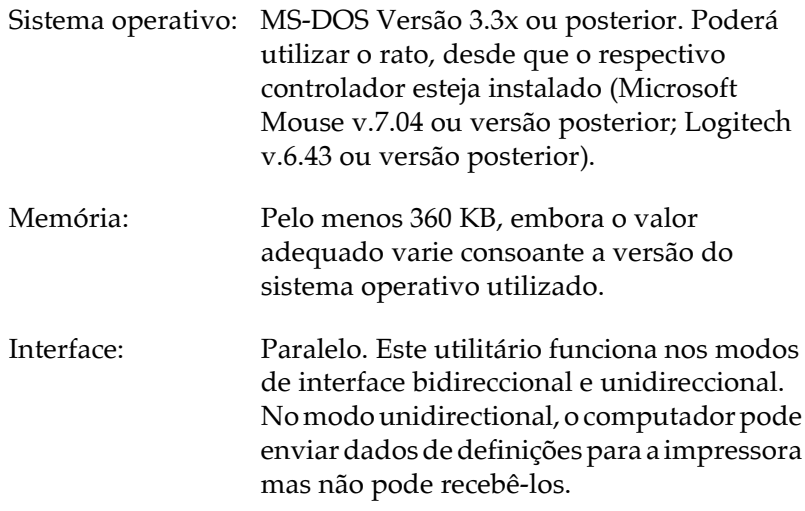

Instalar o utilitário de controlo remoto

- 1. Insira o CD-ROM que contém o utilitário no respectivo leitor.
- 2. Na linha de comandos do DOS escreva o comando apresentado em seguida e pressione a tecla Enter do teclado.

D:\RCP UK\SETUP

#### Nota:

Consoante o país onde efectuar a compra, é possível que tenha de escrever D:\RCP US\SETUP.

3. Siga as instruções apresentadas no ecrã.

Aceder ao utilitário de controlo remoto

Para percorrer as diferentes opções do utilitário, poderá utilizar as seguintes teclas do teclado:

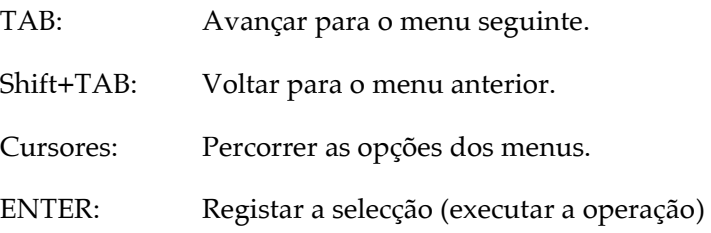

Para aceder ao utilitário de controlo remoto, escreva o comando apresentado em seguida na linha de comandos do DOS e pressione a tecla Enter do teclado (se tiver alterado a directoria predefinida durante a instalação, escreva a directoria que definiu).

#### C:\EPSONRCP\EPRCP

Se o utilitário não conseguir comunicar com a impressora no modo bidireccional, aparecerá a caixa de diálogo de erro apresentada em seguida. Se a comunicação bidireccional for estabelecida, avance para a secção "Caixa de diálogo de selecção do modo"

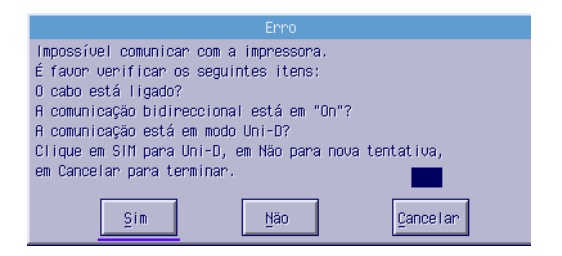

A caixa de diálogo de erro, possui as seguintes teclas:

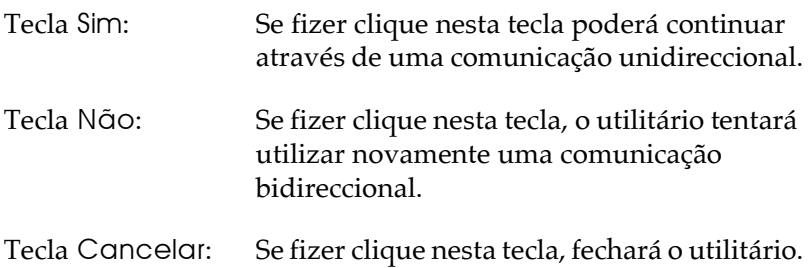

Se fizer clique em Sim, aparecerá a caixa de diálogo de selecção da impressora.

Caixa de diálogo de selecção da impressora

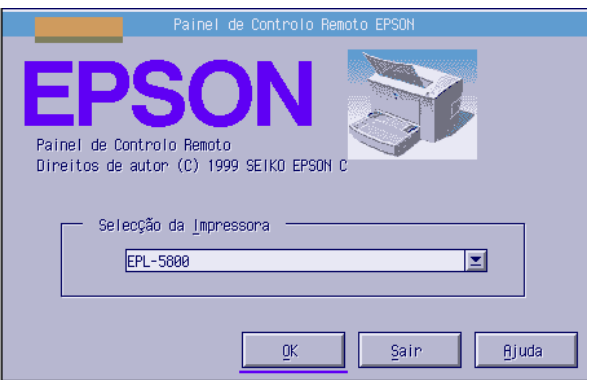

A caixa de diálogo possui as seguintes teclas e definições:

Caixa de selecção da impressora:Seleccione a impressora na lista.

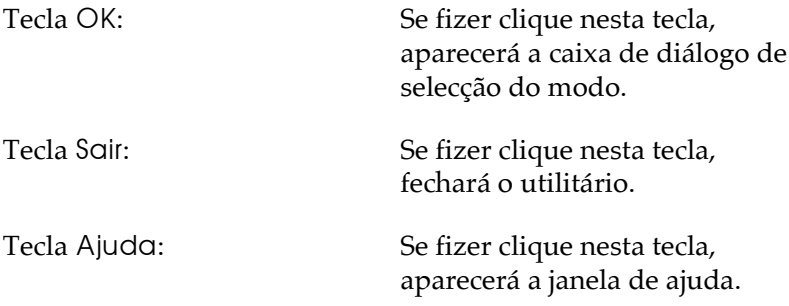

Seleccione a impressora e faça clique em OK. Aparecerá a caixa de diálogo de selecção do modo.

<span id="page-85-0"></span>Caixa de diálogo de selecção do modo

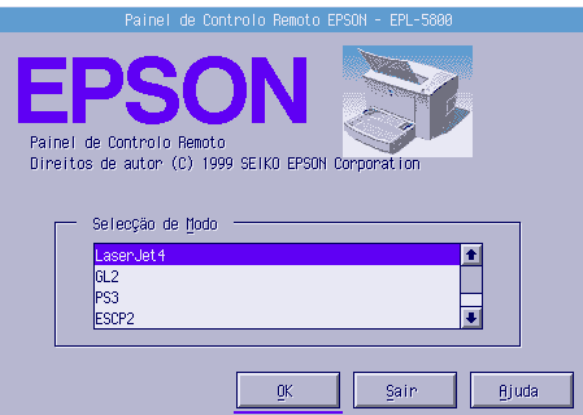

A caixa de diálogo possui as seguintes teclas e definições::

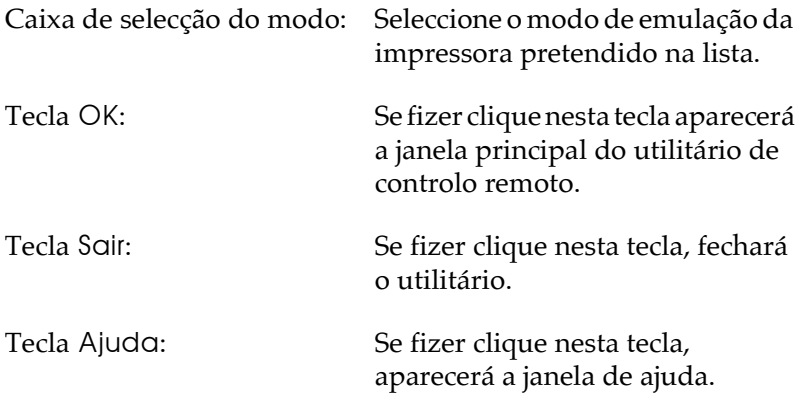

Seleccione o modo de emulação que pretende configurar e faça clique em OK. A janela principal do utilitário de controlo remoto que aparece varia ligeiramente consoante o modo de emulação seleccionado. O exemplo seguinte corresponde ao modo de emulação LaserJet4.

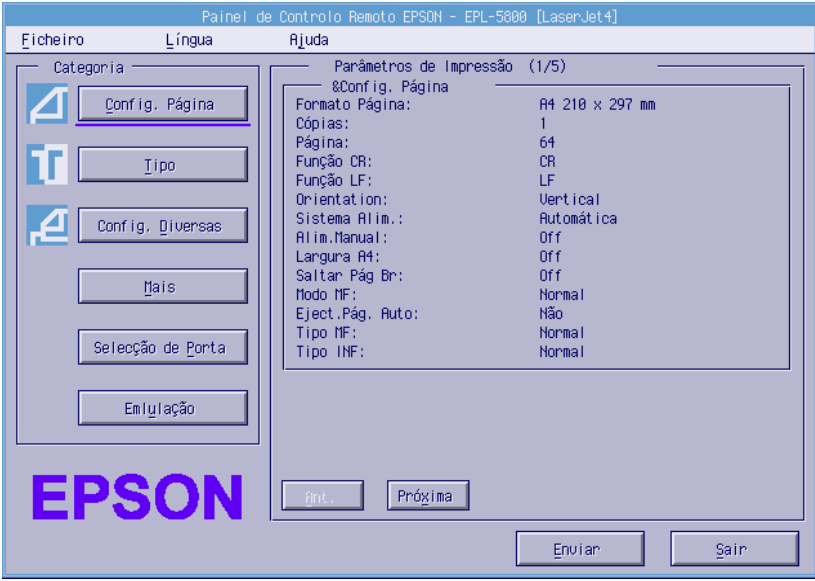

# Efectuar Definições de Impressão Básicas

As definições apresentadas nesta secção estão igualmente disponíveis no controlador de impressão. Sempre que possível, faça as alterações a partir do programa. Contudo, se o programa não permitir a configuração de parâmetros de impressão, utilize os parâmetros do utilitário de controlo remoto descritos em seguida. A maioria das aplicações permitem aceder ao controlador de impressão a partir da própria aplicação. Para alterar definições de impressão básicas, tente sempre aceder ao controlador a partir da aplicação ou do sistema operativo.

As definições efectuadas a partir da aplicação ou do controlador de impressão sobrepõem-se às definições efectuadas a partir do utilitário de controlo remoto. No entanto, se não conseguir aceder ao controlador de impressão ou se estiver a trabalhar em DOS, efectue as definições a partir do utilitário de controlo remoto.

#### Nota:

As definições efectuadas no utilitário de controlo remoto só serão activadas quando fizer clique na tecla Envicir e as informações forem transferidas para a impressora. Se a impressora estiver partilhada, é possível que as definições apresentadas no utilitário de controlo remoto não correspondam às verdadeiras definições da impressora, pois poderão ter sido alteradas por outro utilizador. Mesmo que o utilitário de controlo remoto apresente as definições que pretende utilizar, faça sempre clique na tecla Envicir para certificar-se de que conseguirá imprimir com essa configuração.

# **Tecla Configurar Página**

Se fizer clique na tecla Config. Páging na janela do utilitário de controlo remoto aparecerá uma caixa de diálogo:

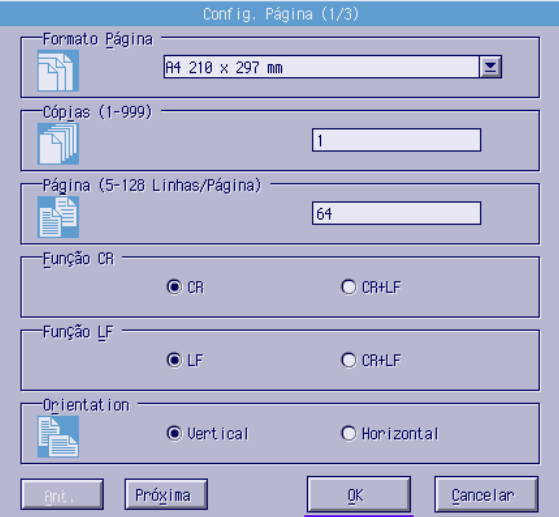

#### **Nota**

Utilize as teclas Próximo e Ant. para aceder a todas as opções disponíveis.

#### Formato Página

Aqui poderá definir o formato de papel predefinido. Altere este item no utilitário de controlo remoto apenas se não o conseguir alterar a partir da aplicação.

Se o formato pretendido não aparecer na lista, poderá definir um novo formato através da opção Personalizado, dentro dos seguintes limites: 92 a 216 mm  $\times$  148 a 356 mm.

Os formatos de papel disponíveis são os seguintes:

```
A4 (predefinição)
A<sub>5</sub>B<sub>5</sub>LT (Letter)
HLT (Half letter)
LGL (Legal)
GLT (Government letter)
GLG (Government legal)
EXE (Executive)
F<sub>4</sub>MON (Monarch)
C10 (Commercial 10)
DI.
C<sub>5</sub>C<sub>6</sub>IB5 (International B5)
CTM (Personalizado)
```
## Cópias

Permite seleccionar o número de cópias que pretende imprimir (1 a 999). Se possível, especifique o número de cópias a partir da aplicação. Esta definição altera igualmente a configuração de outros modos de emulação.

Página (apenas LaserJet4)

Permite seleccionar o número de linhas horizontais numa página (5 a 128 linhas).

### Função CR (apenas LaserJet4)

Determina se deve ser executado apenas um retorno do carreto (CR) ou um retorno do carreto e um avanço de linha (LF). Quando a opção CR (predefinição) está seleccionada, a impressora não executa um comando de avanço de linha por cada retorno do carreto. Se estiver seleccionada a opção CR+LF, a impressora acrescentará um avanço de linha a cada comando de retorno do carreto que receba. Se notar que as linhas do documento ficam sobrepostas, seleccione a opção CR+LF.

## Função LF (apenas LaserJet4)

Determina se deve ser executado apenas um avanço de linha (LF) ou um avanço de linha e um retorno do carreto (CR). Quando a opção LF (predefinição) está seleccionada, a impressora não executa um comando de retorno do carreto por cada avanco de linha ou avanço de página (FF). Se estiver seleccionada a opção CR+LF, a impressora acrescentará um retorno do carreto a cada comando de avanço de linha ou de avanço de página que receba. Se notar que a impressora não imprime caracteres para além da mergem direita, seleccione a opção CR+LF.

### Orientação

Permite definir a direcção de impressão na página: Verficol (predefinição) ou Horizontal.

#### Sistema Alim

Permite especificar o método e o sistema de alimentação de papel: Automática (o papel é alimentado a partir do sistema que possuir o formato de papel correcto), Alim. MF (alimentador multiformatos), AAF Inf. (se o alimentador inferior para 500 folhas opcional estiver instalado). A predefinição é Automática.

### Alim Manual

Permite activar o modo de alimentação manual para o alimentador MF. Esta definição está desactivada por predefinição. Para obter mais informações, consulte a secção "Alimentação manual", no Capítulo 1.

## Laraura A4 (apenas LaserJet4)

Permite utilizar papel de largura A4 no alimentador multiformatos.

## Modo MF

Permite determinar a prioridade de utilização dos sistemas de alimentação quando a respectiva definição está configurada para Automática ou não está configurada. As opções disponíveis são: Normal (predefinição) e Último. A primeira opção atribui a prioridade ao alimentador multiformatos, enquanto a segunda atribui a prioridade ao alimentador inferior para 500 folhas opcional.

# Ejecção Automática

Permite definir se o papel deve ser ejectado sempre que se atinge o limite de tempo estabelecido na definição Intervalo. Esta definição está desactivada por predefinição e não se encontra disponível no modo PCL6.

# Avançar Página em Branco

Se activar esta opção, a impressora avança as páginas que não possuem quaisquer imagens ou caracteres, permitindo poupar papel. Esta definição está desactivada por predefinição.

# **Tipo MF**

Permite especificar o tipo de papel a ser utilizado quando imprimir com o alimentador multiformatos. As opções disponíveis são: Normal (predefinição), Pré-impresso, Timbrado, Reciclado, Cor, Transparência e Etiquetas.

#### **Tipo AAF INF**

Permite especificar o tipo de papel a ser utilizado quando imprimir com o alimentador inferior para 500 folhas. As opções disponíveis são: Normal (predefinição), Pré-impresso, Timbrado, Reciclado e Cor.

## Tecla Configurações Diversas

Se fizer clique na tecla Config. Diversos na janela do utilitário de controlo remoto aparecerá uma caixa de diálogo:

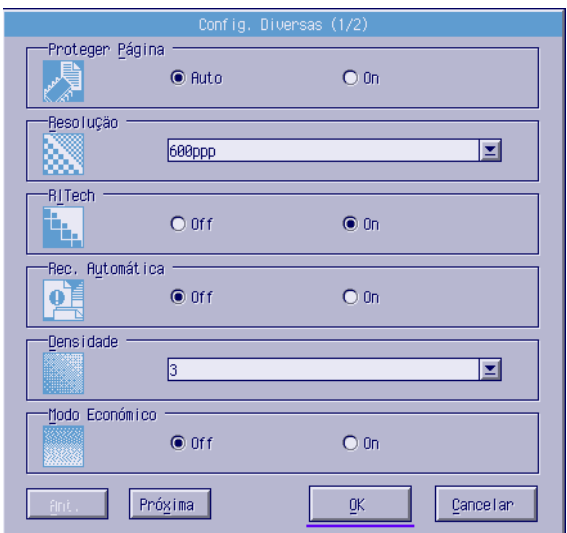

#### Nota:

Utilize as teclas Próximo e Ant. para aceder a todas as opções disponíveis.

## Proteger Página

Permite reservar mais memória para a impressão de dados. Pode utilizar esta função quando precisar de imprimir uma página complexa e não tiver memória suficiente. Se deparar com erros de sobrecarga, active esta opção e volte a imprimir os dados. A quantidade de memória reservada para a recepção de dados será diminuida, pelo que o computador poderá demorar mais tempo a enviar a tarefa de impressão para a impressora, mas já poderá imprimir documentos complexos. Normalmente esta função deverá estar configurada para Auto (predefinição). Se continuar a obter erros de memória, terá de aumentar a memória da impressora.

#### Nota:

Se alterar a configuração da definição Proteger Página, a memória da impressora será reconfigurada provocando o desaparecimento de todas as fontes transferidas do computador.

### Resolução

Permite seleccionar uma resolução de 1200, 600 (predefinição) ou 300 ppp.

### RITech

Permite activar ou desactivar a tecnologia de melhoramento da resolução. Esta opção está activada por predefinição. Para mais informações sobre o sistema RITech, consulte a secção "Optimizar a Qualidade de Impressão", no Capítulo 1.

### Rec. Automática

Se activar esta opção, a impressora recupera automaticamente de um erro de definição de papel, impressora sobrecarregada ou memória saturada e retoma a impressão após alguns segundos.

Se desactivar esta opção, terá de pressionar a tecla Continue do painel da impressora para retomar a impressão. Na maioria do casos, deixe esta opção desactivada (predefinição), para tomar conhecimento dos erros ocorridos e resolvê-los. Quando precisar de imprimir trabalhos extensos ou estiver longe da impressora, active esta opção.

#### Densidade

Permite ajustar a densidade, tornando a impressão mais clara ou mais escura; utilize a tecla da seta para esse efeito.

### Modo Económico

Permite activar ou desactivar (predefinição) o modo económico. Se activar este modo, a impressora imprime o interior dos caracteres num tom acizentado, para reduzir o consumo de toner. Os contornos direito e inferior dos caracteres continuam a ser impressos a preto.

### **Falta Toner**

Permite definir se a impressora deve ou não continuar a imprimir quando ocorrer um erro de falta de toner. Se seleccionar Continuar (predefinição), a impressora continuará a imprimir apesar do erro. Quando estiver longe da impressora, active esta opção. Se seleccionar Poror, a impressora interromperá o processo de impressão quando ocorrer um erro de falta de toner.

## Optimizar Imagem (apenas LaserJet4)

Permite reduzir a quantidade de dados gráficos quando a memória atinge o limite, permitindo assim a impressão de documentos complexos. Quando esta opção está activada, a qualidade de impressão dos gráficos é inferior.

### Definir Alimentador

Altera a definição do comando de selecção do sistema de alimentação. Quando a opção 4 está seleccionada, os comandos definidos são compatíveis com a emulação HP LaserJet 4. Ouando a opção 4K está seleccionada, os comandos definidos são compatíveis com as emulações HP LaserJet 4000, 5000 e 8000. Se a opção seleccionada for 5S os comandos definidos serão compatíveis com a emulação HP LaserJet 5S.

### Formato Alim, MF

Permite definir o formato de papel a utilizar no alimentador multiformatos. As opções são iguais às apresentadas para o formato de página. Esta definição também afecta a configuração noutros modos de emulação.

### Tipo de Papel

Permite especificar o tipo de papel para melhorar a qualidade de impressão. Utilize a opção Grosso L com papel de largura inferior a 132 mm. Utilize a opção Fino E com papel estreito e espesso, como, por exemplo, envelopes. Quando imprimir em transparências, utilize a opção Ironsporêncio. Utilize sempre a opção Normal (predefinição), execpto se surgirem problemas com a qualidade de impressão.

### Correcção de Ponto

Utilize esta opção apenas quando imprimir a 1200 ppp. Quando esta opção está activada, o modelo de impressão de linhas de um ponto são corrigidas automaticamente para melhorar o aspecto da impressão.

## **Tecla Mais**

Se fizer clique na tecla Mois na janela do utilitário de controlo remoto aparecerá uma caixa de diálogo:

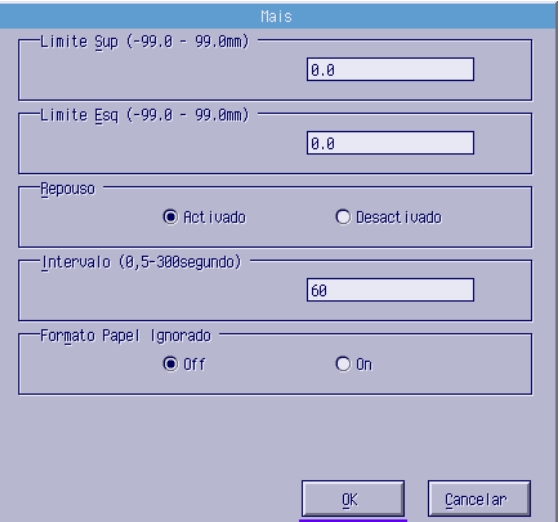

#### Limite Sup.

Utilize esta opção para ajustar a posição de impressão vertical na página. Pode deslocar a posição de impressão em incrementos de  $0.5$  mm a partir da margem superior (de -99 a 99).

#### Limite Fsa.

Utilize esta opção para ajustar a posição de impressão horizontal na página. Pode deslocar a posição de impressão em incrementos de 0,5 mm a partir da margem esquerda (de -99 a 99).

### Repouso

Permite activar (predefinição) ou desactivar o modo de repouso. Quando este modo está activado, a impressora reduz o consumo energético se não receber dados durante 30 minutos. Logo que receba dados, a impressora começa a aquecer e fica pronta a imprimir dentro de 22 segundos. Se o modo de repouso estiver desactivado, a impressora está sempre pronta a imprimir.

## Intervalo

Permite definir o período de tempo que a impressora espera antes de procurar a próxima tarefa de impressão. Se a impressora estiver activada e não receber dados do canal activo durante o período aqui especificado, muda automaticamente para um canal que esteja a receber dados. Pode seleccionar um valor compreendido entre 5 e 300 segundos, em incrementos de 1 segundo.

# Formato Papel Ignorado

Permite definir se a impressora deve ou não ignorar os erros de formato de papel. Se esta opção estiver activada, a impressora continua a imprimir mesmo que a mancha de impressão exceda os limites da área de impressão para o formato de papel seleccionado. Isto pode originar uma impressão esborratada pelo facto de o toner não ser transferido para o papel correctamente. Se esta opção estiver desactivada (predefinição), a impressora pára sempre que ocorrer um erro de formato de papel.

# País (apenas ESCP2 e FX)

Permite seleccionar um jogo de caracteres internacional.

# Tabela CG (apenas ESCP2 e FX)

Permite seleccionar a tabela de caracteres a ser utilizada. As tabelas de caracteres contêm os caracteres e símbolos utilizados nas diferentes línguas. A impressora imprime o texto com base na tabela de caracteres seleccionada

### Código Página (apenas I239X)

Permite seleccionar a tabela de caractere a ser utilizada. As tabelas de caracteres contêm os caracteres e símbolos utilizados nas diferentes línguas. A impressora imprime o texto com base na tabela de caracteres seleccionada.

## Tecla Selecção de Porta

Se fizer clique na tecla Selecção de Porta na janela do utilitário de controlo remoto aparecerá uma caixa de diálogo:

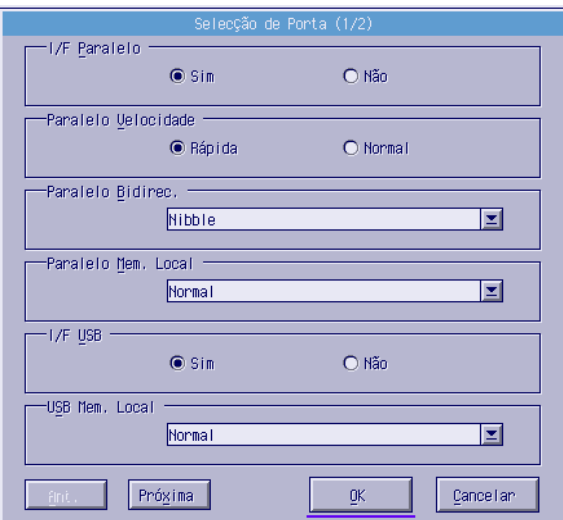

#### Nota:

Utilize as teclas Próximo e Ant. para aceder a todas as opções disponíveis.

### Interface Paralelo

Permite definir se pretende activar a porta paralela. A predefinição é Sim.

#### Paralelo Velocidade

Permite definir a amplitude do sinal ACKNLG na recepção de dados. Quando esta opção está definida para Rápido (predefinição) a amplitude do sinal é de cerca de 1 NS; quando esta opção está definida para Normol, a amplitude do sinal é de cerca de 10 NS

#### Paralelo Bidirec.

Permite especificar o modo de comunicação bidireccional: Nibble (predefinição), ECP ou Não.

#### Paralelo Mem. Local

Determina a quantidade de memória reservada para a recepção e impressão de dados através do interface paralelo. A opção Máxima reserva mais memória para a recepção de dados; a opção Mínima reserva mais memória para a impressão. A predefinição é Normal

#### Interface USB

Permite definir se pretende activar a porta USB. A predefinição é Sim.

#### USB Mem. Local

Determina a quantidade de memória reservada para a recepção e impressão de dados através do interface USB. A opção Máximq reserva mais memória para a recepção de dados; a opção Mínimo reserva mais memória para a impressão. A predefinição é **Normal** 

### Interface AIIX

Permite definir se pretende activar a porta do interface auxiliar (se tiver instalado uma placa de interface opcional). A predefinição é Sim.

#### AIIX Mem. Local

Determina a quantidade de memória reservada para a recepção e impressão de dados através da placa de interface opcional. A opção Máxima reserva mais memória para a recepção de dados; a opção Mínimo reserva mais memória para a impressão. A predefinição é Normal.

# Seleccionar a Emulação da impressora

Terá de alterar o modo de emulação da impressora através do utilitário de controlo remoto, porque o controlador de impressão não permite aceder a esta definição.

Os modos de emulação suportados de origem são: LJ4 (PCL5e), PCL6, GL2, FX, ESCP2 e I239X. Se instalar o módulo ROM Adobe PostScript 3, o modo PS3 ficará igualmente disponível. Pode especificar uma emulação diferente para cada interface; ou seja, para cada computador ao qual ligar a impressora.

#### Nota:

As definições efectuadas no utilitário de controlo remoto só serão activadas quando fizer clique na tecla Envior e as informações forem transferidas para a impressora. Se a impressora estiver partilhada, é possível que as definições apresentadas no utilitário de controlo remoto não correspondam às verdadeiras definições da impressora, pois poderão ter sido alteradas por outro utilizador. Mesmo que o utilitário de controlo remoto apresente as definições que pretende utilizar, faça sempre clique na tecla Envior para certificar-se de que conseguirá imprimir com essa configuração.

# Tecla Emulação

Se fizer clique na tecla Emuloção na janela do utilitário de controlo remoto aparecerá uma caixa de diálogo:

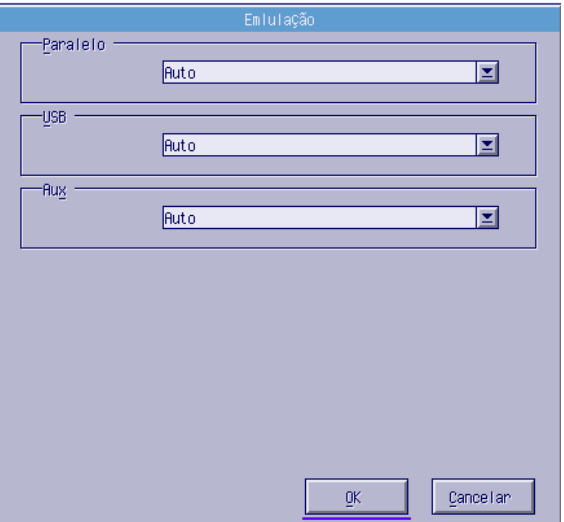

#### Paralelo

Permite especificar a emulação para o interface paralelo.

#### **USB**

Permite especificar a emulação para o interface USB.

## AUX

Permite especificar a emulação para o interface auxiliar. Esta opção só estará disponível quando tiver instalado uma placa de interface Tipo B opcional.

# Outras Definições Especiais

As definições apresentadas nesta secção são menos comuns do que as que necessita de efectuar quando utiliza a impressora normalmente. No entanto, não se esqueça que se quiser efectuar as alterações descritas em seguida terá de o fazer a partir do utilitário de controlo remoto, pois o controlador de impressão não permite aceder às definições apresentadas.

#### Nota:

As definições efectuadas no utilitário de controlo remoto só serão activadas quando fizer clique na tecla Envior e as informações forem transferidas para a impressora. Se a impressora estiver partilhada, é possível que as definições apresentadas no utilitário de controlo remoto não correspondam às verdadeiras definições da impressora, pois poderão ter sido alteradas por outro utilizador. Mesmo que o utilitário de controlo remoto apresente as definições que pretende utilizar, faça sempre clique na tecla Envior para certificar-se de que conseguirá imprimir com essa configuração.

# **Tecla Tipo**

Se fizer clique na tecla lipo na janela do utilitário de controlo remoto aparecerá uma caixa de diálogo:

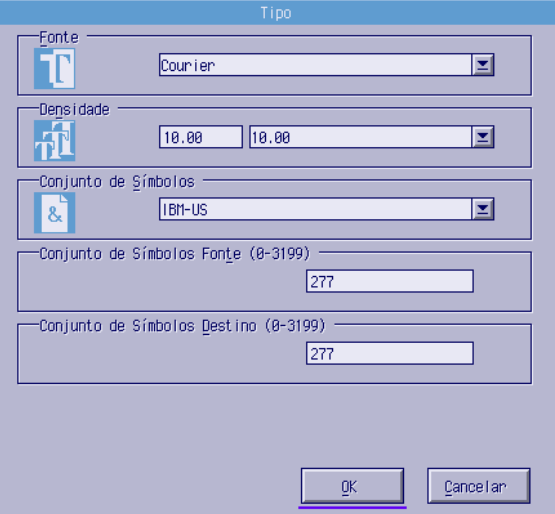

#### Nota:

A tecla Tipo e a respectiva caixa de diálogo só estão disponíveis no modo LaserJet4.

### Fonte

Permite seleccionar o tipo de letra que pretende utilizar.

### Densidade

Permite seleccionar a densidade para as fontes fixas (de 0,44 a 99,99).

### Conjunto de Símbolos

Permite seleccionar o conjunto de símbolos que pretende utilizar. Se a fonte seleccionada não estiver disponível para o conjunto de símbolos pretendido, a fonte será automaticamente substituída pelo conjunto de símbolos actual. Poderá seleccionar os seguintes conjuntos de caracteres:

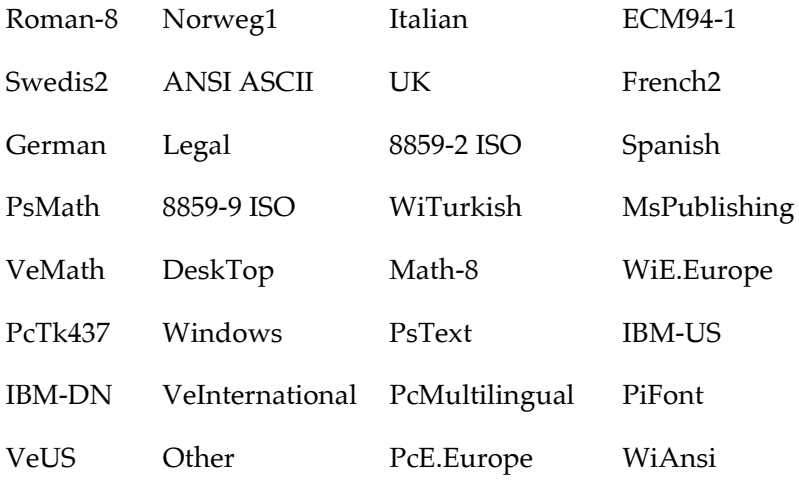

#### Nota:

- Se utilizar as fontes Swiss 721 SWM e Dutch 801 SWM, não poderá  $\Box$ seleccionar os seguintes conjuntos de caracteres: PsMath, MsPublishing, VeMath, Math-8 e PiFont.
- □ Se seleccionar as fontes Swiss 721 SWM ou Dutch 801 SWM, não poderá imprimir os caracteres 9Bh a 9Fh dos conjuntos de símbolos VeInternational e VelIS.

# **Tecla Outros**

S e fizer clique na tecla Outros, aparecerá a respectiva caixa de diálogo (o aspecto dessa caixa varia em função do modo de emulação seleccionado.

#### $Nofa$

Esta tecla não está disponível no modo LaserJet4.

### Modo GI2

Quando o modo de emulação seleccionado for GL2, aparecerá a seguinte caixa de diálogo:

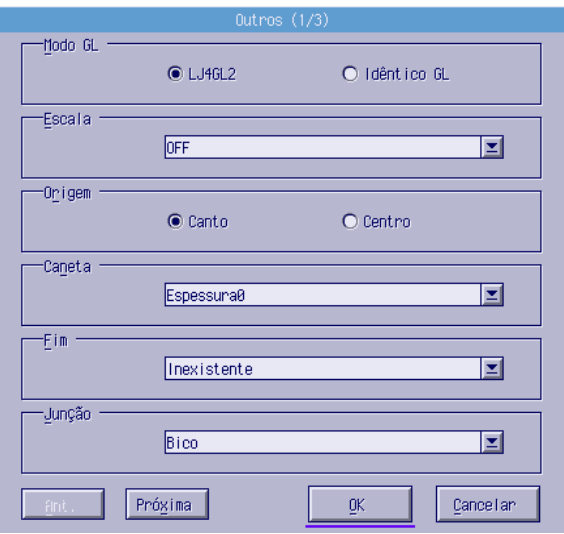

### Note:

Utilize as teclas Próximo e Ant. para aceder a todas as opções disponíveis.

### Modo GL

Permite seleccionar o modo LJ4GL2 ou Idêntico GL. A predefinição é LJ4GL2.

### Fscala

Permite alternar entre a impressão em tamanho original ou em tamanho reduzido. Determina ainda a escala de redução para a impressão em tamanho reduzido. Pode imprimir os dados originalmente criados para o formato de papel seleccionado em Escala no formato de papel seleccionado em Formato de Página. Por exemplo, pode imprimir uma página de formato A3 numa página A4.

### Origem

Permite definir o ponto de partida do sistema de coordenadas do traçador gráfico para o canto inferior esquerdo (Canto) ou para o centro da folha (Centro).

### Caneta

Permite seleccionar a cor dos caracteres a imprimir. A opcão Espessura 0 corresponde ao branco, o que significa que será impresso o fundo em vez dos caracteres. Todas as outras canetas imprimem a preto (as canetas 2-6 correspondem a diferentes cores para impressoras a cores e só estão disponíveis no modo Idêntico GL).

#### Fim

Permite definir o acabamento da linha; a predefinição é Inexistente. As opções disponíveis são:

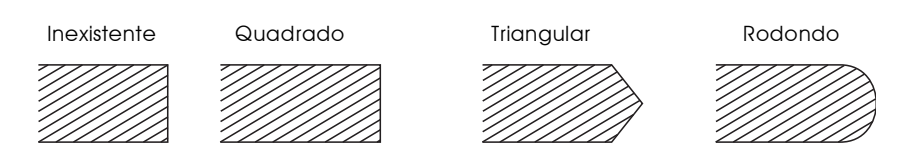

Junção

Permite definir o tipo de união das linhas; a predefinição é Bico. As opção disponíveis são:

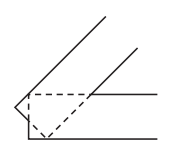

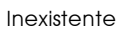

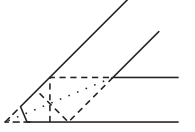

**Bico** Bico/Média

Triangular

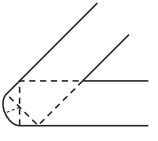

Redonda

Média

Espessura0, Espessura1, Espessura2, Espessura3, Espessura4, Espessura5, Espessura6

Permite seleccionar a espessura da linha traçada pela caneta. Pode seleccionar um valor compreendido entre 0,05 e 5 mm, em incrementos de 0,05 mm. As canetas 3-6 só estão disponíveis no modo Idêntico GL.
## Modos ESCP2, FX e I239X

Quando o modo de emulação seleccionado for ESCP2, FX, ou I239X, aparecerá a seguinte caixa de diálogo:

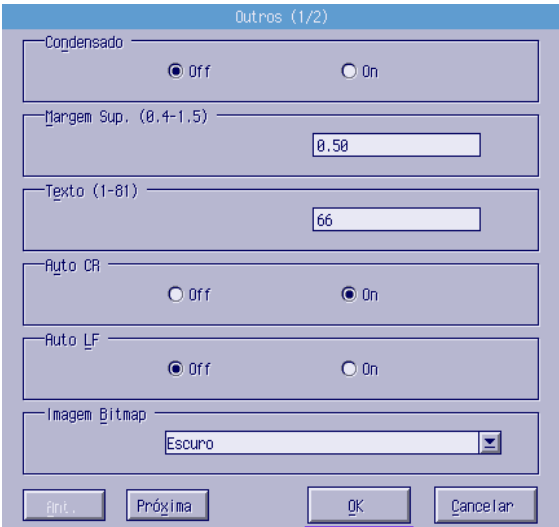

#### Nota:

Utilize as teclas Próxima e Ant. para aceder a todas as opções disponíveis.

### Condensado (apenas ESCP2 e FX)

Permite alterar o espaço existente entre os caracteres. A impressão em condensado é útil para imprimir folhas de cálculo e outro tipo de documentos que contenham muita informação. No entanto, não é possível condensar os caracteres a 15 cpp.

## Margem Sup. (apenas ESCP2 e FX)

Permite definir a distância que vai do topo da folha até à base da primeira linha imprimível. Pode definir a distância em incrementos de 0.05".

# Texto (apenas ESCP2 e FX)

Permite definir o comprimento da página em linhas. A unidade de medida para esta opção é uma linha de 1/6".

### Nota:

Se alterar a Orientação, o Formato de Página ou a Margem Superior, a definição do comprimento de página assume a definição de origem para cada formato de papel.

# Auto CR

Permite executar um retorno do carreto seguido de um avanço de linha (CR-LF) sempre que a posição de impressão exceder a margem direita. Se esta opção estiver desactivada, a impressora não imprime os caracteres que excedem a margem direita e não muda de linha enquanto não receber um comando CR. A maioria dos programas executa esta função automaticamente.

# $A$ uto IF

Se esta opção estiver desactivada, a impressora não envia um comando de avanço de linha (LF) juntamente com o comando de retorno do carreto (CR). Quando esta opção está activada, a impressora acrescenta um comando de avanço de linha a cada comando de retorno do carreto que recebe. Se as linhas de texto aparecerem sobrepostas, active esta opção.

## Imagem Bitmap

Se configurar esta opção para Escuro ou Cloro, a impressora conseguirá emular correctamente o conjunto de densidades gráficas definido com os comandos de impressão. Se seleccionar Escuro, a densidade da imagem será mais elevada. Se seleccionar Claro, a densidade será inferior.

Se configurar esta opção para Cód. Boiros, a impressora converte as imagens bitmap em códigos de barras, preenchendo automaticamente todos os espaços verticais existentes entre os pontos. Desta forma, as linhas verticais produzidas poderão ser lidas por um leitor de códigos de barras. Esta opção não está disponível no modo I239X.

Este modo reduz o tamanho da imagem a imprimir e pode provocar alguma distorção nas imagens bitmap gráficas impressas.

### **Zero Cortado**

Permite optar pela impressão de zeros normais (0) ou cortados (Ø). Esta função é útil para distinguir a letra O maiúscula do número 0 em determinados documentos, como, por exemplo, listagens de programação.

### $Fonte$

Permite seleccionar o tipo de letra. A fonte predefinida é Courier. Depois de seleccionar a fonte, pode definir o espaçamento e o tamanho dos caracteres através das opções Densidade e Condensado

### Densidade

Pode seleccionar um espaçamento entre caracteres de 10, 12 ou 15 cpp (caracteres por polegada) ou o espaçamento proporcional.

## Gráficos Alternativos (apenas I239X)

Permite activar e desactivar o modo de gráficos alternativos. A predefinição é Não.

## Jogo de Caracteres (apenas I239X)

Permite seleccionar a tabela 1 ou 2. Se seleccionar a 1, os códigos de caracteres 80h a 9Fh serão representados como os códigos de controlo 00h a 1Fh. Se seleccionar a 2, os códigos de caracteres 80h a 9Fh serão representados como caracteres normais.

# Imprimir Amostras de Fontes

Para imprimir amostras das fontes disponíveis nos diferentes modos de emulação da impressora, faça clique no menu Ficheiro e seleccione a fonte que pretende imprimir. O menu Ficheiro apresentado em seguida, corresponde ao do modo de emulação LaserJet4.

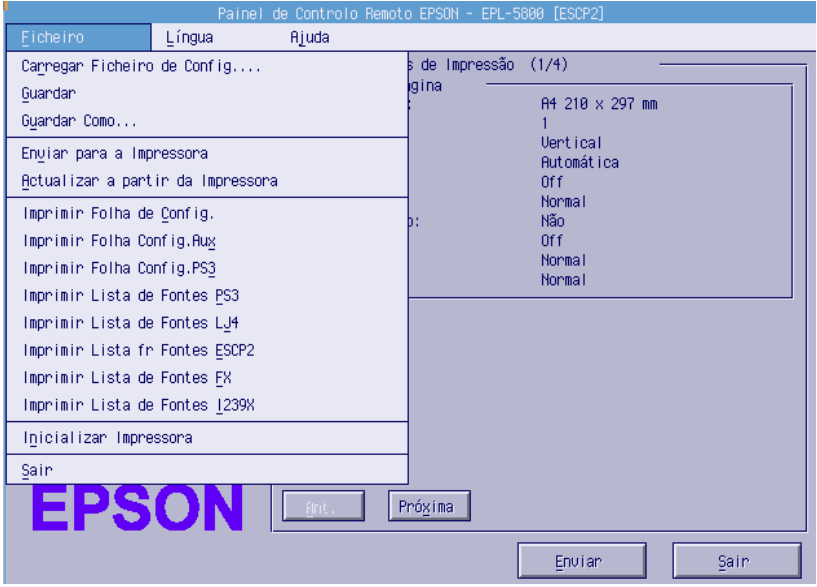

# Utilizadores de Macintosh

## Aspectos gerais

Esta secção descreve as funções do utilitário de controlo remoto e explica como o instalar e executar.

## Quando utilizar o utilitário de controlo remoto

#### Nota:

Antes de executar o utilitário de controlo remoto, consulte o ficheiro LEIA-ME incluído CD-ROM do software da impressora. Este ficheiro contém informações importantes sobre este utilitário.

Este utilitário permite seleccionar a porta da impressora e efectuar definições que normalmente não consegue efectuar no controlador de impressão.

## Requisitos mínimos

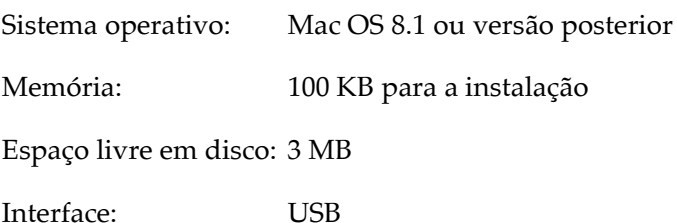

## Instalar o utilitário de controlo remoto

- $1<sub>1</sub>$ Insira o CD-ROM que contém o utilitário no respectivo leitor.
- 2. Arraste o ícone RCP for EPL-5800 directamente para o ambiente de trabalho ou para uma directoria no disco.

## Aceder ao utilitário de controlo remoto

- Faça clique duas vezes no ícone RCP for EPL-5800. Aparecerá 1. a caixa de diálogo do utilitário de controlo remoto para a EPL-5800.
- 2. Efectue as definições que pretender e, em seguida, faça clique  $em$  OK

#### Nota:

Se quiser obter mais informações sobre uma opção, coloque o ponteiro do rato por cima do respectivo nome para que apareça uma janela com dados sobre esse item.

# Funções e Definições Disponíveis

A tabela seguinte apresenta uma lista das funções e definições para as janelas Utilitário de Controlo Remoto para EPL-5800 e Utilitário de Controlo Remoto para EPL-5800: Definições.

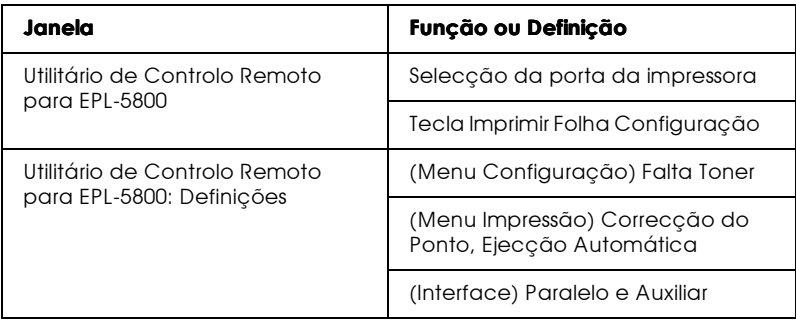

Capítulo 5

Manutenção e Transporte

# Substituir Consumíveis

Esta impressora possui dois consumíveis:

Unidade de toner (S050010)

Com capacidade para imprimir até 6.000 páginas de formato A4 ou Letter a 5 %, consoante a complexidade das tarefas de impressão.

Unidade fotocondutora (S051055)

Com capacidade para imprimir até 20.000 páginas a 5 %.

Poderá visualizar o estado dos consumíveis através do utilitário **EPSON Status Monitor 3** 

Substitua a unidade de toner se notar uma diminuição da qualidade de impressão. Substitua a unidade fotocondutora apenas se a qualidade de impressão não melhorar após ter substituído a unidade de toner.

# <span id="page-116-0"></span>Substituir a unidade de toner

- 1. Certifique-se de que a impressora está desligada.
- 2. Baixe o receptor de papel existente na parte superior da impressora.
- 3. Pressione o botão situado no lado esquerdo da impressora para abrir a respectiva tampa.

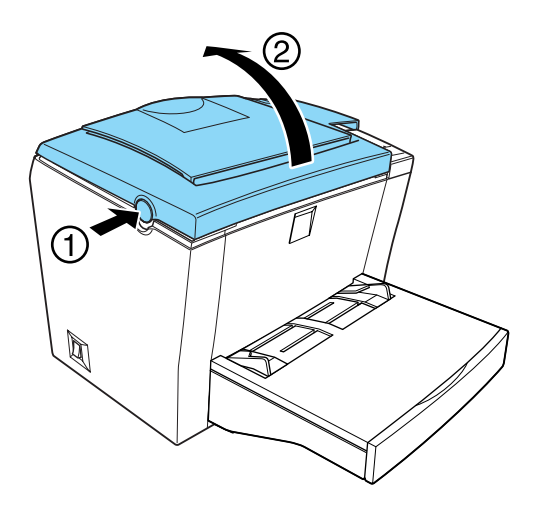

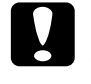

#### Importante:

Abra a tampa completamente; caso contrário, poderá danificar a impressora.

4. Segure na unidade de toner pela respectiva pega e puxe-a para fora da impressora.

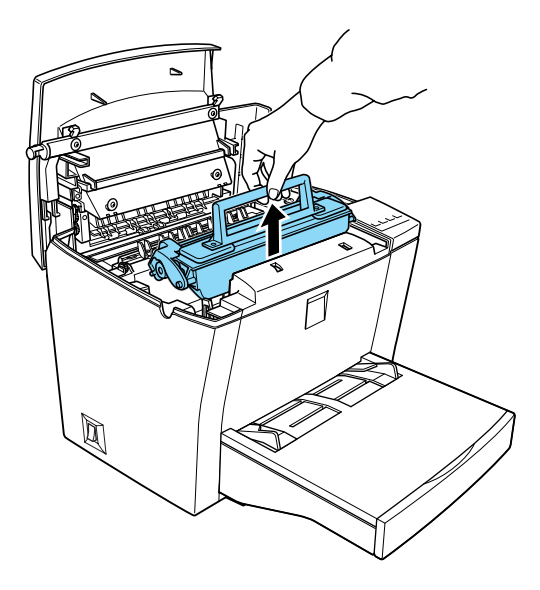

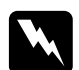

#### Atenção:

Não toque na unidade de fusão, assinalada com a inscrição CAUTION Hot Surface Avoid Contact. Se tiver utilizado a impressora há pouco tempo, esta unidade poderá estar muito quente.

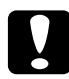

#### Importante:

Tenha cuidado para não derramar o toner que a unidade de toner possa ainda conter para o interior da impressora. Se isso acontecer, limpe-o com um pano limpo e seco ou com um aspirador.

5. Deite fora a unidade de toner gasta.

6. Retire a nova unidade de toner da embalagem. Mantendo a unidade na horizontal, agite-a algumas vezes de um lado para o outro e, depois, para a frente e para trás, para distribuir o toner.

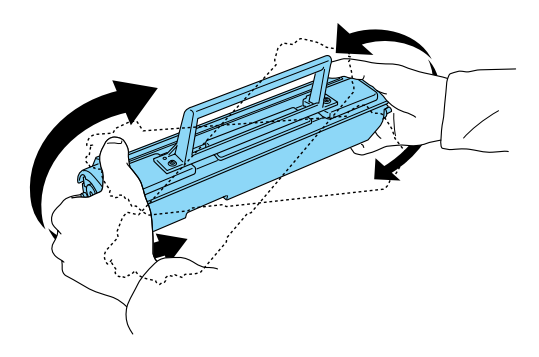

7. Retire a fita de protecção da nova unidade de toner.

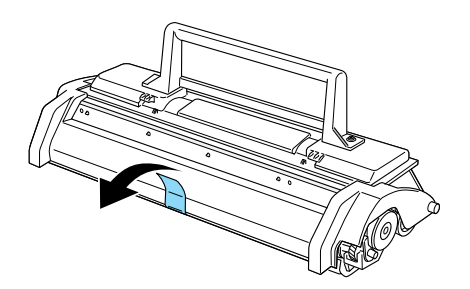

#### Importante:

Nunca toque no rolete situado por baixo da tampa; caso contrário, poderá prejudicar a qualidade de impressão.

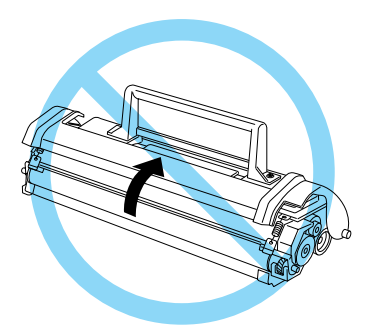

8. Segurando a unidade de toner pela respectiva pega, faça corresponder os pinos laterais da unidade com os encaixes existentes no interior da impressora. Em seguida, faça deslizar cuidadosamente a unidade de toner até ela ficar bem encaixada

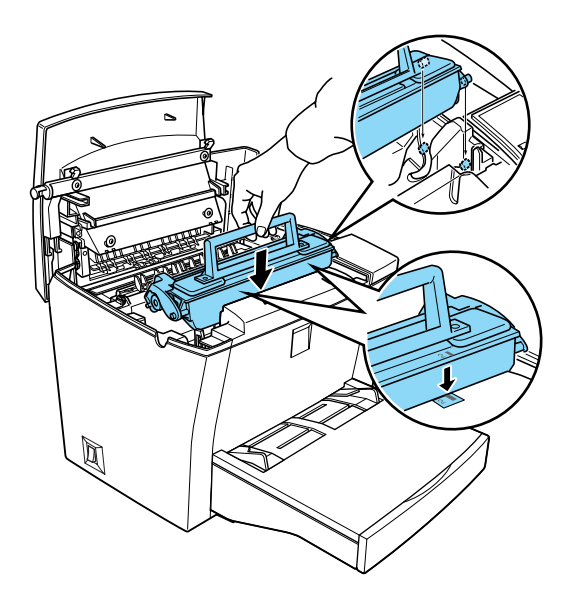

9. Baixe a tampa da impressora e pressione-a ligeiramente até a encaixar.

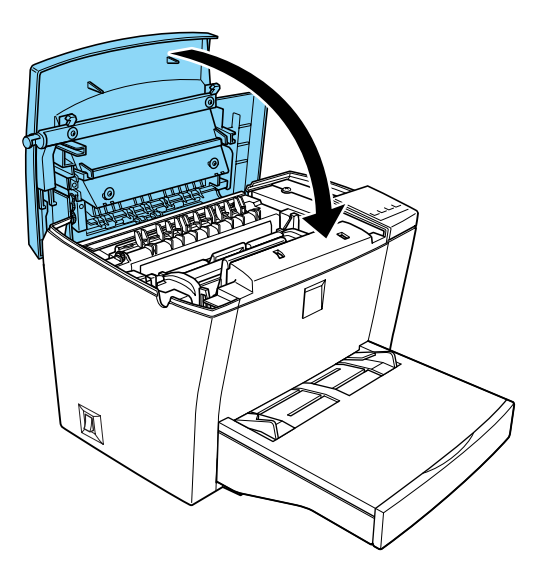

10. Quando ligar a impressora, pressione ao mesmo tempo as teclas On Line e Form Feed para que o contador do nível de toner seja reinicializado.

### Nota:

- $\Box$  Em Windows, poderá igualmente reiniciar o contador do nível do toner fazendo clique na tecla Anulor Nível Toner na caixa de diálogo Definição Impressora; poderá aceder a esta caixa no separador Definições Opcionais do controlador de impressão.
- $\Box$  Em Macintosh, faça clique na tecla Reinicior Toner na caixa de diálogo da configuração da impressora.

Sempre que substituir a unidade de toner, deve limpar o rolo de alimentação de papel, conforme o descrito na secção "Limpar a Impressora".

# Substituir a unidade fotocondutora

- Certifique-se de que a impressora está desligada. 1.
- 2. Baixe o receptor de papel existente na parte superior da impressora.
- 3. Pressione o botão situado no lado esquerdo da impressora para abrir a respectiva tampa.

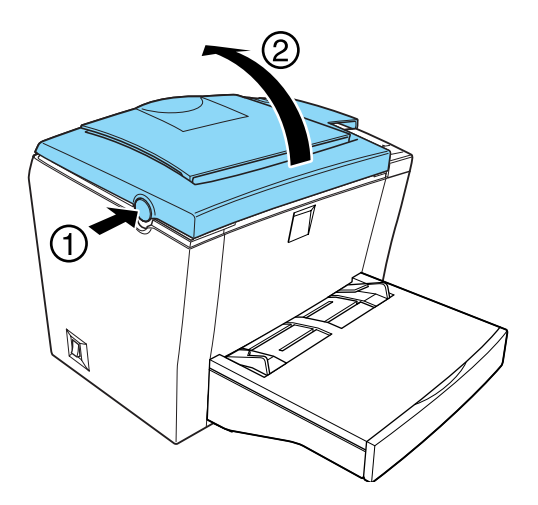

Importante: Abra a tampa completamente; caso contrário, poderá danificar a impressora.

4. Retire a unidade de toner.

5. Retire cuidadosamente a unidade fotocondutora da impressora, da forma indicada na figura.

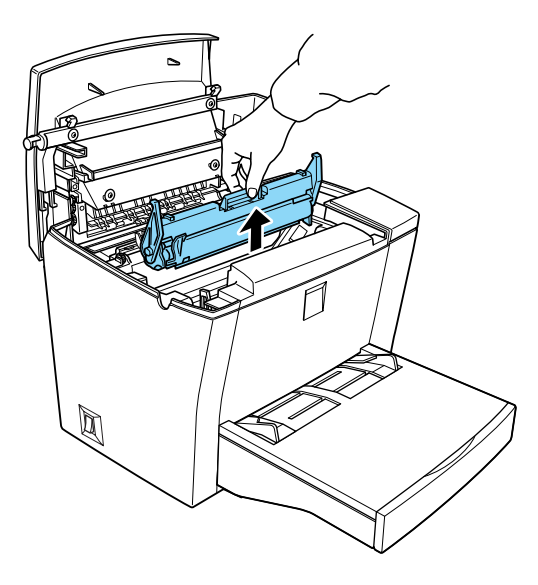

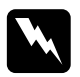

### Atenção:

 $\mid$  Não toque na unidade de fusão, assinalada com a inscrição CAUTION Hot Surface Avoid Contact. Se tiver utilizado a impressora há pouco tempo, esta unidade poderá estar muito quente.

- 6. Deite fora a unidade fotocondutora gasta.
- 7. Retire a nova unidade fotocondutora da embalagem.

Importante: Nunca toque no tambor fotossensível da unidade fotocondutora; caso contrário, poderá prejudicar a qualidade de impressão.

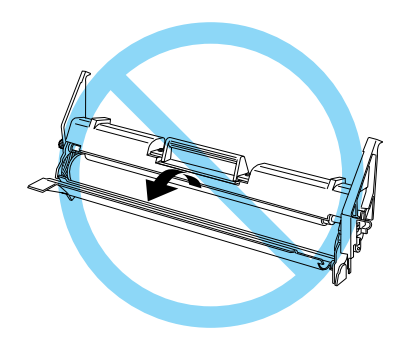

8. Faça corresponder os pinos laterais da unidade fotocondutora com os encaixes existentes no interior da impressora. Em seguida, faça deslizar a unidade cuidadosamente até que fique bem encaixada.

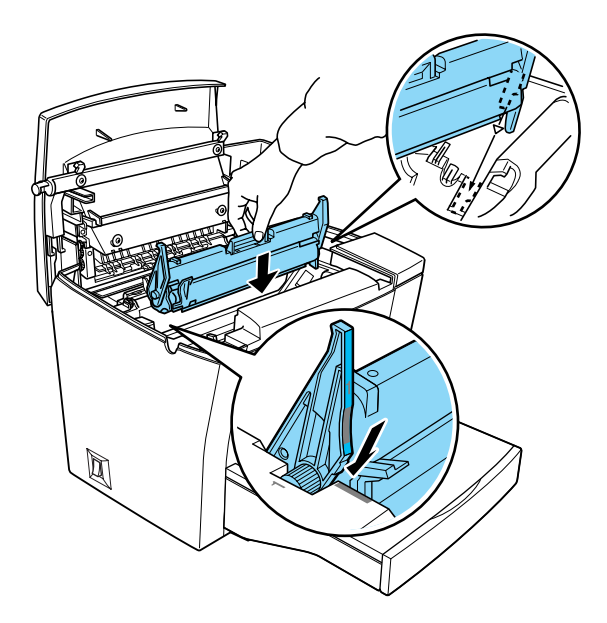

- 9. Reinstale a unidade de toner.
- 10. Baixe a tampa da impressora e pressione-a ligeiramente até a encaixar

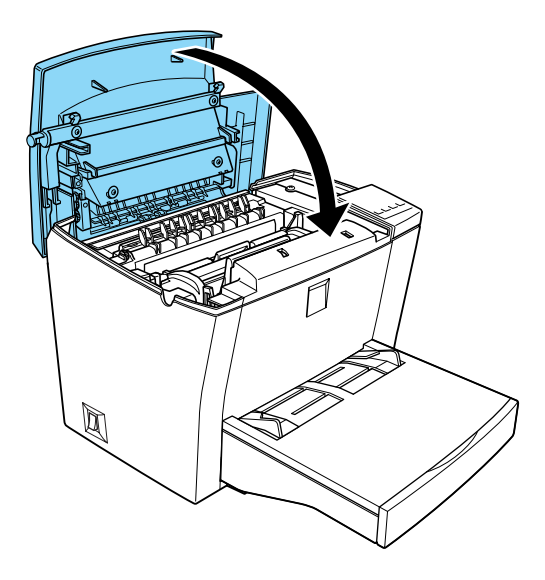

11. Quando ligar a impressora, pressione ao mesmo tempo as teclas On Line e Form Feed para que o contador da unidade fotocondutora seja reinicializado.

### Nota:

- $\Box$  Em Windows, poderá igualmente reiniciar o contador do nível do toner fazendo clique na tecla Anulor Nível UF na caixa de diálogo Definição Impressora; poderá aceder a esta caixa no separador Definições Opcionais do controlador de impressão.
- $\Box$  Em Macintosh, faça clique na tecla Reiniciar Fotocondutora na caixa de diálogo da configuração da impressora.

# <span id="page-125-0"></span>Limpar a Impressora

A sua impressora precisa apenas de cuidados mínimos de limpeza. Se notar uma diminuição da qualidade de impressão, limpe o interior da impressora conforme o descrito na secção apresentada em seguida.

Deve igualmente limpar o alimentador multiformatos e a caixa da impressora com frequência.

## Limpar o interior da impressora

É possível que pequenas partículas de papel ou pó se acumulem no interior da impressora. Limpe-o da seguinte forma:

- 1. Certifique-se de que a impressora está desligada.
- 2. Pressione o botão situado no lado esquerdo da impressora para abrir a respectiva tampa.

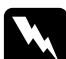

### Atenção:

Ao abrir a impressora, a unidade de fusão, assinalada com a inscricão CAUTION Hot Surface Avoid Contact, fica exposta; não lhe toque. Se tiver utilizado a impressora há pouco tempo, esta unidade poderá estar muito quente.

3. Retire a unidade de toner e a unidade fotocondutora, conforme o descrito nas respectivas secções.

4. Remova o pó do interior da impressora com um pano limpo e seco. Não utilize sistemas de ar comprimido. Se tiver problemas na alimentação de papel, abra a tampa do rolo de alimentação e limpe-o com um pano limpo e seco.

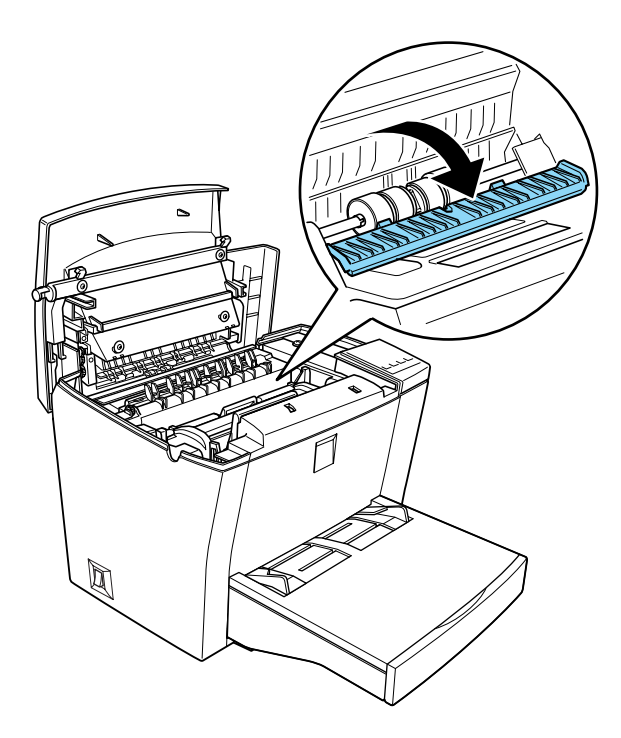

- 5. Reinstale a unidade fotocondutora e, em seguida, a unidade de toner.
- 6. Baixe a tampa da impressora e pressione-a ligeiramente até a encaixar.
- 7. Retire o papel do alimentador multiformatos e limpe-o com um pano limpo e seco.

# Limpar o toner derramado

Se derramar toner no interior da impressora, deve retirá-lo antes de voltar a utilizar a impressora.

Se a quantidade de toner derramado for pequena, limpe cuidadosamente o interior da impressora com um pano limpo e seco.

Se derramou uma quantidade considerável de toner, utilize um pequeno aspirador especialmente concebido para esta tarefa (à venda nos fornecedores de produtos informáticos). Em seguida, limpe o interior da impressora com um pano limpo e seco.

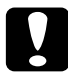

#### Importante:

O toner ou outras partículas podem danificar alguns aspiradores. Leia atentamente as instruções do aspirador antes de o utilizar.

### $Nofa$

Se derramar toner no vestuário, lave-o com água fria. Não utilize água quente, pois o toner pode deixar uma nódoa permanente.

## Limpar a caixa exterior

Se a caixa exterior estiver suja ou com pó, desligue a impressora e limpe-a com um pano limpo e macio, humedecido em detergente pouco concentrado.

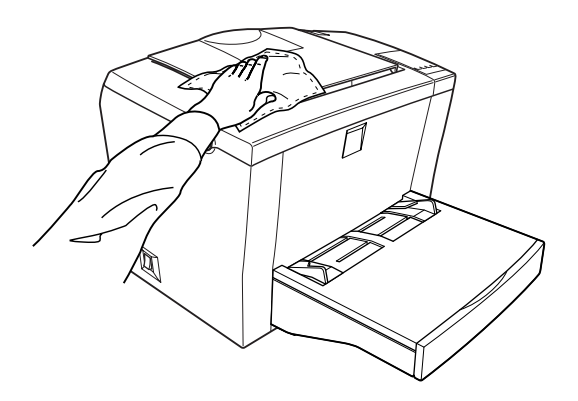

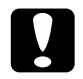

#### Importante:

Nunca utilize álcool ou diluente para limpar a impressora. Estes produtos químicos podem danificar a caixa e os componentes. Evite infiltrações de água no mecanismo de impressão ou nos componentes electrónicos.

## Transportar a Impressora

Para transportar a impressora, deve utilizar os materiais de protecção e a caixa de origem:

- $1.$ Desligue a impressora.
- 2. Desligue o cabo de corrente da tomada eléctrica e retire-o da impressora.
- 3. Retire todos os cabos de interface da impressora.
- 4. Remova a tampa do alimentador multiformatos e retire o papel aí colocado.
- 5. Pegue no alimentador conforme indica a figura, pressione as respectivas extremidades para dentro e retire-o da impressora.

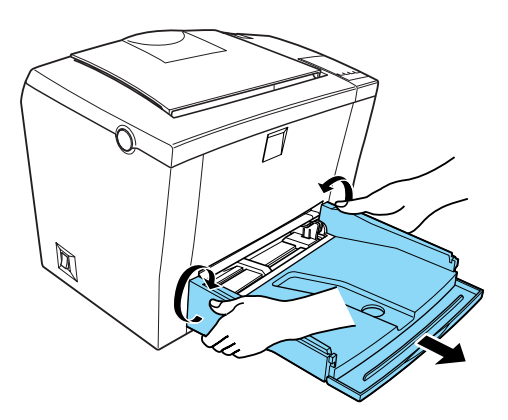

- 6. Retire o alimentador inferior para 500 folhas opcional, se estiver instalado.
- 7. Coloque os materiais de protecção na impressora e, em seguida, coloque-a na caixa de origem.

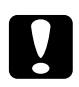

### Importante:

Tenha em atenção que a unidade fotocondutora e a unidade de toner não devem ficar expostas à luz mais do que o estritamente necessário.

Capítulo 6

Resolução de Problemas

# Problemas e Soluções

Consulte este capítulo para determinar qual o tipo de problema que está a ter com a impressora e experimente as soluções apresentadas. O utilitário EPSON Status Monitor 3 irá alertá-lo para os erros através de uma janela de estado de acordo com as definições que efectuar na caixa de diálogo Preferências. Os indicadores luminosos do painel de controlo da impressora assinalam os erros e o estado da impressora e emitem avisos. Consulte a secção "Indicadores Luminosos de Erro e de Estado".

### **Nota**

Se depois de ter experimentado as soluções recomendadas o problema persistir, contacte o serviço de assistência a clientes EPSON (Linha Azul: 808 2000 15). Prepare o número de série do produto.

# Evitar problemas de encravamento e de alimentação

Se ocorrem frequentemente problemas de encravamento ou de alimentação, consulte a lista de possíveis soluções apresentada em seguida:

- $\Box$  Folheie uma resma de papel e alinhe as margens das folhas antes de as colocar no alimentador.
- $\Box$  Não coloque folhas em excesso no alimentador.
- $\Box$  Ajuste os guias de margem de forma a que o papel deslize livremente.
- $\Box$  Nunca deixe acumular mais de 100 folhas no receptor de papel voltado para baixo ou mais de 20 folhas no receptor voltado para cima.
- □ Experimente voltar as folhas ao contrário. A maior parte das embalagens de papel indicam qual a face mais indicada para a impressão.

## Retirar papel encravado

Se ocorrer um encravamento de papel, a impressora pára de imprimir e os indicadores luminsos Paper e Continue acendem. Para retirar o papel encravado, execute as operações apresentaads em seguida.

#### Encravamento no interior da impressora

Se a folha se encontrar totalmente no interior da impressora, execute as operações apresentadas em seguida:

- 1. Certifique-se de que a impressora está desligada.
- 2. Pressione o botão que se encontra do lado esquerdo da impressora para abrir a tampa. Em seguida, levante totalmente a tampa.

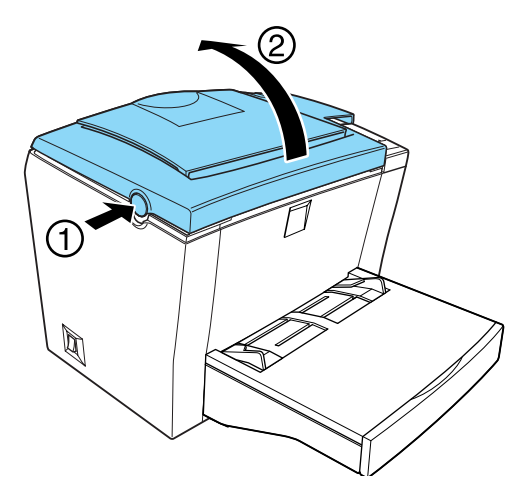

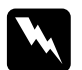

### Atenção

Tenha cuidado para não tocar na unidade de fusão, assinalada com a indicação CAUTION Hot Surface Avoid Contact. Se a impressora tiver sido utilizada há pouco tempo, a unidade de fusão pode estar muito quente.

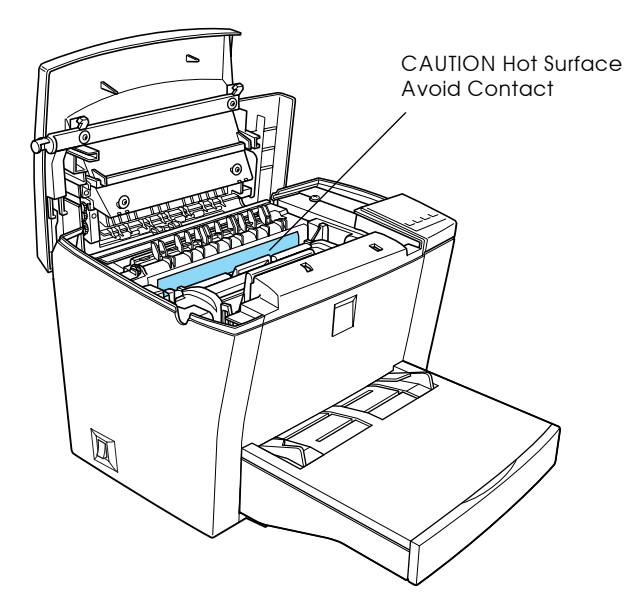

3. Retire a unidade de toner.

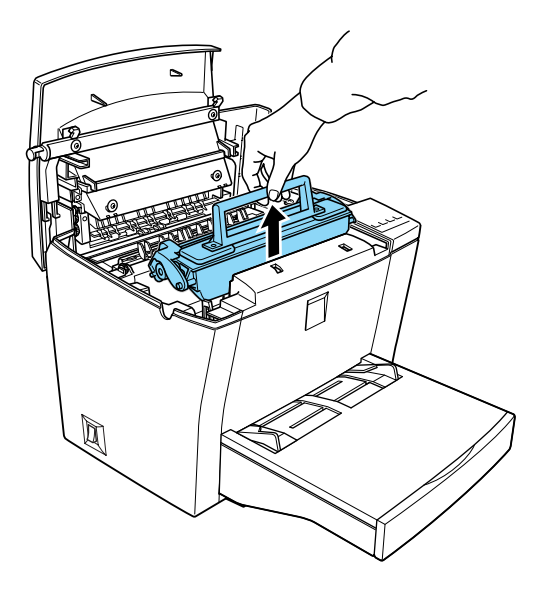

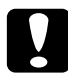

### Importante

Quando retirar a unidade de toner, não toque no rolete que se encontra por baixo da tampa; caso contrário, poderá reduzir a qualidade de impressão.

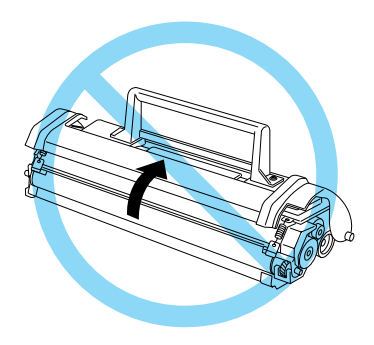

 $4.$ Retire a unidade fotocondutora.

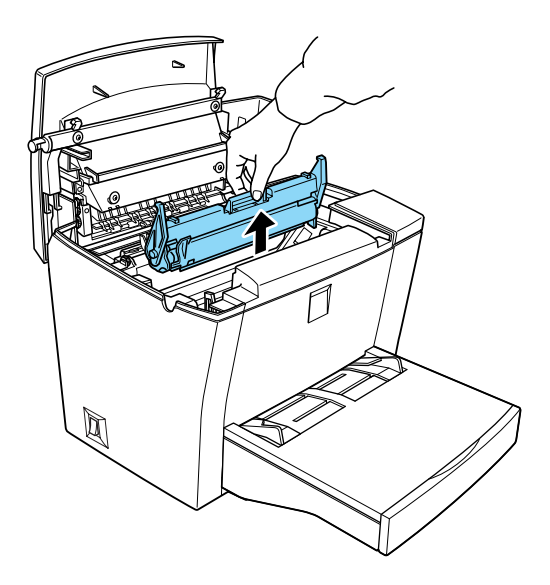

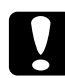

Importante

Não toque no tambor fotossensível da unidade fotocondutora; se o fizer, poderá diminuir a qualidade de impressão.

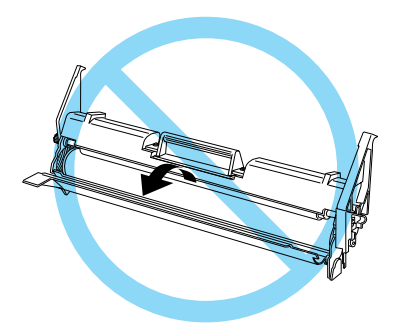

5. Retire o papel existente na trajectória de alimentação.

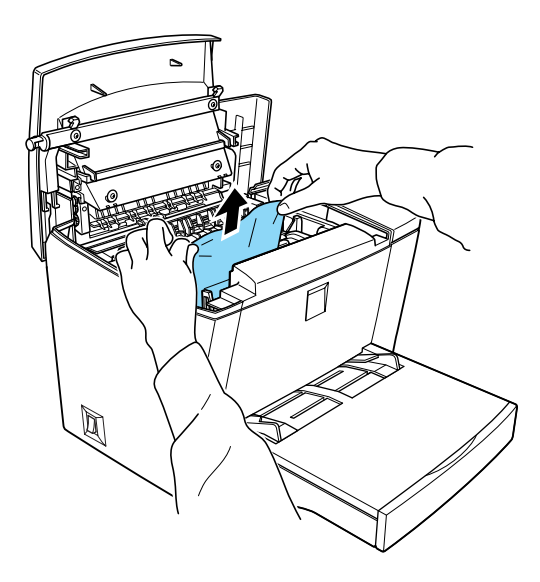

### **Nota**

Se o papel encravar no fusor, segure no papel pela margem inferior e retire-o.

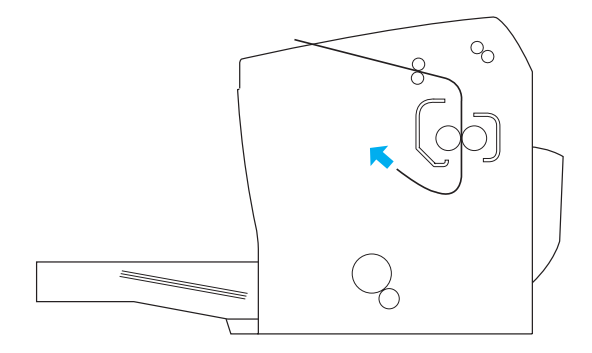

- 6. Reinstale a unidade fotocondutora e, em seguida, a unidade de toner.
- 7. Feche a tampa da impressora.

8. Folheie a resma de papel e alinhe as margens das folhas numa superfície plana. Coloque a resma no alimentador MF (não volte a utilizar as folhas que apresentem dobras ou vincos).

A impressora retoma automaticamente a impressão na página que encravou. Se o indicador luminoso Paper continuar aceso, abra e feche a tampa da impressora.

## O papel encravou no alimentador MF.

A imagem apresentada em seguida indica o local onde o papel se encontra encravado.

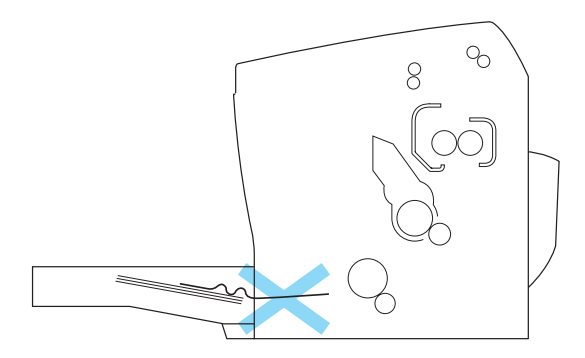

Execute as operações apresentadas em seguida para retirar o papel encravado:

1. Retire a tampa do alimentador MF e, em seguida, retire a resma de papel.

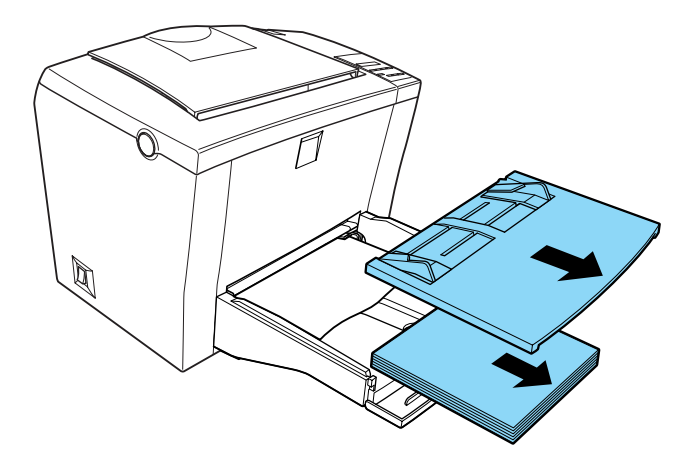

 $2.$ Retire cuidadosamente as folhas que tenham sido parcialmente alimentadas pela impressora.

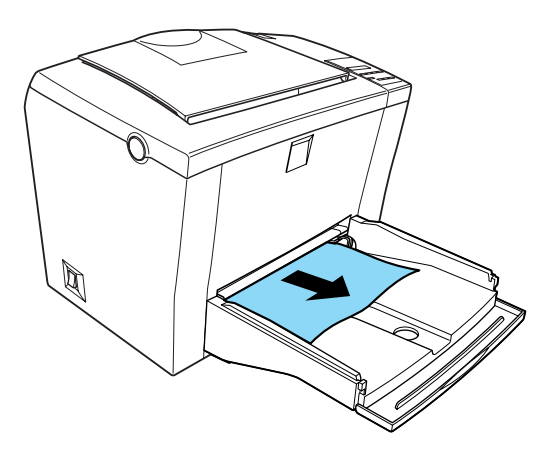

3. Abra a tampa da impressora. Retire todos os bocados de papel que ainda permaneçam na impressora.

Se necessário, retire a unidade de toner e a unidade fotocondutora, retire todo o papel existente na trajectória de alimentação e volte a instalar as unidades.

- 4. Alinhe as margens das folhas numa superfície plana e coloque a resma no alimentador MF (não volte a utilizar as folhas que apresentem dobras ou vincos).
- 5. Em seguida, volte a colocar a tampa do alimentador MF.
- 6. Feche a tampa da impressora. A impressora imprime automaticamente os dados da página que encravou.

O papel encrava quando utiliza o alimentador inferior para 500 folhas opcional.

A imagem apresentada em seguida indica o local onde o papel se encontra encravado

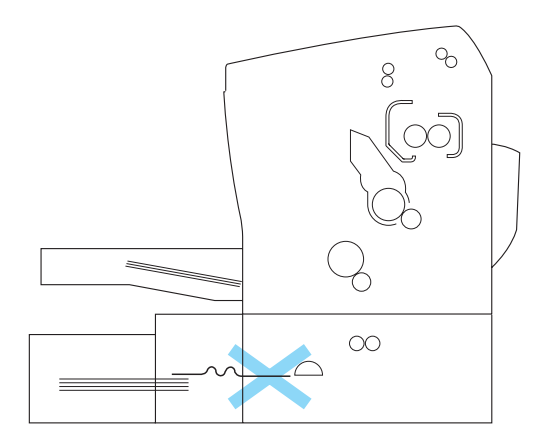

Execute as operações apresentadas em seguida para retirar o papel encravado:

1. Retire a gaveta do alimentador inferior para 500 folhas opcional.

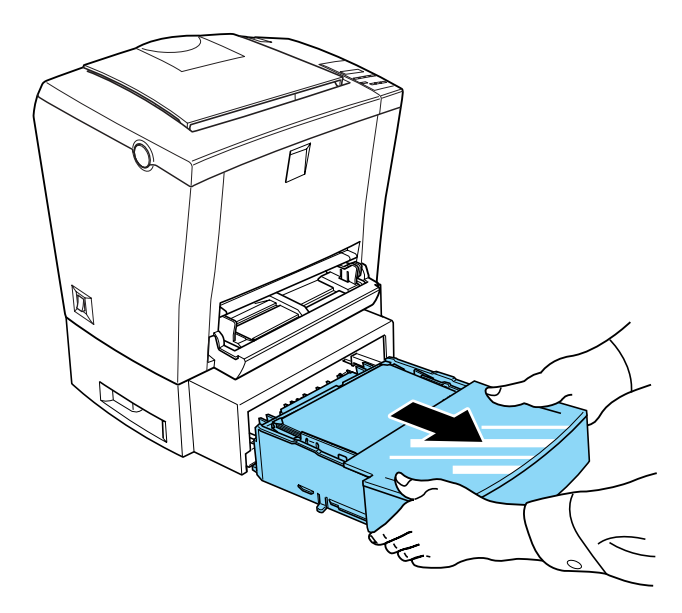

 $2.$ Retire todo o papel que encontrar encravado ou dobrado. Não volte a utilizar as folhas que apresentem dobras ou vincos.

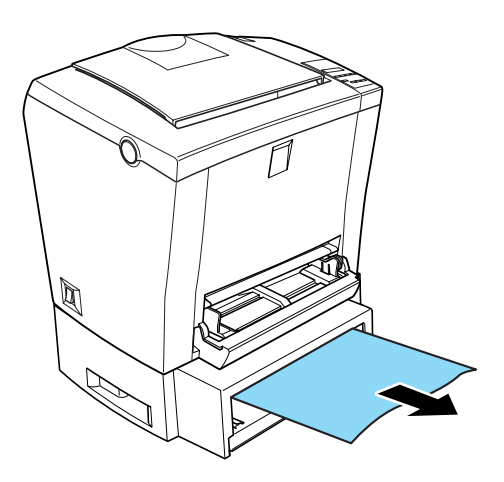

3. Depois de retirar todo o papel do alimentador, pressione a base do alimentador para a fixar.

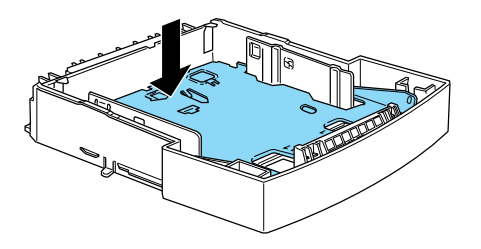

- 4. Folheie a resma de papel e alinhe as margens das folhas numa superfície plana e coloque-as no alimentador. Certifique-se de que a resma fica abaixo do limite assinalado pela marca.
- 5. Certifique-se de que está a utilizar o formato de papel correcto. O alimentador inferior para 500 folhas opcional apenas comporta papel de formato A4 ou Letter, consoante o país onde adquiriu esta opção. Certifique-se ainda de que o tipo de papel corresponde às especificações exigidas pela impressora.
- 6. Volte a instalar a gaveta do alimentador inferior para 500 folhas opcional.
- 7. Abra e feche a tampa da impressora. A impressora imprime automaticamente os dados da página que encravou.

Problemas de funcionamento

O indicador luminoso On Line não acende quando liga a impressora.

Desligue a impressora e verifique as ligações do cabo de corrente entre a impressora e a tomada; em seguida, volte a ligar a impressora.

Se a tomada for controlada por uma fonte externa, como, por exemplo, um interruptor de parede, verifique se o interruptor está ligado ou ligue um outro aparelho eléctrico à tomada para ver se ela está a receber corrente.

### A impressora não imprimie e o indicador luminoso On Line está apagado.

Pressione a tecla On Line para activar a impressora (o respectivo indicador luminoso deverá acender).

O indicador luminoso On Line está aceso mas a impressora não imprime.

Verifique se o computador está ligado correctamente à impressora.

O cabo de interface poderá não estar correctamente ligado. Verifique ambas as extremidades do cabo (a que liga ao computador e a que liga à impressora). Se estiver a utilizar um interface paralelo, certifique-se de que utiliza as presilhas metálicas para fixar o conector do cabo.

Certifique-se de que utiliza um cabo de interface blindado e de par entrelaçado e que este não ultrapassa os 2 metros de comprimento.

A unidade de toner poderá estar vazia. Para substituir a unidade de toner, consulte a secção "Substituir a unidade de toner", no Capítulo 5.

## Problemas de impressão

Os dados impressos encontram-se total ou parcialmente omitidos ou são sustituídos por asteriscos.

Certifique-se de que ambas as extremidades do cabo de interface estão correctamente ligadas.

Certifique-se de que utiliza um cabo de interface blindado e de par entrelaçado e que este não ultrapassa os 2 metros de comprimento.

A definição Optim. Imagem pode estar configurada para Auto ou ON. Se assim for, é possível que a impressora imprima outras fontes que não as seleccionadas, com vista a aumentar a velocidade de impressão. Desactive esta função no utilitário de controlo remoto.

Se, mesmo assim, os problemas persistirem, contacte o serviço de assistência a clientes da EPSON Portugal (Linha Azul: 808 2000 15). Prepare o número de série do produto.

#### A posição de impressão não está correcta.

Verifique se as margens e o comprimento de página estão correctamente definidos no programa.

#### A impressora não imprime gráficos correctamente.

A impressão de gráficos exige uma grande quantidade de memória. Consulte a secção "Problemas de memória".
#### A linha impressa está esbatida.

Active a definição de correcção de ponto no utilitário de controlo remoto. Se, mesmo assim, o problema persistir experimente utilizar uma definição de Iinha mais escura ou diminuir a resolução de 1200 ppp para 600 ppp.

#### As cores claras não são impressas.

Se as áreas sólidas, o texto de cores claras ou os gráficos não forem impressos, experimente alterar a cor ou imprimir com uma resolução de 600 ppp.

Problemas com a qualidade de impressão

#### O fundo das páginas impressas está escuro ou sujo.

Ajuste a densidade no controlador de impressão.

Desligue a impressora e limpe a trajectória de alimentação do papel situada no interior da impressora, com um pano seco e macio.

Para limpar os componentes internos da impressora, imprima três páginas com apenas um carácter em cada uma delas.

O tipo de papel que está a utilizar pode não ser adequado a esta impressora. Se o papel for demasiado áspero, os caracteres aparecem impressos de uma forma distorcida. Para obter melhores resultados, recomenda-se a utilização de papel especial EPSON ou papel para fotocopiadoras, macio e de elevada qualidade. Para saber qual o papel que deverá utilizar, consulte a secção "Especificações", no Apêndice A.

O problema pode residir na unidade de toner. Retire a unidade de toner, agite-a cuidadosamente de um lado para outro e, em seguida, para a frente e para trás para distribuir o toner e volte a instalá-la. Se o problema persistir, substitua a unidade de toner, conforme o descrito na secção "Substituir a unidade de toner", no Capítulo 5.

Se o problema persistir, poderá ter de substituir a unidade fotocondutora. Para obter mais informações, consulte a secção "Substituir a unidade fotocondutora", no Capítulo 5.

### Aparecem faixas pretas ou brancas na impressão.

Desligue a impressora e limpe a trajectória de alimentação do papel situada no interior da impressora, com um pano seco e macio.

Para limpar os componentes internos da impressora, imprima três páginas com apenas um carácter em cada uma delas.

O problema pode residir na unidade de toner. Retire a unidade de toner, agite-a cuidadosamente de um lado para outro e, em seguida, para a frente e para trás para distribuir o toner e volte a instalá-la. Se o problema persistir, substitua a unidade de toner, conforme o descrito na secção "Substituir a unidade de toner", no Capítulo 5.

Se o problema persistir, poderá ter de substituir a unidade fotocondutora. Para obter mais informações, consulte a secção "Substituir a unidade fotocondutora", no Capítulo 5.

#### As zonas escuras não têm uma tonalidade regular.

O papel que está a utilizar pode estar húmido. Não guarde o papel em locais húmidos

Certifique-se de que está a utilizar o tipo de papel adequado à impressora.

Verifique se o Modo Económico está activado.

Verifique se a definição de densidade não está demasiado escura.

Desligue a impressora. Retire a unidade de toner, agite-a na horizontal para distribuir o toner de uma forma regular e, em seguida, volte a instalá-la.

Se o problema persistir, instale uma nova unidade. Consulte a secção "Substituir a unidade de toner", no Capítulo 5. Em seguida, imprima várias páginas para verificar a qualidade de impressão.

### Nas páginas impressas aparecem manchas de toner.

O papel que está a utilizar pode estar húmido. Não guarde o papel em locais húmidos.

O tipo de papel que está a utilizar pode não ser adequado a esta impressora. Se o papel for demasiado áspero, os caracteres aparecem impressos de uma forma distorcida. Para obter melhores resultados, recomenda-se a utilização de papel especial EPSON ou papel para fotocopiadoras, macio e de elevada qualidade. Para saber qual o papel que deverá utilizar, consulte a secção "Especificações", no Apêndice A.

Desligue a impressora. Retire a unidade de toner, agite-a cuidadosamente na horizontal para distribuir o toner e limpe o fundo da unidade com um pano limpo e seco.

Limpe a trajectória de alimentação do papel, no interior da impressora, com um pano limpo, macio e seco.

Para limpar os componentes internos da impressora, imprima três páginas com apenas um carácter em cada uma delas.

Se o problema persistir, substitua a unidade de toner. Consulte a secção "Substituir a unidade de toner", no Capítulo 5.

#### Aparecem áreas em branco na imagem impressa.

O papel que está a utilizar pode estar húmido. Quanto mais húmido estiver o papel, mais ténue é a impressão. Não guarde o papel em locais húmidos.

O tipo de papel que está a utilizar pode não ser adequado a esta impressora. Se o papel for demasiado áspero, os caracteres aparecem impressos de uma forma distorcida. Para obter melhores resultados, recomenda-se a utilização de papel especial EPSON ou papel para fotocopiadoras, macio e de elevada qualidade. Para saber qual o papel que deverá utilizar, consulte a secção "Especificações", no Apêndice A.

### A impressora imprime folhas em branco.

Se aparecer, no EPSON Status Monitor 3, uma mensagem a indicar que há pouco toner, terá de substituir a unidade de toner. Consulte a secção "Substituir a unidade de toner", no Capítulo 5.

Verifique se a unidade fotocondutora e a unidade de toner estão correctamente instaladas. Consulte a secção "Substituir Consumíveis", no Capítulo 5.

A origem do problema pode estar no programa ou no cabo de interface. Imprima uma folha de estado, pressionando a tecla do painel de controlo da impressora. Se o problema persistir, isso significa que poderá residir na impressora. Desligue-a e contacte o serviço de assistência a clientes da EPSON Portugal (Linha Azul: 808 2000 15). Prepare o número de série do produto.

#### A impressão está demasiado clara ou ténue.

O papel que está a utilizar pode estar húmido. Quanto mais húmido estiver o papel, mais ténue é a impressão. Não guarde o papel em locais húmidos.

Verifique se o modo económico está activado no controlador da impressora. Se estiver, desactive-o.

Ajuste a densidade no controlador de impressão.

Retire a unidade de toner, agite-a cuidadosamente na horizontal para distribuir o toner e volte a instalá-la. Se o problema persistir, substitua a unidade de toner. Consulte a secção "Substituir Consumíveis", no Capítulo 5.

#### A impressão está demasiado escura.

Ajuste a densidade no controlador de impressão.

Se o problema persistir, consulte a secção "Substituir Consumíveis", no Capítulo 5.

#### O verso da folha impressa está sujo.

É provável que tenha derramado toner na trajectória de alimentação do papel. Desligue a impressora. Retire a unidade de toner e a unidade fotocondutora; em seguida, limpe a trajectória de alimentação do papel, situada no interior da impressora, com um pano macio e limpo.

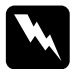

#### Atenção

Tenha cuidado para não tocar na unidade de fusão, assinalada com a indicação CAUTION Hot Surface Avoid Contact. Se a impressora tiver sido utilizada há pouco tempo, a unidade de fusão pode estar muito quente.

### Problemas de memória

#### Não há memória suficiente para a actual tarefa de impressão.

A impressão pára devido a falta de memória. Para resolver o problema, pressione a tecla Continue. Se o problema permanecer, pressione a tecla ALT e a tecla Form Feed em simultâneo, para reinicializar a impressora. Pode igualmente solucionar esta situação se desligar a impressora e, em seguida, voltar a ligá-la.

No entanto, poderá ter de reduzir a quantidade ou o tamanho das fontes ou dos gráficos, reduzir a resolução ou adicionar mais memória

#### Não há memória suficiente para imprimir todas as cópias.

A impressora não possui memória suficiente para agrupar tarefas de impressão. Apenas é possível imprimir um conjunto de cópias. Para resolver este problema diminua a quantidade de dados das tarefas de impressão ou instale mais memória. Para eliminar este erro, pressione a tecla Continue.

### A qualidade de impresão diminui devido a falta de memória.

A impressora não possui memória suficiente para imprimir a imagem com a qualidade de impressão desejada. Para continuar a imprimir, a impressora reduz automaticamente a qualidade de impressão. Se os resultados não forem satisfatórios, instale memória adicional na impressora (solução definitiva) ou reduza a resolução para 600 ppp e desactive a função de protecção de página no controlador de impressão.

### Problemas com opções

O papel não é alimentado a partir do alimentador inferior para 500 folhas opcional.

Verifique se seleccionou o sistema de alimentação correcto no controlador da impressora.

Verifique se o alimentador inferior para 500 folhas opcional tem papel.

Certifique-se de que o alimentador inferior para 500 folhas opcional está correctamente instalado e que não possui folhas em excesso. Não coloque mais de 500 folhas de 75 g/m2.

O alimentador inferior para 500 folhas opcional poderá não estar correctamente instalado. Para obter informações sobre como instalar o alimentador inferior para 500 folhas opcional, consulte a secção "Alimentador Inferior para 500 Folhas", no Capítulo 2.

#### O papel encrava quando utiliza o alimentador inferior para 500 folhas opcional.

Consulte a secção "O papel encrava quando utiliza o alimentador inferior para 500 folhas opcional.".

### Problemas com o controlador e com os utilitários

A informação de estado não coincide com o estado real da impressora.

O EPSON Status Monitor 3 controla a impressora em espaços de tempo regulares. É possível que tenha de esperar até que o EPSON Status Monitor 3 controle novamente a impressora e que actualize o seu estado automaticamente.

#### Não consegue instalar o controlador em Windows.

Se o computador não tinha o Windows 98 previamente instalado (se evoluiu do Windows 95 para o Windows 98) é possível que não suporte conectores USB e que não consiga imprimir. Confirme com o fabricante se o computador suporta conectores **LISB** 

#### O controlador da impressora está instalado como dispositivo desconhecido no Gestor de Dispositivos (Device Manager).

É possível que a função de detecção automática do controlador de impressão não tenha sido instalada correctamente. Ligue a impressora e certifique-se de que a impressora está ligada ao computador através de um cabo USB. Em seguida, faça clique com a tecla direita do rato no ícone O Meu Computador e seleccione Propiedades (Properties). Faça clique no separador Gestor de Dispositivos (Device Manager) e verifique se Impressorg USB (USB printer) ou EPL-5800 aparece por baixo de dispositivo desconhecido (unknown device). Se aparecer, retire o cabo USB da impressora, volte a ligá-lo e, em seguida instale novamente o controlador da impressora.

#### Não consegue imprimir a partir do Windows.

A definição relativa à porta da impressora pode não estar correcta. Certifique-se de que está seleccionada a porta da impressora correcta no separador Detalhes (Details) da caixa de diálogo Propriedades (Properties) do controlador da impressora.

#### A impressora que está a utilizar não aparece na pasta Impressoras.

O computador não reconhece a ligação da impressora. Certifiquese de que a impressora está ligada. Se estiver a utilizar o interface USB e a impressora não aparecer na pasta Impressoras, experimente retirar e ligar novamente o cabo USB. Se, mesmo assim, o problema persistir, experimente instalar novamente o controlador da impressora. Para obter mais informações, consulte a documentação em papel.

#### Erro de comunicação

Certifique-se de que o cabo de corrente está ligado correctamente à tomada e que a impressora está ligada.

A impressora poderá estar a inicializar ou a executar um autoteste. Aguarde até que a impressora termine o processo de reinicialização.

Certifique-se de que a impressora está ligada e pronta a imprimir. Quando a impressora está pronta a imprimir, o indicador luminoso On Line do painel de controlo está aceso, e não intermitente

#### Não consegue controlar as impressoras partilhadas em Windows.

O controlo de impressoras partilhadas é definido internamente pelo utilitário EPSON Status Monitor 3. Para controlar impressoras partihadas em Windows, faça clique com a tecla direita do rato em Vizinhonco de Rede (Network Neighborhood) e, em seguida, faça clique em Propriedades (Properties). Verifique se Partilha de ficheiros e impressoras para Redes Microsoft (File and printer sharing for Microsoft Networks) aparece na lista de dispositivos instalados.

Verifique se o EPSON Status Monitor 3 está também instalado no computador ao qual está ligada a impressora partilhada em Windows. Certifique-se também de que a caixa Permitir controlo de impresssoras partilhadas (Allow monitoring of shared printers) está seleccionada na caixa de diálogo Preferêncios (Preferences).

# Indicadores Luminosos de Erro e de Estado

Os indicadores luminosos do painel de controlo assinalam os erros e o estado de funcionamento da impressora e emitem avisos.

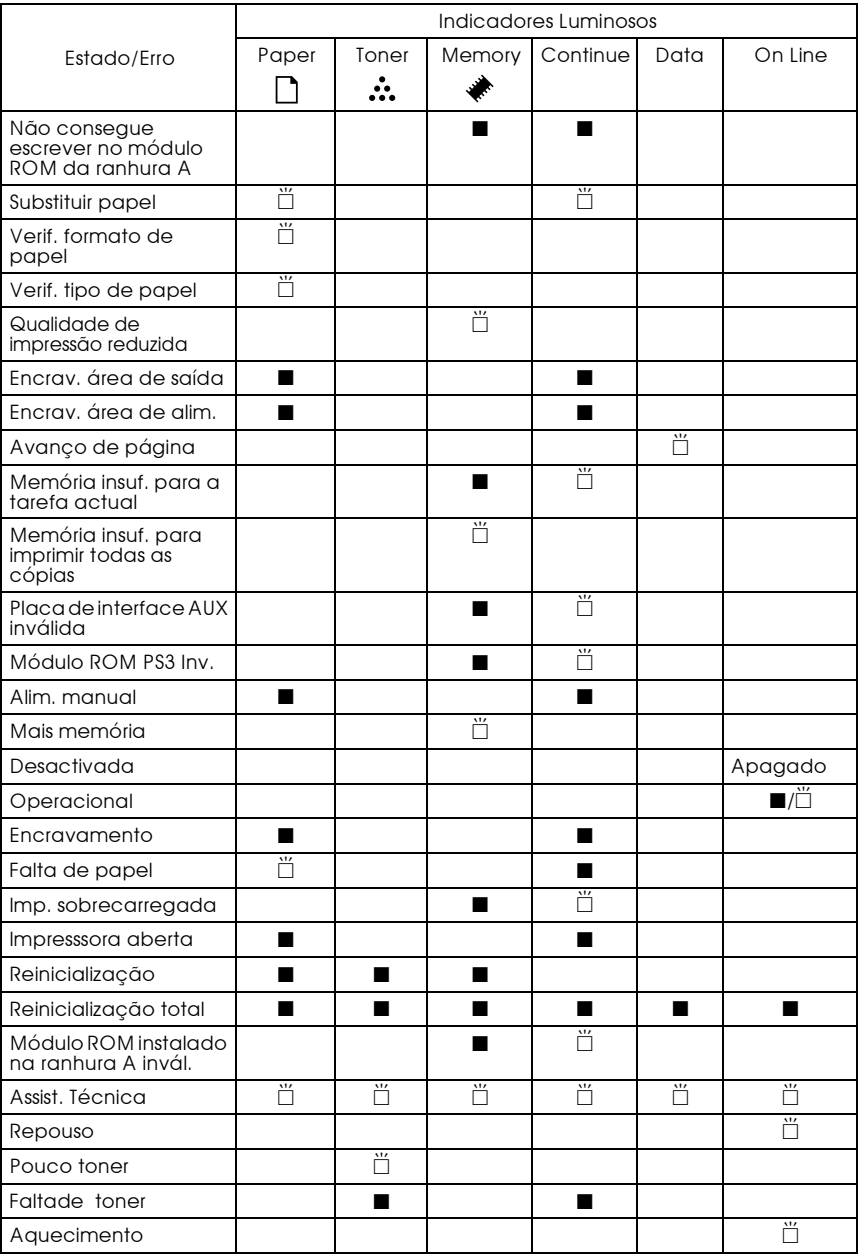

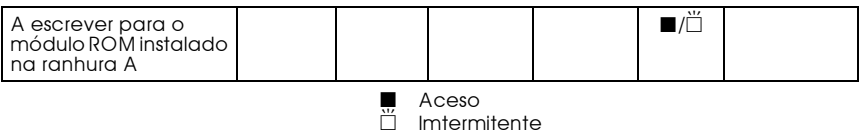

#### Não consegue escrever no módulo ROM da ranhura A.

Painel de controlo: Indicador luminoso Memory aceso, indicador luminoso Continue aceso

Indica que ocorreu um erro de escrita no módulo ROM na ranhura A. Experimente efectuar uma reinicialização total na impressora. Se, mesmo assim, o problema permanecer, desligue a impressora e retire o módulo ROM da respectiva ranhura.

#### Substituir papel

Painel de controlo: Indicador luminoso Poper intermitente, indicador luminoso Continue intermitente

O papel colocado no alimentador não corresponde ao formato de papel necessário. Substitua o papel e pressione a tecla Continue.

#### Verificar formato de papel

Painel de Controlo: Indicador luminoso Paper intermitente

Este aviso significa que apesar de a tarefa de impressão ter sido executada com sucesso, a definição de formato de papel é diferente do formato de papel alimentado. Para imprimir para o formato de papel correcto, certifique-se de que coloca papel com o formato correcto na impressora. Para eliminar o erro, pressione a tecla Continue do painel de controlo.

### Verificar tipo de papel

Painel de controlo: Indicador luminoso Poper intermitente

Este aviso significa que apesar de a tarefa de impressão ter side executada com sucesso, a definição de tipo de papel é diferente do tipo de papel alimentado. Para imprimir para o tipo de papel correcto, certifique-se de que coloca papel do tipo correcto na impressora. Para eliminar o erro, pressione a tecla Continue do painel de controlo.

#### Qualidade de impressão reduzida

Painel de controlo: Indicador luminoso Memory intermitente

A impressora não possui memória suficiente para imprimir a imagem com a qualidade de impressão desejada. Para continuar a imprimir, a impressora reduz automaticamente a qualidade de impressão. Se os resultados não forem satisfatórios, instale memória adicional na impressora (solução definitiva) ou reduza a resolução para 600 ppp e mude a função de protecção de página no controlador de impressão para Auto.

#### Encravamento na área de saída

Painel de controlo: Indicador luminoso Paper aceso, indicador luminoso Continue aceso

Indica que é possível que o papel esteja encravado no interior da impressora. Abra a tampa da impressora, retire todo o papel que encontrar encravado e, em seguida, feche a tampa da impressora. Os dados da página que encravou serão automaticamente reimpressos.

#### Encravamento na área de alimentação

Painel de controlo: Indicador luminoso Poper aceso, indicador luminoso Continue aceso

Indica que há um encravamento de papel na área de alimentação. Para saber como retirar o papel encravado, consulte as secções "O papel encravou no alimentador MF." e a secção "O papel encrava quando utiliza o alimentador inferior para 500 folhas opcional." O problema é resolvido logo após retirar o papel encravado e depois de abrir e fechar a tampa da impressora.

#### Avanço de página

Painel de controlo: Indicador luminoso Doto intermitente

Indica que a impressora está a processar dados que são armazenados na memória local da impressora. Assim que o processamento de dados tiver terminado e a impressão parar, o indicador luminoso Dɑtɑ apaga.

#### Memória insuficiente para a tarefa actual

Painel de controlo: Indicador luminoso Memory aceso, indicador luminoso Continue intermitente

A impressora não tem memória suficiente para a actual tarefa de impressão. O documento não foi impresso.

Para eliminar o erro, pressione a tecla Continue. Se o problema permanecer, pressione as teclas ALT e Form Feed em simultâneo para reinicializar a impressora. Para eliminar este problema, poderá também desligar e ligar novamente a impressora.

No entanto, poderá ter de reduzir a quantidade ou o tamanho das fontes ou dos gráficos, reduzir a resolução ou adicionar mais memória.

#### Memória insuficiente para imprimir todas as cópias

Painel de controlo: Indicador luminoso Memory intermitente

A impressora não possui memória suficiente para agrupar tarefas de impressão. Apenas é possível imprimir um conjunto de cópias. Para resolver este problema diminua a quantidade de dados das tarefas de impressão ou instale mais memória. Para eliminar este erro, pressione a tecla Continue.

#### Plaça de interfaçe AUX inválida

Painel de controlo: Indicador luminoso Memory aceso, indicador luminoso Continue intermitente

A impressora não consegue ler a placa de interface opcional instalada. Desligue a impressora e tente instalar novamente a placa. Se o problema permanecer é possível que tenha de substituir a placa de interface.

Contacte o serviço de assistência a clientes da EPSON Portugal (Linha Azul: 808 2000 15). Prepare o número de série do produto.

### Módulo ROM PS3 inválido

Painel de controlo: Indicador luminoso Memory aceso, indicador luminoso Continue intermitente

Foi instalado um módulo ROM PostScript 3 opcional não suportado pela impressora, ou foi instalado um módulo suportado de forma incorrecta na ranhura A. Para se certificar de que está a utilizar o módulo ROM PostScript 3 correcto ou para instalar outro módulo, consulte a secção "Módulo ROM", no Capítulo 2.

#### Alimentação manual

Painel de controlo: Indicador luminoso Poper aceso, indicador luminoso Continue aceso

Quando a opção Alim. Monuol (Monuol Feed) está seleccionada para o sistema de alimentação, os indicadores luminosos Poper e Continue acendem. Certifique-se de que colocou papel no alimentador MF com o formato que especificou no controlador da impressora. Terá de pressionar a tecla Continue sempre que pretender imprimir uma folha no modo de alimentação manual. Se pressionar esta tecla e não existir papel no respectivo alimentador, a impressora imprime a partir do sistema de alimentação que estiver disponível.

Terá de desactivar a opção Alim. Monuol (Monuol Feed) do separador Definições Básicas (Basic Settings) antes de imprimir a partir do alimentador MF ou do alimentador inferior para 500 folhas opcional, depois de imprimir no modo de alimentação manual. Se, mesmo assim, os indicadores luminosos acenderem, reinicialize a impressora pressionando a tecla ALT e a tecla Continue em simultâneo

Para obter mais informações sobre o modo de alimentação manual, consulte a secção "Alimentar papel manualmente", no Capítulo 1.

#### Mais memória

Painel de controlo: Indicador luminoso Memory intermitente

Este aviso significa que ao imprimir, a impressora detectou problemas de memória. Pressione a tecla Continue do painel de controlo para eliminar este aviso.

Execute uma reinicialização ou uma reinicialização total na impressora depois de eliminar a actual tarefa de impressão.

Quando imprimir novamente o documento, reduza a definição de resolução. Se pretender uma solução permanente, instale um módulo de memória opcional na impressora. Para obter informações sobre como instalar um módulo de memória, consulte a secção "Módulo de Memória", no Capítulo 2.

#### **Desactivada**

Painel de controlo: Indicador luminoso On Line apagado

Significa que a impressora não está pronta para imprimir. Pressione a tecla On Line para activar a impressora.

### Operacional

Painel de controlo: Indicador luminoso On Line aceso ou intermitente

A impressora está pronta para imprimir. Quando a impressora está operacional, o indicador luminoso On Line está aceso, no entanto, quando a impressora está a processar dados internamente, este indicador luminoso fica intermitente.

#### Encravamento

Painel de controlo: Indicador luminoso PQDer aceso, indicador luminoso Continue aceso

Significa que há papel encravado. Para saber como retirar papel encravado, consulte a secção "Retirar papel encravado". O problema é resolvido logo após retirar o papel encravado e abrir e fechar a tampa da impressora.

#### Falta de papel

Painel de controlo: Indicador luminoso Paper intermitente, indicador luminoso Continue aceso

Não há papel no sistema de alimentação seleccionado. Coloque papel no alimentador com o formato que especificou no controlador de impressão no sistema de alimentação. Para obter informações sobre como colocar papel, consulte as secções "Colocar papel no alimentador MF", no Capítulo 1 e a secção "Colocar papel no alimentador", no Capítulo 2.

#### Impressora sobrecarregada

Painel de controlo: Indicador luminoso Memory aceso, indicador luminoso Continue intermitente

O tempo necessário para o processamento dos dados de impressão excede a velocidade do mecanismo da impressora, pois a página é demasiado complexa. Para continuar a imprimir, pressione a tecla Continue do painel de controlo da impressora. Se o problema permanecer, active a função Proteger Página.

#### Impressora aberta

Painel de controlo: Indicador luminoso Paper aceso, indicador luminoso Continue aceso

A impressora está aberta. Para se certificar de que a tampa da impressora está fechada, abra-a e, em seguida, volte a fechá-la.

#### Reinicialização

Painel de controlo : Indicador luminoso Paper aceso, indicador luminoso Toner aceso, indicador luminoso Memory aceso

O interface activo da impressora foi reinicializado e todos os dados da memória local foram apagados. No entanto, todos os outros interfaces mantêm as suas definições e dados.

### Reinicialização total

Painel de controlo: Todos os indicadores luminosos acesos

Todas as definições da impressora foram reinicializadas, assumindo os últimos valores gravados.

### Módulo ROM na ranhura A não formatado

Painel de controlo: Não há um indicador luminoso para assinalar este problema.

O módulo ROM instalado na ranhura A não está formatado. Para resolver o problema, retire o módulo ROM. É possível que tenha de substituir o módulo ROM (solução permanente).

Contacte o servico de assistência a clientes da EPSON Portugal (Linha Azul: 808 2000 15). Prepare o número de série do produto.

#### Módulo ROM instalado na ranhura A inválido

Painel de controlo: Indicador luminoso Memory aceso, indicador Iuminoso Continue intermitente

O módulo ROM da ranhura A não está correctamente instalado ou não é válido para esta impressora. Certifique-se de que está a utilizar um módulo ROM correcto ou instale novamente o módulo. Para saber como instalar o módulo, consulte a seccão "Módulo ROM", no Capítulo 2.

#### Assistência Técnica

Painel de controlo: Todos os indicadores luminosos estão intermitentes

Foi detectado um erro do controlador ou do mecanismo da impressora. Desligue a impressora, aguarde cinco segundos e volte a ligá-la. Se os indicadores luminosos permanecerem intermitentes, desligue a impressora, retire o cabo de corrente e telefone para a Linha Azul da EPSON Portugal (0808 2000 15). Prepare o número de série do produto.

#### Repouso

Painel de controlo: Indicador luminoso On Line intermitente (em intervalos mais longos)

Indica que a impressora está no modo de repouso. A impressora encontra-se neste modo devido ao facto de não receber dados. Se o modo de repouso estiver activado, a impressora entra neste modo após 30 minutos.

#### Pouco toner

Painel de controlo: Indicador luminoso Ioner intermitente

A impressora está a ficar sem toner. Prepare-se para substituir a unidade de revelação em breve.

#### Falta de toner

Painel de controlo: Indicador luminoso Toner aceso, indicador luminoso Continue aceso

Tem de substituir a unidade de toner. Consulte a secção "Substituir a unidade de toner", no Capítulo 5.

#### Aquecimento

Painel de controlo: Indicador luminoso On Line intermitente

Significa que a impressora está a aquecer para processar e imprimir os dados.

### A escrever para o módulo ROM na ranhura A

Painel de controlo: Indicador luminoso Doto aceso ou intermitente

Indica que os dados estão a ser escritos para o módulo ROM na ranhura A.

# Reinicializar a Impressora

Existem duas formas de reinicializar a impressora:

# Reinicialização

Quando executa uma reinicialização repõe as definições do modo de emulação e do interface actual. Pressione simultaneamente as teclas ALT e Continue até que os indicadores luminosos Paper, Toner e Memory acendam. É possível reinicializar a impressora sempre que uma tarefa de impressão não esteja a ser enviada para a impressora através do interface activo.

### Reinicialização total

Quando executa uma reinicialização total repõe as definições de todos os modos de emulação e interfaces. Pressione simultaneamente as teclas All e Continue até que todos os indicadores luminosos do painel de controlo acendam. Pode também efectuar uma reinicialização total, desligando a impressora.

#### **Nota**

Tenha em atenção que a reinicialização total apaga todas as tarefas de impressão de todos os interfaces, o que significa que corre o risco de apagar a tarefa de impressão de um outro utilizador.

# Serviço de Assistência a Clientes EPSON

Se depois de experimentar as soluções propostas neste capítulo a impressora continuar a não funcionar correctamente, contacte o serviço de assistência a clientes da EPSON Portugal (Linha Azul: 808 2000 15).

Para que a EPSON o possa ajudar com eficácia e brevidade, deve preparar-se para fornecer os seguintes elementos:

- □ Número de série da impressora (encontrará este número numa etiqueta colocada no painel posterior da impressora.)
- $\Box$  Modelo da impressora
- $\Box$  Marca e modelo do computador
- $\Box$  Versão do *software* da impressora (faça clique em Versão no separador Definições Básicas do controlador da impressora.)
- $\Box$  Sistema operativo que está a utilizar (Windows 98/95, NT 4.0, Mac OS8.1)
- $\Box$  Versão dos programas que utiliza normalmente com a impressora.

Apêndice A

Características Técnicas

# Papel

### <span id="page-170-0"></span>Especificações

#### **Nota**

Uma vez que a qualidade do papel está sujeita a constantes mudanças por parte dos fabricantes, a EPSON não recomenda nenhuma marca de papel em especial. Teste sempre o papel antes de o adquirir ou imprimir em grandes quantidades.

Tipos de papel: Papel normal, papel reciclado, etiquetas, envelopes, transparências, papel a cores, cartolina, papel timbrado

#### **Nota**

Utilize papel reciclado apenas em condições normais de temperatura e humidade. A utilização de papel de fraca qualidade pode reduzir a qualidade de impreesão, causar encravamentos de papel e outro tipo de problemas.

#### Gramagem:

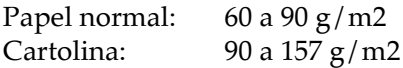

Formatos de papel:

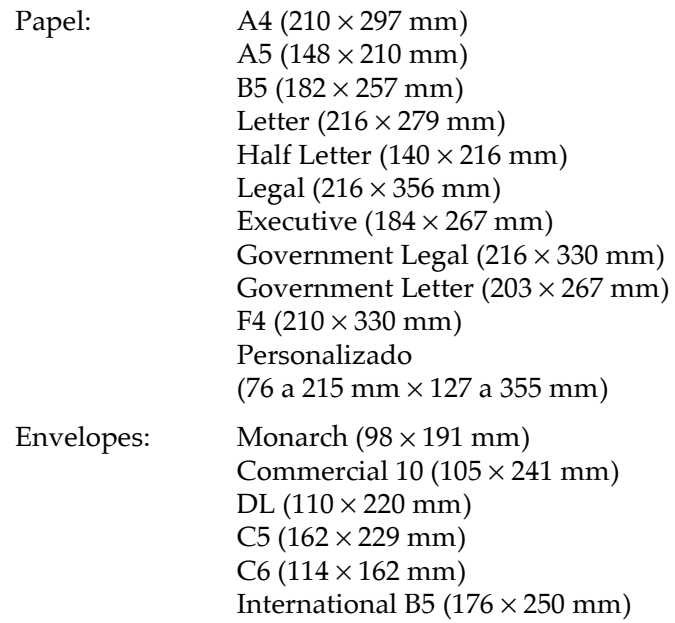

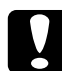

Importante<br>Utilize apenas os tipos de papel acima referidos.

Área de impressão: 4 mm de margem mínima para todos os lados

# Impressora

# Características gerais

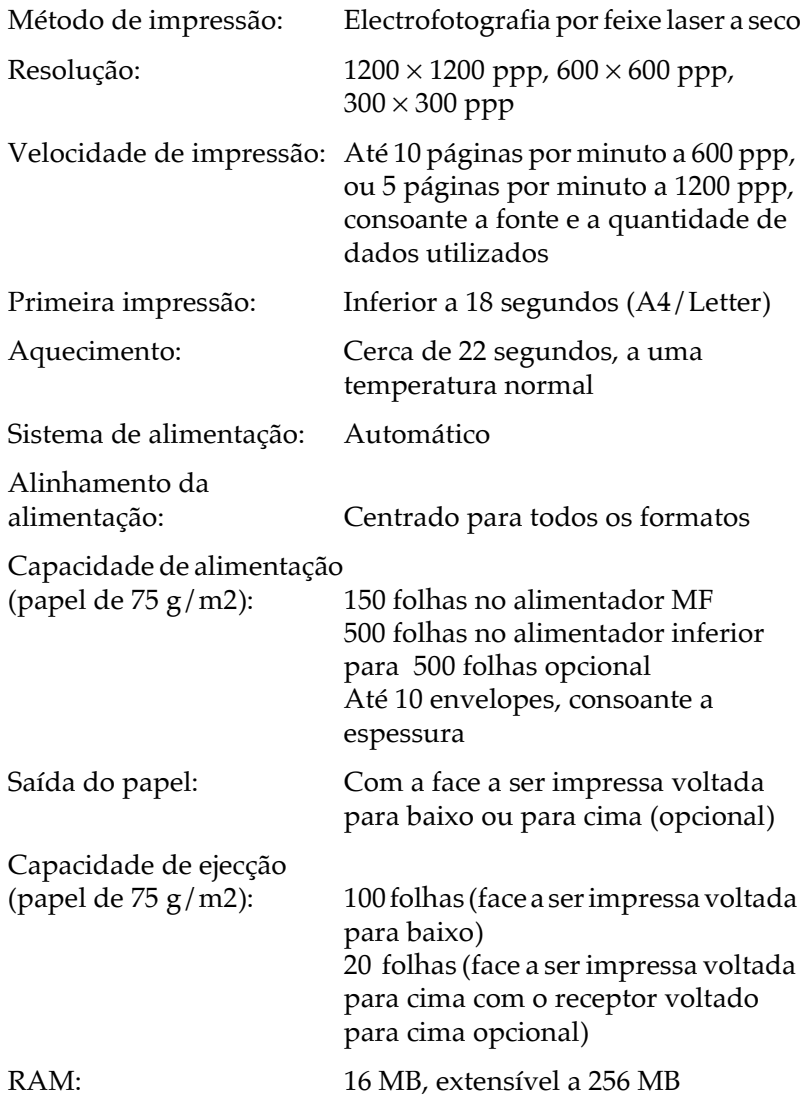

# Condições ambientais

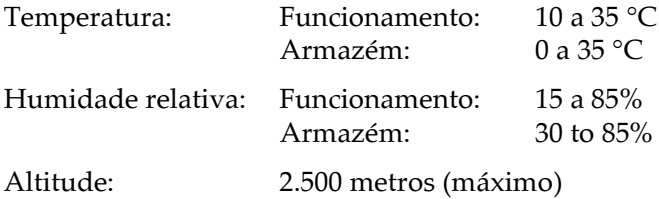

### Normas de segurança

Certificações de segurança:

EN60950

EMC:

EN 55022 (CISPR Pub. 22) class B EN 50082-1 IEC 801-2 IEC 801-3 **IEC 801-4** EN 61000-3-2 EN 61000-3-3

# Características mecânicas

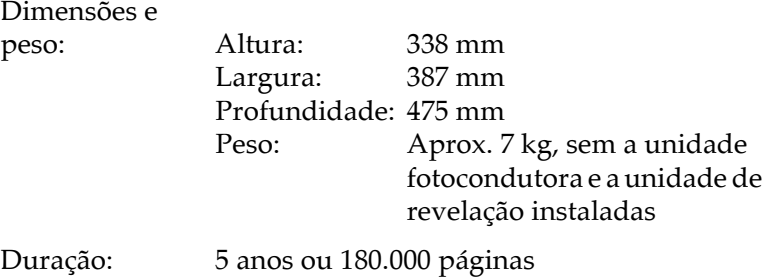

# Características eléctricas

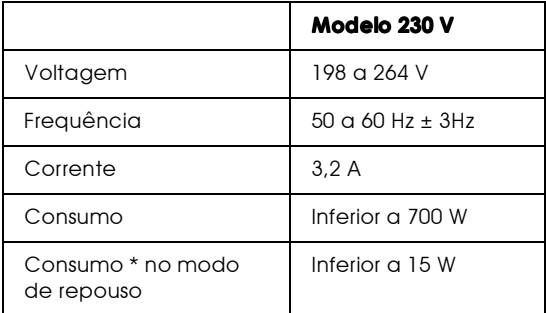

\* Sem opções instaladas

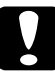

## Importante

 $\mid$  A voltagem da impressora está indicada numa etiqueta colocada no painel posterior.

# Interface

### Interface paralelo

A tabela seguinte descreve os sinais dos pinos do interface paralelo (compatível IEEE 1284-B):

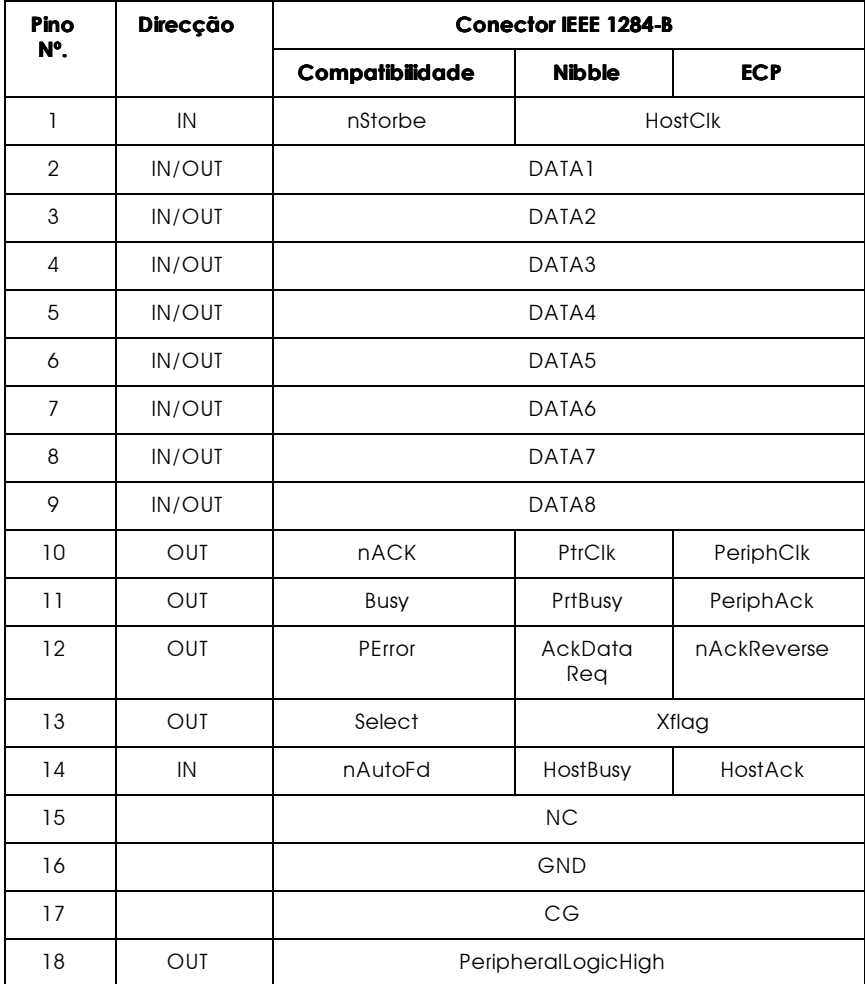

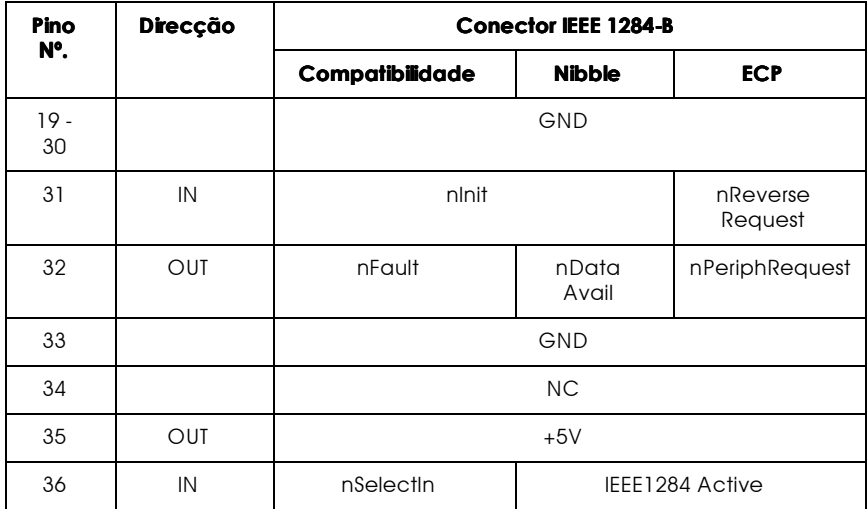

#### **Nota**

A coluna "Direcção" indica a direcção do sinal do ponto de vista da impressora.

### nStrobe/HostClk

Modo de compatibilidade: Impulso utilizado para leitura de dados impressos. Quando este sinal está no nível baixo, o sinal DATA é válido.

Fase de negociação: Impulso utilizado para leitura dos valores de pedido de extensibilidade.

Modo Nibble: Sempre no nível alto.

Modo ECP: Utilizado para transferir dados e endereços do computador para a impressora com o protocolo de comunicações via PeriphAck (Busy).

DATA1 a DATA8 (bidireccional, mas pode ser sempre uma entrada se o modo ECP ou EPP não for suportado)

Modo de compatibilidade: Canal de dados de envio.

Fase de negociação: Valor de pedido de extensibilidade.

Modo Nibble: Não utilizado

Modo ECP: Dados bidireccionais.

### nACK/PtrClk/PeriphClk

Todos os modos: DATA8 é o MSB, DATA1 é o LSB.

Modo de compatibilidade: Impulso baixo de reconhecimento para indicar que os dados foram transferidos do computador.

Fase de negociação: Quando o sinal está no nível baixo, isso significa que a norma IEEE 1284 é suportada; coloque o sinal no nível alto para indicar que os sinais Xflag e "dados disponíveis" são válidos

Fase de transferência de dados inversos: No modo Nibble, um sinal baixo indica que os dados Nibble são válidos.

Fase de inversão de estado: Quando o sinal passa do nível baixo para o nível alto, gera-se um sinal de interrupção que comunica ao computador que existem dados disponíveis.

Modo ECP: Utilizado para transferir dados e endereços da impressora para o computador com o protocolo de comunicações via HostAck (nAutoFd).

### Busy/PtrBusy/PeriphClk

Modo de compatibilidade: Um sinal alto indica que a impressora não está pronta a receber dados.

Fase de negociação: Reflecte o estado Busy do canal de envio.

Fase de transferência de dados inversos: No modo Nibble, o sinal funciona como bit de dados Nibble 3 e, em seguida, 7.

Fase de inversão de estado: Reflecte o estado Busy do canal de envio

Modo ECP: Utilizado para o controlo do fluxo de envio. Na direcção inversa, este sinal é utilizado como o nono bit de dados, que indica se os sinais de dados comportam um comando ou dados.

### PError/AckDataRea/nAckReverse

Modo de compatibilidade: Quando este sinal está no nível alto, isso significa que ocorreu um encravamento de papel ou que a impressora não tem papel.

Fase de negociação: Este sinal fica no nível alto para indicar se a norma IEEE 1284 é ou não suportada. Depois, o sinal fica em conformidade com o sinal nDataAvail (nFault).

Fase de transferência de dados inversos: No modo Nibble, o sinal funciona como bit de dados Nibble 2 e, em seguida, 6.

Fase de inversão de estado: Este sinal fica no nível alto até que o computador solicite a transferência de dados. Depois, este sinal fica em conformidade com o sinal nDataAvail (nFault).

Modo ECP: Um sinal baixo autoriza nReverseRequest. O computador utiliza este sinal para determinar se tem ou não permissão para conduzir os sinais de dados.

### Select/Xflag

Modo de compatibilidade: Este sinal está sempre no nível alto.

Fase de negociação: Xflag revela a extensibilidade do indicador. Este sinal é utilizado para responder ao valor de pedido de extensibilidade enviado pelo computador.

Fase de transferência de dados inversos: No modo Nibble, o sinal funciona como bit de dados Nibble 1 e, em seguida, 5.

Fase de inversão de estado: Igual à fase de negociação.

Modo ECP: Igual à fase de negociação.

### nAutoFd/HostBusy/HostAck

Modo de compatibilidade: Não utilizado.

Fase de negociação: Para solicitar o modo 1284, este sinal é colocado no nível baixo e o sinal IEEE 1284 Active (nSelectIn) é colocado no nível alto. Depois, este sinal é colocado no nível alto quando o sinal PtrClk (nAck) passa para o nível baixo.

Fase de transferência de dados inversos: No modo Nibble, um sinal baixo indica à impressora que o computador está pronto a receber os dados. Quando este sinal fica posteriormente no nível alto, isso significa que o computador recebeu dados.

Fase de inversão de estado: Este sinal fica no nível alto em resposta a um impulso baixo PtrClk (nAck) para regressar à fase de dados inversos. Se este sinal for colocado no nível alto ao mesmo tempo que o sinal IEEE 1284 Active (nSelectIn) for colocado no nível baixo, a fase IEEE 1284 é anulada e o interface regressa ao modo de compatibilidade.

Modo ECP: Utilizado para o controlo do fluxo de direcção inverso. Utilizado também para o protocolo via PeriphClk (nAck).

#### $NC$

Não utilizado.

### PeripheralLogicHigh

Paralelo  $B: \mathbb{N}C$ 

Paralelo C: Elevado a +5 V com 3.9 KOhms
#### nlnit/nReverseRequest

Modo de compatibilidade: Quando é detectado um sinal no nível baixo, a impressora é considerada como estando ocupada até que o sinal baixo seja libertado.

Fase de negociação: Sempre no nível alto.

Fase de transferência de dados inversos: Sempre no nível alto.

Modo ECP: O sinal fica no nível baixo quando muda para a direcção inversa. O periférico tem permissão para conduzir os sinais de dados apenas quando este sinal está no nível baixo e o sinal IEEE 1284 Active está no nível alto.

## nFault/nDataAvail/nPeriphRequest

Modo de compatibilidade: Um sinal baixo indica que ocorreu um erro.

Fase de negociação: Este sinal fica no nível alto para autorizar a compatibilidade 1284. No modo Nibble, depois de o computador colocar o sinal HostBusy (nAutoFd) no nível alto, este sinal fica no nível baixo para indicar que a transmissão de dados está pronta.

Ease de transferência de dados inversos: Este sinal fica no nível baixo para indicar a um computador, no modo Nibble, que a transmissão de dados está pronta. Depois, este sinal funciona como bit de dados Nibble 0 e, em seguida, 4.

Fase de inversão de estado: Indica se os dados são ou não válidos.

Modo ECP: Este sinal fica no nível baixo para solicitar comunicações com o computador. O sinal é válido tanto na direcção de envio como na direcção inversa.

#### nSelectIn/IEEE1284active

Modo de compatibilidade: Sempre no nível baixo.

Fase de negociação: Este sinal fica no nível alto ao mesmo tempo que o sinal HostBusy fica no nível baixo para solicitar o modo 1284

Fase de transferência de dados inversos: Este sinal fica no nível alto para indicar que a direcção do barramento se processa da impressora para o computador. Este sinal fica no nível baixo para terminar o modo 1284, mudando a direcção do barramento do computador para a impressora.

Fase de inversão de estado: Igual à fase de transferência de dados inversos

Modo ECP: Sempre no nível alto. Este sinal fica no nível baixo para terminar o modo ECP e voltar ao modo de compatibilidade.

GND

Sinal de retorno

#### $C<sub>G</sub>$

Ligado ao chassis da impressora. Este sinal está ligado ao sinal **GND** 

#### $+5V$

Elevado a +5 V com 1 KOhm

Interface USB

Compatível com detecção automática (PnP).

**Nota** 

Apenas um sistema Macintosh ou PC equipado com um conector USB e com o Mac OS 8.1 (ou posterior) e o Windows 98 instalado, respectivamente, suportam o interface USB.

# Opções e Consumíveis

#### **Nota**

O asterisco (\*) substitui o último dígito do número do produto, que varia consoante o país.

Alimentador inferior para 500 folhas (C81336\*)

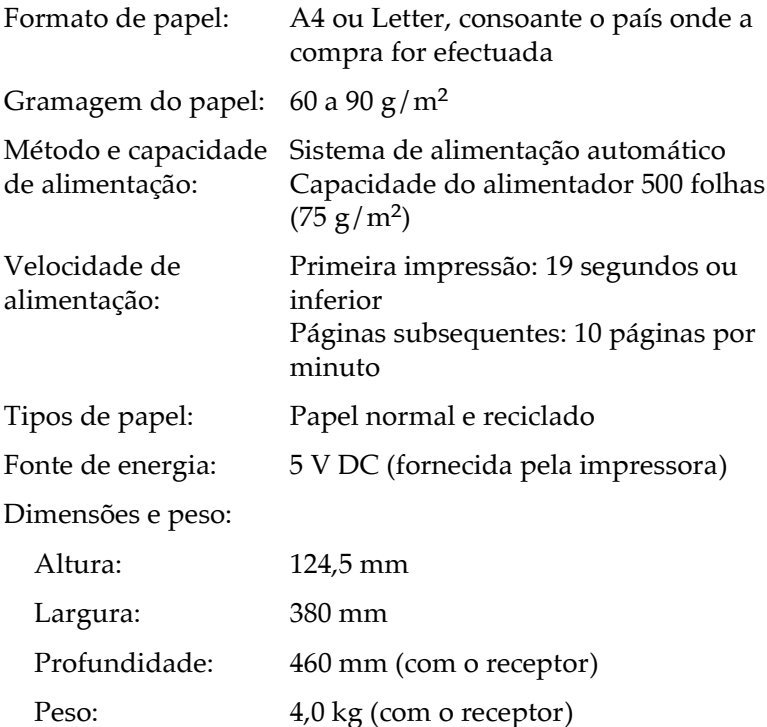

Receptor voltado para cima (C81337\*)

Dimensões e peso (incluindo a impressora):

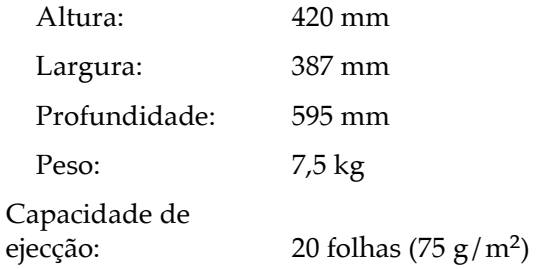

Unidade de revelação (S050010)

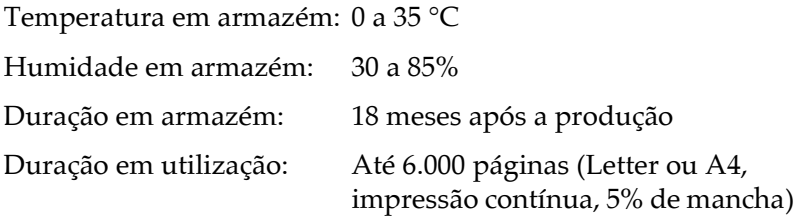

Unidade fotocondutora (S051055)

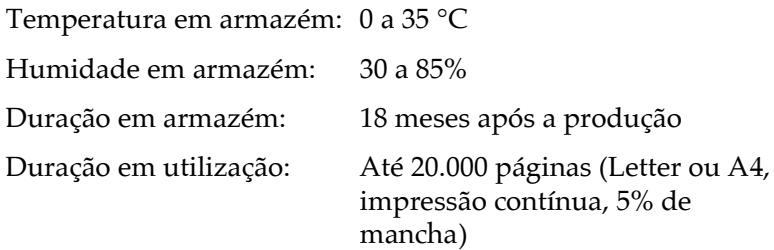

O número de páginas que pode imprimir com a unidade de revelação ou a unidade fotocondutora varia consoante o tipo de impressão. Se imprimir várias páginas de uma só vez ou documentos com texto denso, excedendo 5% de mancha, a unidade pode imprimir menos páginas. 5% de mancha corresponde a impressão de texto normal com dupla entrelinha. Apêndice B

Jogos de Caracteres

# Introdução

Esta impressora possui uma grande variedade de jogos de caracteres. Muitos destes jogos diferem apenas nos caracteres internacionais específicos de cada língua.

#### $N<sub>of</sub> a$

Normalmente, são os programas que controlam as fontes e os jogos de caracteres, pelo que não deve ter necessidade de alterar as definições da impressora. Contudo, se estiver a desenvolver os seus próprios programas de controlo da impressora ou se estiver a utilizar um programa mais antigo que não controle fontes, consulte as secções apresentadas em seguida.

Ao seleccionar a fonte, deve ter em atenção o jogo de caracteres que vai combinar com essa fonte. Os jogos de caracteres disponíveis variam consoante o modo de emulação utilizado e a fonte seleccionada.

# Modo de Emulação LJ4/Modo EPSON GL2

A tabela seguinte indica os jogos de caracteres disponíveis no modo de emulação LJ4.

Mais adiante, são ainda apresentadas as tabelas de caracteres de cada jogo.

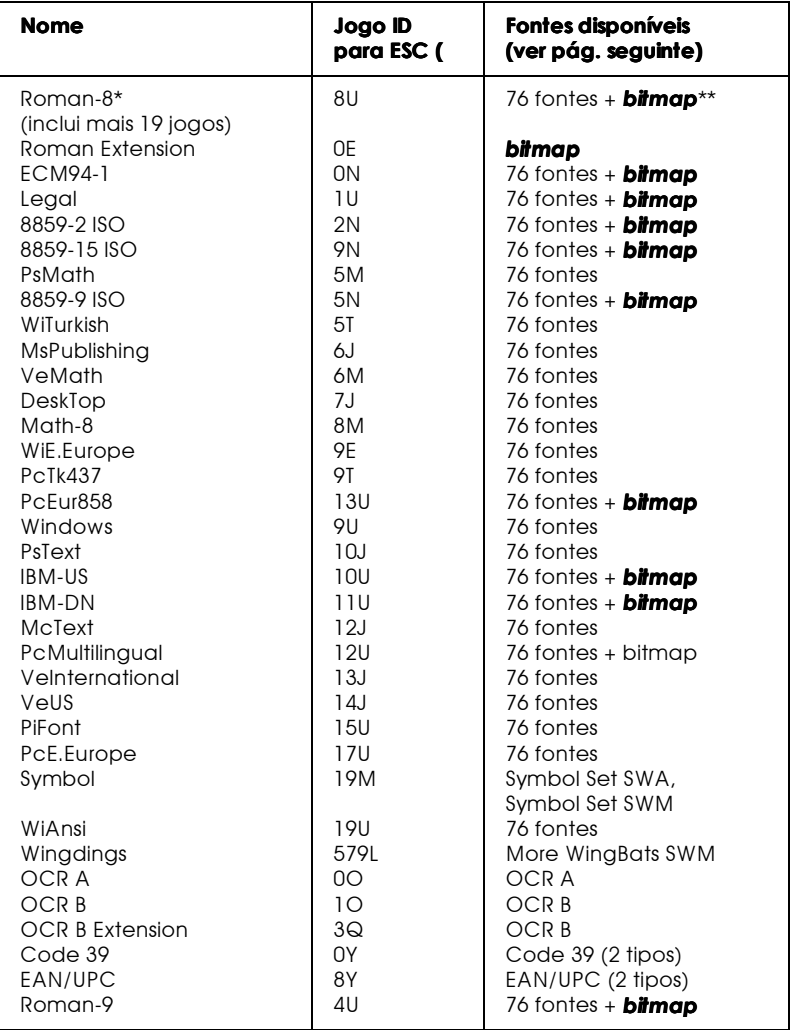

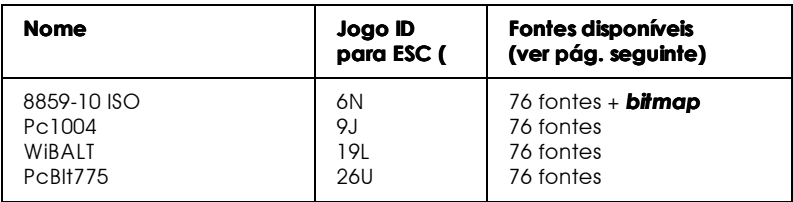

- \* Os outros 19 jogos são os seguintes: Norweg1, Italian, Swedish, ANSI ASCII, UK, French, German, Spanish, Norweg 2, French 2, HP German, JIS ASCII, HP Spanish, Chinese, IRV, Swedis 2, Portuguese, IBM Portuguese, e IBM Spanish. Estes jogos são variações parciais do jogo Roman-8.
- \*\* "**Bitmap**" corresponde à fonte "Line Printer".

Esta tabela indica as 76 fontes acima referidas:

Flareserif 821 SWC Incised 901 SWC **Clarendon Condensed SWC** Ribbon 131 SWC Original Garamond SWC Audrey Two SWC Zapf Humanist 601 SWC Swiss 742 Condensed SWC Swiss 721 SWM Dutch 801 SWM Courier SWC Letter Gothic SWC Dutch 801 SWC Swiss 742 SWC

Swiss 721 SWA Dutch 801 SWA Courier SWA Zapf Calligraphic 801 SWA **ITC Avant Garde SWA ITC Bookman SWA** Swiss 721 Narrow SWA **ITC Zapf Chancery SWA Italic** Century Schoolbook SWA

## Roman-8 (8U)

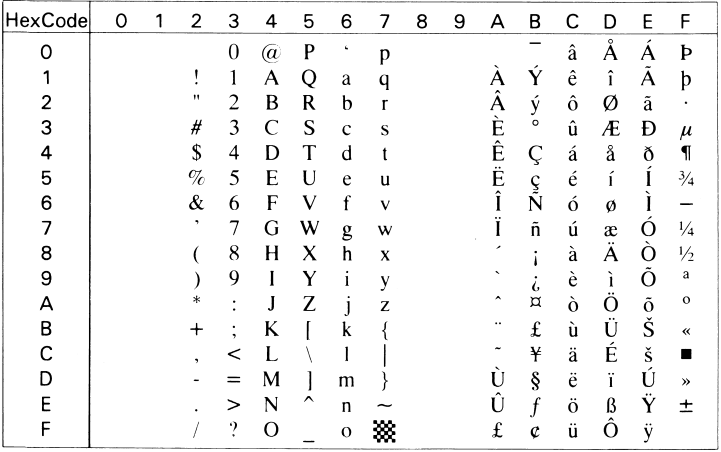

# Roman Extension (OE)

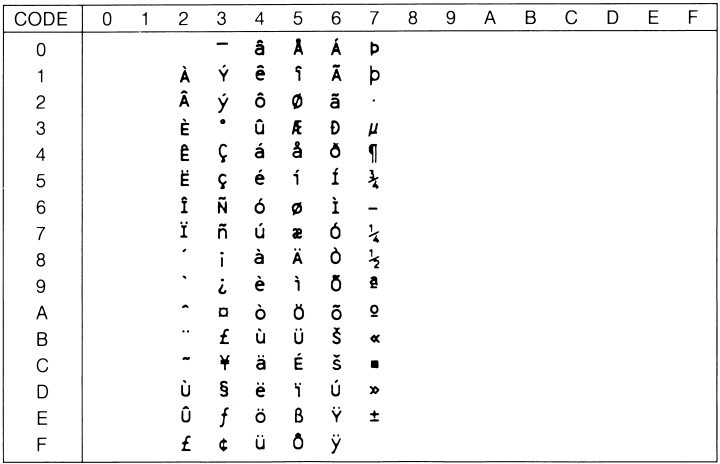

# ECM94-1 (0N)

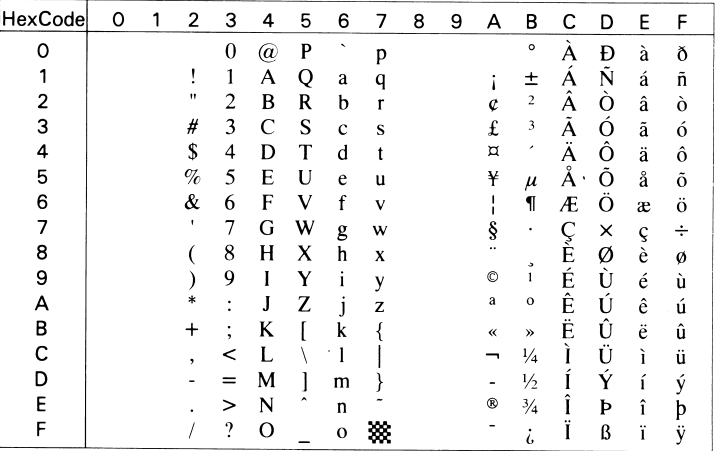

# Legal (1U)

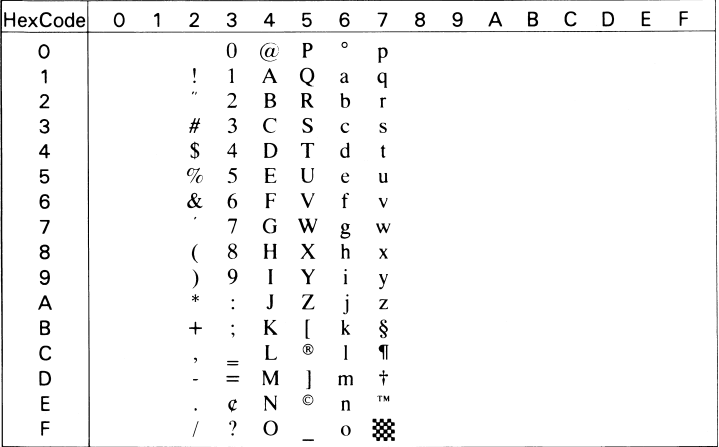

#### 8859-2 ISO (2N)

| <b>HexCode</b> | 0 | 1 | 2           | 3              | 4 | 5 | 6                        | 7 | 8 | 9 | А              | B                 | C      | D      | E                 | F                      |
|----------------|---|---|-------------|----------------|---|---|--------------------------|---|---|---|----------------|-------------------|--------|--------|-------------------|------------------------|
| ი              |   |   |             | $\overline{0}$ | @ | P | $\overline{\phantom{0}}$ | р |   |   |                | $\circ$           | Ŕ      | Ð      | ŕ                 | đ                      |
|                |   |   |             | 1              | А | Q | a                        | q |   |   | Ą              | ą                 | Á      | Ń      | á                 | ñ                      |
| 2              |   |   | $^{\prime}$ | 2              | B | R | b                        |   |   |   |                | ċ                 | Â      | Ň      | â                 | ň                      |
| 3              |   |   | #           | 3              | C | S | $\ddot{c}$               | S |   |   | Ł              | ł                 | Ă      | Ò      | ă                 | ó                      |
| 4              |   |   | \$          | 4              | D | Τ | d                        |   |   |   | $\overline{a}$ | ٠                 | Ä      | Ô      | ä                 | ô                      |
| 5              |   |   | $\%$        | 5              | E | U | e                        | u |   |   | Ľ              | ľ                 |        | Ő      |                   | $^{\prime\prime}$<br>Ö |
| 6              |   |   | &           | 6              | F | v | f                        | V |   |   | Ś              | ś                 | Ć      | Ω      | ć                 | ö                      |
| 7              |   |   | ٠           | 7              | G | w | g                        | W |   |   | ş              | $\checkmark$      | ç<br>Č |        |                   | ÷                      |
| 8              |   |   |             | 8              | H | X | h                        | X |   |   |                |                   |        | ×<br>Ř | ç<br>č            | ř                      |
| 9              |   |   |             | 9              | I | Y | 1                        | y |   |   | Š              | $\dot{\tilde{s}}$ | É      | Ů      | é                 | ů                      |
| A              |   |   | *           | ٠<br>٠         | J | Z | $\mathbf{I}$             | z |   |   |                | ş                 | F<br>Ê | Ú      | ę                 | ú                      |
| в              |   |   | +           | ٠<br>,         | K |   | k                        |   |   |   | S<br>T<br>Ź    | ť                 |        | Ű      | $\ddot{\text{e}}$ | ű                      |
| С              |   |   | ,           | <              |   |   |                          |   |   |   |                | ź                 | Ě      | Ü      | ě                 | ü                      |
| D              |   |   |             | =              | м |   | m                        |   |   |   |                | $^{\prime\prime}$ |        | Ý      | ,<br>ı            | ý                      |
| E              |   |   |             | >              | N |   | n                        |   |   |   | Ž              | ž                 |        | Ţ      | î                 |                        |
| F              |   |   |             | ?              | Ω |   | $\mathbf o$              |   |   |   | Ż              | ż                 | Ď      | ß      | ď                 |                        |

8859-15 ISO (9N)

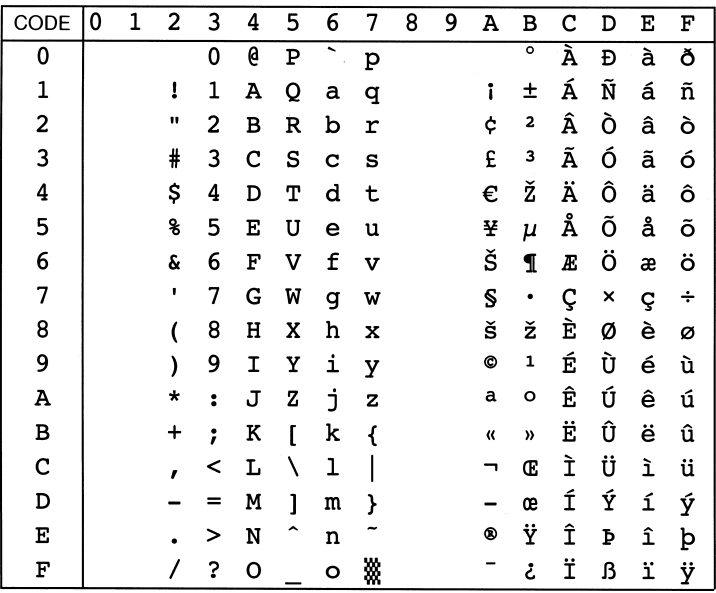

### PsMath (5M)

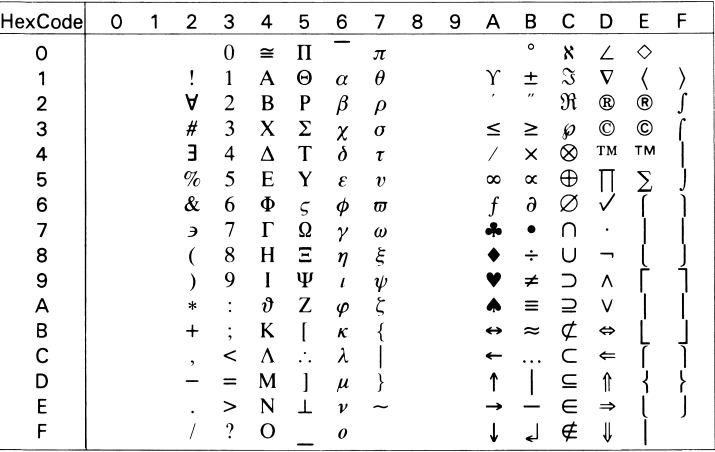

#### 8859-9 ISO (5N)

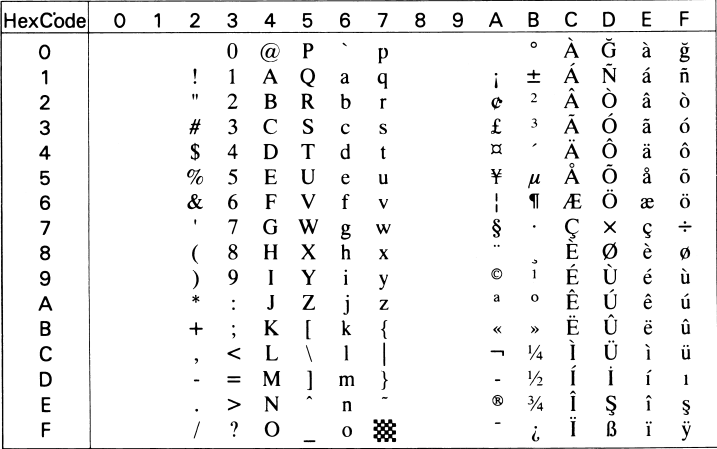

# WiTurkish (5T)

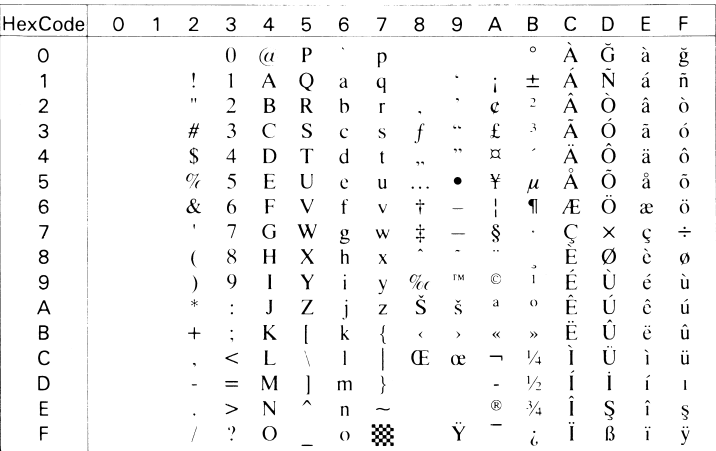

# MsPublishing (6J)

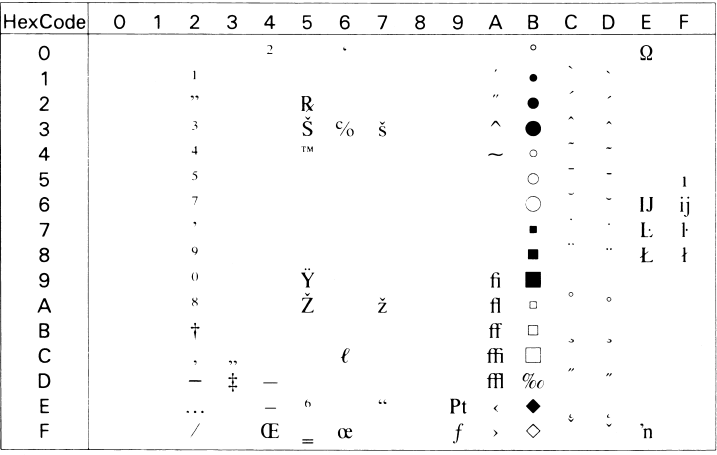

## VeMath (6M)

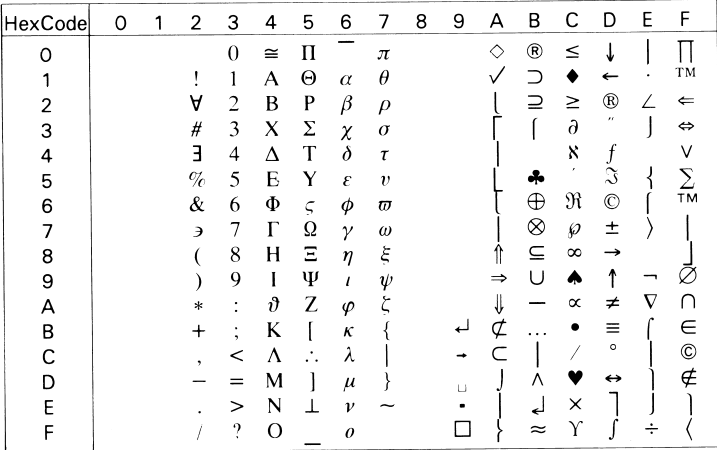

## DeskTop (7J)

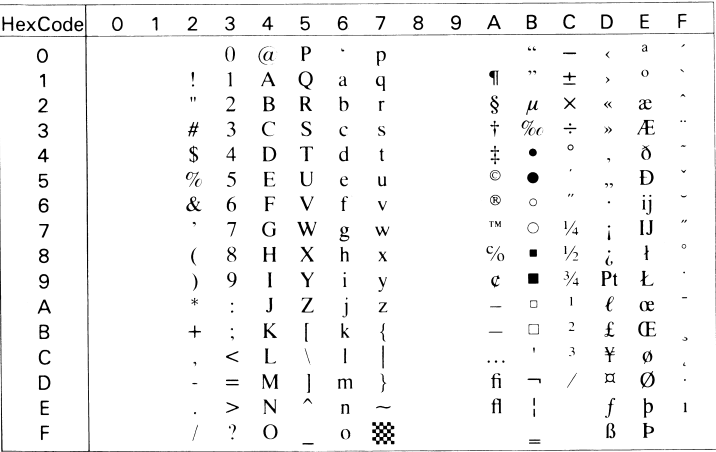

## Math-8 (8M)

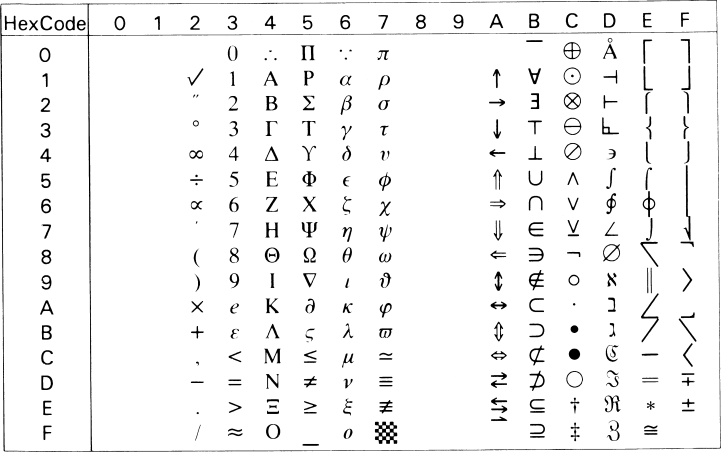

# WiE.Europe (9E)

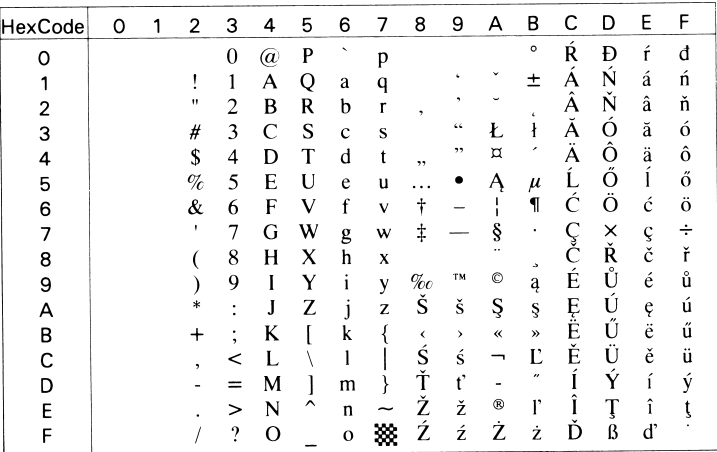

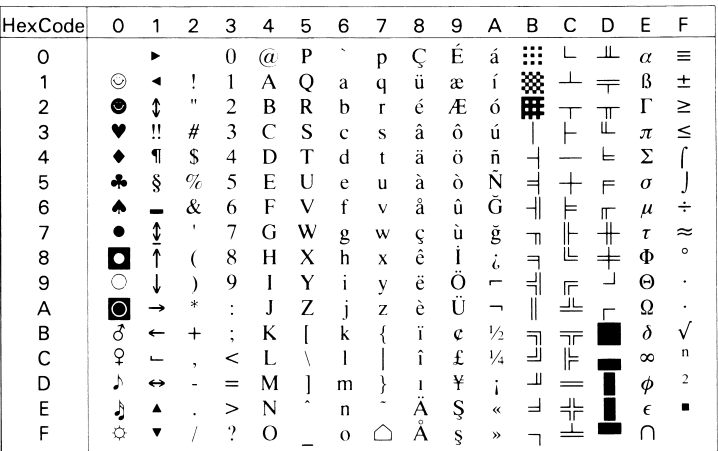

#### PcEur858

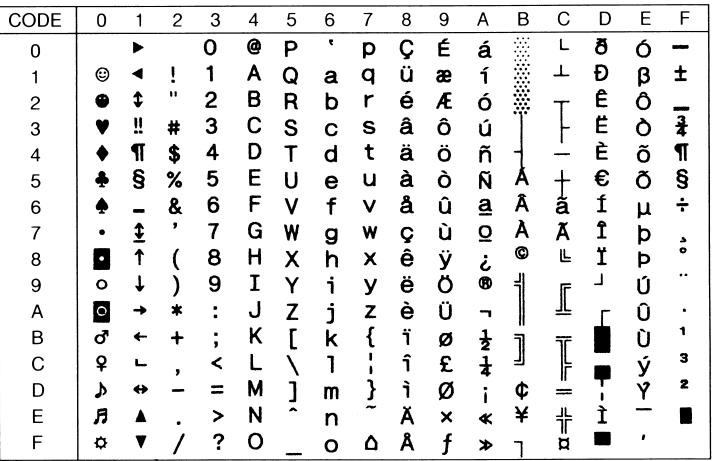

### Windows (9U)

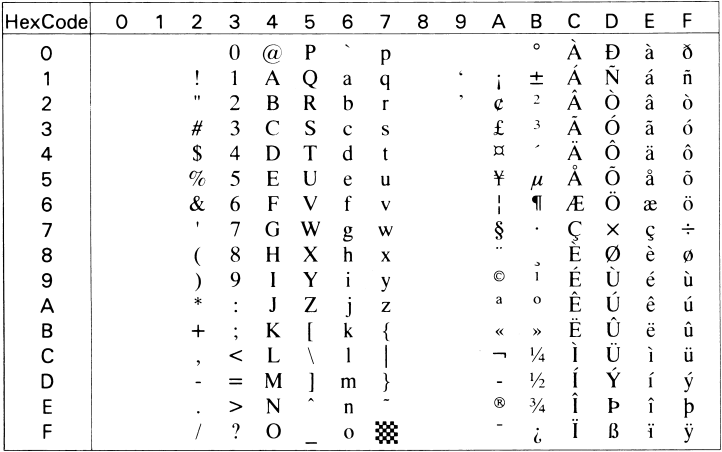

#### PsText (10J)

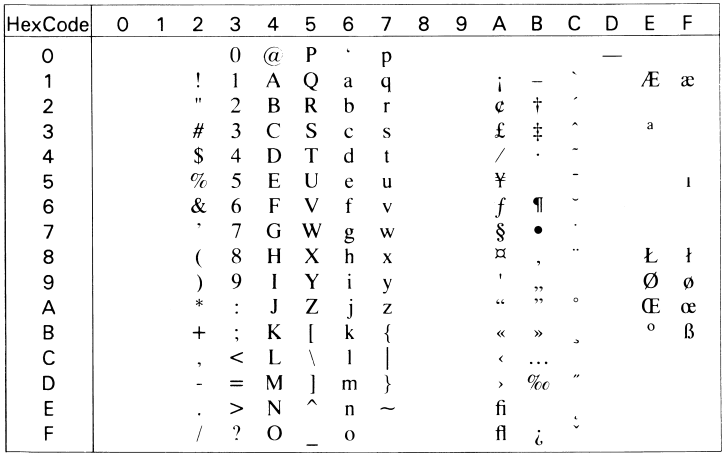

IBM-US (10U)

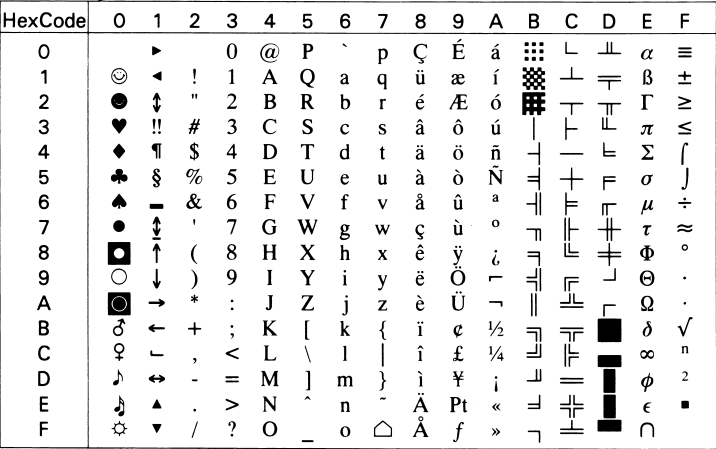

**IBM-DN (11U)** 

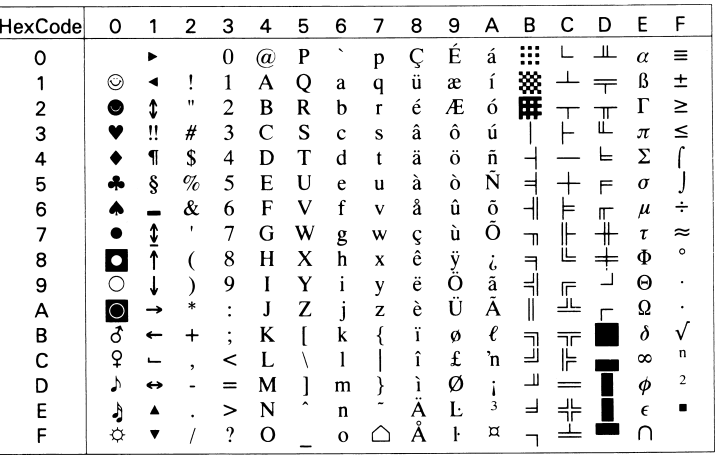

# McText (12J)

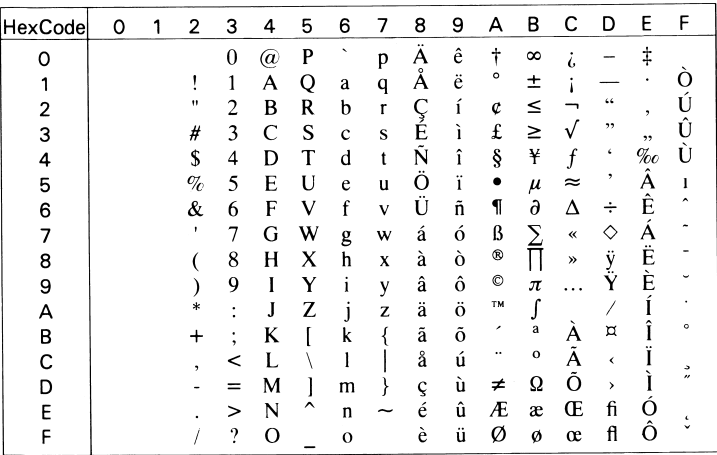

PcMultilingual (12U)

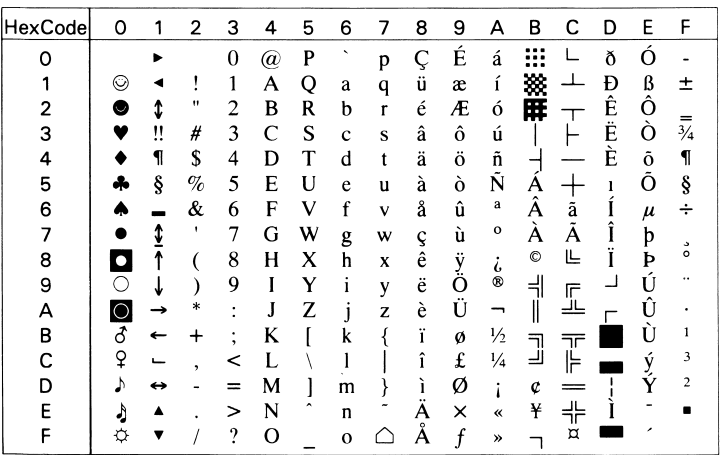

# Velnternational (13J)

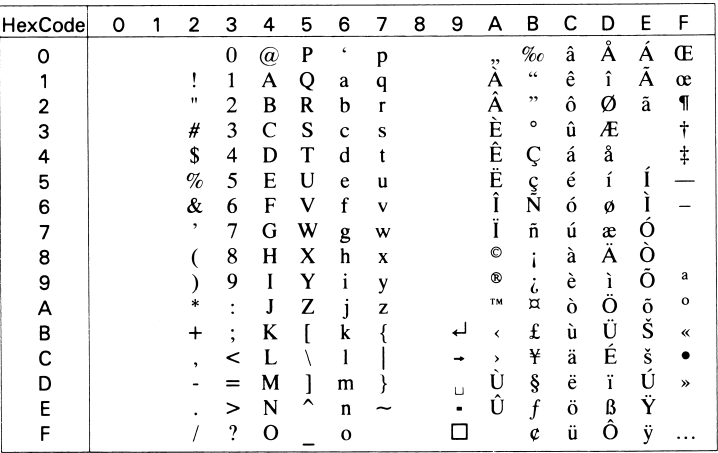

#### **VeUS (14J)**

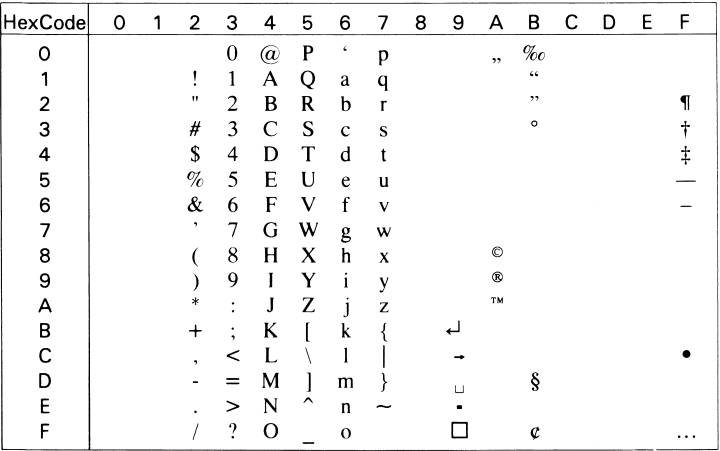

### PiFont (15U)

| HexCode | 0 | 1 | $\overline{2}$     | 3 | 4                   | 5                   | 6 | 7 | 8 | 9 | А | В | с | D | Ε | F |
|---------|---|---|--------------------|---|---------------------|---------------------|---|---|---|---|---|---|---|---|---|---|
| Ω       |   |   |                    | - | $\vdots$            | P                   |   |   |   |   |   |   |   |   |   |   |
|         |   |   |                    |   | ≙                   | P                   |   |   |   |   |   |   |   |   |   |   |
| 2       |   |   | ,                  |   |                     | $\mathbf R$         |   |   |   |   |   |   |   |   |   |   |
| 3       |   |   | $\,$               |   |                     | $\overline{\Sigma}$ |   |   |   |   |   |   |   |   |   |   |
| 4       |   |   | $\epsilon\epsilon$ |   |                     |                     |   |   |   |   |   |   |   |   |   |   |
| 5       |   |   | ,                  |   |                     |                     |   |   |   |   |   |   |   |   |   |   |
| 6       |   |   | $\pmb{\epsilon}$   |   | $\mathcal{F}$       |                     |   |   |   |   |   |   |   |   |   |   |
| 7       |   |   | ,                  | R |                     |                     |   |   |   |   |   |   |   |   |   |   |
| 8       |   |   |                    | Δ | ħ                   |                     |   |   |   |   |   |   |   |   |   |   |
| 9       |   |   |                    | ⊳ |                     |                     |   |   |   |   |   |   |   |   |   |   |
| Α       |   |   | TM                 | 7 |                     |                     |   |   |   |   |   |   |   |   |   |   |
| В       |   |   | ${\bf SM}$         | ◁ |                     |                     |   |   |   |   |   |   |   |   |   |   |
| с       |   |   | $^\circledR$       | ⋖ | $\mathcal{L}% _{0}$ |                     |   |   |   |   |   |   |   |   |   |   |
| D       |   |   | $\circledcirc$     | ş | $\pmb{\ell}$        |                     | ♦ |   |   |   |   |   |   |   |   |   |
| E       |   |   | $\circledast$      | ⋗ |                     | ≺                   |   |   |   |   |   |   |   |   |   |   |
| F       |   |   |                    | ¶ |                     | >                   |   | 慾 |   |   |   |   |   |   |   |   |

PcE.Europe (17U)

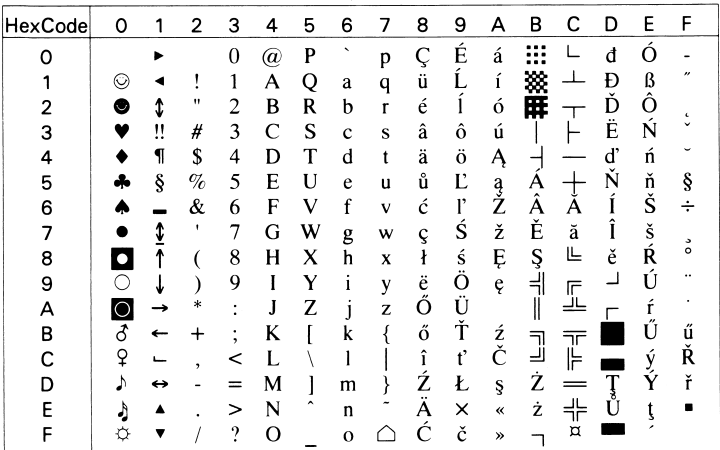

# Symbol (19M)

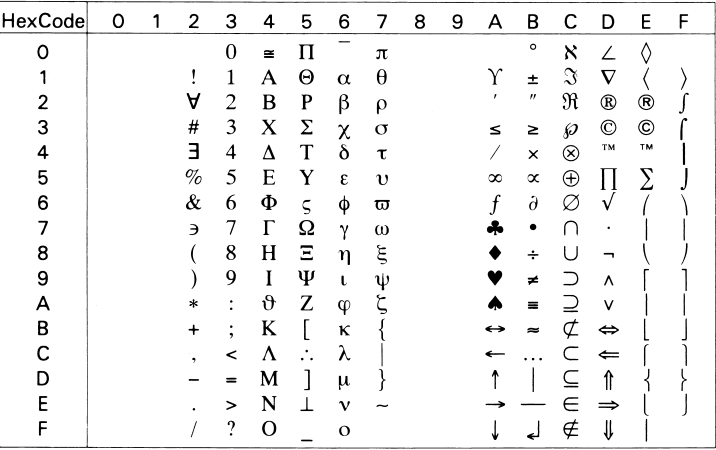

#### WiAnsi (19U)

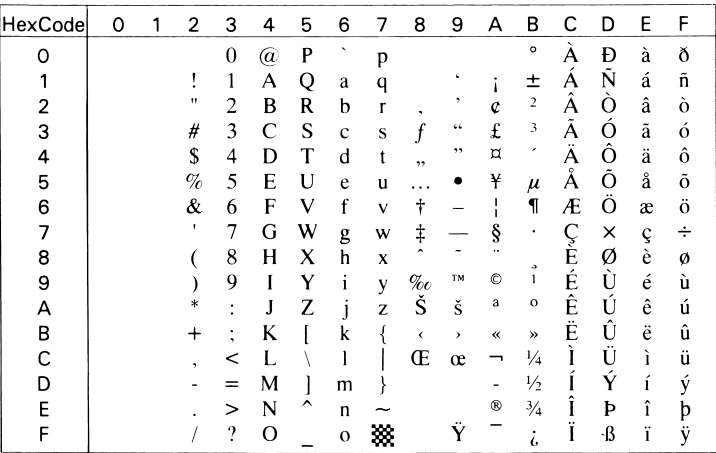

# Wingdings (579L)

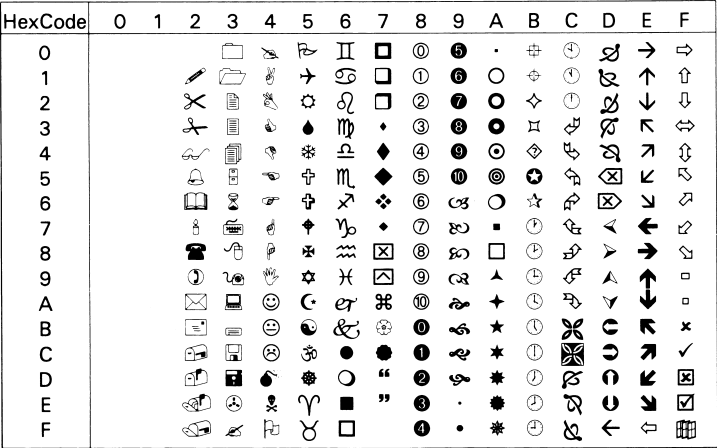

## OCR A (0O)

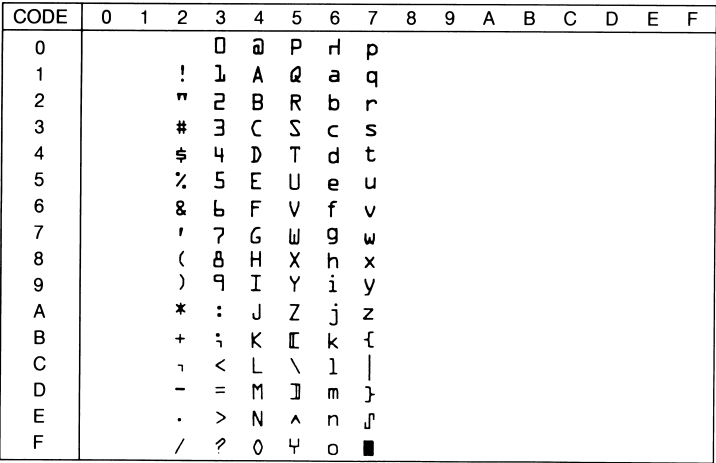

## OCR B (1O)

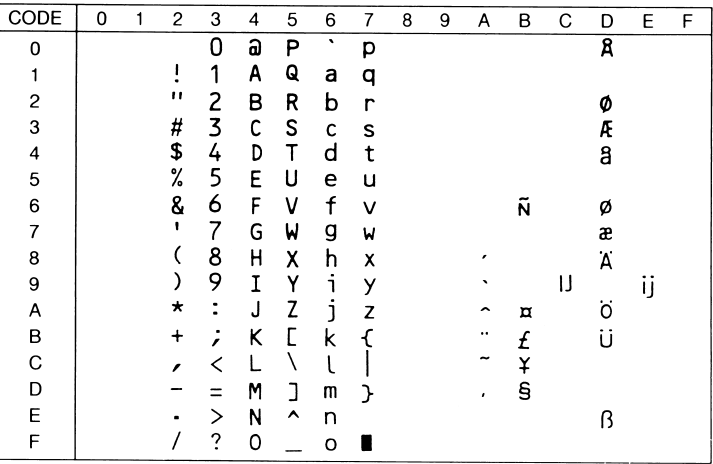

### OCR B Extension (3Q)

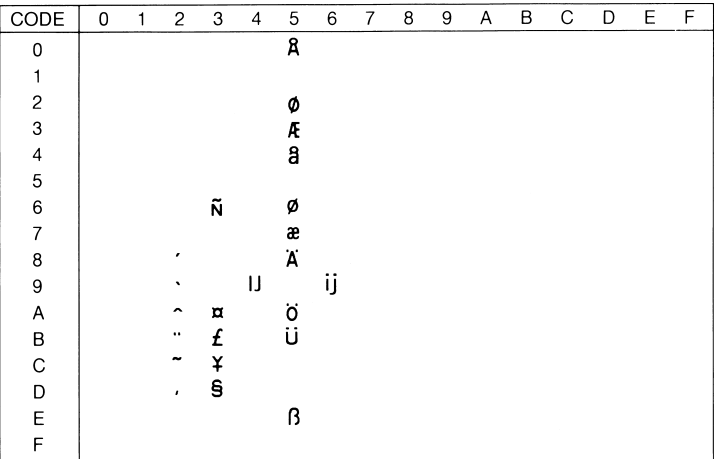

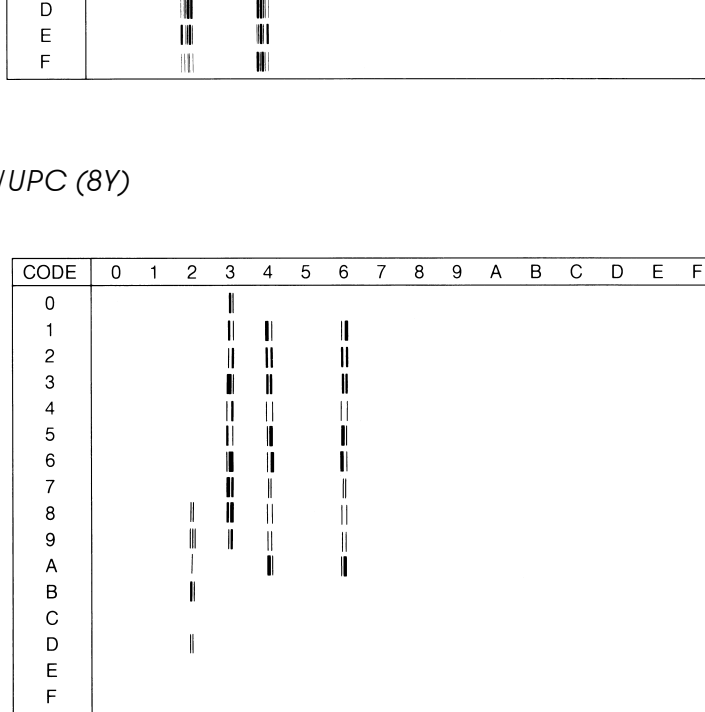

EAN/

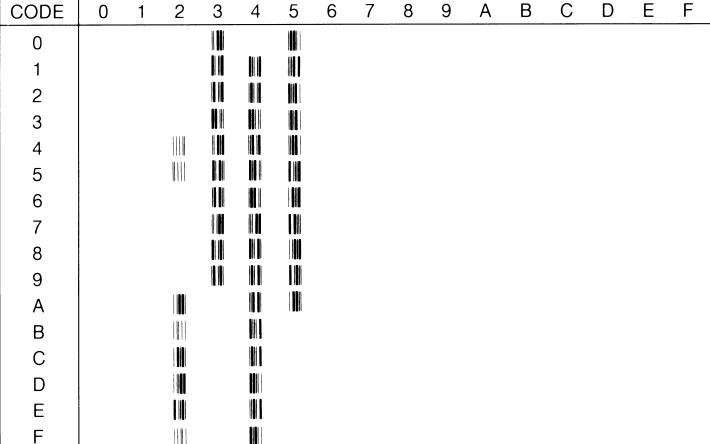

Code 39 (0Y)

Roman-9 (4U)

| CODE | 0 | 1 | 2       | 3                    | 4 | 5 | 6 | 7 | 8 | 9 | А                   | в       | с | D | Е | F                |
|------|---|---|---------|----------------------|---|---|---|---|---|---|---------------------|---------|---|---|---|------------------|
| 0    |   |   |         | 0                    | e | P | , | p |   |   |                     |         | â | Å | Á | Þ                |
| 1    |   |   | ı       | 1                    | Α | Q | a | đ |   |   | À                   | Ý       | ê | î | Ã | þ                |
| 2    |   |   | π       | 2                    | в | R | b | r |   |   | Â                   | ý       | ô | Ø | ã |                  |
| 3    |   |   | #       | 3                    | C | S | C | S |   |   | È                   | $\circ$ | û | E | Đ | μ                |
| 4    |   |   | \$      | 4                    | D | т | d | t |   |   | Ê                   | Ç       | á | å | ð | 1                |
| 5    |   |   | g       | 5                    | Ε | U | e | u |   |   | Ë                   | ç       | é | í | Í | ₹                |
| 6    |   |   | a       | 6                    | F | v | f | v |   |   | Î                   | Ñ       | ó | ø | Ì |                  |
| 7    |   |   | ,       | 7                    | G | W | g | w |   |   | Ï                   | ñ       | ú | æ | Ó | ≵                |
| 8    |   |   |         | 8                    | Η | X | h | x |   |   | ٠                   | î       | à | Ä | ò | $\frac{1}{2}$    |
| 9    |   |   | ١       | 9                    | I | Y | i | У |   |   | ∼                   | ج       | è | ì | õ | a                |
| А    |   |   | $\star$ | $\ddot{\phantom{a}}$ | J | z | j | z |   |   | $\hat{\phantom{1}}$ | €       | ò | ö | õ | $\circ$          |
| B    |   |   | $\ddag$ | ;                    | Κ | ſ | k | ł |   |   |                     | £       | ù | Ü | Š | «                |
| C    |   |   |         | <                    | Ŀ |   | ı |   |   |   |                     | ¥       | ä | É | š | ■                |
| D    |   |   |         | =                    | Μ | 1 | m | γ |   |   | Ù                   | S       | ë | ï | Ú | $\boldsymbol{v}$ |
| E    |   |   |         | >                    | N | ^ | n |   |   |   | Û                   | f       | ö | ß | Ϋ | 士                |
| F    |   |   |         | 2                    | o |   | o | X |   |   | £                   | ¢       | ü | ô | ÿ |                  |

# 8859-10 ISO (6N)

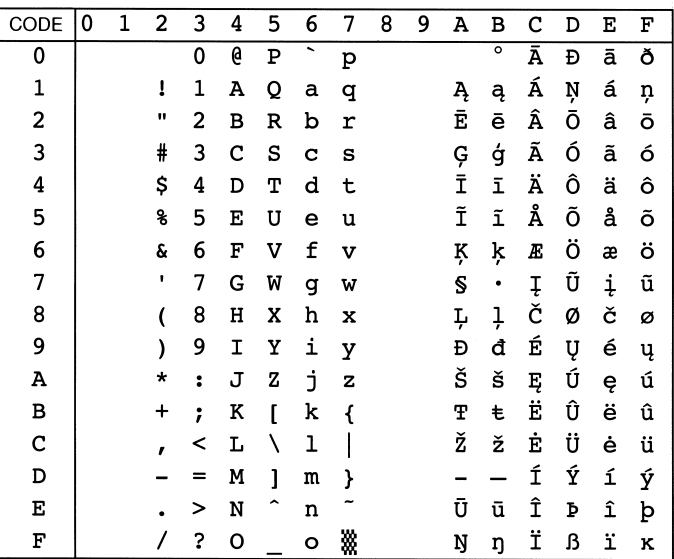

Pc1004 (9J)

| CODE                    | 0         | 1 | 2         | 3                    | 4 | 5 | 6 | 7 | 8                        | 9                     | А              | в             | C | D | Ε | F |
|-------------------------|-----------|---|-----------|----------------------|---|---|---|---|--------------------------|-----------------------|----------------|---------------|---|---|---|---|
| 0                       |           |   |           | 0                    | e | P | ∼ | p |                          |                       |                | $\circ$       | À | Đ | à | ð |
| 1                       |           |   | ı         | 1                    | А | Q | а | q |                          | ,                     | i              | ±             | Á | Ñ | á | ñ |
| 2                       |           |   | ш         | 2                    | в | R | ь | r |                          | ,                     | ¢              | 2             | Â | ò | â | ò |
| 3                       |           |   | #         | 3                    | с | S | с | s |                          | $\boldsymbol{\mu}$    | £              | 3             | Ã | ó | ã | ó |
| $\overline{\mathbf{4}}$ |           |   | \$        | 4                    | D | т | d | t | $\mathbf{r}$             | $\boldsymbol{\prime}$ | ¤              | ╭             | Ä | Ô | ä | ô |
| 5                       |           |   | g         | 5                    | E | U | е | u |                          |                       | ¥              | μ             | Å | õ | å | õ |
| 6                       | ٠         |   | ĥ.        | 6                    | F | v | f | v | t                        |                       |                | I             | Æ | ö | æ | ö |
| 7                       |           |   | ٠         | 7                    | G | W | g | W | ŧ                        |                       | S              | ٠             | ç | × | ç | ÷ |
| 8                       | $\bullet$ |   |           | 8                    | H | x | h | x |                          |                       |                | د             | È | ø | è | ø |
| 9                       |           |   |           | 9                    | I | Y | i | У | s.                       | TM                    | ٥              | $\mathbf{1}$  | É | Ù | é | ù |
| A                       | n         |   | *         | $\ddot{\phantom{a}}$ | J | z | i | z | Š                        | š                     | a              | o             | Ê | Ú | ê | ú |
| В                       | ،         |   | $\ddot{}$ | ;                    | К | ſ | k | ł | $\overline{\phantom{a}}$ | ,                     | $\pmb{\alpha}$ | ))            | Ë | Û | ë | û |
| с                       |           |   | ,         | <                    | L |   | ı |   | Œ                        | œ                     | ┑              | ≵             | Ì | Ü | ì | ü |
| D                       |           |   |           | =                    | М | 1 | m | λ |                          |                       |                | $\frac{1}{2}$ | Í | Ý | í | ý |
| E                       |           |   |           | >                    | N | ^ | n |   |                          |                       | ◉              | $\frac{3}{4}$ | Î | Þ | î | þ |
| F                       |           |   |           | 2                    | o |   | O | Λ |                          | Ϋ                     |                | ځ             | Ï | ß | ï | ÿ |

#### WIBALT (19L)

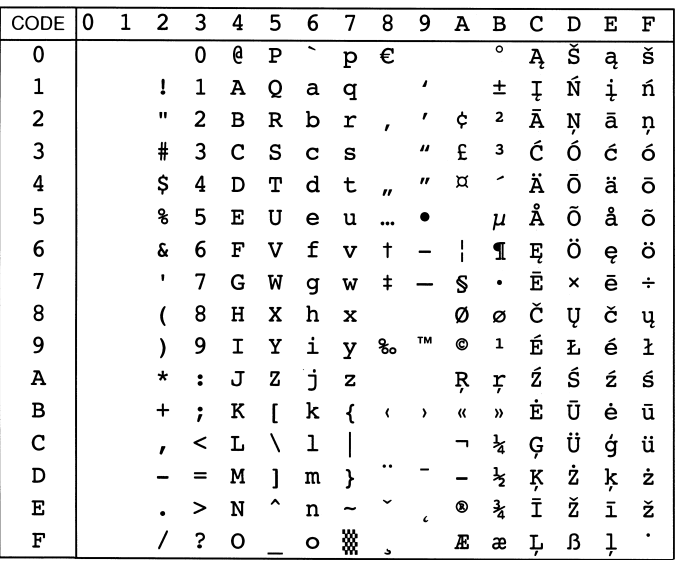

# PcBlt775 (26U)

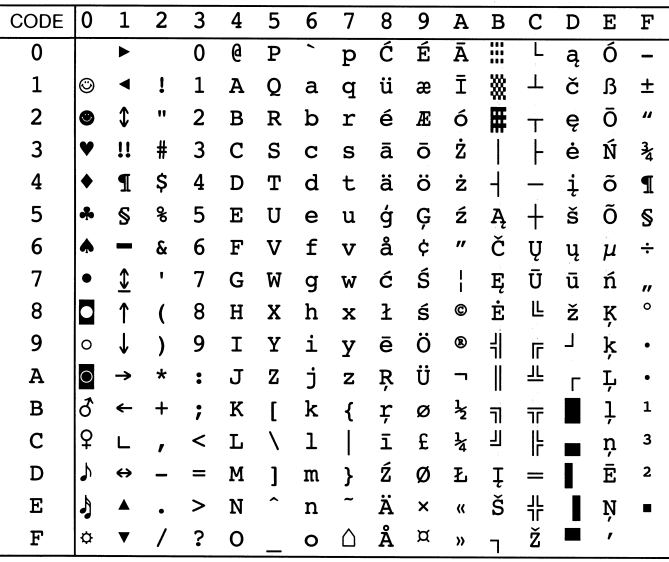

## Tabela internacional para jogos ISO

Para obter os jogos de caracteres abaixo indicados, substitua os caracteres dos jogos ANSI ASCII pelos caracteres apresentados nesta tabela.

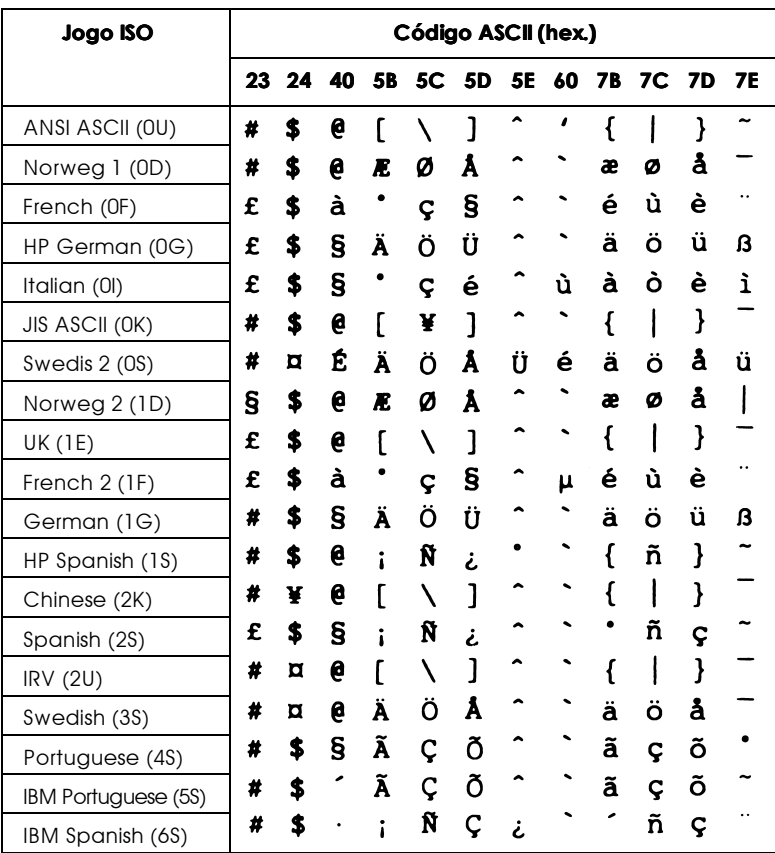

# Modos ESC/P2 ou FX

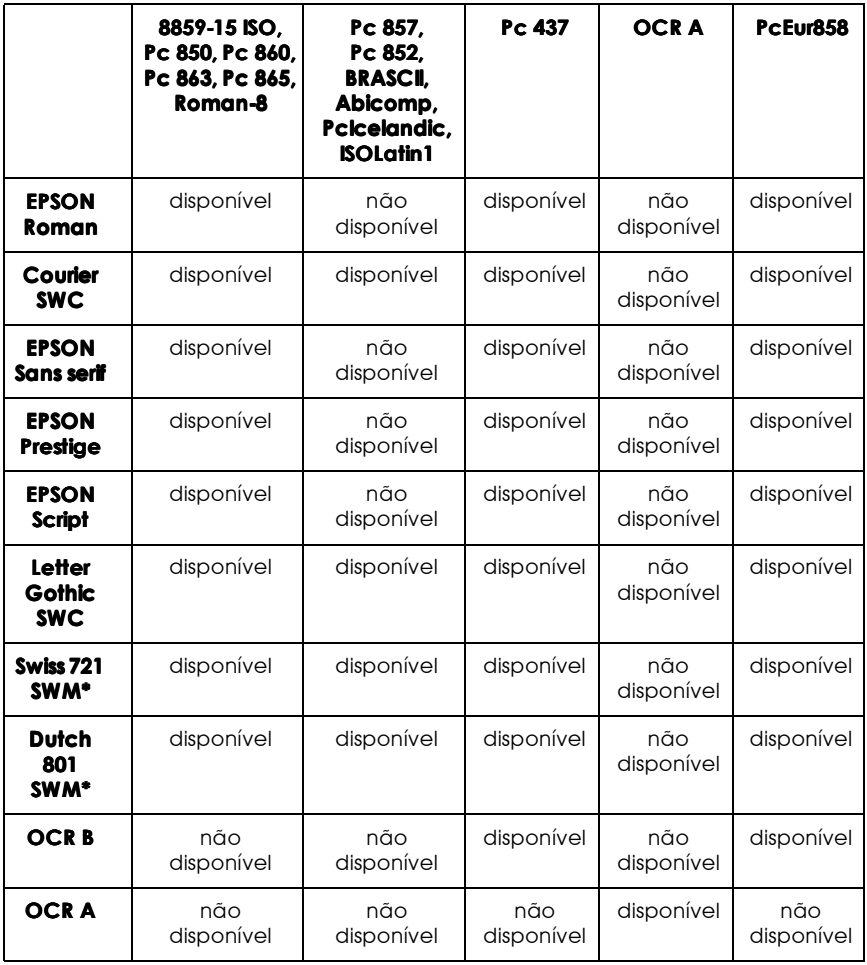

\* Disponível apenas no modo ESC/P 2.

8859-15 ISO

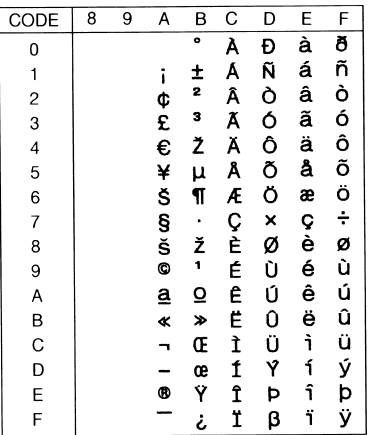

Pc 850 (Multilingue)

Pc 860 (Português)

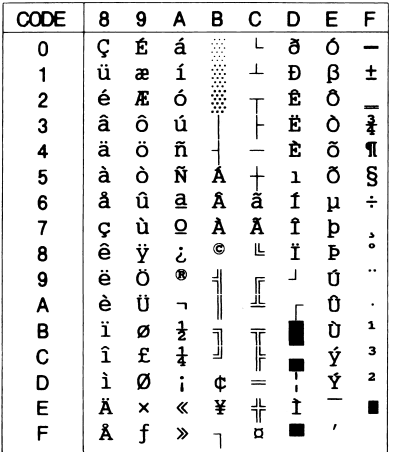

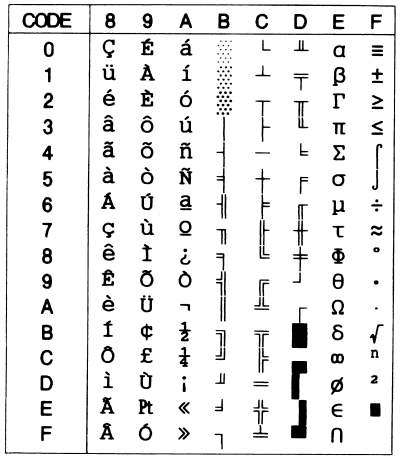

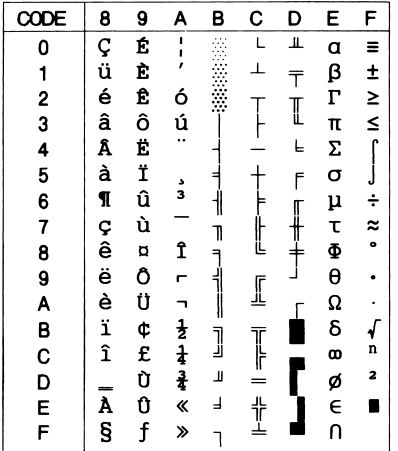

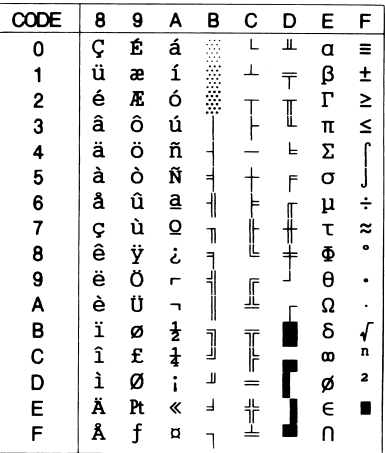

#### Roman-8

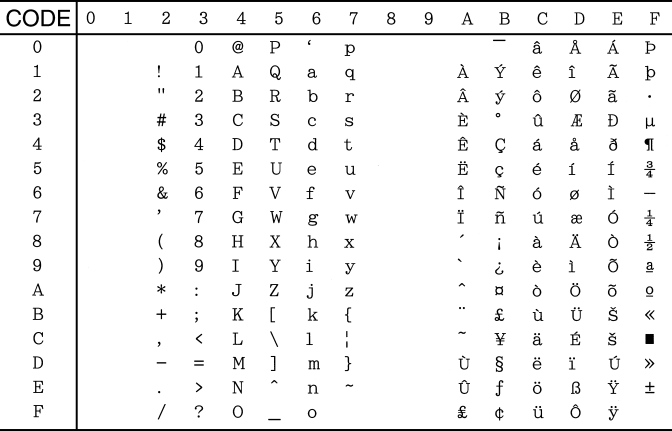

#### Pc 857 (PcTurk2)

Pc 852 (Europa de Leste)

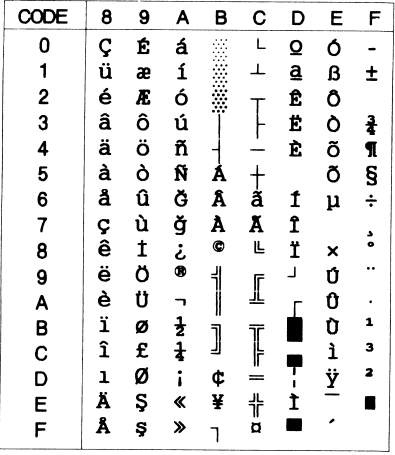

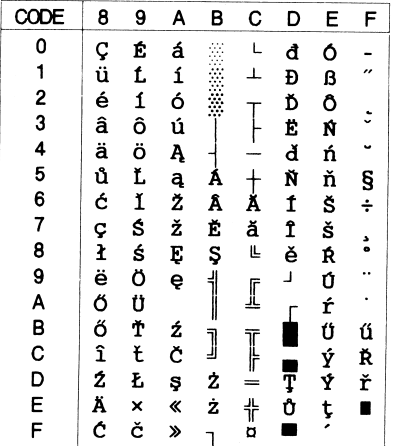

**BRASCII** 

Abicomp

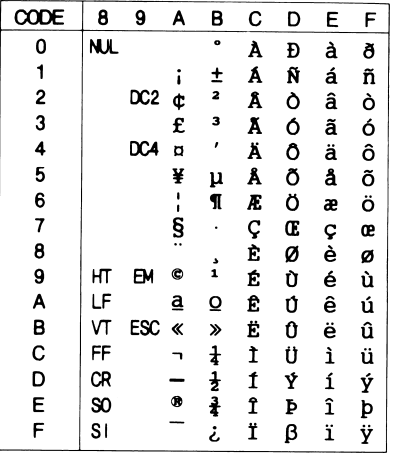

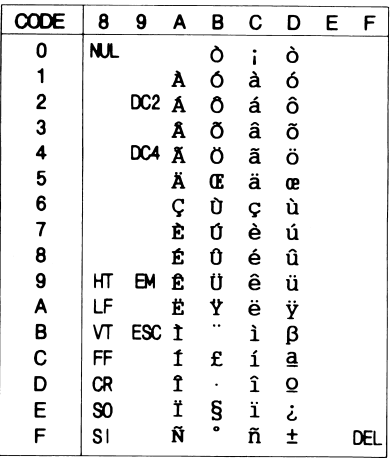

# Pclcelandic

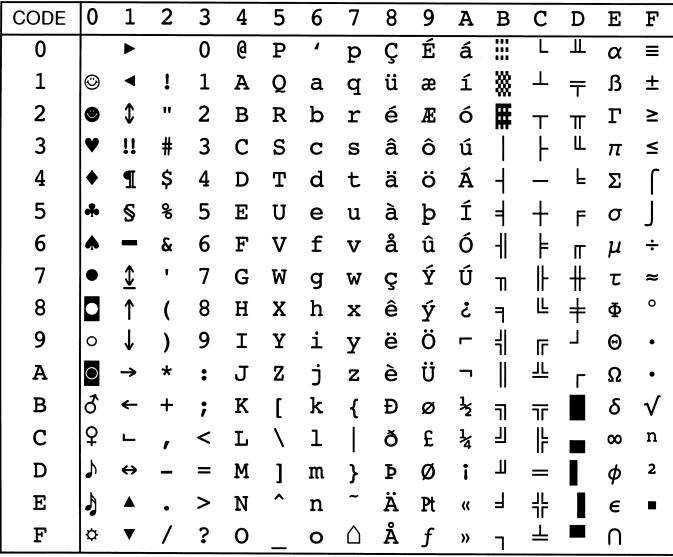

## **ISOLatin 1**

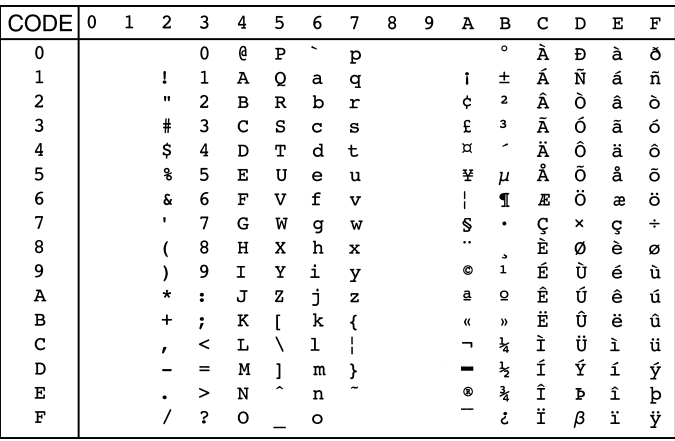
Pc 437 (E.U.A./Europa)

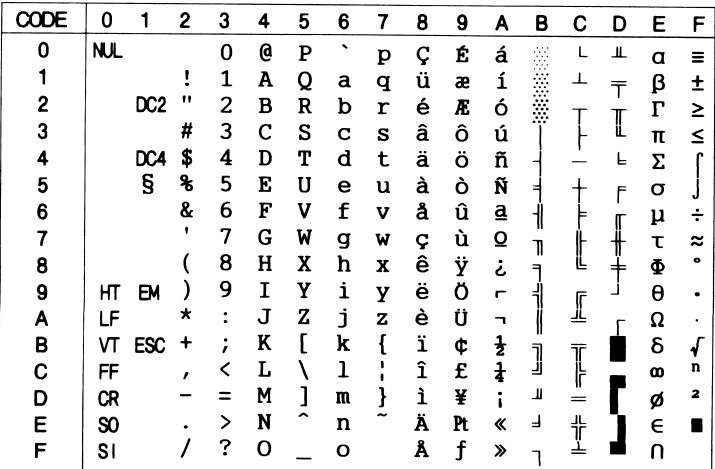

## OCR A

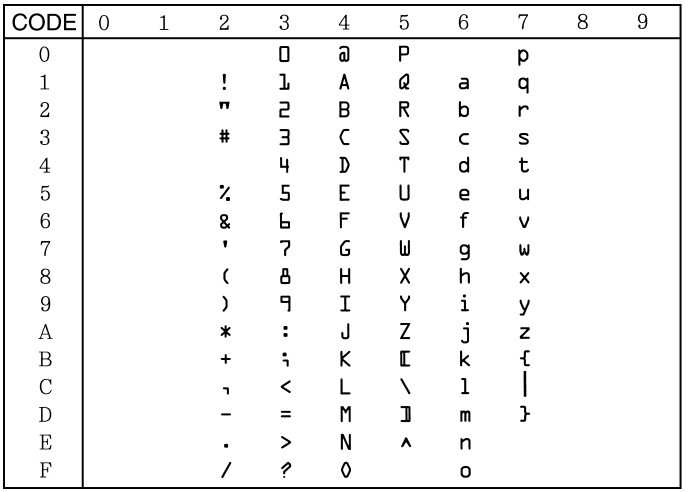

PcEur858

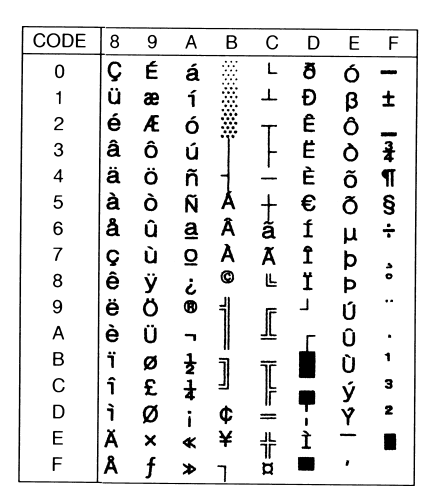

Na tabela de caracteres em itálico, não existem caracteres para o código hexadecimal 15.

# Jogos de caracteres internacionais

Pode seleccionar um dos seguintes jogos de caracteres internacionais através do utilitário de controlo remoto ou através do comando ESC R:

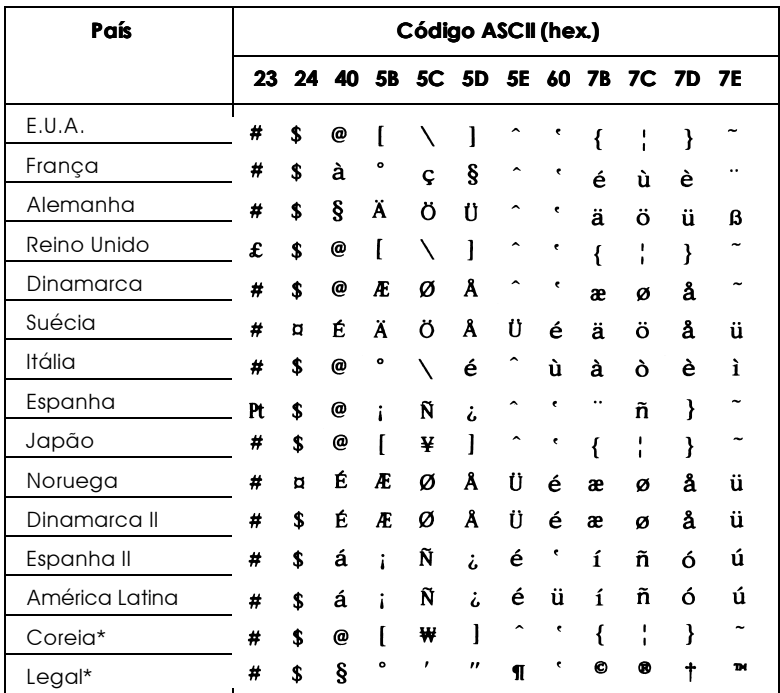

\* Disponível apenas no modo de emulação ESC/P2.

Caracteres disponíveis com o comando ESC (^

Para imprimir os caracteres desta tabela, utilize o comando ESC $($ <sup> $\wedge$ </sup>.

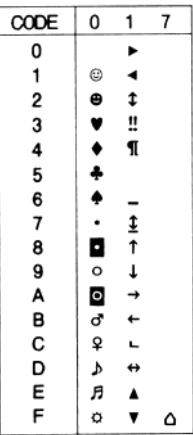

# Modo de Emulação I239X

Os jogos de caracteres disponíveis no modo de emulação I239X são: PC437, PC850, PC860, PC863, PC865 e PC858. Consulte a secção "Modos ESC/P2 ou FX".

As fontes disponíveis são: EPSON Sans Serif, Courier SWC, EPSON Prestige, EPSON Gothic, EPSON Presentor, EPSON Orator e EPSON Script.

# Modo EPSON GL12

Os jogos de caracteres disponíveis no modo EPSON GL/2 são os mesmos disponíveis no modo de emulação LaserJet 4. Consulte a secção "Modo de Emulação LJ4/Modo EPSON GL2".

Apêndice C

Sumário de Comandos

# Introdução

A sua impressora pode emular os seguintes modelos de impressora, no respectivo modo de emulação:

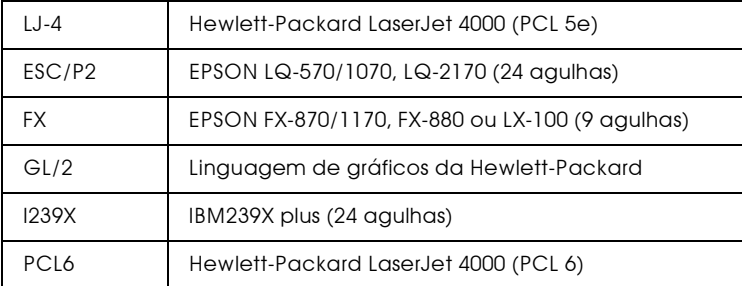

São ainda suportadas as seguintes linguagens de controlo:

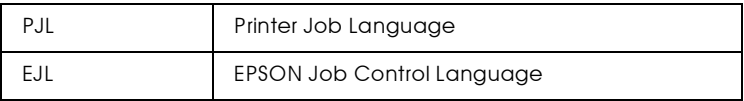

Neste apêndice encontrará listas de comandos para cada um dos modos de emulação da impressora. A maior parte dos comandos produz resultados muito próximos da impressora original, embora possam existir pequenas diferenças operacionais devido ao facto das impressoras utilizarem tecnologias diferentes.

Para obter mais informações sobre como seleccionar os modos de emulação, consulte a secção "Seleccionar a Emulação da Impressora", no Capítulo 4. Para obter mais informações sobre os jogos de caracteres suportados em cada modo de emulação consulte o Apêndice B.

# Comandos do Modo de Emulação LaserJet 4000  $(PcL5e)$   $(LJ4)$

Aqui encontrará a lista dos comandos de impressão disponíveis no modo de emulação LJ4. Para mais informações sobre estes comandos, consulte o manual LaserJet da Hewlett-Packard.

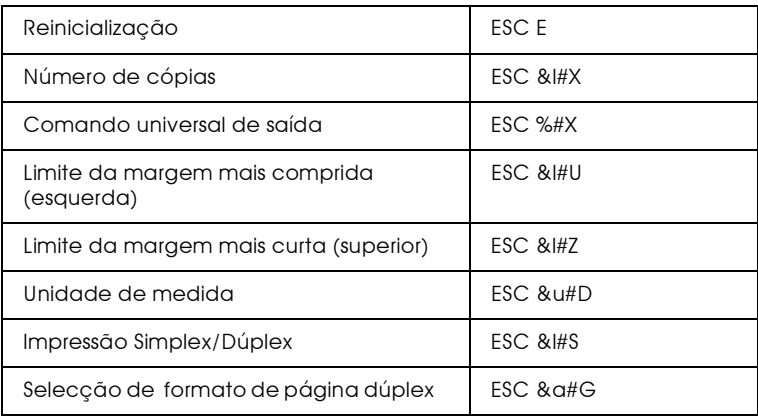

Controlo de tarefas

# Controlo de página

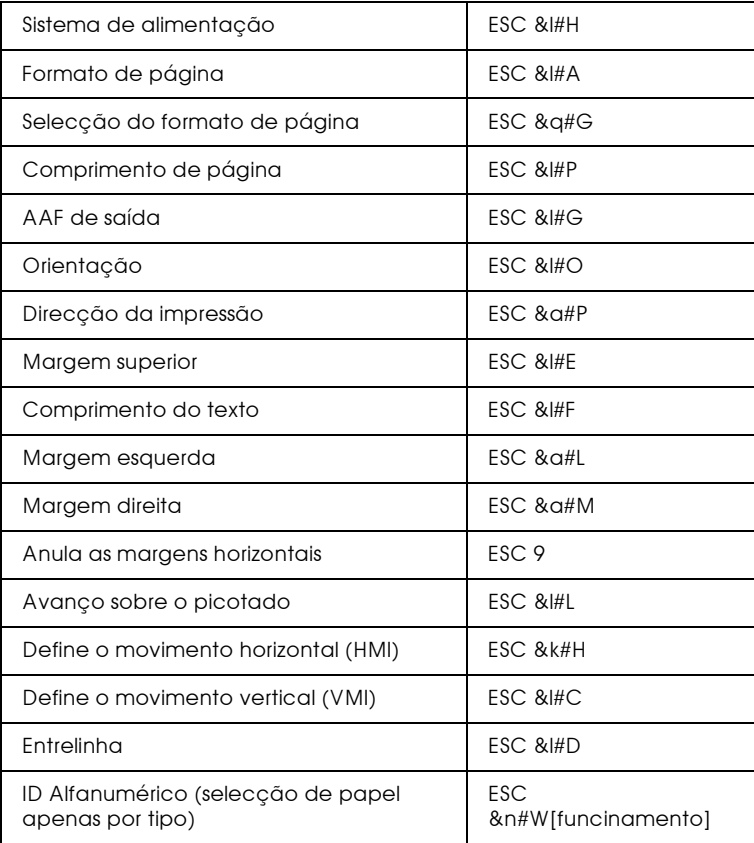

# Posicionamento do cursor

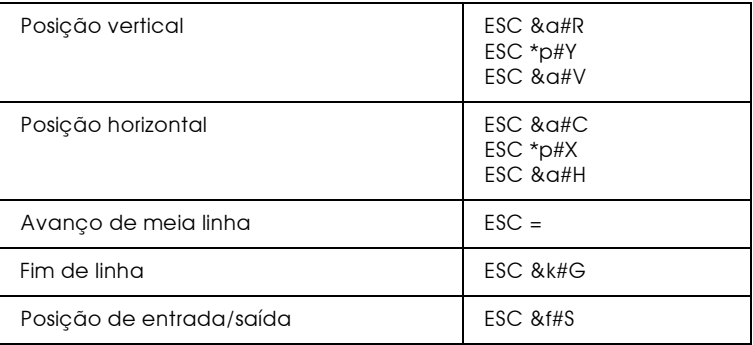

# Selecção de fontes

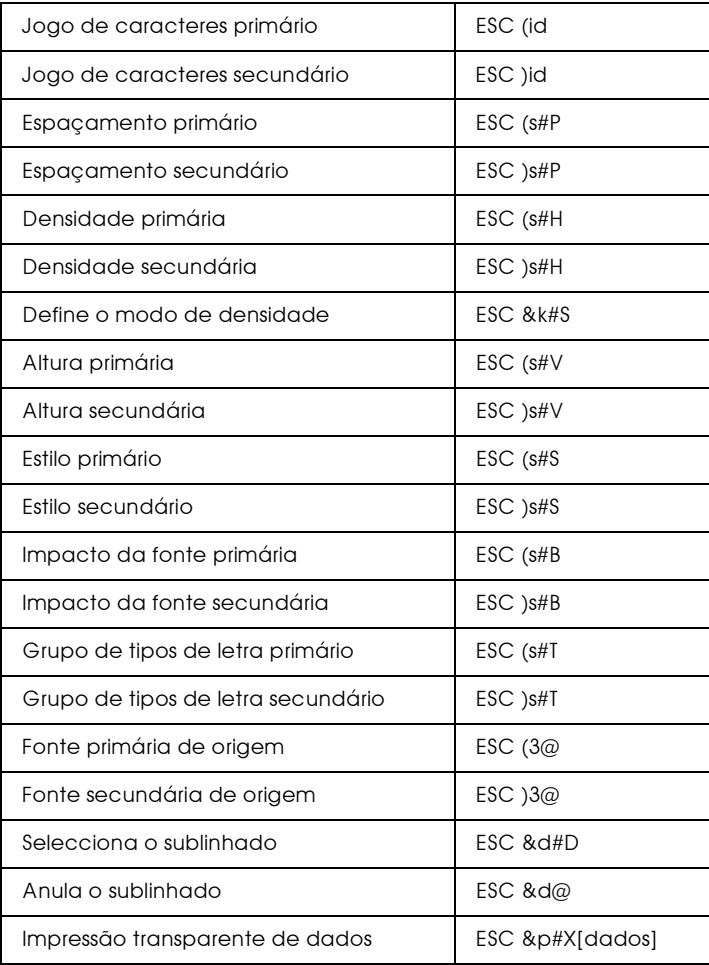

# Gestão de fontes

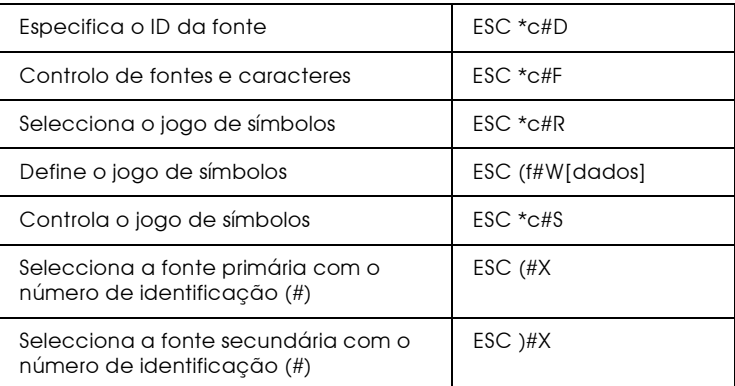

# Criação de fontes do programa

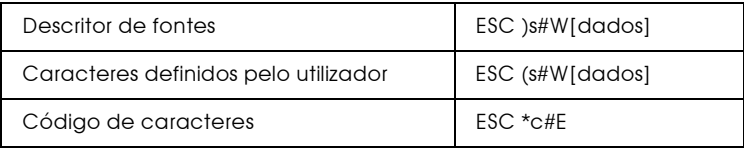

# Gráficos Raster

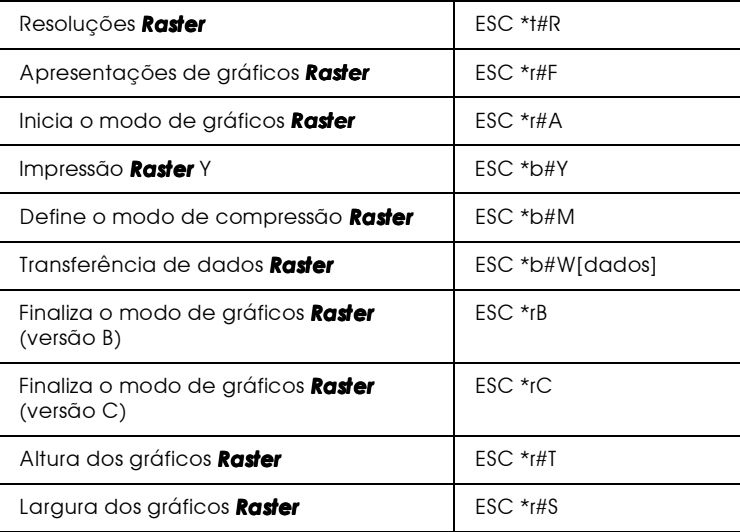

# Modelo de impressão

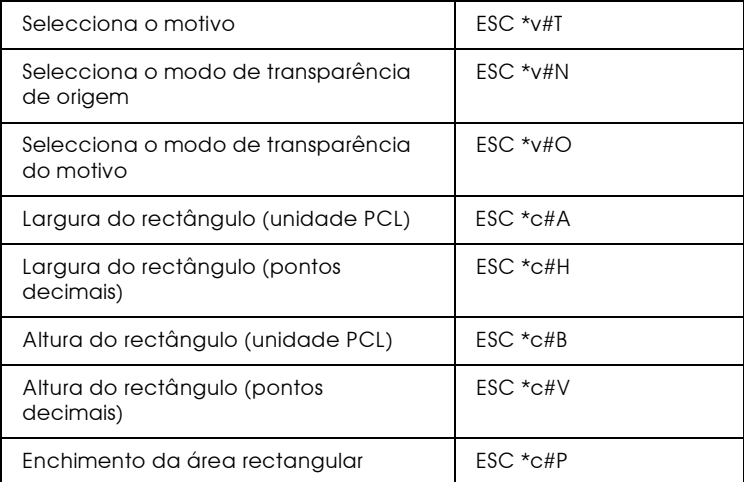

# Gestão/criação de motivos definidos pelo utilizador

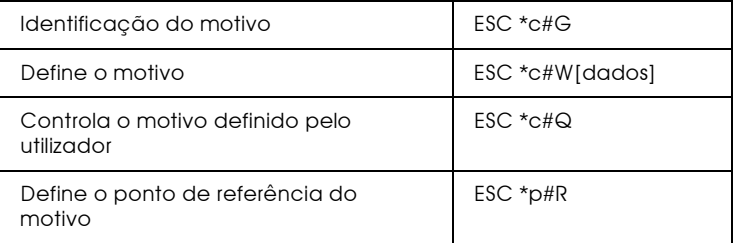

#### **Macros**

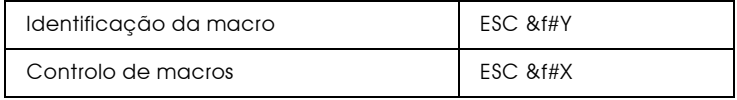

# **Comandos Status Readback**

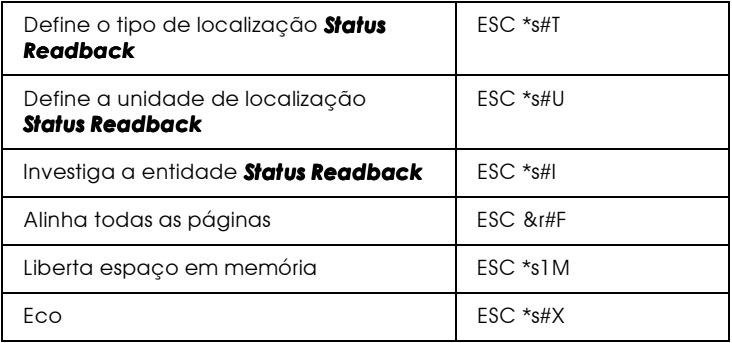

# Sugestões de programação

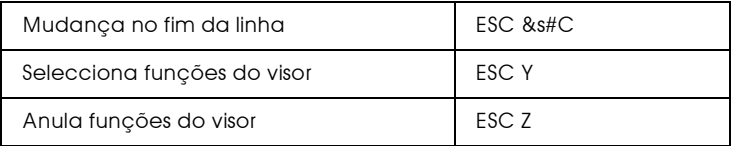

# Gráficos vectoriais

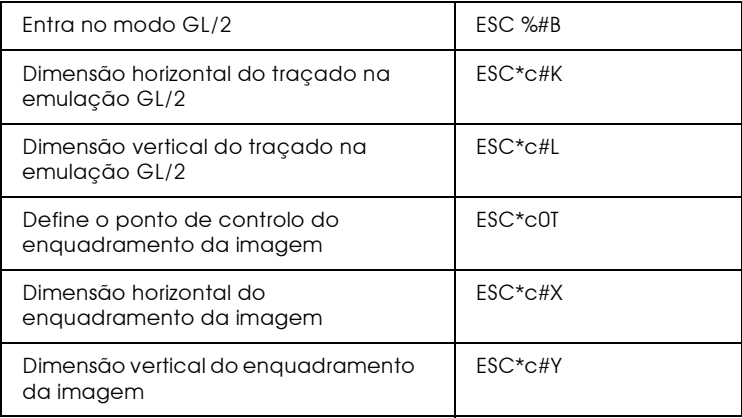

# Comandos de contexto GL/2

# Extensões de contexto duplo

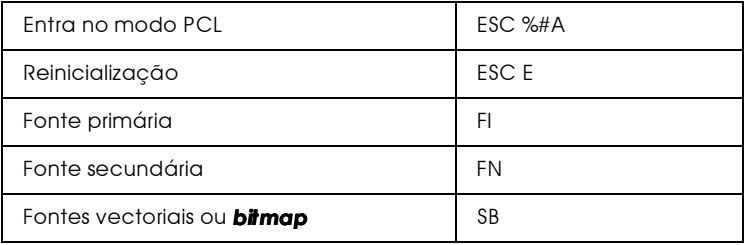

# Extensões de paleta

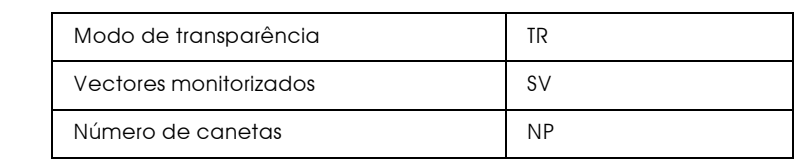

# Grupo de vectores

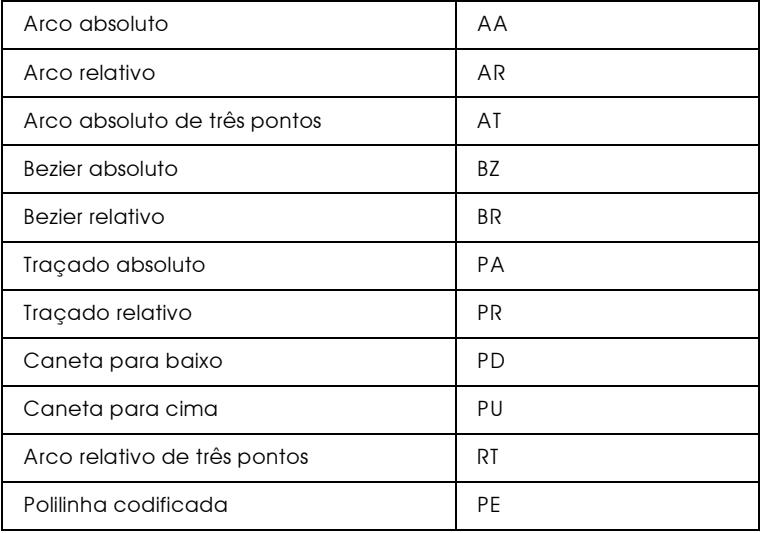

# Grupo de polígonos

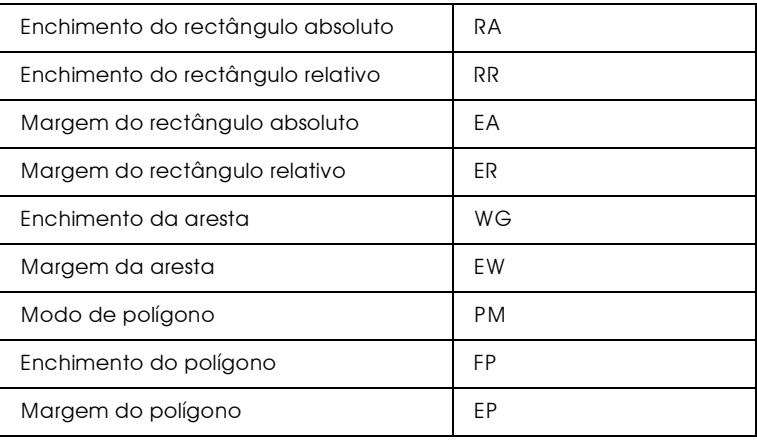

# Grupo de caracteres

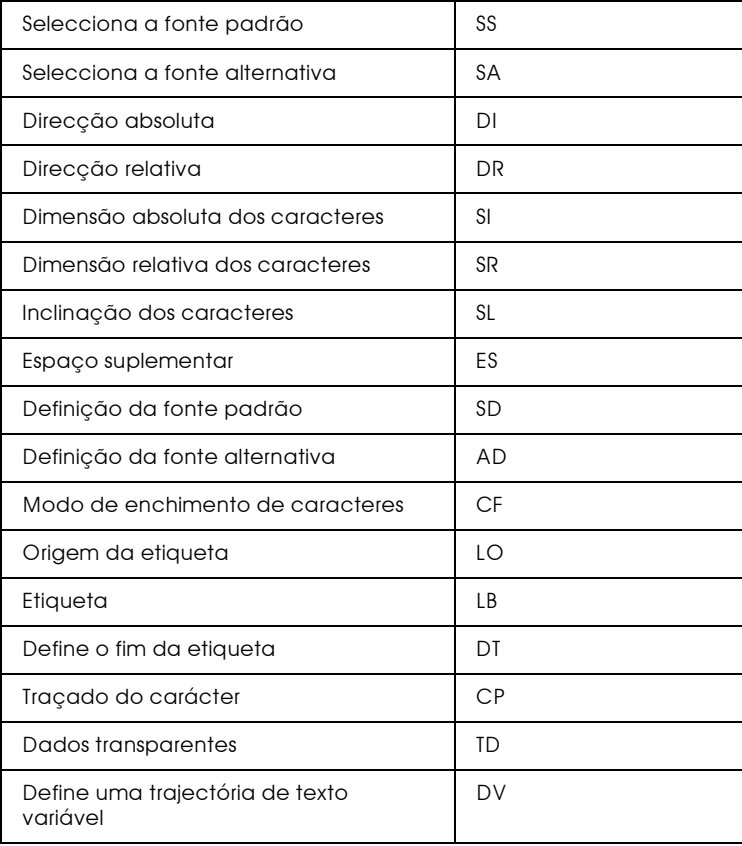

# Grupo dos atributos de linha e enchimento

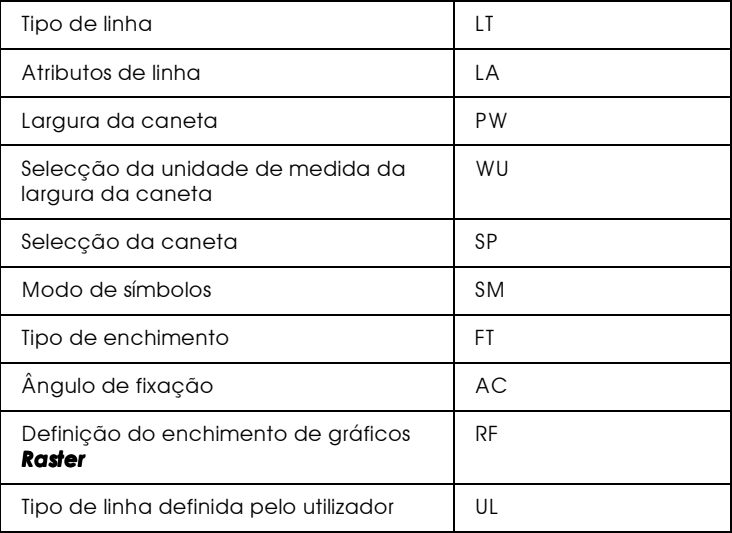

# Grupo de configurações e estado

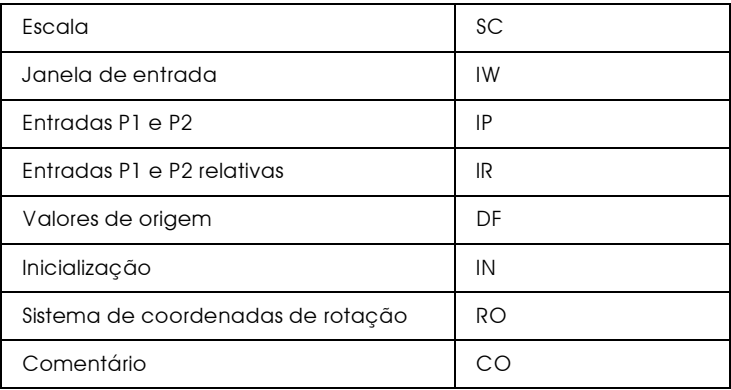

# Comandos ESC/P 2 e FX

Esta secção apresenta uma lista dos comandos da impressora suportados nos modos de emulação ESC/P2 e FX.

# Modo ESC/P2

# Operações gerais

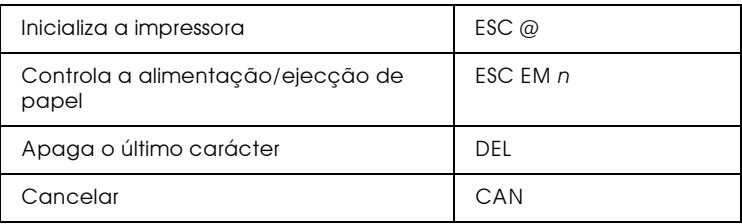

# Alimentação de papel

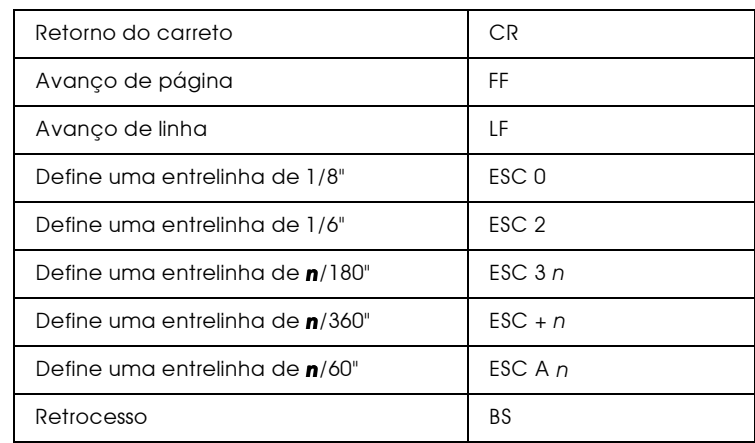

# Formato de página

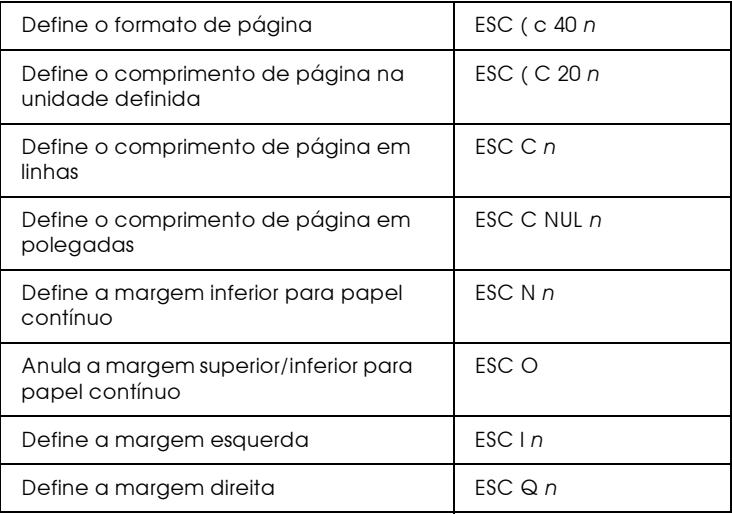

# Definição da posição de impressão

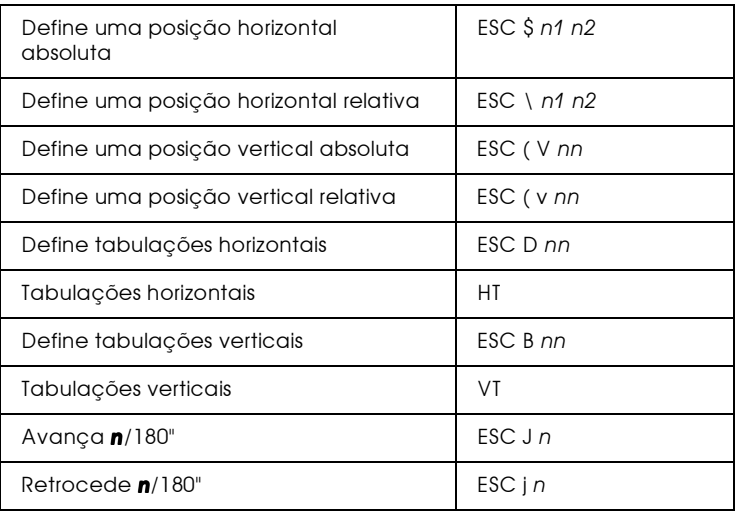

# Selecção de fontes

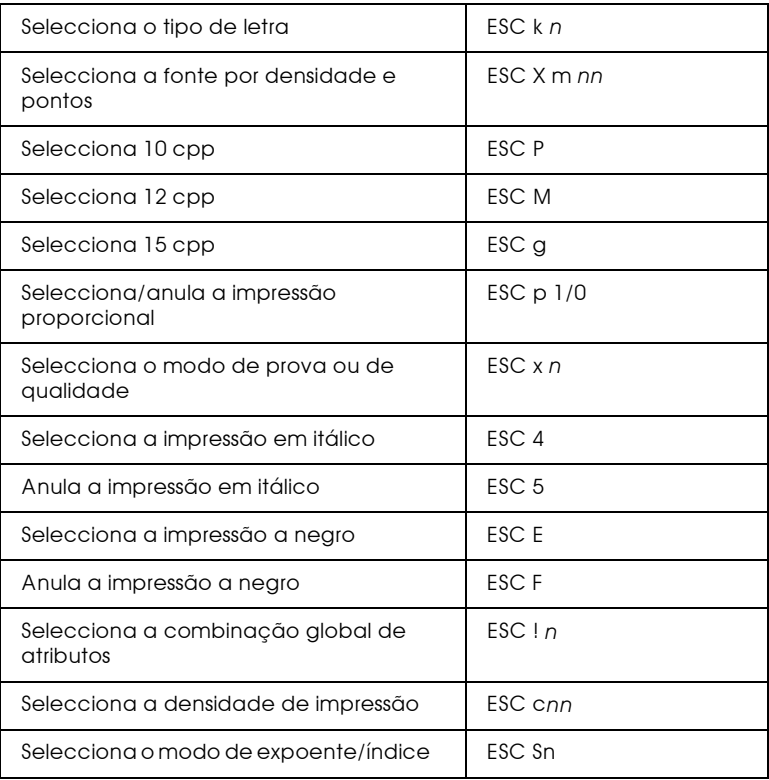

## Atributos

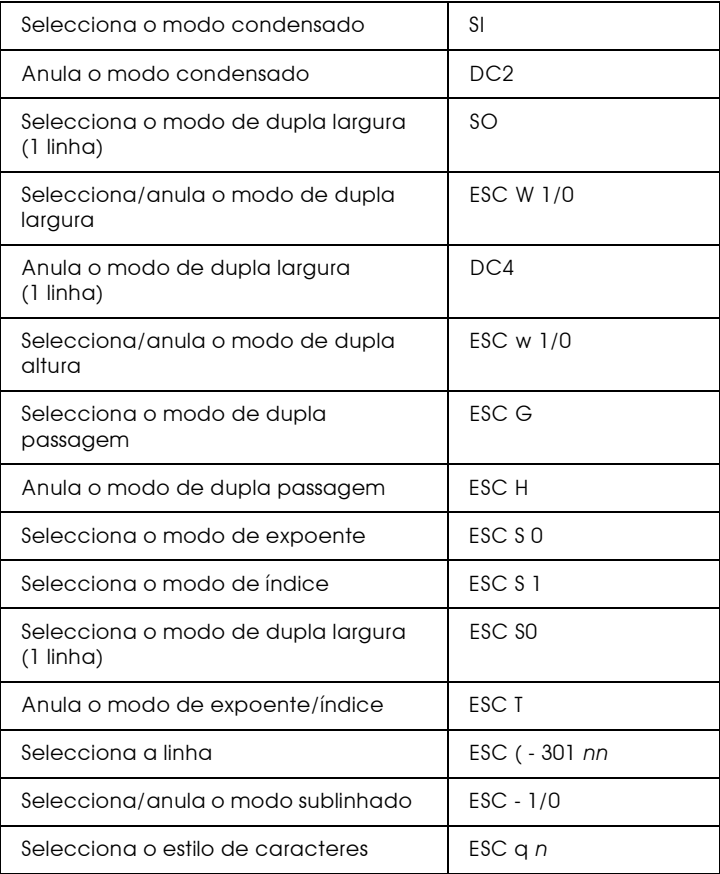

# Espaçamento

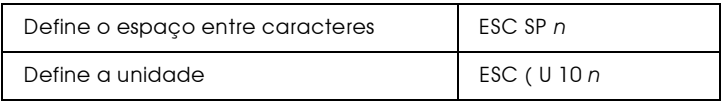

# Tabelas de caracteres

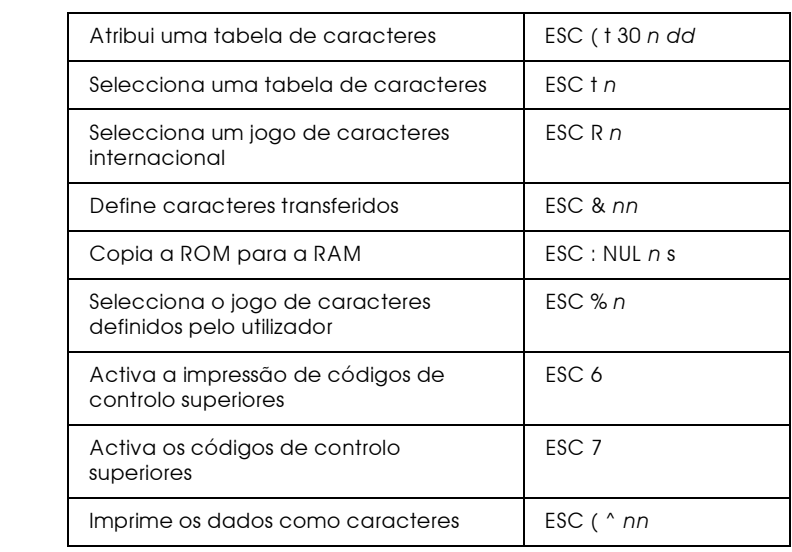

#### Imagens bitmap

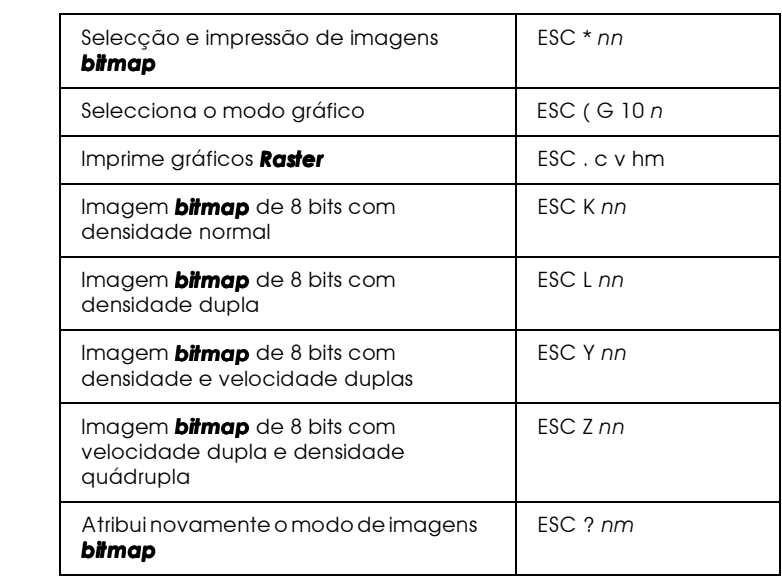

## Código de barras

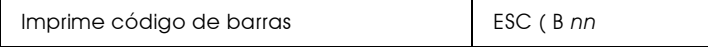

# Modo Fx

Comandos da impressora ordenados por tópicos

A secção seguinte apresenta e descreve todos os comandos FX e LQ por tópicos.

Operações gerais

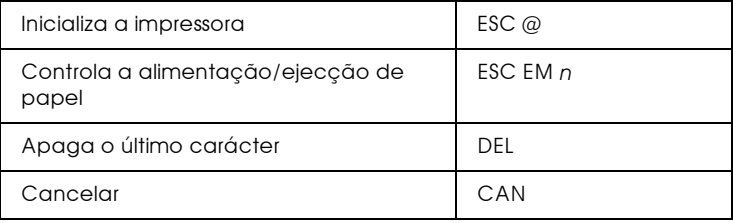

Controlo de dados

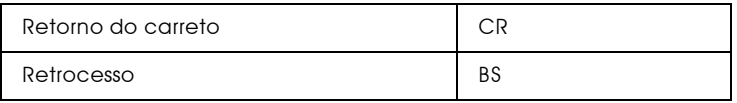

# Movimento vertical

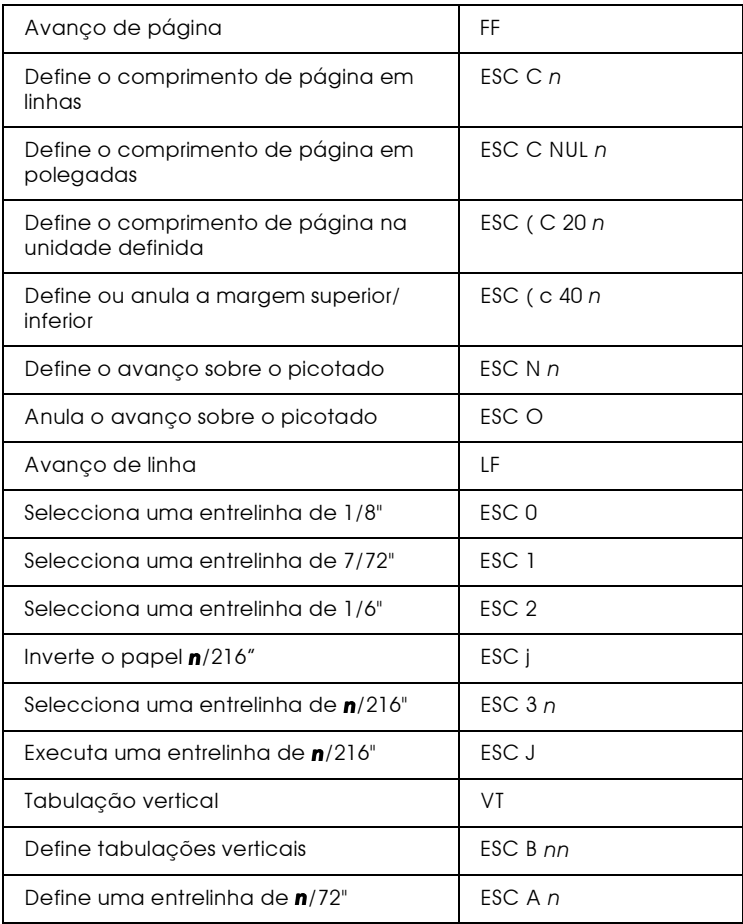

#### **Nota**

Esta impressora não imprime caracteres com um comprimento superior a uma página (definido através do comando ESC C ou ESC C0), enquanto que uma impressora FX é capaz de o fazer.

# Movimento horizontal

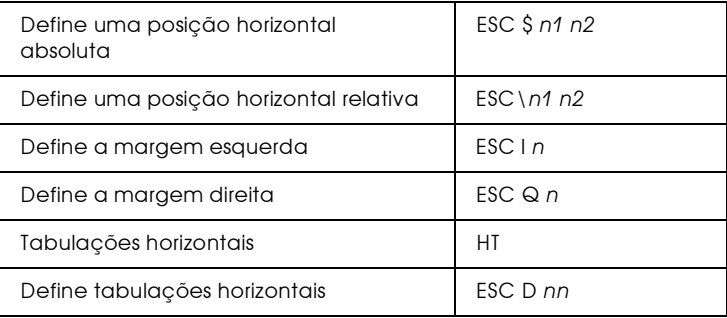

#### Controlo global de caracteres

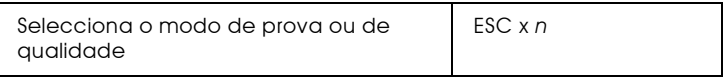

#### **Nota**

A qualidade e velocidade de impressão não podem ser alteradas, mesmo se enviar o comando ESC  $x$ .

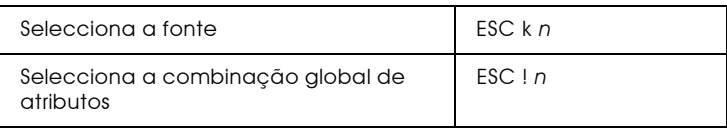

# Modo de impressão e largura dos caracteres

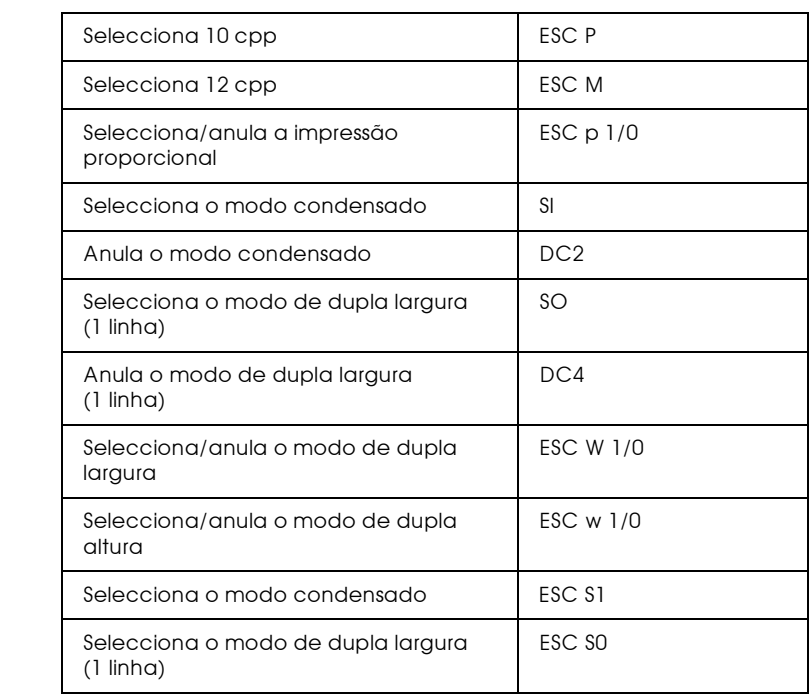

# Atributos

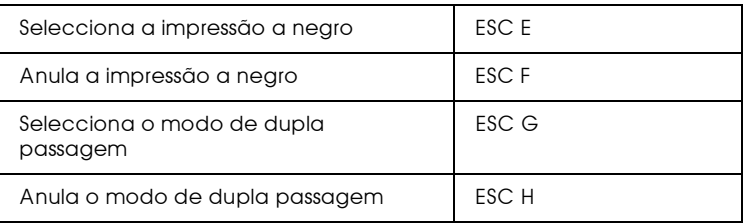

#### **Nota**

Os comandos ESC G e ESC E produzem efeitos idênticos, pelo que não é possível obter uma impressão mais carregada através da combinação dos dois.

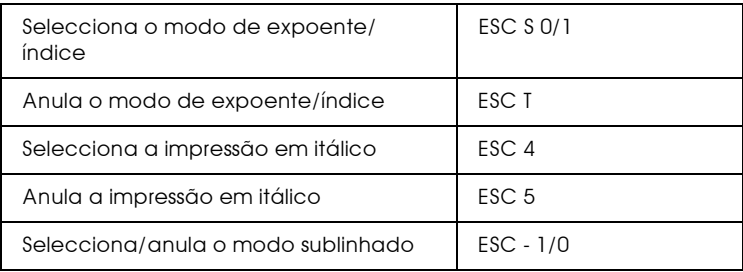

## Processamento de texto

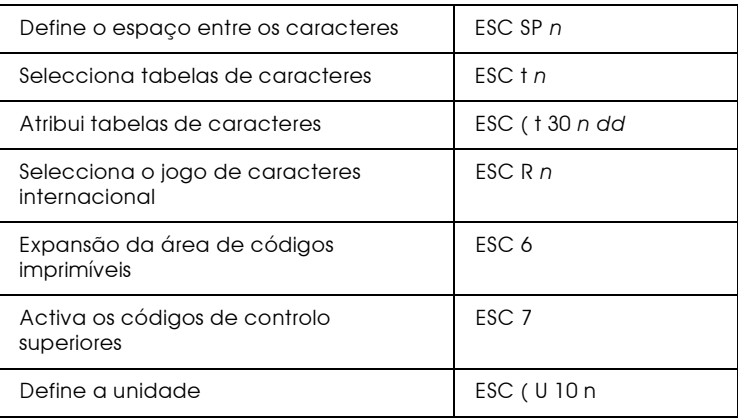

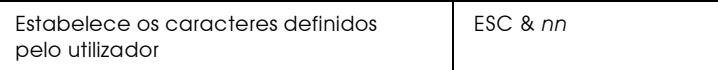

#### **Nota**

O aspecto dos caracteres definidos através do comando ESC & pode diferir ligeiramente dos caracteres definidos numa verdadeira impressora  $\overline{FX}$ .

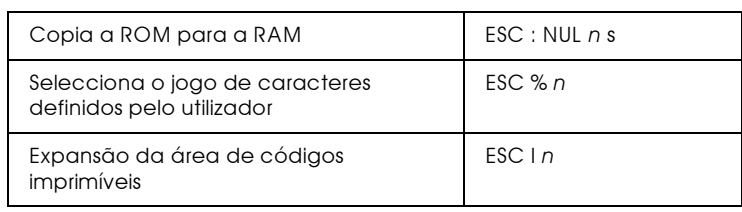

#### Imagens bitmap

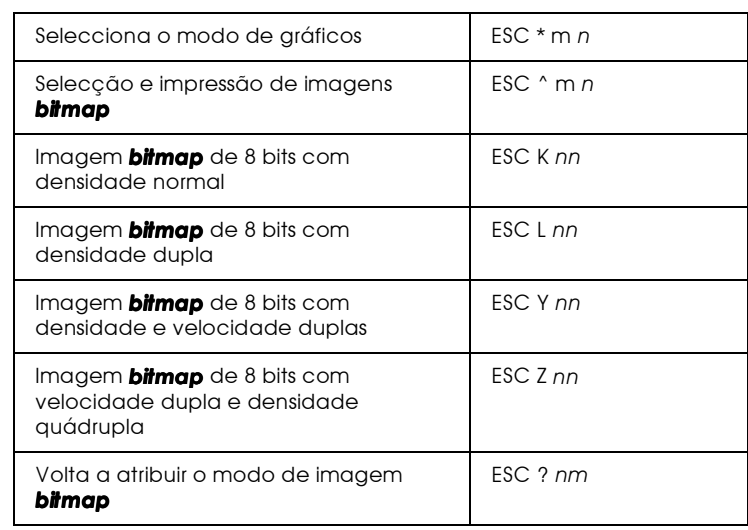

# Código de barras

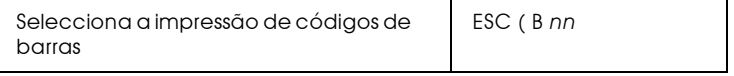

# Comandos PJL

Esta secção apresenta uma lista dos comandos que estão disponíveis no modo PJL (Printer Job Language). Para mais informações, consulte o manual Printer Job Language Technical Reference da Hewlett-Packard.

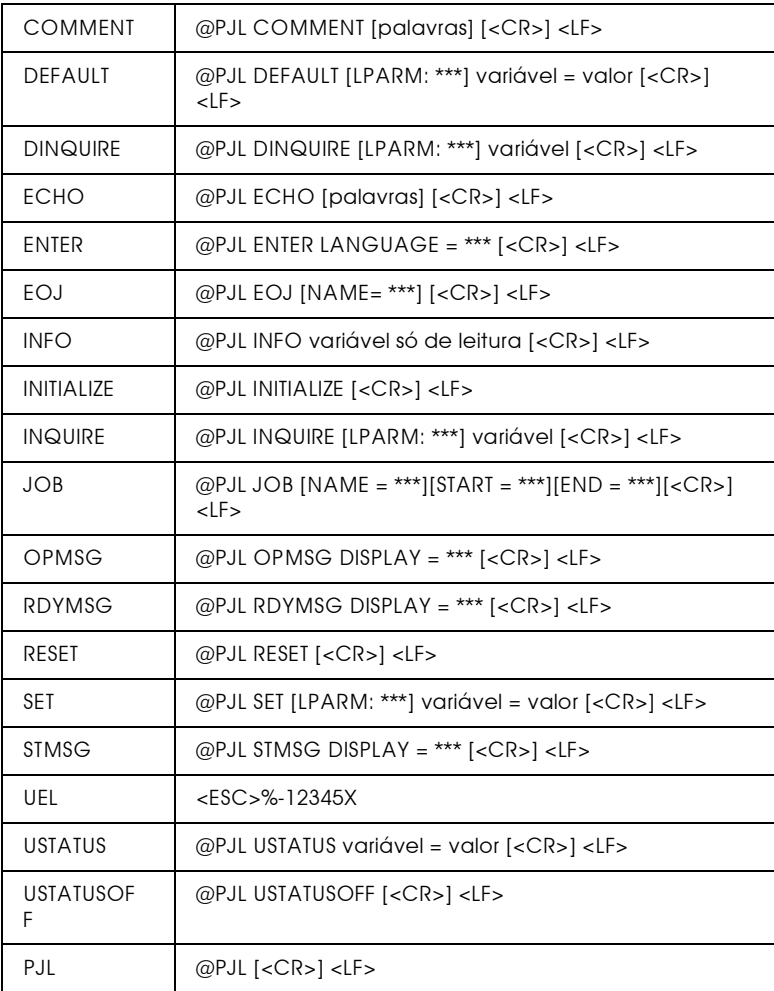

# Comandos do Modo de Emulação I239X

Esta secção apresenta uma lista dos comandos de impressão disponíveis para o modo de emulação I239X. Para obter mais informações, consulte o manual da 2390/2391 da IBM.

# Formato de página

# Área de impressão

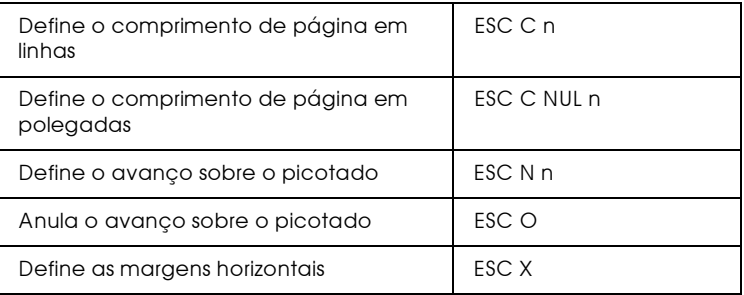

#### Entrelinha

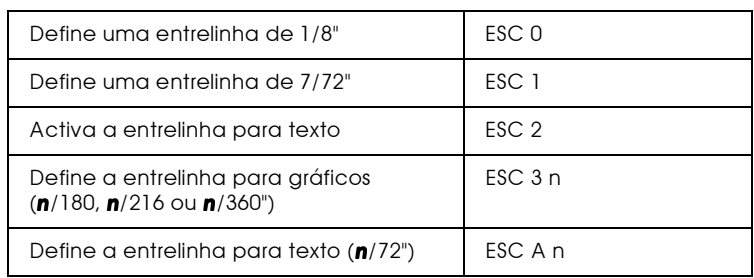

# Definição da unidade

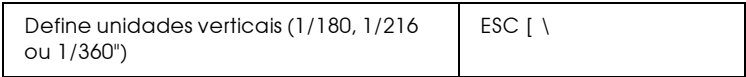

# Tabulações

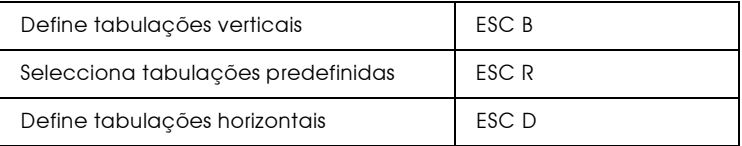

# Alimentação de papel/posição de impressão

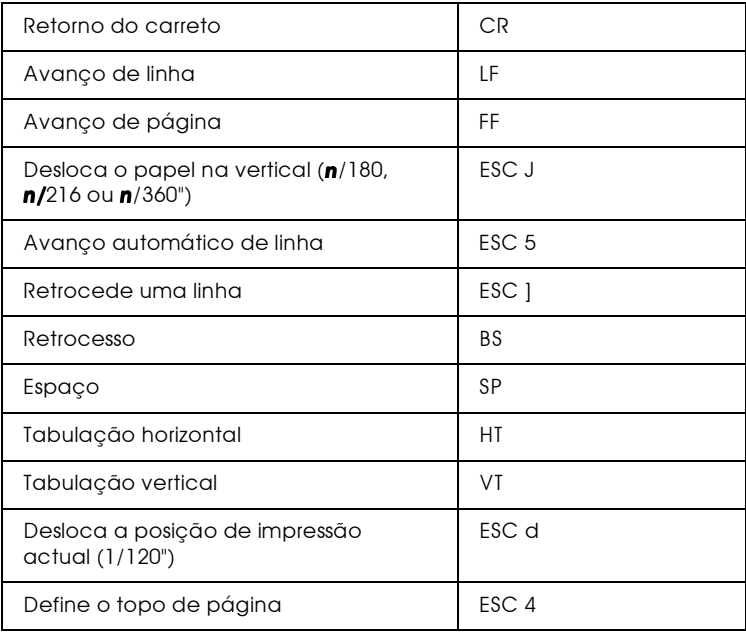

# Texto

# Selecção de fontes

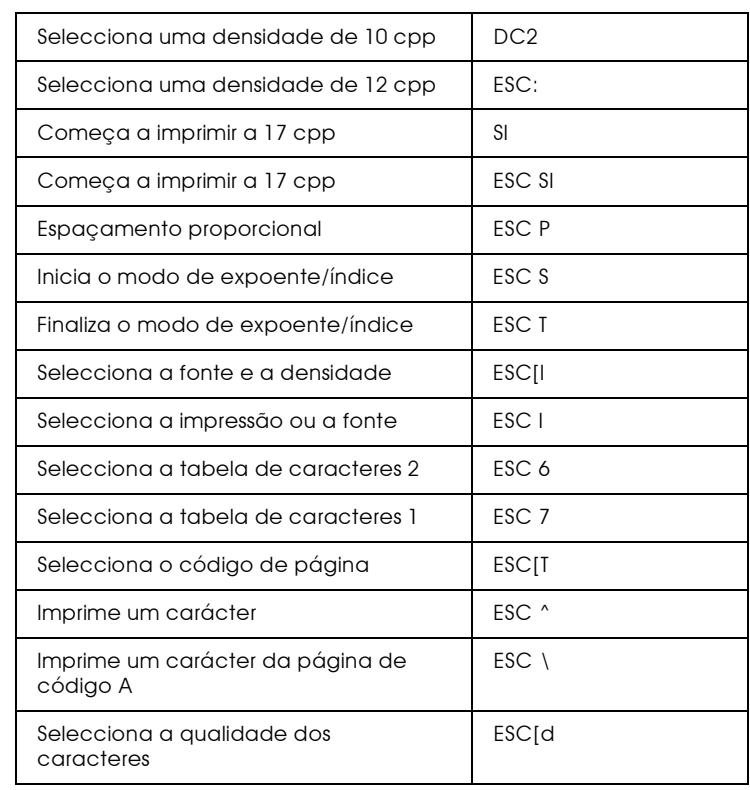

## **Atributos**

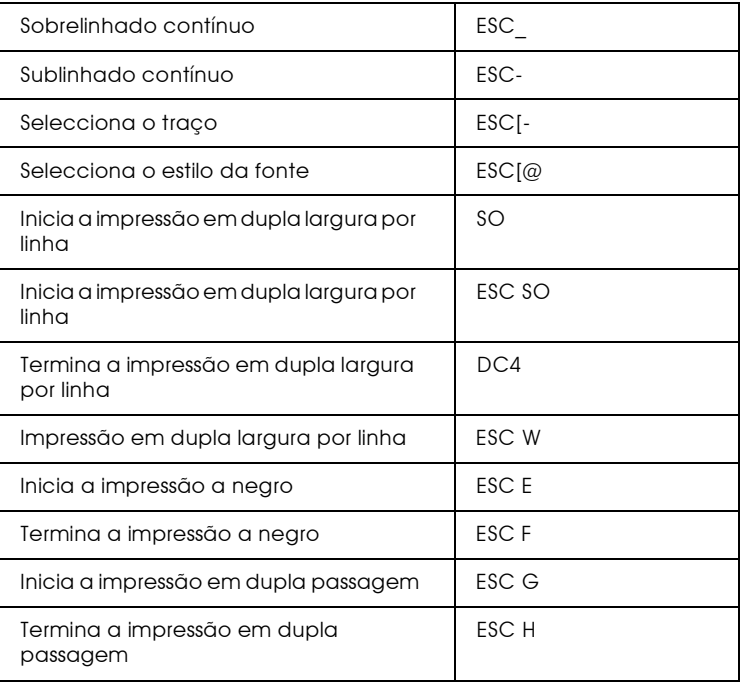

# Imagens bitmap

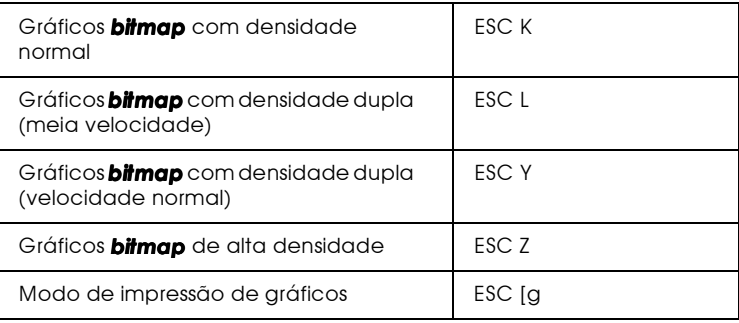

# Código de barras

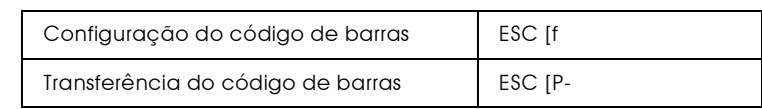

# Funções auxiliares

#### Inicialização

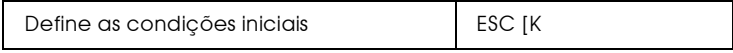

#### Controlo de entrada de dados

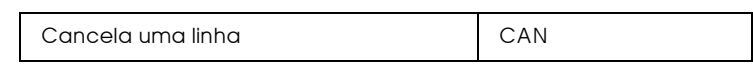

#### Função auxiliar

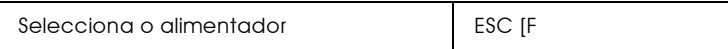

# Modo AGM

## Entrelinha

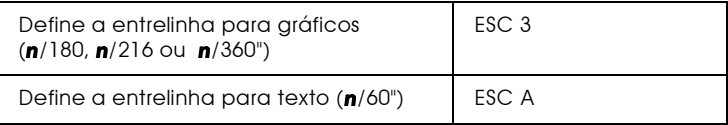

# Alimentação de papel/posição de impressão

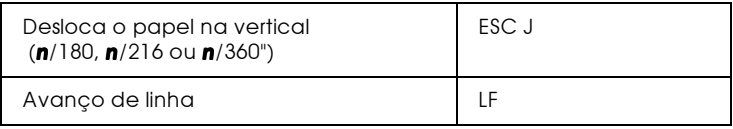

# Imagens bitmap

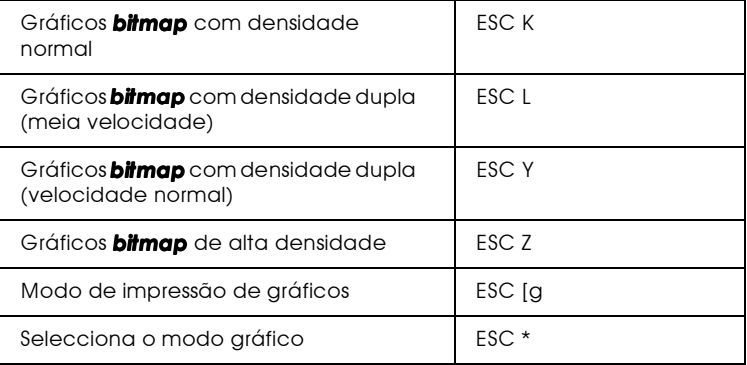
# Fontes da Impressora e do Ecrã

As fontes são instaladas na impressora e no computador. As fontes da impressora, que se encontram gravadas na respectiva memória, são utilizadas para imprimir texto. As fontes do visor, que se encontram gravadas na memória do computador, são utilizadas para apresentar o texto no ecrã, representando as fontes tal como elas serão impressas.

A necessidade de existirem dois conjuntos de fontes distintos advém do facto de os processos de produção de fontes do monitor e da impressora serem diferentes. O monitor, normalmente, utiliza fontes bitmap, especialmente concebidas para a resolução do ecrã. A tecnologia bitmap representa as imagens ou caracteres ponto por ponto. A impressora, por outro lado, cria as imagens ou caracteres a partir de uma fórmula matemática que descreve o contorno de cada carácter. Este processo permite à impressora representar os caracteres em qualquer tamanho.

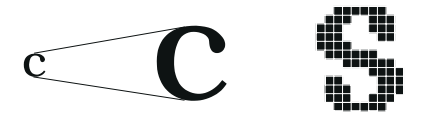

### **Nota**

A distinção entre fontes do visor e fontes da impressora deixa de ser tão importante quando utilizamos fontes  $TrueType^{\circledR}$ , incluídas no Windows. As fontes TrueType são fontes definidas com base em contornos e podem ser utilizadas tanto na impressora como no monitor.

# Fontes Disponíveis

As tabelas seguintes apresentam uma lista das fontes que se encontram instaladas na impressora. Se estiver a utilizar o controlador fornecido com a impressora, estas fontes constam da lista de fontes disponíveis (se estiver a utilizar um outro controlador, nem todas as fontes estarão disponíveis).

# Modo LJ4/GL2

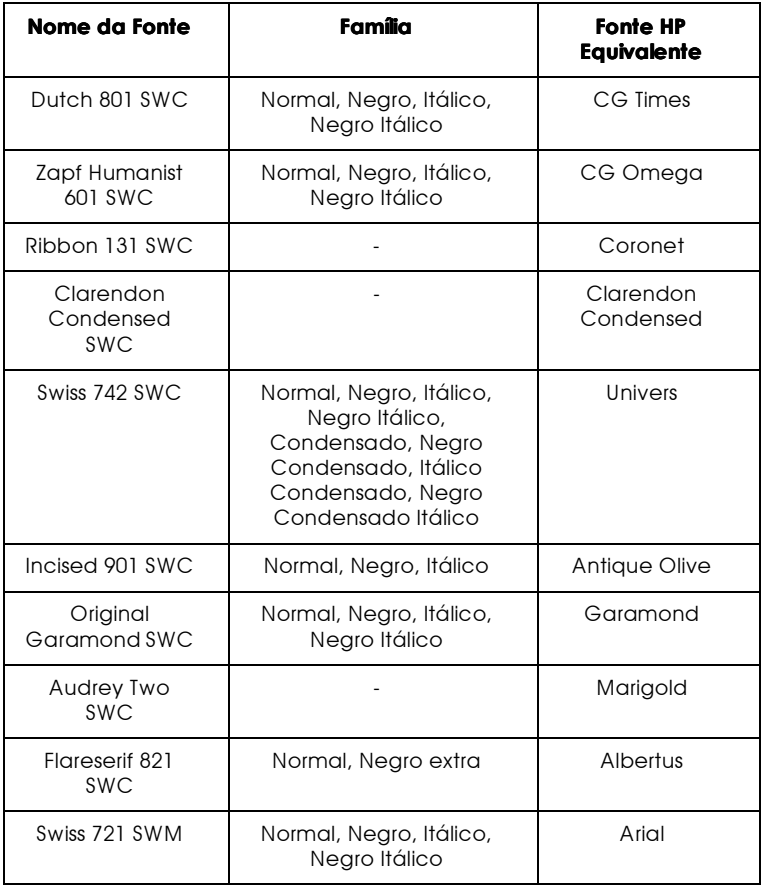

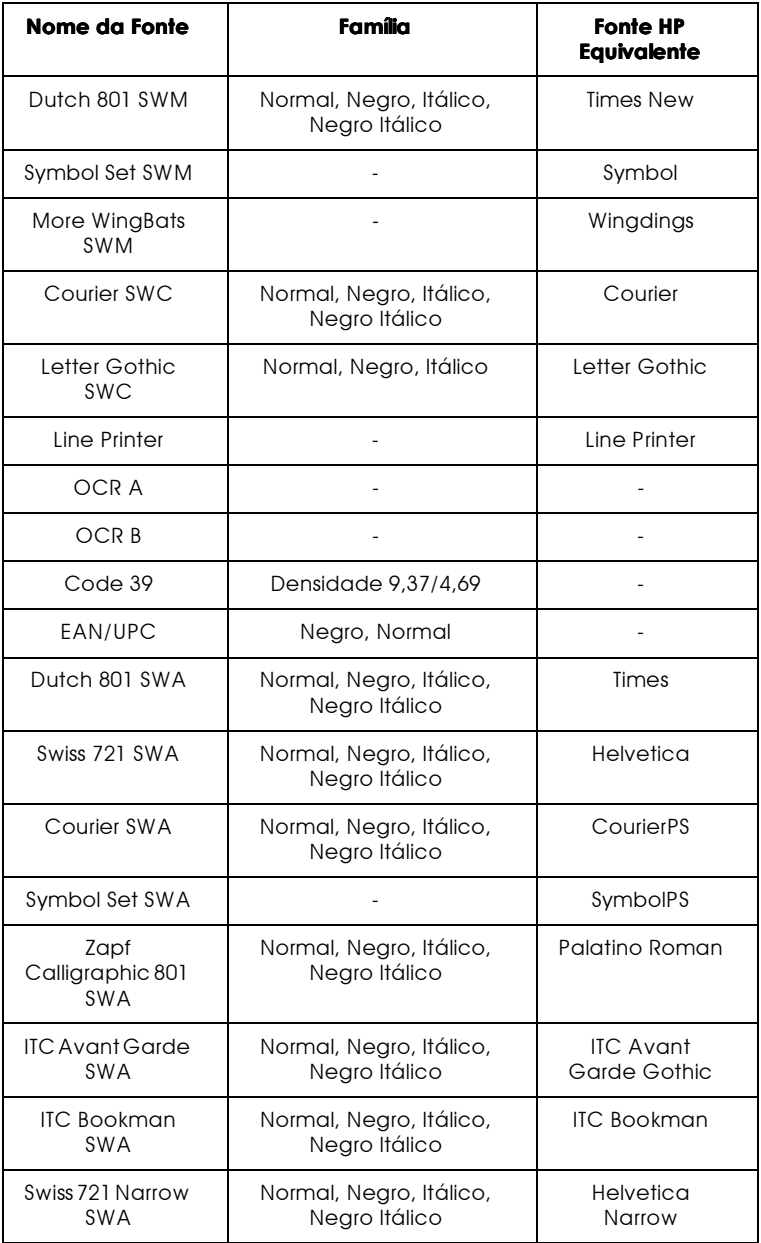

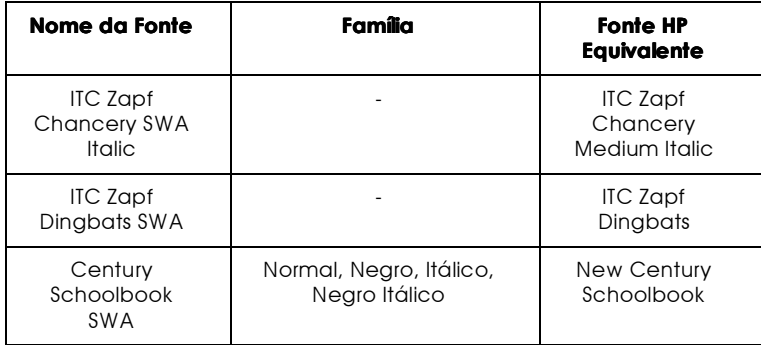

Quando seleccionar as fontes através do programa, escolha o nome indicado na coluna "Fonte HP Equivalente".

### **Nota**

Consoante a densidade da impressão, a qualidade ou a cor do papel, é possível que as fontes OCR A, OCR B, Code 39 e FAN/UPC não possam ser lidas. Imprima uma amostra e certifique-se de que as fontes podem ser lidas antes de imprimir em grandes quantidades.

# $Modos$  ESC  $IP2$  e FX

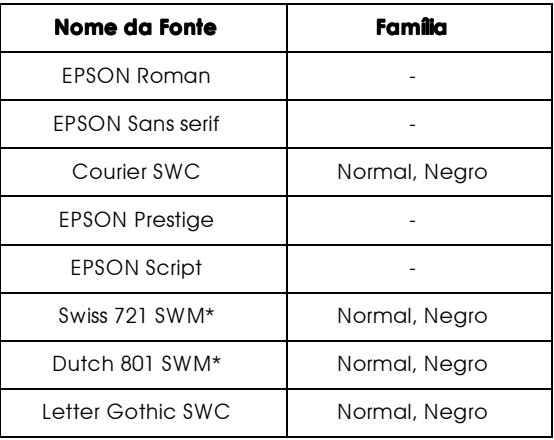

\* Disponível apenas no modo ESC/P2

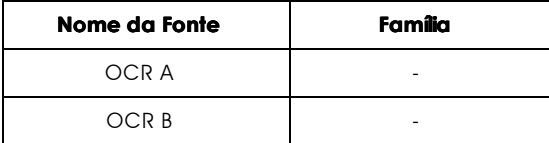

### Nota

Consoante a densidade da impressão, a qualidade ou a cor do papel, é possível que as fontes OCR A e OCR Bnão possam ser lidas. Imprima ina amostra e certifique-se de que as fontes podem ser lidas antes de imprimir em grandes quantidades.

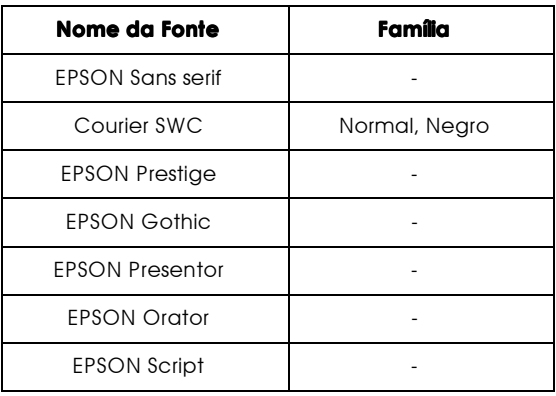

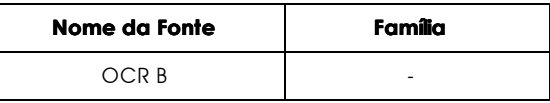

### **Nota**

Consoante a densidade da impressão, a qualidade ou a cor do papel, é possível que a fonte OCR B não possa ser lida. Imprima uma amostra e certifique-se de que a fonte pode ser lida antes de imprimir em grandes quantidades.

É possível imprimir amostras através do utilitário de controlo remoto. Para visualizar amostras de fontes, execute as seguintes operações:

- 1. Certifique-se de que a impressora tem papel.
- 2. Aceda ao utilitário de controlo remoto. Para obter informações sobre como aceder a este utilitário, consulte a secção "Aceder ao utilitário de controlo remoto", no Capítulo  $\overline{4}$ .
- 3. Faça clique no menu Ficheiro (File) e seleccione a amostra que pretende imprimir.

# Adicionar e Seleccionar Fontes

# Adicionar fontes

As fontes residentes no disco do computador podem ser carregadas ou transferidas para a impressora para que possam ser impressas. Essas fontes transferidas do programa ficam armazenadas na memória da impressora até que a desligue ou reinicialize. Se pretende transferir muitas fontes, certifique-se de que a impressora possui memória suficiente.

### Transferir fontes

A maior parte dos pacotes de fontes possui um utilitário de instalação, o que facilita muito a instalação de novas fontes. O utilitário de instalação dá-lhe a possibilidade de escolher entre transferir automaticamente as fontes do programa para a impressora sempre que liga o computador ou transferi-las apenas quando precisa de imprimir uma fonte em particular.

Se estiver a trabalhar em Windows, poderá igualmente instalar fontes a partir da janela Fontes (Fonts). Para aceder a esta janela, abra o Painel de Controlo (Control Panel) e faça clique duas vezes no ícone Fontes (Fonts). Depois de instaladas, as fontes ficam disponíveis para todas as aplicações do Windows.

# Seleccionar fontes

Sempre que possível, seleccione as fontes a partir da lista de fontes do programa. Para obter mais informações, consulte a documentação fornecida com o programa.

Se estiver a enviar texto não formatado para a impressora directamente a partir do DOS ou se o programa que está a utilizar não permitir seleccionar fontes, poderá seleccionar a fonte fazendo clique na tecla lipo (Iype) do ecrã principal do utilitário de controlo remoto (modo LJ4) ou fazendo clique na tecla Outros (Others) (modo ESCP2, FX ou 1239X).

# Fontes de Códigos de Barras EPSON

Com as fontes de códigos de barras EPSON poderá criar e imprimir facilmente vários tipos de códigos.

Normalmente, a criação de códigos de barras é um processo complexo no qual é necessário especificar vários comandos, como, por exemplo a barra de início, a barra de paragem e o OCR-B, para além dos próprios caracteres dos códigos de barras. No entanto, as fontes de códigos de barras EPSON foram concebidas para adicionar esses comandos automaticamente, o que permite imprimir códigos de barras, que estejam de acordo com diversas normas de códigos de barras, de uma forma mais fácil.

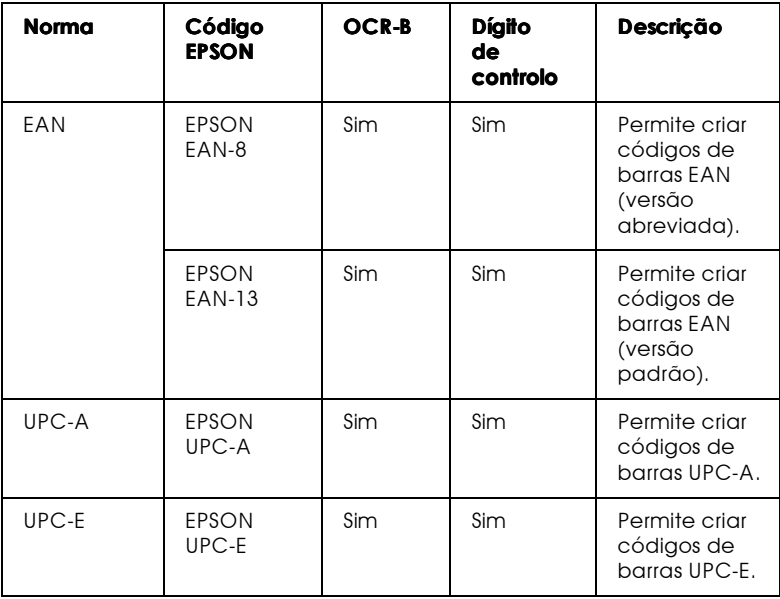

As fontes de códigos de barras EPSON suportam os seguintes tipos de códigos de barras:

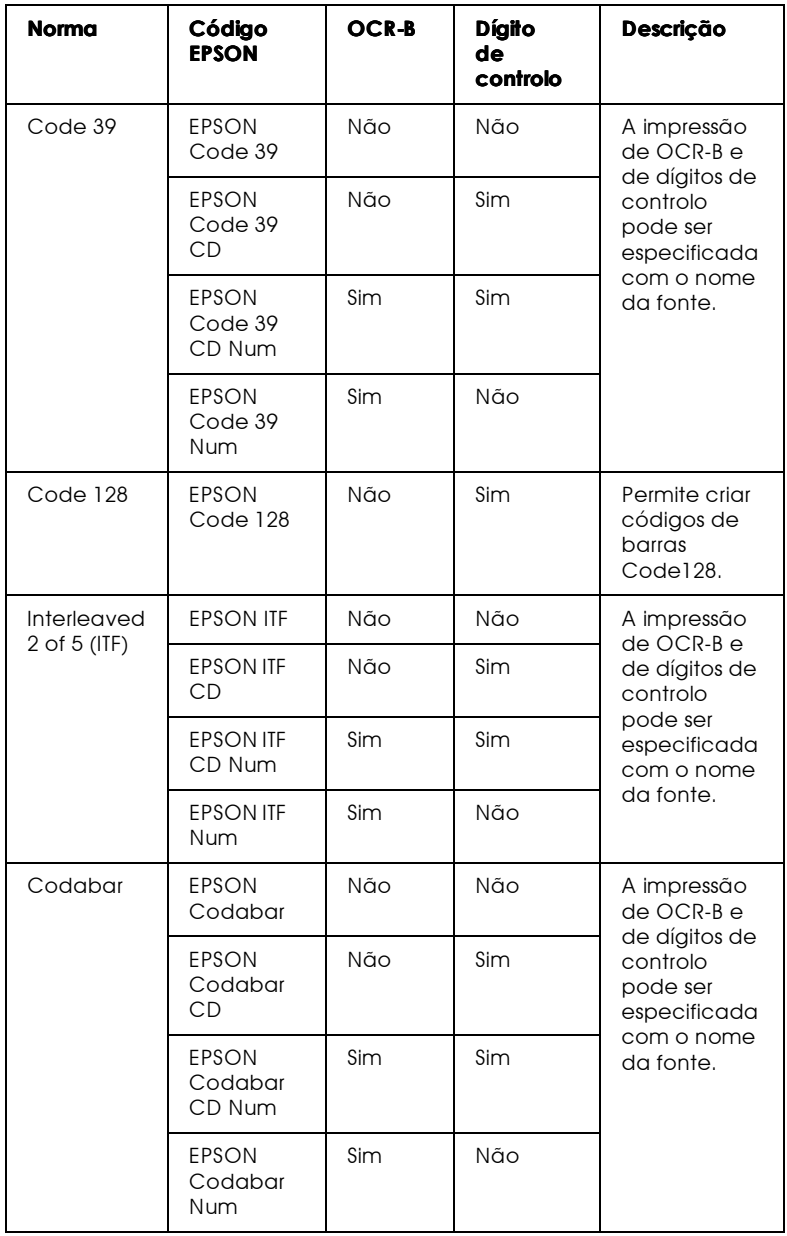

Requisitos de sistema

Para utilizar as fontes de códigos de barras EPSON, o sistema que utiliza deverá cumprir com os seguintes requisitos:

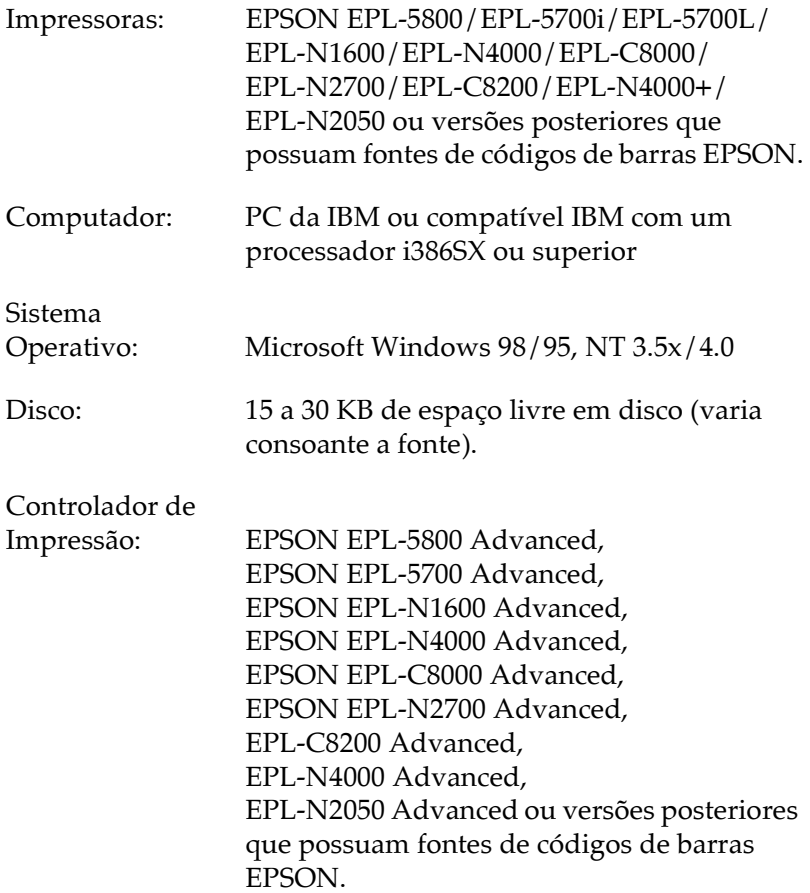

### **Nota**

As fontes de códigos de barras EPSON só podem ser utilizadas com controladores de impressão EPSON.

# Instalar fontes de códigos de barras EPSON

Para instalar fontes de códigos de barras EPSON, execute as operações apresentadas em seguida. O processo descrito nesta secção refere-se à instalação em Windows NT 4.0; o processo de instalação noutros sistemas operativos do Windows é praticamente idêntico.

- 1. Ligue o computador e inicie o Windows.
- 2. Insira o CD-ROM ou disquete que contém as fontes dos códigos de barras no respectivo leitor.
- 3. Faça clique em Inicior (Stort), seleccione Definições (Settings) e, em seguida, faça clique em Painel de Controlo (Control Panel).
- 4. Faça clique duas vezes em Fontes (Fonts).
- 5. No menu Ficheiro (File), seleccione Instalar Nova Fonte (Install New Font).

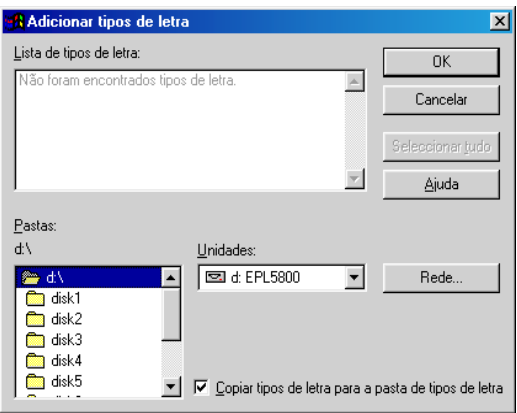

6. Seleccione o leitor de CD-ROM ou de disquete apropriado e, em seguida, seleccione a pasta das fontes dos códigos de barras na lista Pastas.

- 7. Na caixa da lista das fontes, seleccione a fonte de código de barras que pretende instalar ou faça clique na tecla Selec. Tudo (Select All) para instalar todas as fontes de códigos de barras EPSON.
- 8. Faça clique em OK. As fontes de códigos de barras EPSON são instaladas na pasta das fontes do Windows.

# Imprimir com fontes de códigos de barras EPSON

Para criar e imprimir códigos de barras recorrendo às respectivas fontes EPSON, execute as operações apresentadas em seguida. A aplicação apresentada nas instruções é o Microsoft WordPad. O processo poderá ser ligeiramente diferente quando imprimir a partir de outras aplicações.

- 1. Na aplicação que está a utilizar, abra um documento e escreva os caracteres que pretende converter num código de barras.
- 2. Seleccione os caracteres e, em seguida, seleccione Fonte (Font) no menu Formatar (Format).
- 3. Seleccione a fonte de código de barras EPSON que pretende utilizar e, em seguida, defina o tamanho da fonte e faça clique em OK.

### **Nota**

No Windows NT 3.5x e NT 4.0, não poderá utilizar uma fonte com um tamanho superior a 96 pontos, quando imprimir códigos de barras.

4. Os caracteres que seleccionou aparecem como códigos de barras semelhantes aos apresentados em seguida.

5. No menu Ficheiro (File), seleccione Imprimir (Print) e, em seguida, seleccione a impressora EPSON que utilizar e faça clique em Propriedades (Properties). Efectue as seguintes definições no controlador de impressão:

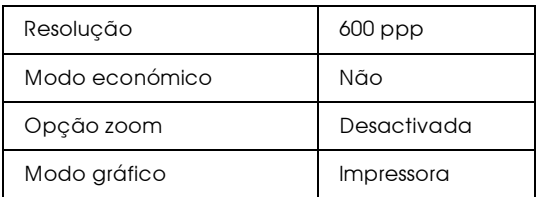

6. Faça clique em OK para imprimir o código de barras.

### **Nota**

Se existir um erro na descrição do código de barras como, por exemplo, dados incorrectos, o código de barras será impresso tal como aparece no ecrã mas não pode ser lido por um leitor de códigos de harras.

Como introduzir e formatar caracteres de códigos de barras

Quando introduzir e formatar caracteres de códigos de barras, tenha em atenção o seguinte:

- $\Box$  Não formate caracteres a negro, em itálico, em sublinhado ou sombreado
- $\Box$  Imprima os códigos de barras apenas a preto e branco.
- $\Box$  Quando rodar caracteres, defina ângulos de viragem de 90 $^{\circ}$ ,  $180^{\circ}$  ou  $270^{\circ}$ .
- $\Box$  Na aplicação que estiver a utilizar, desactive as definições de espaçamento de caracteres ou de palavras.
- $\Box$  Não utilize funções da aplicação que aumentem ou diminuam o tamanho das fontes apenas na vertical ou na horizontal.
- $\Box$  Desactive as funções de correcção ortográfica, gramatical, espaçamento, etc. da aplicação.
- $\Box$  Para distinguir de uma forma mais fácil os códigos de barras de outro tipo de texto existente no documento, configure a aplicação para apresentar os símbolos de texto, como, por exemplo, os indicadores de parágrafo, as tabulações, etc.
- $\Box$  Dado que os caracteres especiais, como, por exemplo, a barra Iniciar e a barra Parar, são adicionados automaticamente quando selecciona uma fonte de códigos de barras EPSON, o código de barras impresso pode ter mais caracteres do que aqueles que foram introduzidos.
- $\Box$  Para que possa obter os melhores resultados, utilize apenas os tamanhos de fontes indicados nas especificações da fonte de códigos de barras EPSON que estiver a utilizar. Os códigos de barras que possuam outros tamanhos podem não ser lidos pelos leitores de códigos de barras.

### **Nota**

Consoante a densidade de impressão, a qualidade ou a cor do papel, é possível que os códigos de barras não possam ser lidos pelos respectivos leitores. Antes de imprimir em grandes quantidades, imprima uma amostra para se certificar de que os códigos de barras podem ser lidos.

# Especificações das fontes dos códigos de barras

Esta secção apresenta as especificações sobre a introdução de caracteres para cada fonte de códigos de barras EPSON.

### **EPSON EAN-8**

- □ Esta é uma versão abreviada de oito dígitos do código de barras EAN padrão.
- Dado que o dígito de controlo é inserido automaticamente, só podem ser introduzidos sete dígitos.

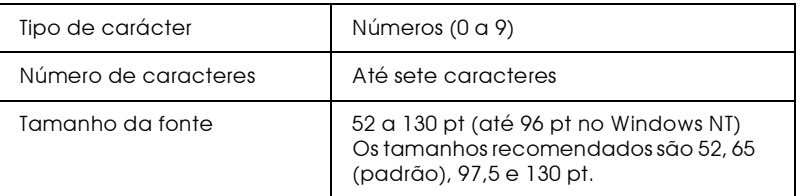

Os seguintes códigos são introduzidos automaticamente:

- Margem esquerda/direita  $\Box$
- Barra lateral esquerda / direita  $\Box$
- $\Box$  Barra central
- Dígito de controlo  $\Box$
- $\Box$  $OCR-B$

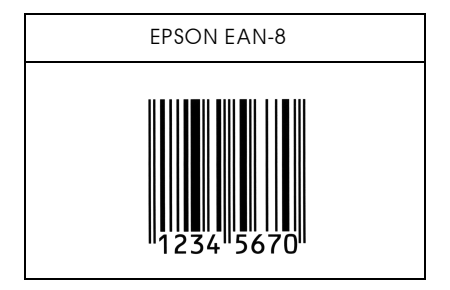

## FPSON FAN-13

- □ Este é o código de barras EAN de 13 dígitos padrão.
- $\Box$  Dado que o dígito de controlo é inserido automaticamente, só podem ser introduzidos doze dígitos.

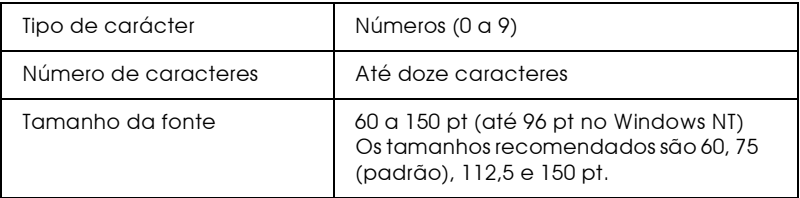

Os seguintes códigos são introduzidos automaticamente:

- $\Box$  Margem esquerda/direita
- $\Box$  Barra lateral esquerda/direita
- $\Box$  Barra central
- $\Box$ Dígito de controlo
- $\Box$  OCR-B

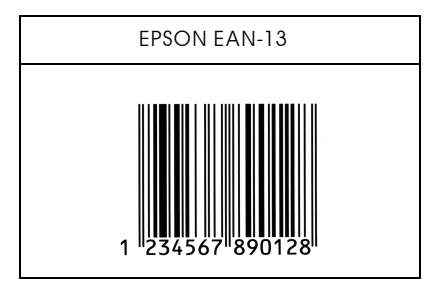

## **EPSON UPC-A**

- □ Este é o código UPC-A padrão determinado pela American Universal Product Code (Manual das Especificações dos Símbolos UPC).
- □ São suportados apenas os códigos UPC normais. Não são suportados códigos suplementares.

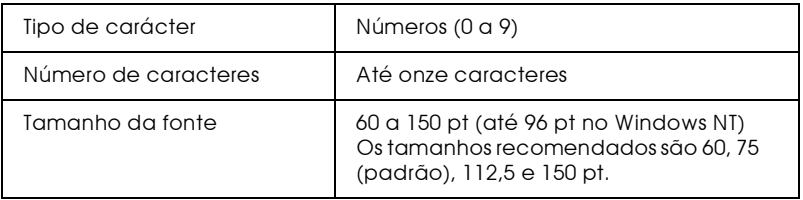

Os seguintes códigos são introduzidos automaticamente:

- Margem esquerda/direita  $\Box$
- Barra lateral esquerda/direita  $\Box$
- $\Box$  Barra central
- Dígito de controlo  $\Box$
- $\Box$ OCR-B

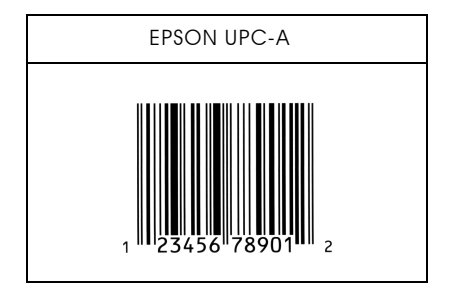

# **FPSON UPC-F**

□ Este é o código UPC-A de supressão do zero determinado pela American Universal Product Code (Manual das Especificações dos Símbolos UPC).

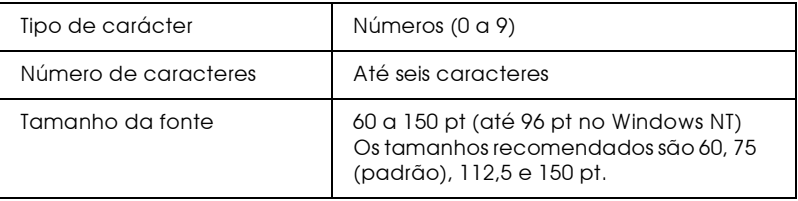

Os seguintes códigos são introduzidos automaticamente:

- $\Box$  Margem esquerda / direita
- $\Box$  Barra lateral esquerda/direita
- Dígito de controlo  $\Box$
- $\Box$  OCR-B
- $\Box$  O número "0"

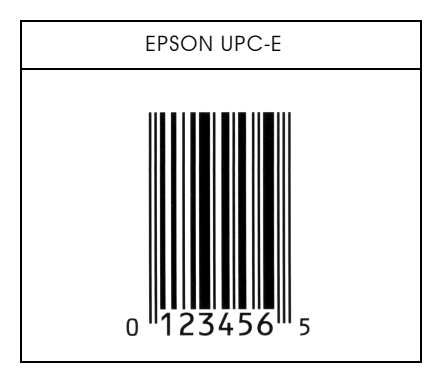

# **FPSON Code 39**

- $\Box$  Estão disponíveis quatro fontes Code39, o que permite activar e desactivar a inserção automática de dígitos de controlo e de  $OCR-B$ .
- $\Box$  A altura dos códigos de barras é ajustada automaticamente para 15% ou mais do seu comprimento total, de acordo com o padrão Code39. Daí que seja importante manter, pelo menos, um espaço entre o código de barras e o texto circundante para evitar a sobreposição.
- $\Box$  Nos códigos de barras Code 39, os espaços deverão ser definidos por "".
- Quando imprimir um ou mais códigos de barras numa linha, separe-os com uma tabulação ou seleccione uma fonte que não seia uma fonte de códigos de barras e introduza um espaço. Se introduzir um espaço com a fonte Code39 seleccionada, o código de barras não ficará correcto.

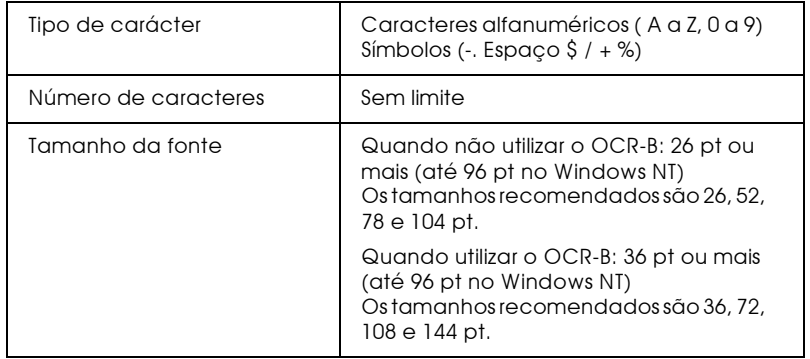

Os seguintes códigos são introduzidos automaticamente:

- $\Box$  Zona livre esquerda/direita
- Dígito de controlo  $\Box$
- $\Box$  Carácter Iniciar / Parar

### Amostra

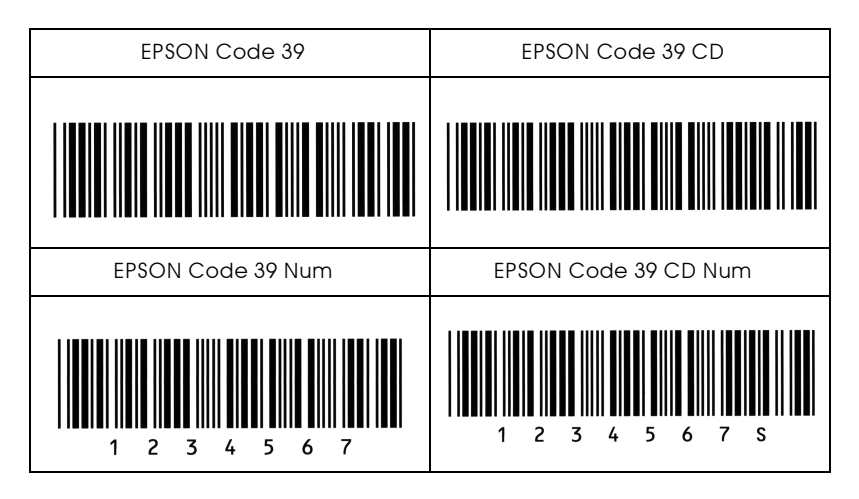

# **EPSON Code 128**

- $\Box$  As fontes Code 128 suportam os conjuntos de caracteres A, B e C. Quando o conjunto de códigos de uma linha de caracteres é alterada a meio da linha, é inserido automaticamente um código de conversão.
- A altura dos códigos de barras é ajustada automaticamente para 15% ou mais do seu comprimento total, de acordo com o padrão Code 128. Daí que seja importante manter, pelo menos, um espaço entre o código de barras e o texto circundante para evitar a sobreposição.
- □ Algumas aplicações apagam automaticamente os espaços existentes no fim das linhas ou transformam os espaços múltiplos em tabulações. É possível que os códigos de barras que contenham espaços não sejam impressos correctamente nessas aplicações.
- $\Box$  Quando imprimir um ou mais códigos de barras numa linha, separe-os com uma tabulação ou seleccione uma fonte que não seja uma fonte de códigos de barras e introduza um espaço. Se introduzir um espaço com a fonte Code 128 seleccionada, o código de barras não ficará correcto.

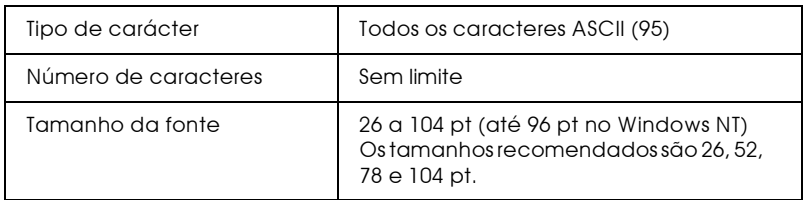

Os seguintes códigos são introduzidos automaticamente:

- Zona livre esquerda / direita  $\Box$
- Carácter Iniciar / Parar  $\Box$
- $\Box$ Dígito de controlo
- $\Box$ Alterar carácter do conjunto de códigos

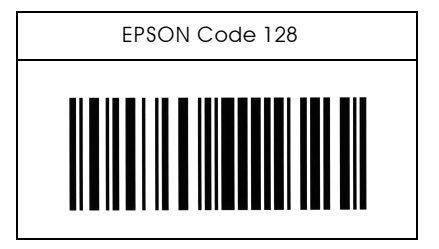

# **FPSON ITE**

- As fontes EPSON ITF estão de acordo com a norma USS Interleaved 2 of 5 (americana).
- $\Box$  Estão disponíveis quatro fontes EPSON ITF, o que permite activar e desactivar a inserção automática de dígitos de  $control$  e de  $OCR$ - $R$
- $\Box$  A altura dos códigos de barras é ajustada automaticamente para 15% ou mais do seu comprimento total, de acordo com a norma Interleaved 2 of 5. Daí que seja importante manter, pelo menos, um espaço entre o código de barras e o texto circundante para evitar a sobreposição.
- $\Box$  A função Interleaved 2 of 5 interpreta cada duas letras como um conjunto. Quando existe um número de caracteres ímpar, as fontes EPSON ITF acrescentam automaticamente um 0 ao início da linha de caracteres

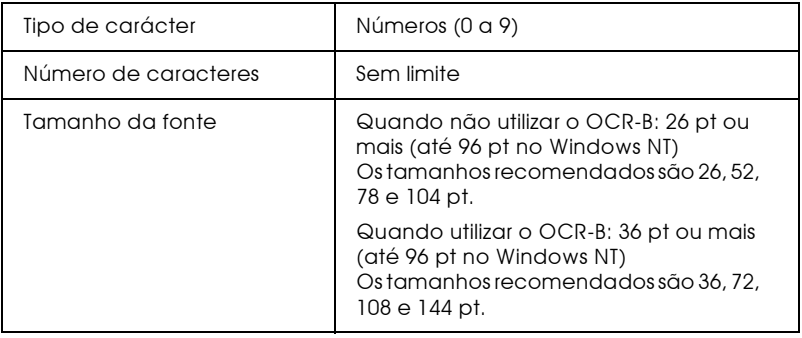

Os seguintes códigos são introduzidos automaticamente:

- $\Box$  Zona livre esquerda / direita
- $\Box$  Carácter Iniciar/Parar
- $\Box$  Dígito de controlo
- $\Box$  Adicionar um zero no início da linha de caracteres, se necessário

### Amostra

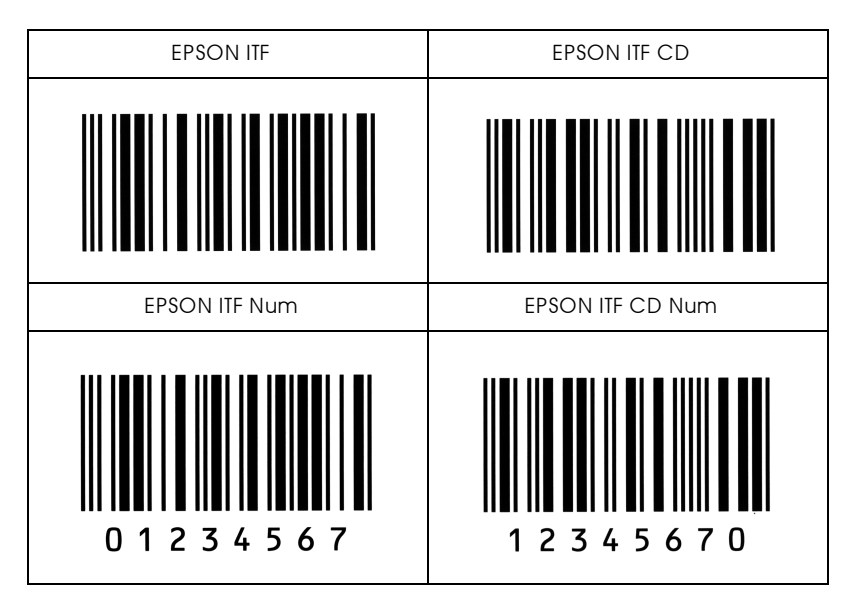

## **FPSON Codabar**

- Estão disponíveis quatro fontes Codabar, o que permite  $\Box$ activar e desactivar a inserção automática de dígitos de controlo e de OCR-B.
- $\Box$ A altura dos códigos de barras é ajustada automaticamente para 15% ou mais do seu comprimento total, de acordo com o padrão Codabar. Daí que seja importante manter, pelo menos, um espaço entre o código de barras e o texto circundante para evitar a sobreposição.
- □ Sempre que é inserido um carácter de iniciação ou de paragem, as fontes Codabar inserem automaticamente o carácter complementar.

□ Se não for inserido um carácter de iniciação ou de paragem, estes serão inseridos automaticamente sob a forma da letra "A".

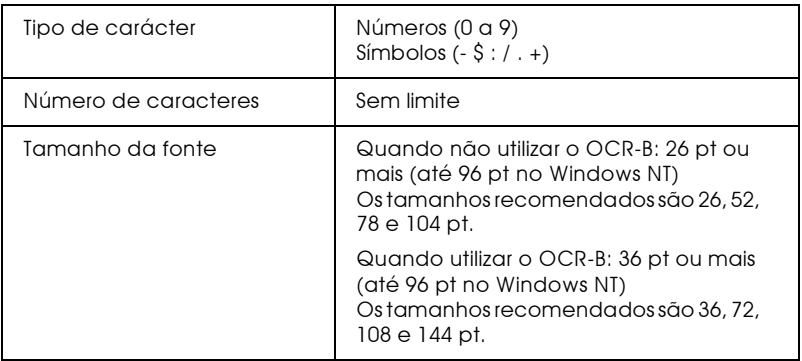

Os seguintes códigos são introduzidos automaticamente:

- $\Box$  Zona livre esquerda / direita
- □ Carácter Iniciar / Parar (quando não são introduzidos)
- $\Box$  Dígito de controlo

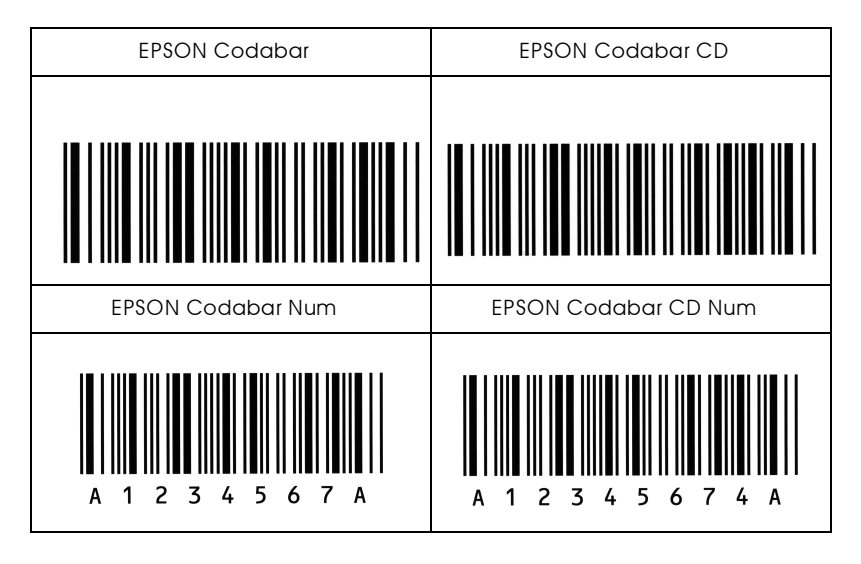

# Glossário

### **ASSCII(American Standard Code for Information Interchange)**

Sistema normalizado de codificação que permite atribuir códigos numéricos a caracteres e a códigos de controlo. Este é um dos sistemas mais utilizados pelos fabricantes de computadores, de impressoras e de software.

#### Caracteres por polegada (cpp)

Unidade de medida da densidade dos caracteres de texto fixos.

#### Conjunto de símbolos

Conjunto de símbolos e caracteres especiais. Numa tabela de caracteres, são atribuídos códigos específicos aos símbolos.

#### Controlador

Parte de um programa que converte os comandos do programa em comandos utilizados pela impressora.

#### Densidade

Medida do número de caracteres por polegada (cpp) para fontes fixas.

Emulação Ver Modo de emulação.

#### Folha de configuração

Relatório que contém as definições de configuração da impressora e outras informações.

#### Fonte

Conjunto de caracteres e símbolos que partilham o mesmo estilo e desenho tipográfico.

#### Fonte **bitmap**

Fonte representada ponto por ponto. As fontes bitmap são apresentadas nos ecrãs dos computadores e impressas em impressoras matriciais de impacto. Ver Fonte *vectorial* 

#### Fonte fixa

Fontes cujos caracteres ocupam sempre o mesmo espaço horizontal, independentemente da sua largura. Numa fonte fixa, um M ocupa o mesmo espaço do que um l.

#### Fonte proporcional

Fonte em que o espaço horizontal ocupado por cada carácter varia em função da largura do carácter. Numa fonte proporcional, um M ocupa mais espaço do que  $11mL$ 

#### Fonte vectorial

Fonte cujos contornos são criados através de uma fórmula matemática, o que permite reproduzir caracteres bem delineados em qualquer tamanho (impressos ou desenhados).

#### Imagem de meios tons

Imagem com níveis de cinzento composta por pequenos pontos. Os pontos podem ser colocados muito próximos uns dos outros, para criar o preto, ou mais afastados, para criar o cinzento e o branco. As fotografias publicadas em jornais são exemplos típicos de imagens de meios-tons.

#### Impressão horizontal

Folha impressa com uma orientação horizontal. Esta orientação de impressão é muito útil para a impressão de folhas de cálculo, uma vez que produz folhas impressas com uma largura superior à altura.

#### Impressão vertical

Folha impressa com uma orientação vertical (ao contrário da impressão horizontal, na qual o texto é impresso paralelamente ao comprimento da folha). É a orientação normalizada para a impressão de cartas e documentos.

#### Inicializacão

Reposição das predefinições (conjunto de condições fixas) da impressora.

#### Interface

Estabelece a ligação entre a impressora e o computador. O interface paralelo desta impressora está de acordo com a norma para interfaces paralelos IEEE 1284 que suporta os modos Compatibility, Nibble e ECP. O interface USB é um interface série que está de acordo com a função de detecção automática (PnP) da Microsoft. Com um cabo USB é possível ligar vários dispositivos USB ao computador.

#### Jogo de caracteres

Conjunto de letras, números e símbolos usados numa língua.

#### Memória local

Parte do sistema electrónico da impressora utilizada para armazenar dados. Alguns dados têm um carácter permanente, pois são os dados utilizados para controlar o funcionamento da impressora. Os dados enviados pelo computador à impressora (como, por exemplo, as fontes transferidas) são temporariamente armazenados na memória. Ver também RAM e ROM.

#### Modo de emulacão

Conjunto de comandos de funcionamento que determinam a forma como os dados enviados pelo computador são interpretados e processados pela impressora. Através dos modos de emulação, é possível simular o funcionamento de outros modelos de impressoras, como, por exemplo, a HP LaserJet 4.

#### Orientacão

Direcção de impressão dos caracteres numa página. A orientação pode ser vertical, tal como esta página, ou horizontal, quando o texto é impresso paralelamente ao comprimento da folha.

#### $PCI$

Linguagem de controlo integrada nas impressoras LaserJet da Hewlett-Packard.

#### Pontos por polegada (ppp)

Unidade de medida da resolução da impressora. Quanto maior for o número de pontos, maior será a resolução.

#### Predefinicão

Valor ou definição que é activada quando a impressora é ligada, inicializada ou reinicializada.

### **RAM (Random Access Memory)**

Memória de armazenamento temporário.

#### Reinicialização

Operação que se traduz pela reposição de determinados parâmetros de configuração da impressora. Ao reinicializar a impressora, apagará as tarefas de impressão enviadas.

#### Resolucão

Medida da precisão e da nitidez das imagens produzidas pela impressora ou pelo monitor. A resolução de uma impressão mede-se em pontos por polegada (ppp); a resolução de um monitor mede-se em pixéis.

#### RITech (Resolution Improvement Technology)

Tecnologia que permite um aperfeicoamento das linhas e formas através da redução do efeito de escadeamento.

### ROM (Read Only Memory)

Memória de armazenamento permanente.

#### Transferir

Passar dados do computador para a impressora.

#### **TrueTvpe**

Formato de uma fonte desenvolvida pela Apple® Computer e pela Microsoft Corporation em conjunto. As fontes TrueType são fontes vectoriais e podem ser facilmente redimensionadas para apresentação no ecrã e para impressão.

#### Unidade de revelação

Componente da impressora que contém um reservatório de toner que permite criar a imagem impressa no papel.

#### Unidade fotocondutora

Componente da impressora que contém um tambor de impressão sensível à luz que permite fixar o toner no papel.